**Alumno:** Diego Gázquez Padilla **Módulo:** Servicios de Red

# **BLOQUE 1 → Actividades con los navegadores (clientes)**

## **1.**

<https://www.agenciatributaria.gob.es/>

# **¿Para quién se emitió el certificado?**

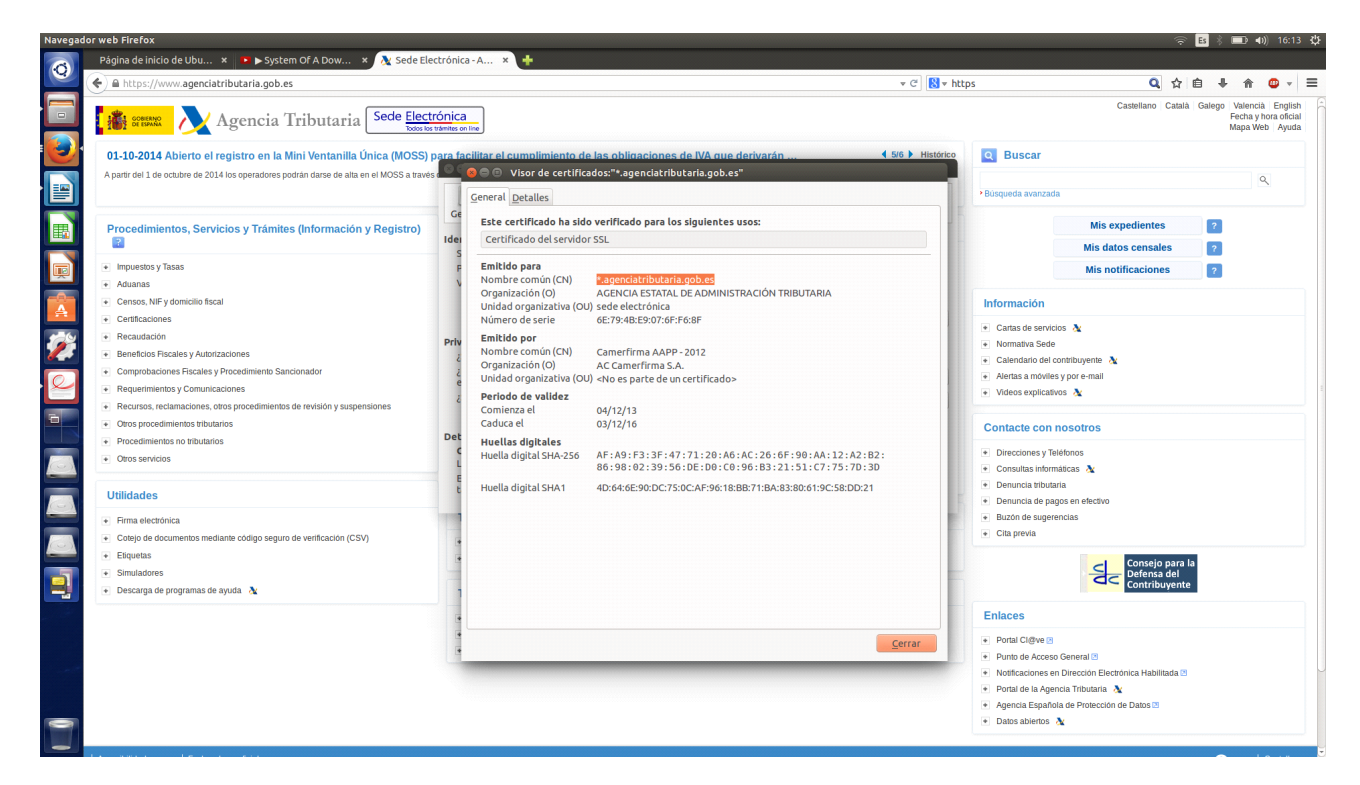

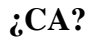

AC Camerfirma S.A.

# **¿Algoritmo?**

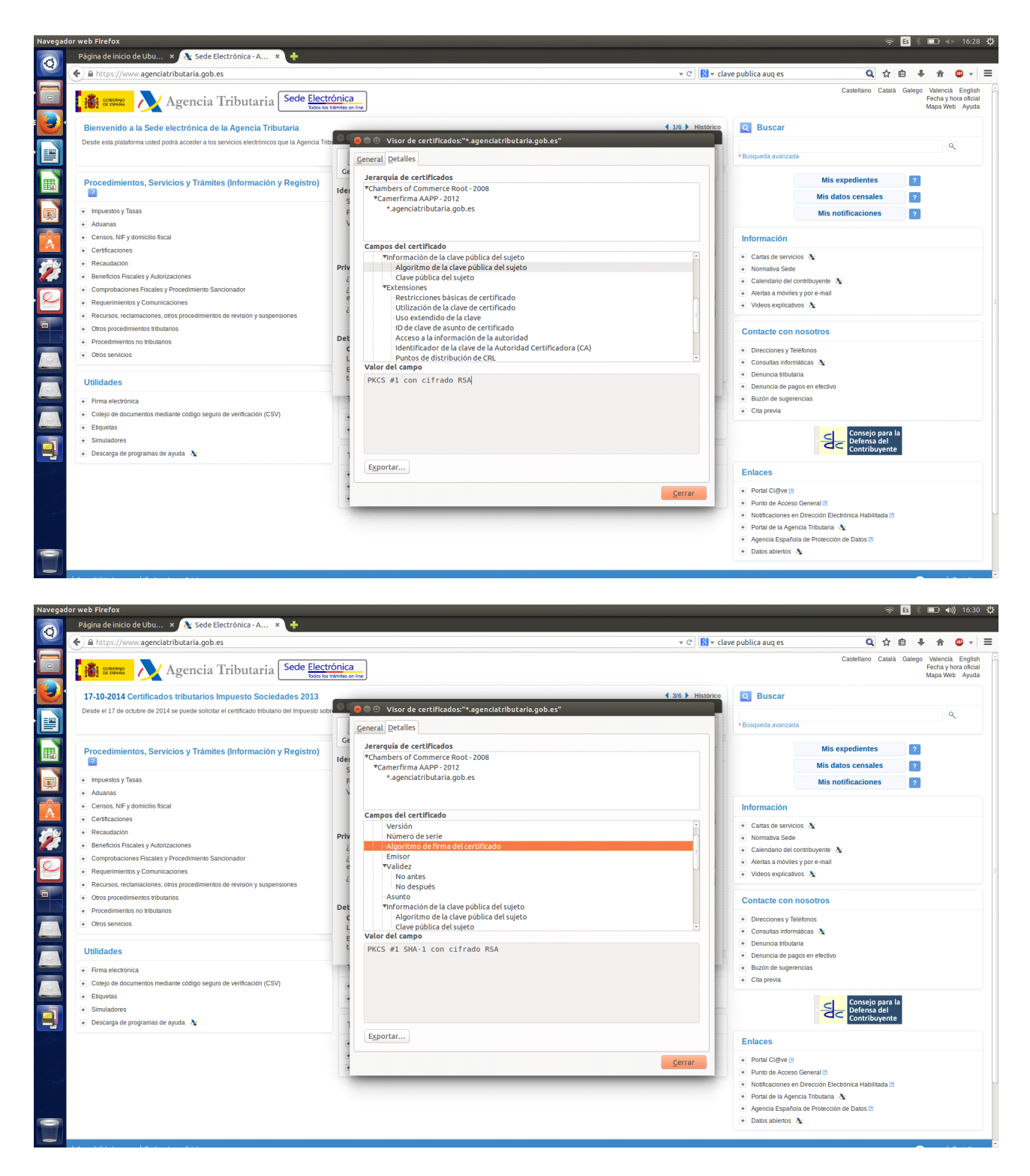

**¿Fecha de caducidad?**

03/12/2016

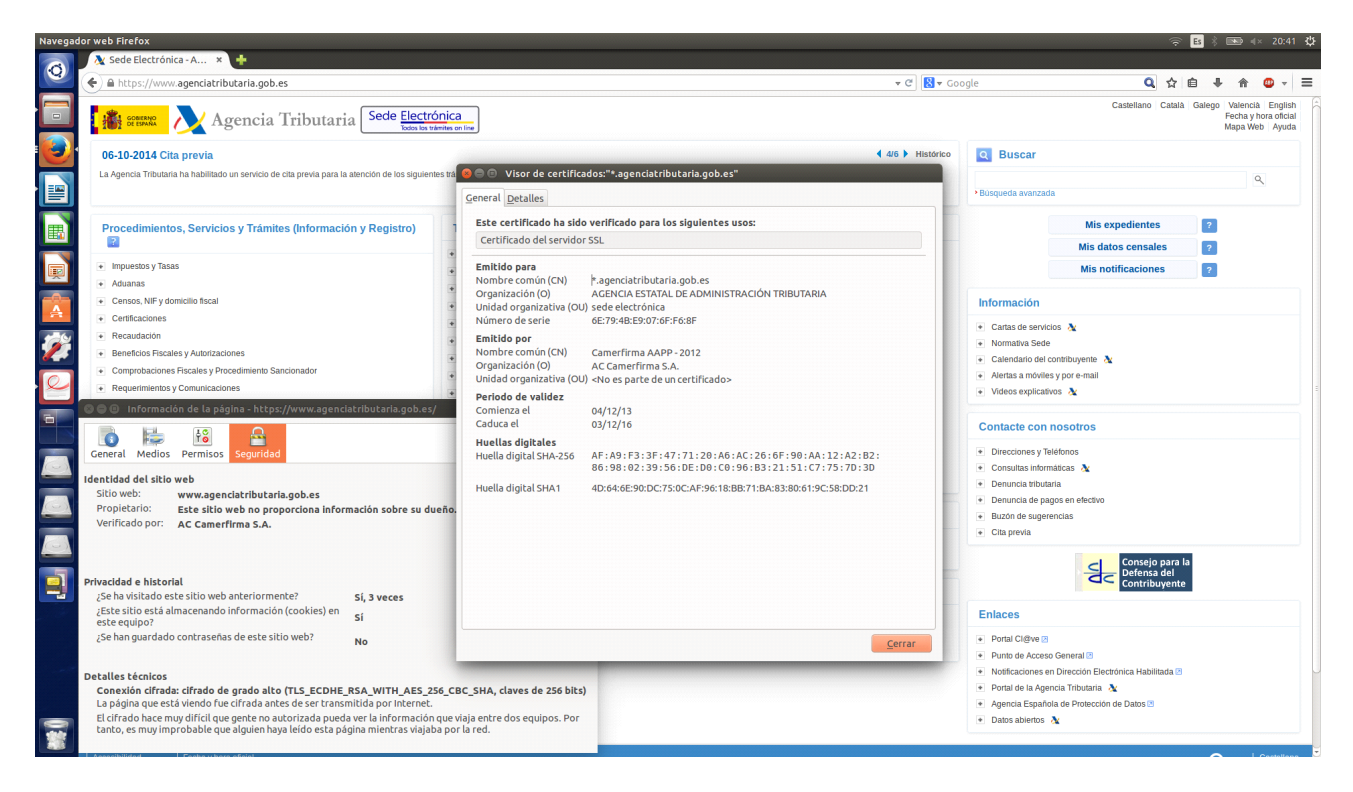

# **¿Clave pública?**

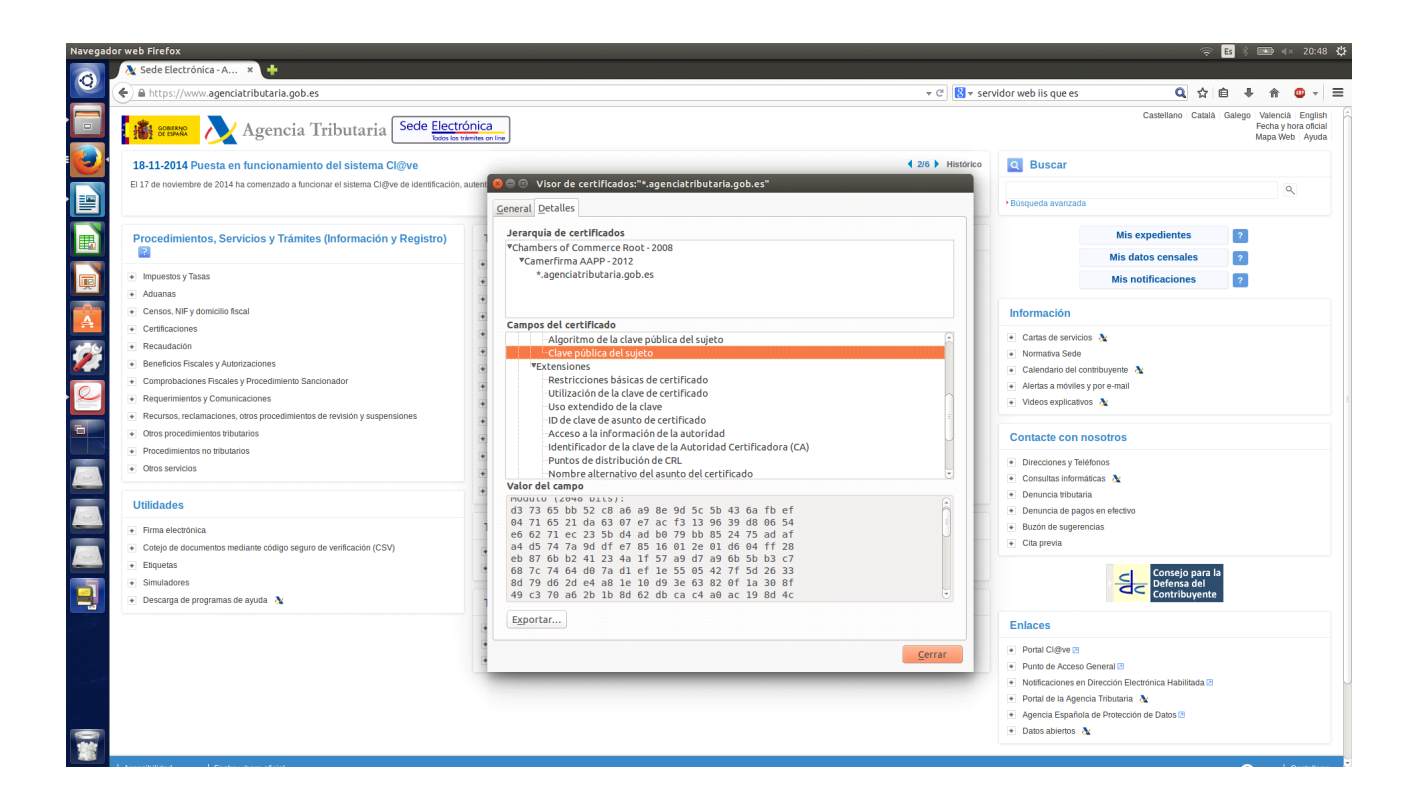

# **2. Instalar un certificado y eliminarlo después.**

# **En Linux:**

Para obtener el certificado, la página web nos debe pedir una excepción de seguridad, por ejemplo, la

sede electrónica de la Fábrica Nacional de Moneda y Timbre:

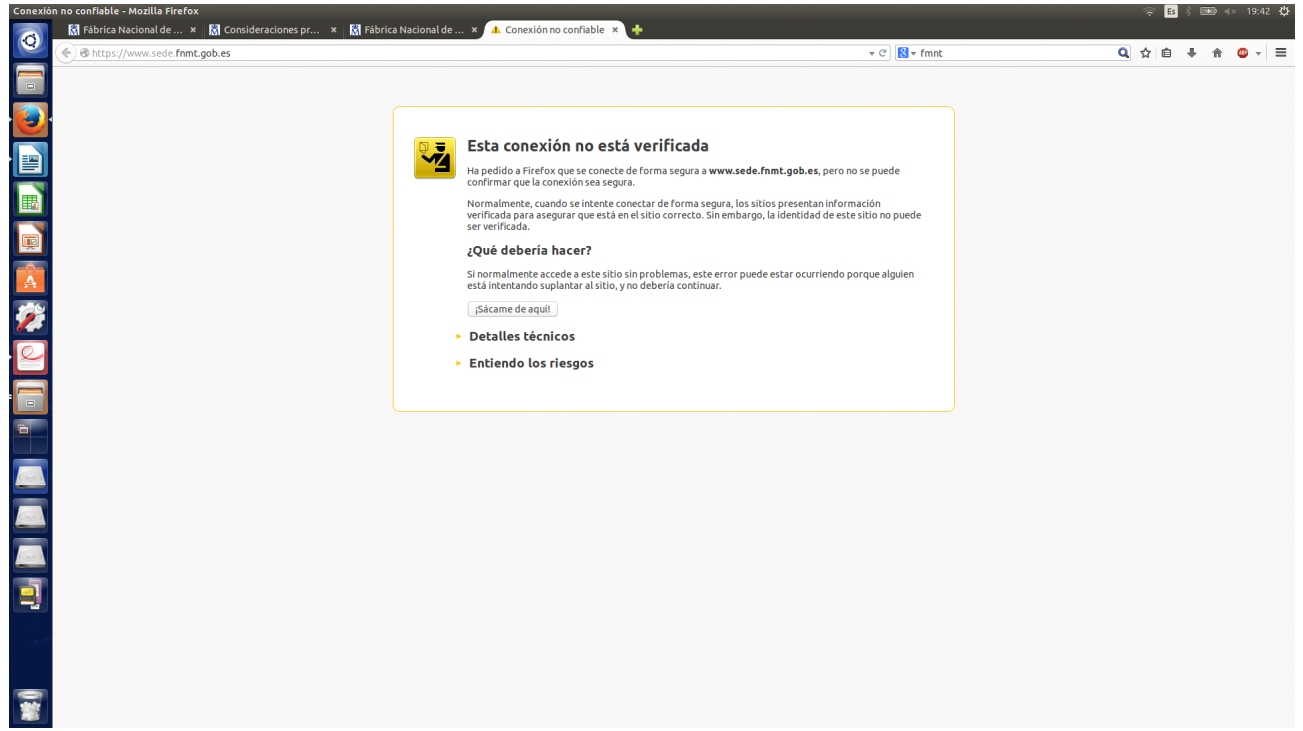

Añadimos y confirmamos la excepción.

Si ahora nos vamos a Opciones/Preferencias → Avanzado → Ver certificados:

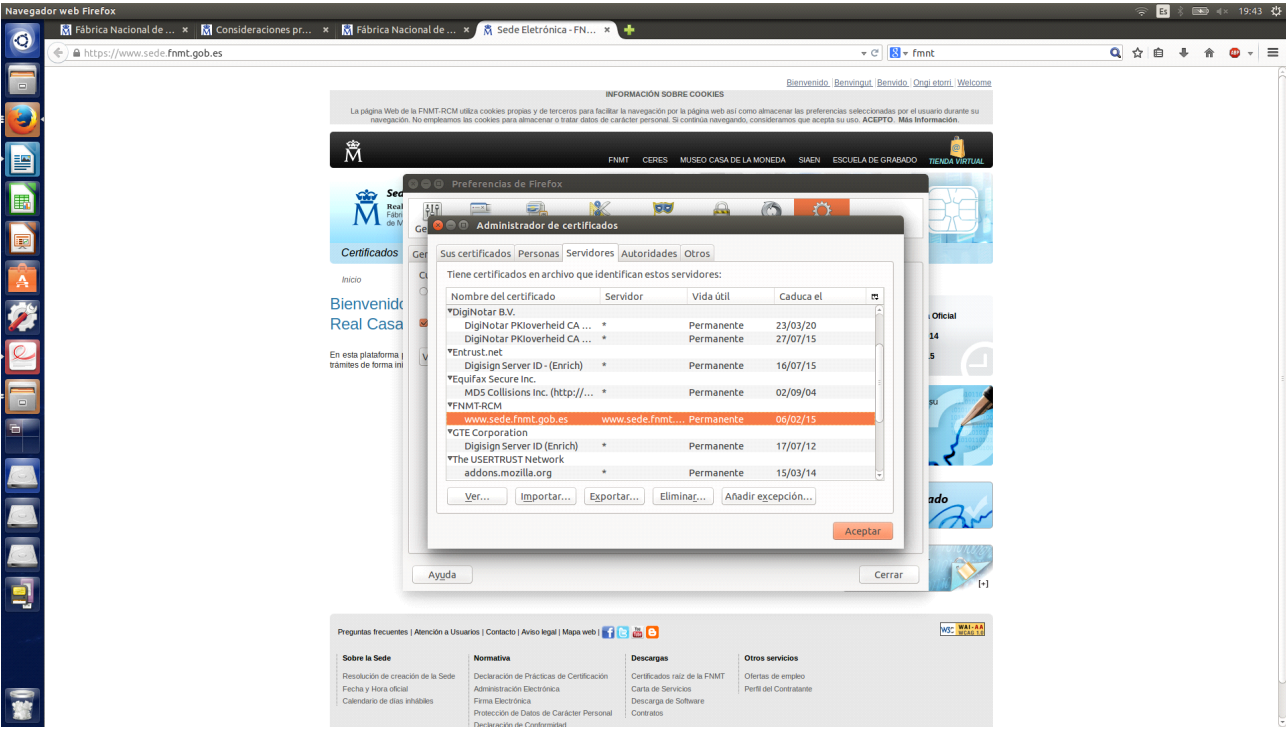

Ya tenemos el certificado, y ya podemos visitar la sede electrónica sin necesidad de añadir la excepción de seguridad.

Lo eliminamos:

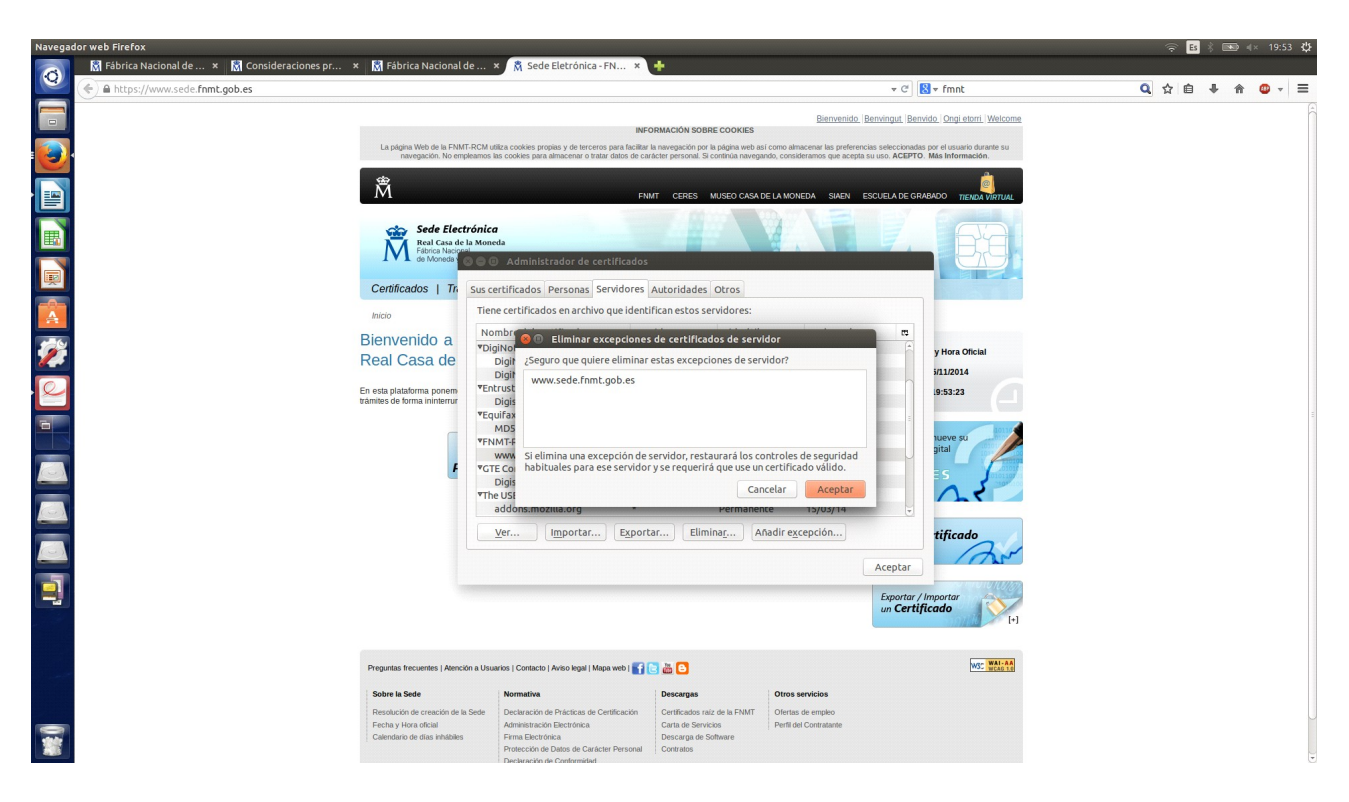

Si volvemos a intentar entrar, nos vovlerá a pedir la excepción de seguridad.

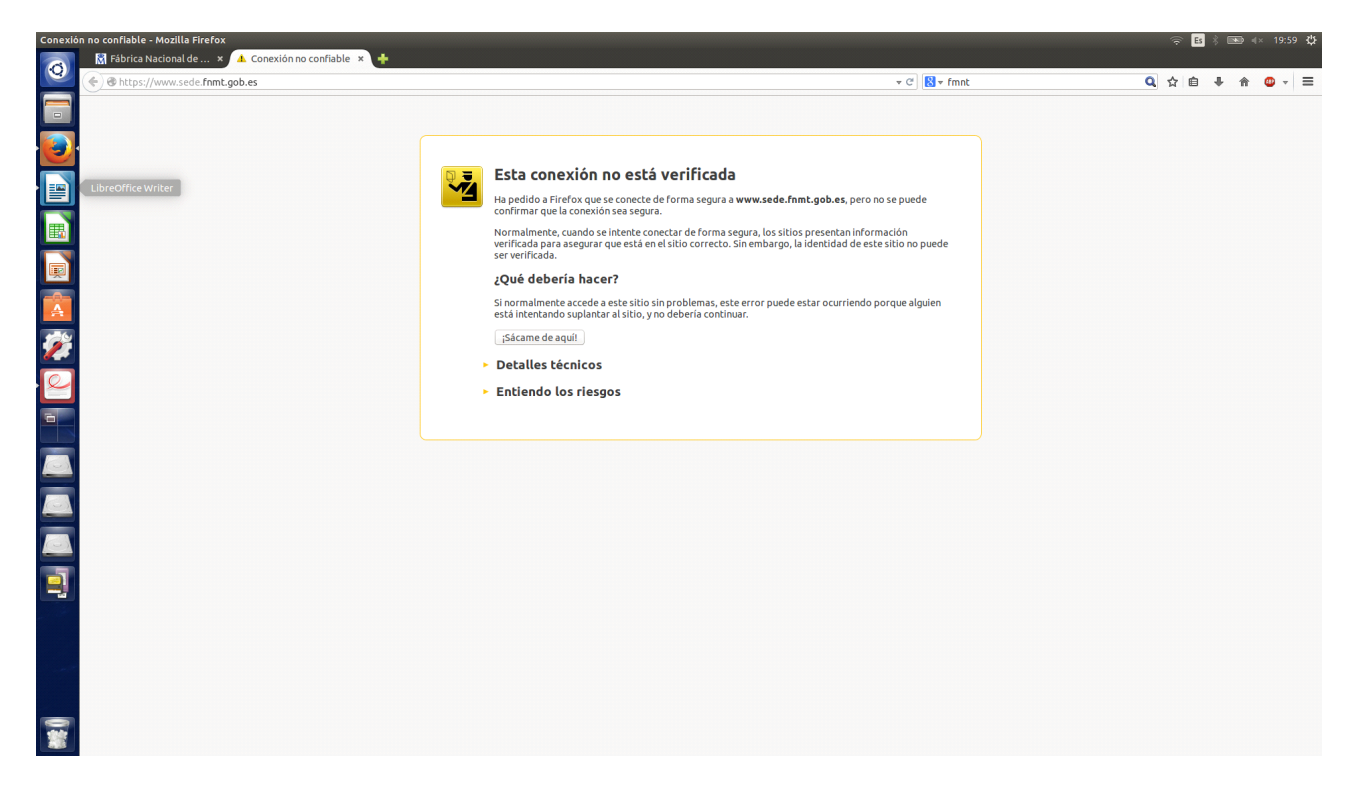

### **En Windows:**

Intentamos entrar en la página

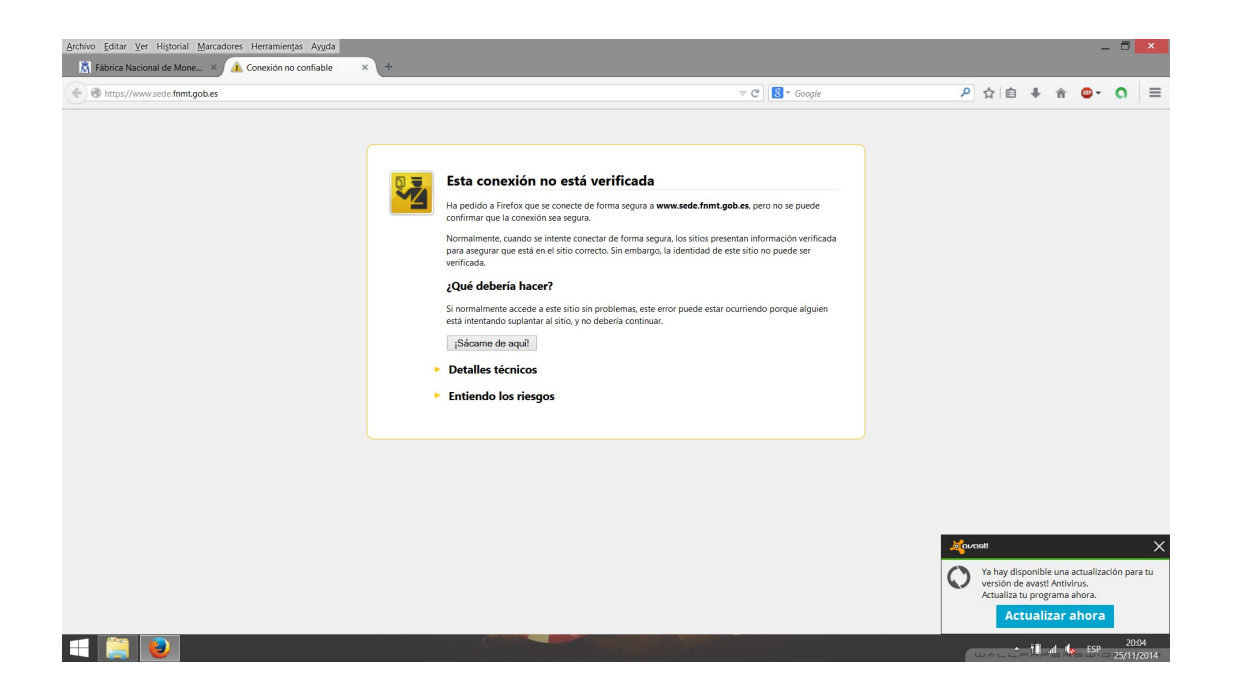

#### Añadimos excepción:

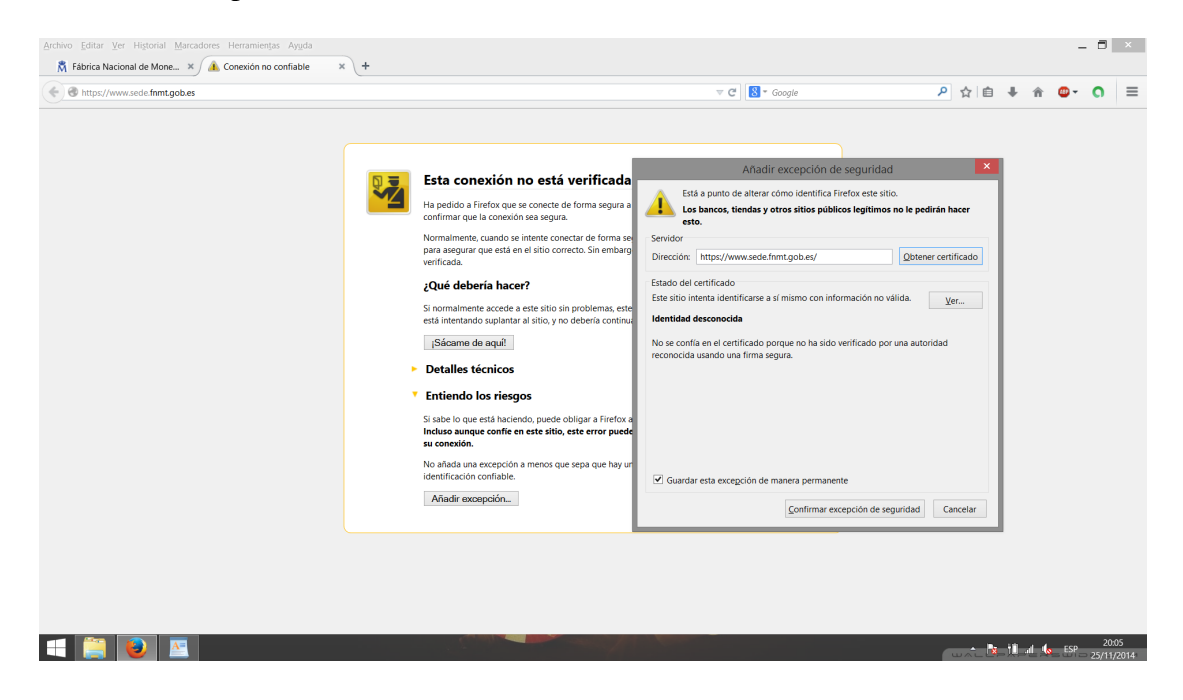

Comprobamos certificado:

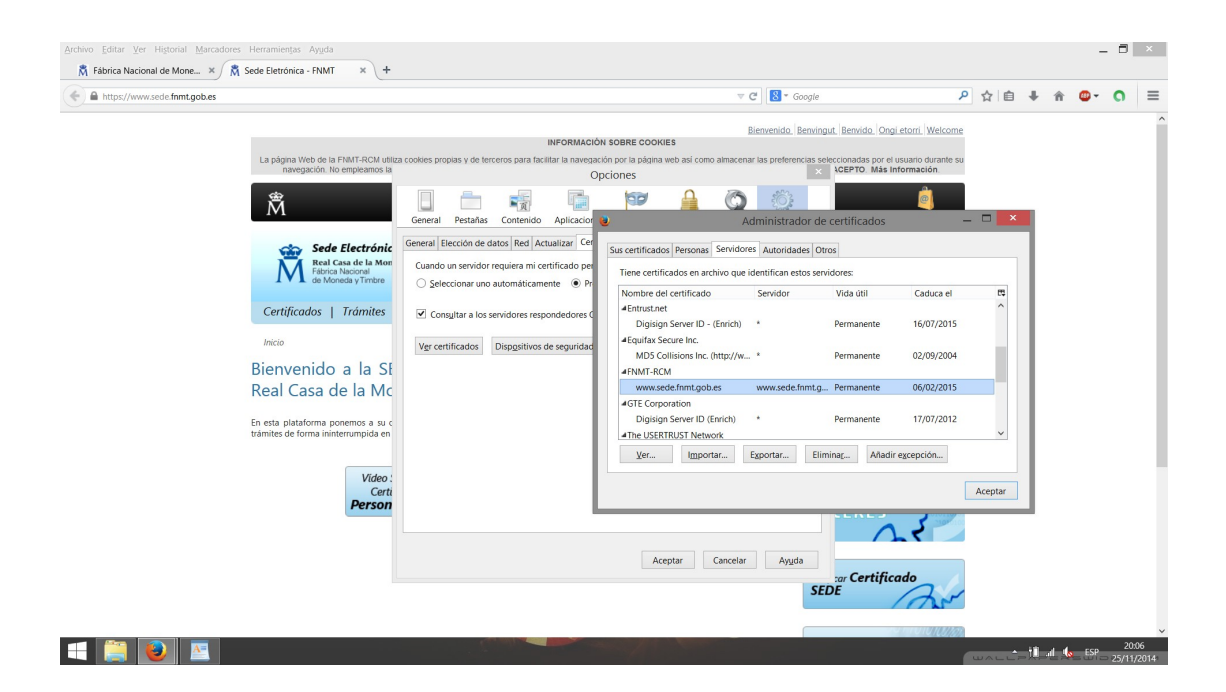

#### Y lo eliminamos:

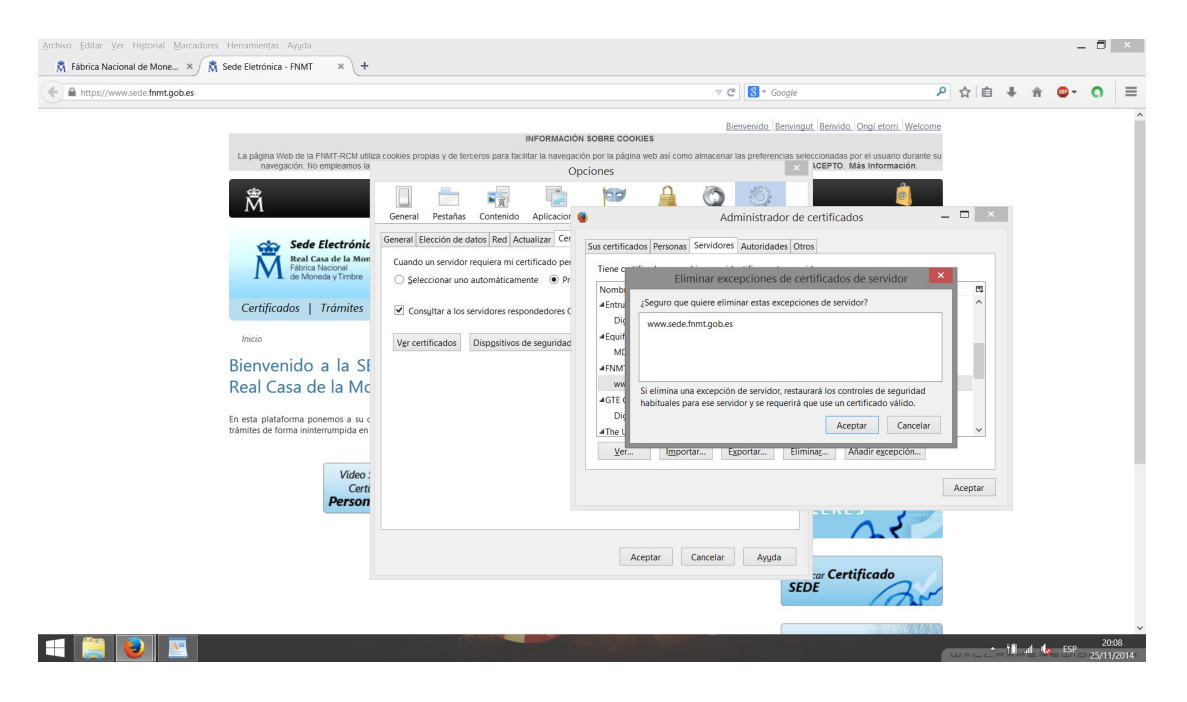

Volvemos a intentar entrar:

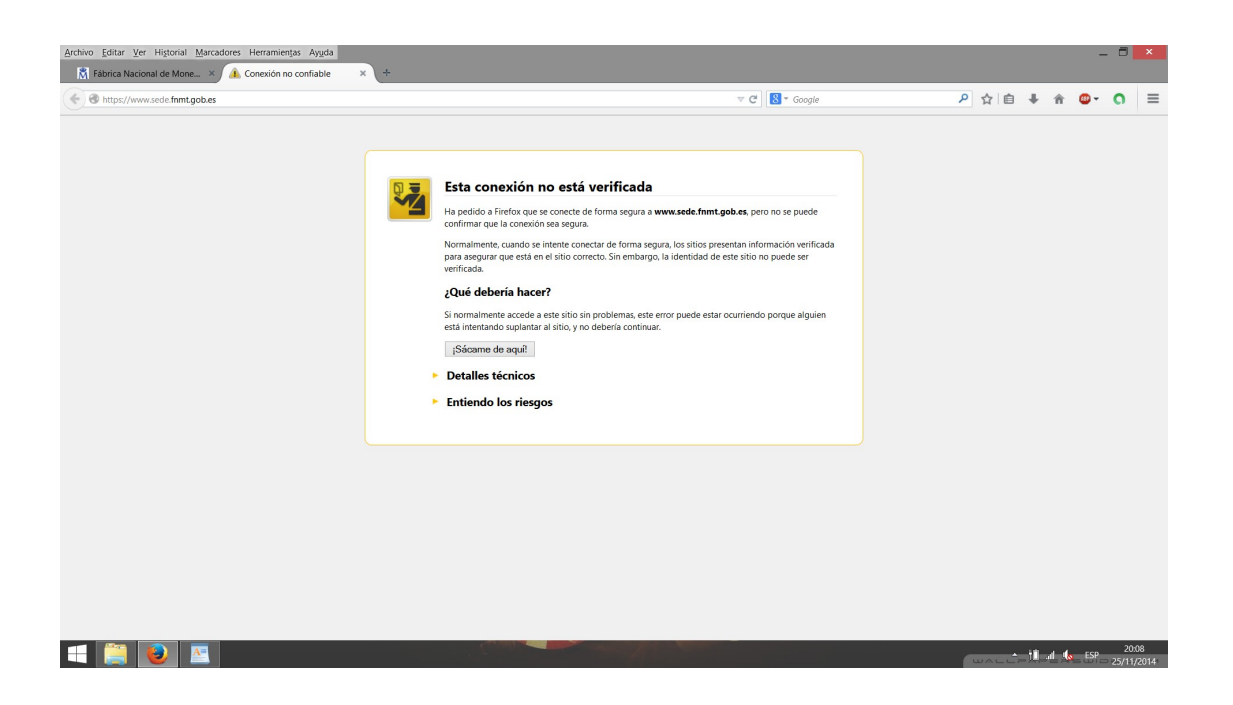

#### **3. Cookies**

Nos vamos a Opciones/Preferencias → Privacidad. Seleccionamos "Usar una configuración personalizada para el historial":

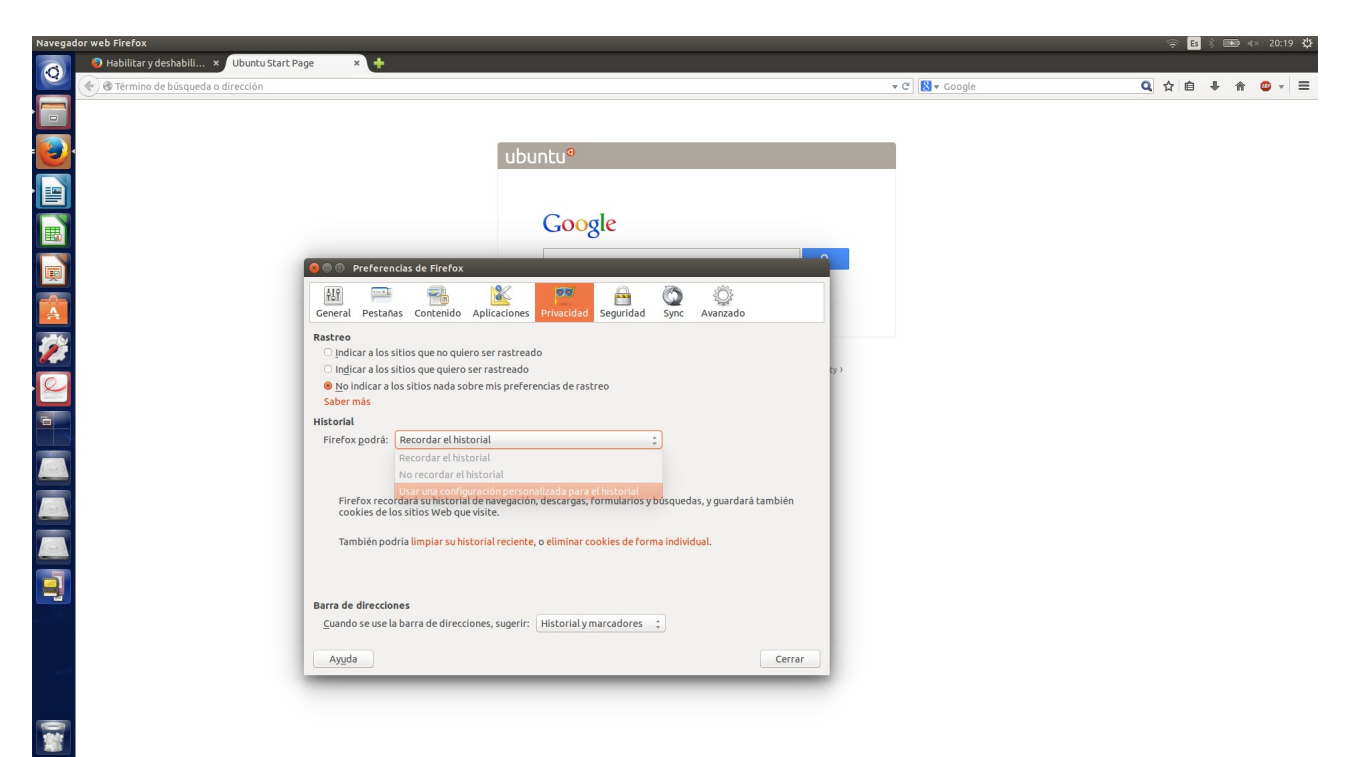

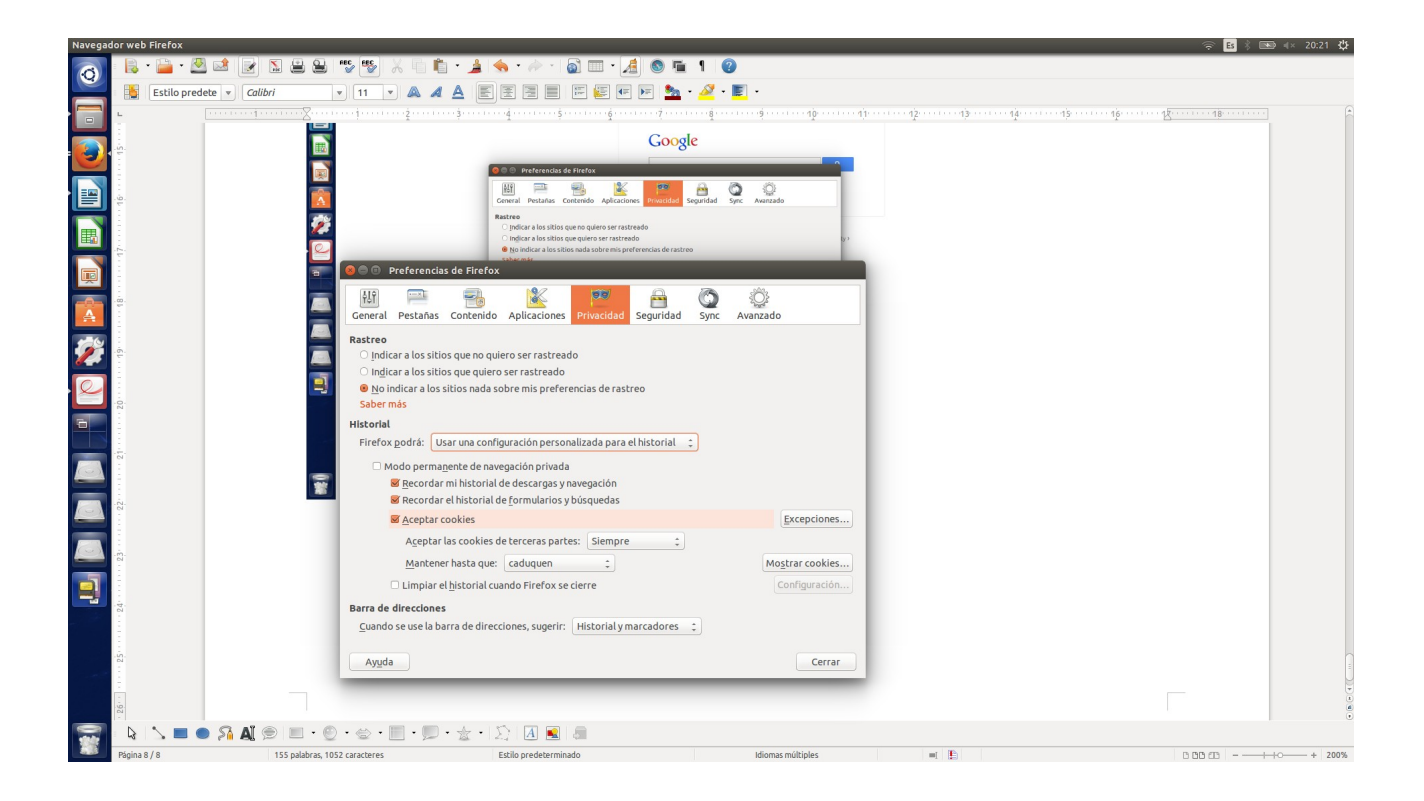

Navegamos por [www.elmundo.es](http://www.elmundo.es/) (por ejemplo) y consultamos las cookies guardadas en "Opciones/Preferencias → Privacidad → Eliminar cookies de forma individual":

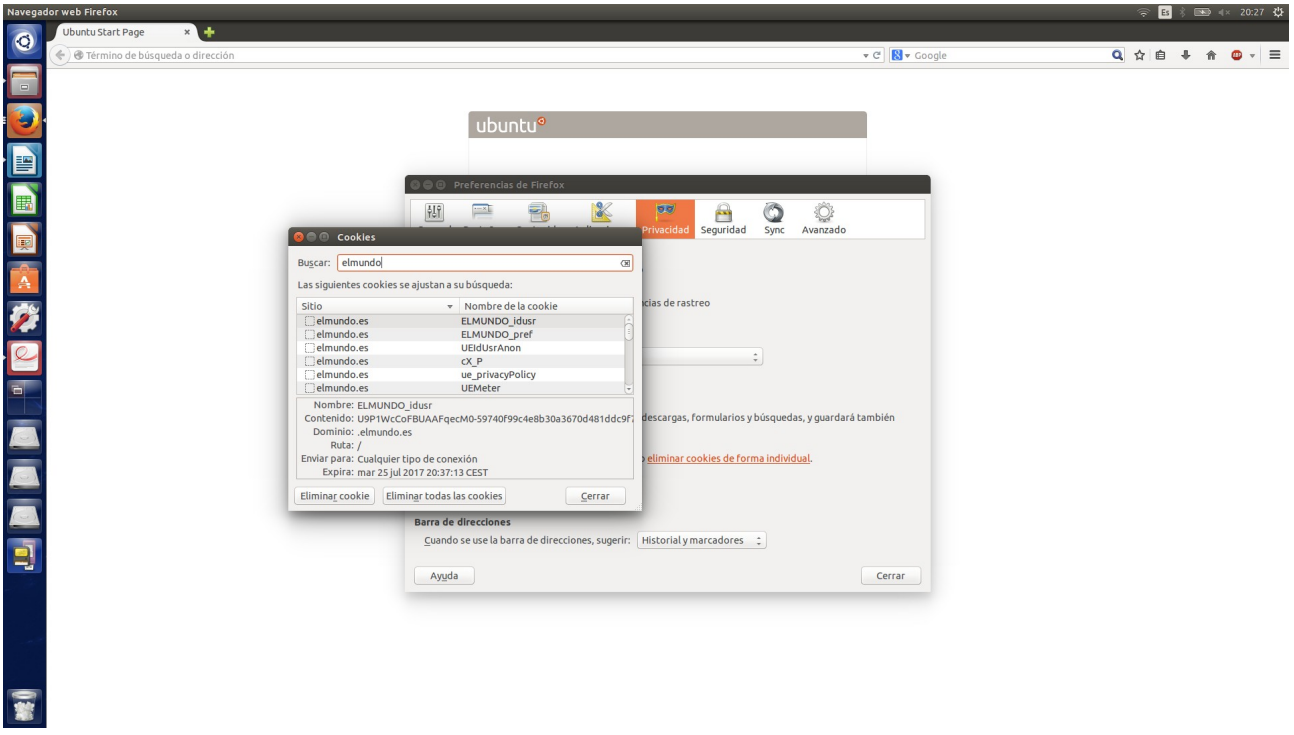

Ahí también podemos eliminarlas muy fácilmente como indica la imagen de arriba.

## **BLOQUE 2 → Actividades con los servidores**

# IIS: Añadimos nuevos roles y características al servidor de Windows 2012

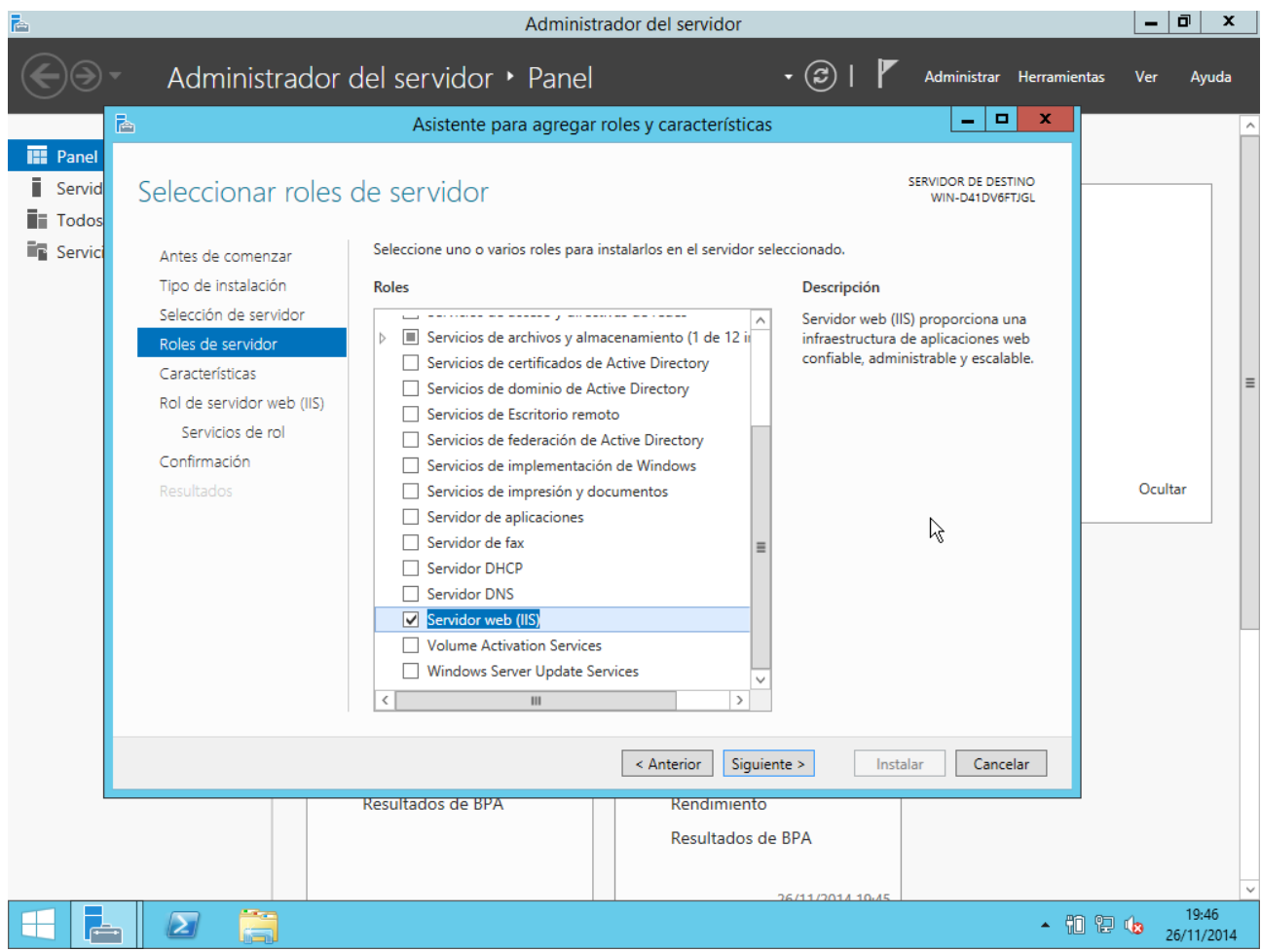

Apache2: ejecutamos "sudo apt-get install apache2":

```
Enabling module authn_core.
Enabling module auth_basic.
Enabling module access_compat.
Enabling module authn file.
Enabling module authz user.
Enabling module alias.
Enabling module dir.
Enabling module autoindex.
Enabling module env.
Enabling module mime.
\footnotesize{\texttt{End}\xspace} ing module negotiation.
Enabling module setenvif.
Enabling module filter.
\texttt{Endling} module deflate.
Enabling module status.
Enabling conf charset.
Enabling conf localized-error-pages.
Enabling conf other-vhosts-access-log.
Enabling conf security.
Enabling conf serve-cgi-bin.
Enabling site 000-default.
* Starting web server apache2
AH00558: apache2: Could not reliably determine the server's fully qualified doma
in name, using 127.0.1.1. Set the 'ServerName' directive globally to suppress th
is message
\astProcessing triggers for libc-bin (2.19-0ubuntu6.3) ...
Processing triggers for ureadahead (0.100.0-16) ...
Processing triggers for ufw (0.34~rc-0ubuntu2) ...
root@ubuntu-server:/home/diego#
```
TomCat Linux: primero actualizamos los paquetes con "sudo apt-get update". Después instalamos TomCat 7 con "sudo apt-get install tomcat7":

```
Adding debian:ComSign_CA.pem
Adding debian:TURKTRUST_Certificate_Services_Provider_Root_2007.pem
Adding debian:SecureSign RootCA11.pem
Adding debian:Baltimore CuberTrust Root.pem
Adding debian:StartCom Certification Authority.pem
Adding debian:Digital_Signature_Trust_Co._Global_CA_3.pem
Adding debian:TDC_Internet_Root_CA.pem
Adding debian:QuoVadis_Root_CA_3.pem
Adding debian:Verisign_Class_2_Public_Primary_Certification_Authority_-_G2.pem
done.
Configurando default-jre-headless (2:1.7-51) ...
Configurando tomcat7-common (7.0.52-1ubuntu0.1) ...
Configurando tomcat7 (7.0.52 - 1ubuntu0.1)...
Creating config file <mark>zetczdefaultztomcat7 with new version</mark><br>Añadiendo el usuario del sistema 'tomcat7' (UID 118) ...
nnautendo et usuario dei sistema "tomcatr" (010 1107 ...<br>Añadiendo un nuevo usuario `tomcat7' (UID 118) con grupo `tomcat7' ...<br>No se crea el directorio personal `⁄usr⁄share<mark>⁄tomcat7'.</mark>
Creating config file /etc/logrotate.d/tomcat7 with new version
* Starting Tomcat servlet engine tomcat?
                                                                                       [0, 0]Processing triggers for libc-bin (2.19-0ubuntu6.3) ...
Processing triggers for ca-certificates (20130906ubuntu2) ...
Updating certificates in /etc/ssl/certs... 0 added, 0 removed; done.
Running hooks in /etc/ca-certificates/update.d....
done.
done.
Processing triggers for ureadahead (0.100.0-16) ...
diego@ubuntu-server:~$
diego@ubuntu-server:~$
```
TomCat Windows: nos vamos a la página de descargas de TomCat y seleccionamos el "Windows Service Installer":

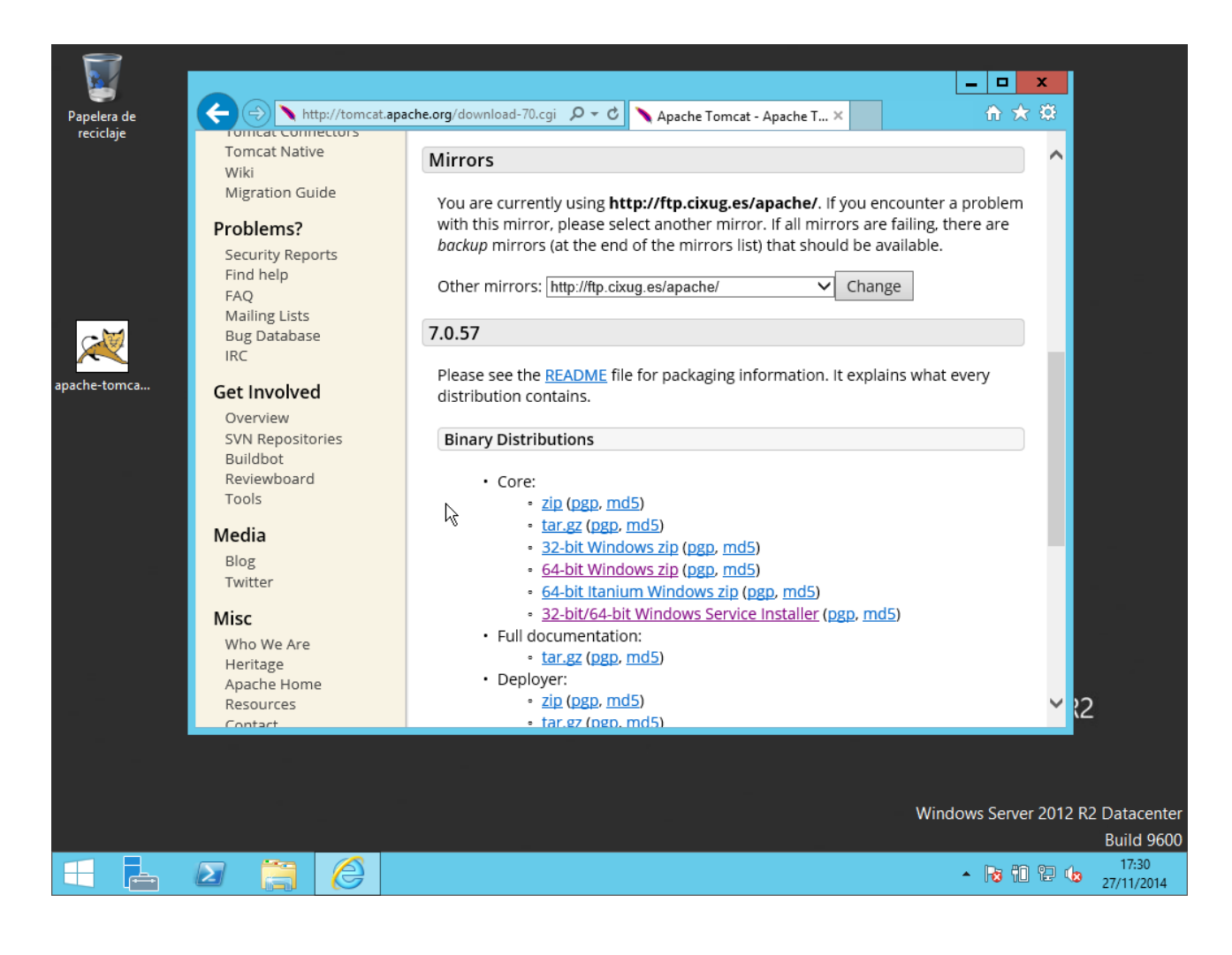

Selecionamos "Host manager" y "Examples":

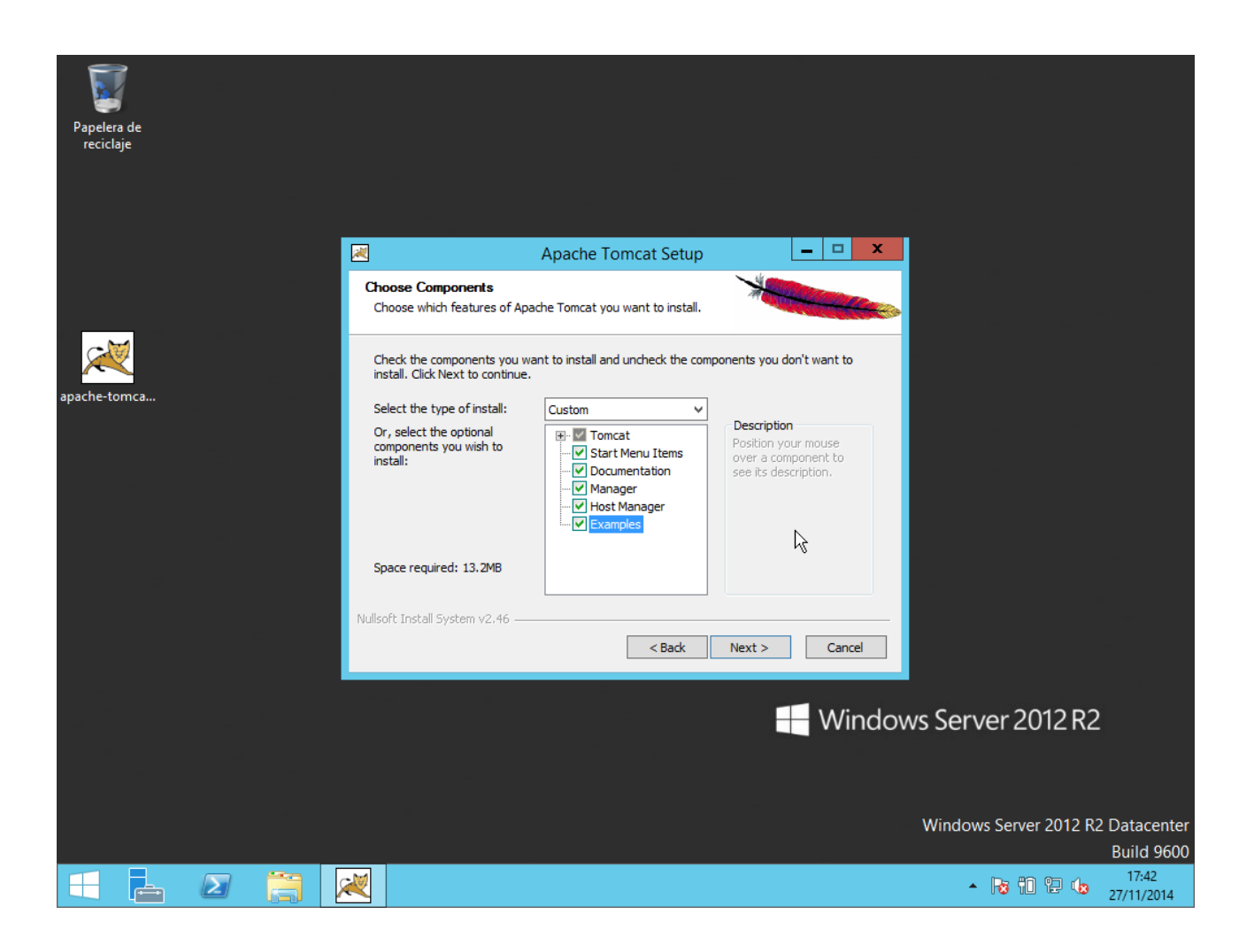

Tenemos que tener Java para instalar TomCat, en nuestro caso:

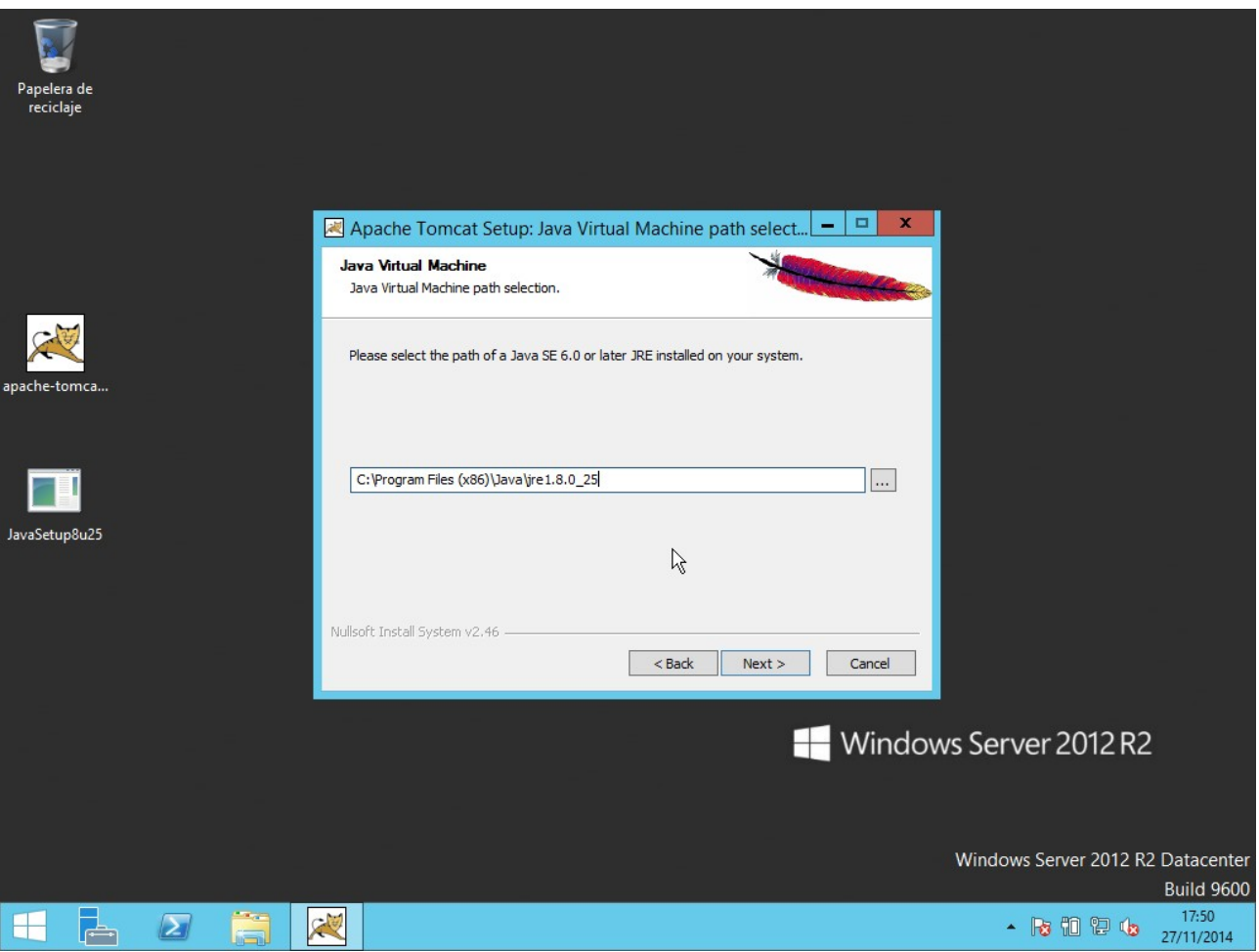

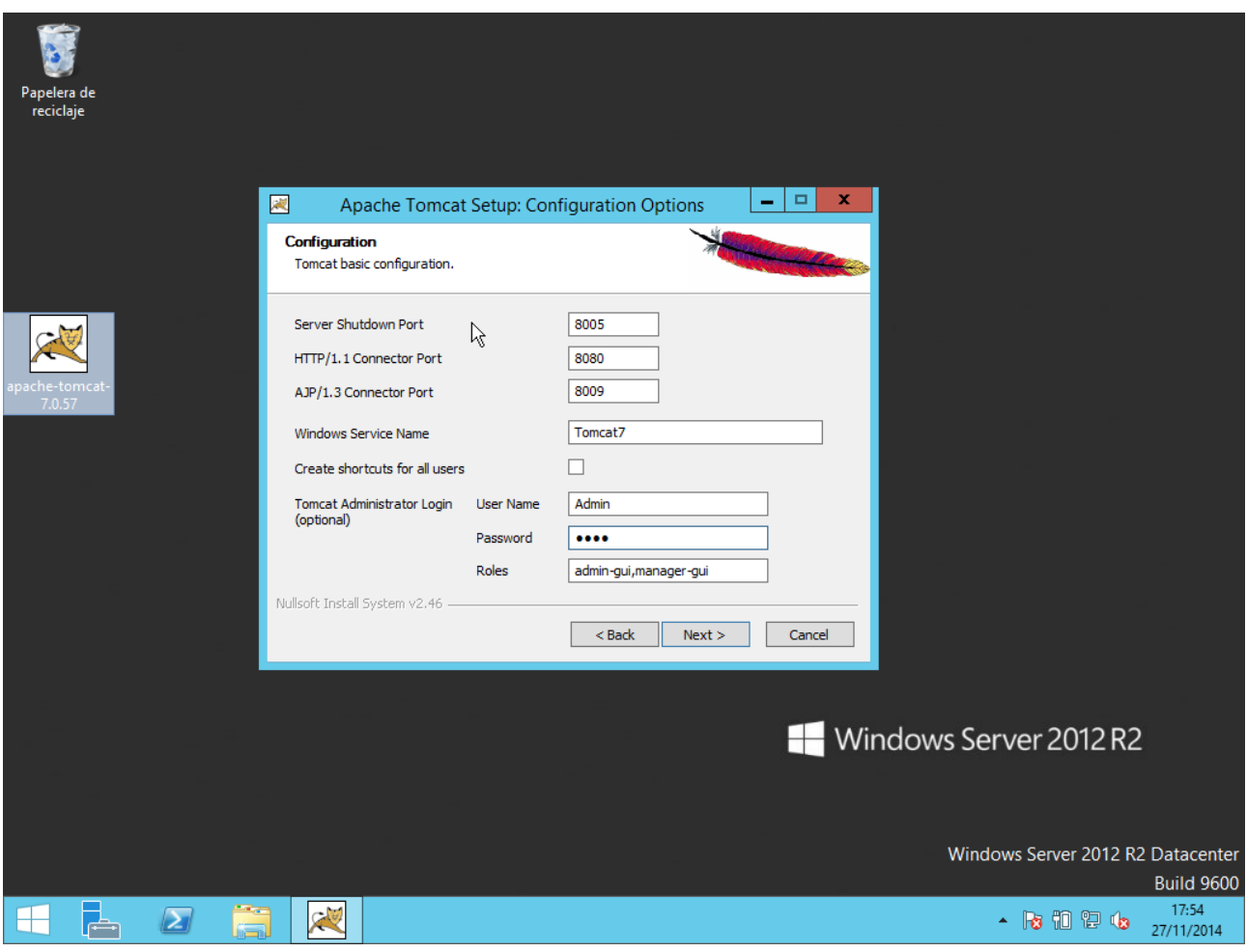

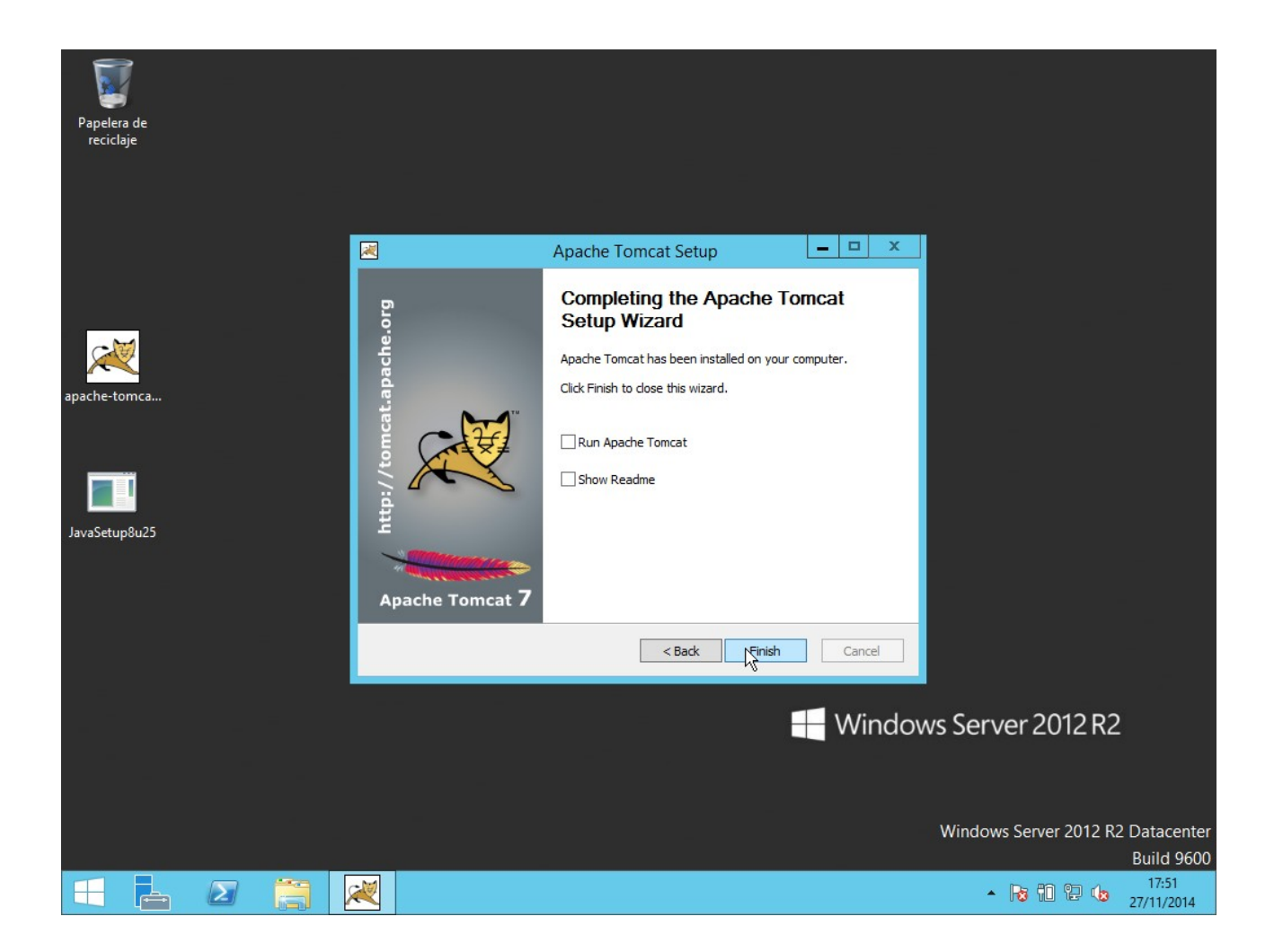

### **2. Configuración de Apache**

Puerto de escucha: 8080

Nos vamos al archivo /etc/apache2/ports.conf y sustituimos "80" por "8080":

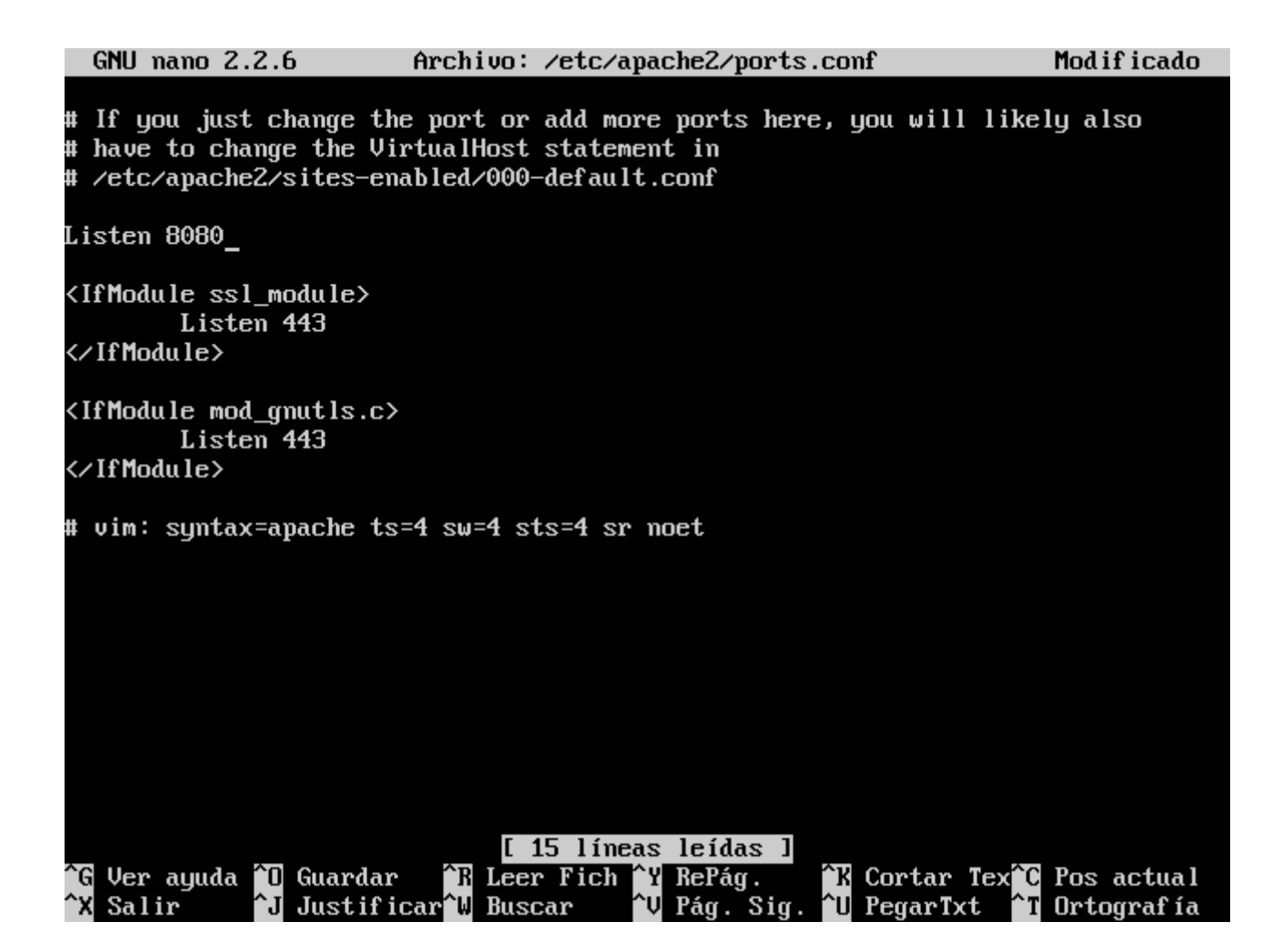

Ahora nos vamos al archivo /etc/apache2/sites-enabled/000-default.conf y ponemos 8080 donde estaba 80:

GNU nano 2.2.6 Archivo: ...apache2/sites-enabled/000-default.conf Modificado

<VirtualHost \*:8080> # The ServerName directive sets the request scheme, hostname and port t\$ # the server uses to identify itself. This is used when creating # redirection URLs. In the context of virtual hosts, the ServerName # specifies what hostname must appear in the request's Host: header to # match this virtual host. For the default virtual host (this file) this # value is not decisive as it is used as a last resort host regardless. # However, you must set it for any further virtual host explicitly. #ServerName www.example.com ServerAdmin webmaster@localhost DocumentRoot /var/www/html # Available loglevels: trace8, ..., trace1, debug, info, notice, warn, # error, crit, alert, emerg. # It is also possible to configure the loglevel for particular # modules,  $e.g.$ #LogLevel info ssl:warn ErrorLog \${APACHE\_LOG\_DIR}/error.log CustomLog \${APACHE LOG DIR}/access.log combined # For most configuration files from conf-available/, which are # enabled or disabled at a global level, it is possible to # include a line for only one particular virtual host. For example the `G Ver ayuda ^O Guardar J Justificar W Buscar  $\mathbf{\hat{x}}$  Salir $\mathbf{\hat{i}}$  $\mathbf{\hat{I}}$  Ortografía

Cambiar correo electrónico:

En el mismo archivo en el que estábamos antes (000-default.conf) escrbibimos el correo electrónico en "ServerAdmin":

GNU nano 2.2.6 Archivo: ...ache2/sites-available/000-default.conf Modificado

<VirtualHost \*:80> # The ServerName directive sets the request scheme, hostname and port t\$ # the server uses to identify itself. This is used when creating # redirection URLs. In the context of virtual hosts, the ServerName # specifies what hostname must appear in the request's Host: header to # match this virtual host. For the default virtual host (this file) this # value is not decisive as it is used as a last resort host regardless. # However, you must set it for any further virtual host explicitly. #ServerName www.example.com ServerAdmin administrador@ejemplo.com DocumentRoot /var/www/html # Available loglevels: trace8, ..., trace1, debug, info, notice, warn, # error, crit, alert, emerg. # It is also possible to configure the loglevel for particular # modules, e.g. #LogLevel info ssl:warn ErrorLog \${APACHE\_LOG\_DIR}/error.log CustomLog \${APACHE LOG DIR}/access.log combined # For most configuration files from conf-available/, which are # enabled or disabled at a global level, it is possible to # include a line for only one particular virtual host. For example the `G Ver ayuda ^O Guardar  $\mathbf{\hat{x}}$  Salir $\mathbf{\hat{i}}$  $\mathbf{\hat{I}}$  Ortografía

Máximo clientes conectados sea 50.

Abrimos el archivo /etc/apache2/apache2.conf y escribimos "MaxClients 50":

Modificado

# Global configuration MaxClients 50 Ħ ServerRoot: The top of the directory tree under which the server's configuration, error, and log files are kept. Ħ Ħ NOTE! If you intend to place this on an NFS (or otherwise network) mounted filesystem then please read the Mutex documentation (available Ħ at <URL:http://httpd.apache.org/docs/2.4/mod/core.html#mutex>); Ħ you will save yourself a lot of trouble. # # Do NOT add a slash at the end of the directory path. #ServerRoot "/etc/apache2" # The accept serialization lock file MUST BE STORED ON A LOCAL DISK. Mutex file:\${APACHE\_LOCK\_DIR} default ^G Ver ayuda ^O Guardar B Leer Fich <sup>2</sup> RePág. **K** Cortar Tex<sup>2</sup>C Pos actual ^X Salir r^l Justificar W Buscar **U** Pág. Sig.  $\mathbf{T}$  Pegar Txt  $\mathbf{\hat{I}}$  Ortografía

Devolver por defecto el fichero indice.html cuando se apunte a un directorio ([http://dominio.com/docs/\)](http://dominio.com/docs/)

Nos vamos al archivo /etc/apache2/mods-available/dir.conf y ponemos el archivo indice.html:

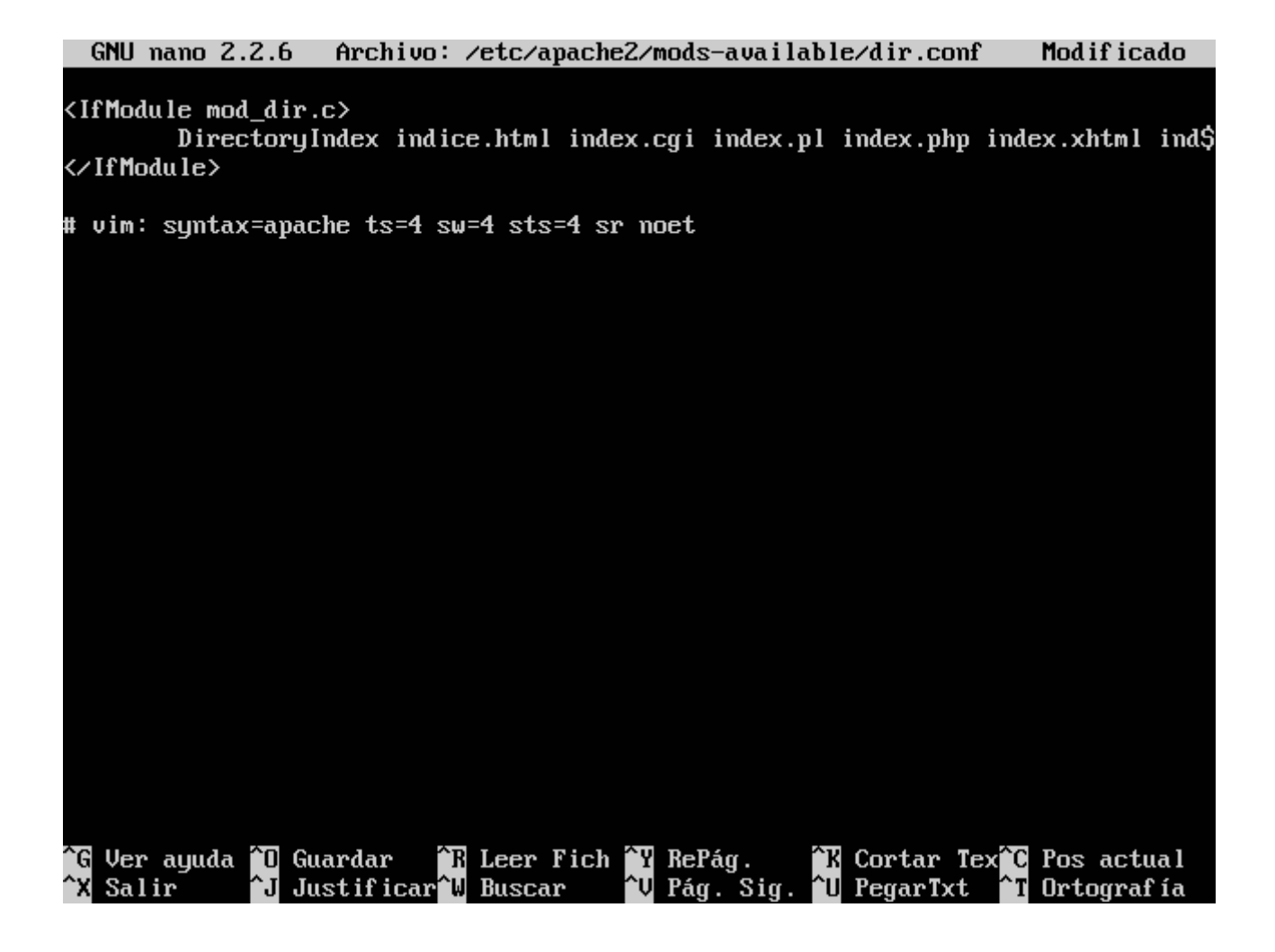

Recordemos que hay que hacer el archivo "indice.html" en el respectivo directorio /var/www/x

### **3. Acceso a 3 sitios web**

Primero creamos cada directorio y su indice.html en /var/www/:

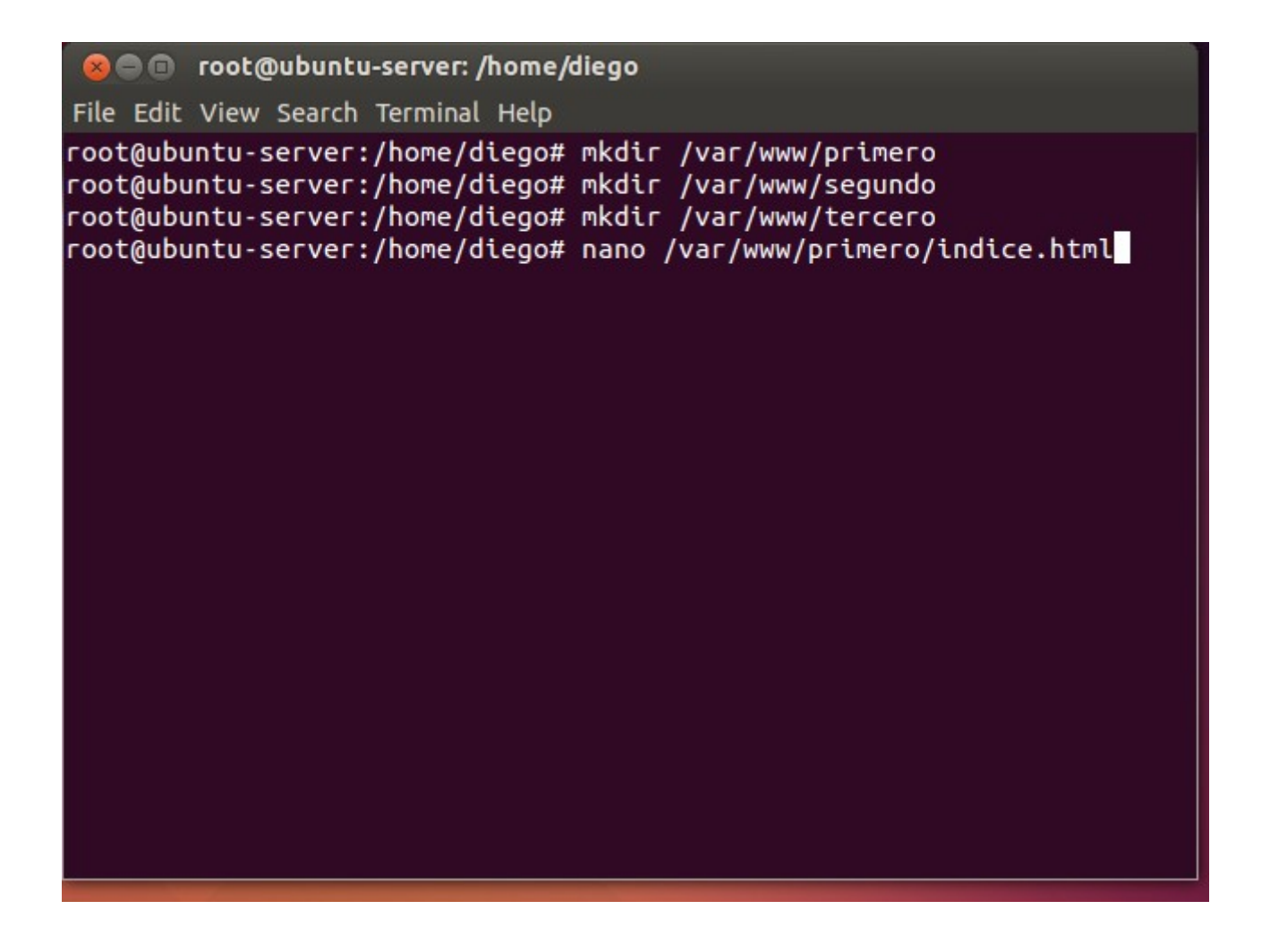

Ahora copiamos el archivo /etc/apache2/sites-available/000-default.conf en su misma carpeta 3 veces (para cada directorio):

**Communicates** root@ubuntu-server: /home/diego

File Edit View Search Terminal Help

root@ubuntu-server:/home/diego# cp /etc/apache2/sites-available/000-de fault.conf /etc/apache2/sites-available/primero.conf root@ubuntu-server:/home/diego# cp /etc/apache2/sites-available/000-de fault.conf /etc/apache2/sites-available/segundo.conf root@ubuntu-server:/home/diego# cp /etc/apache2/sites-available/000-de fault.conf /etc/apache2/sites-available/tercero.conf root@ubuntu-server:/home/diego#

Editamos el archivo primero.conf tal que así:

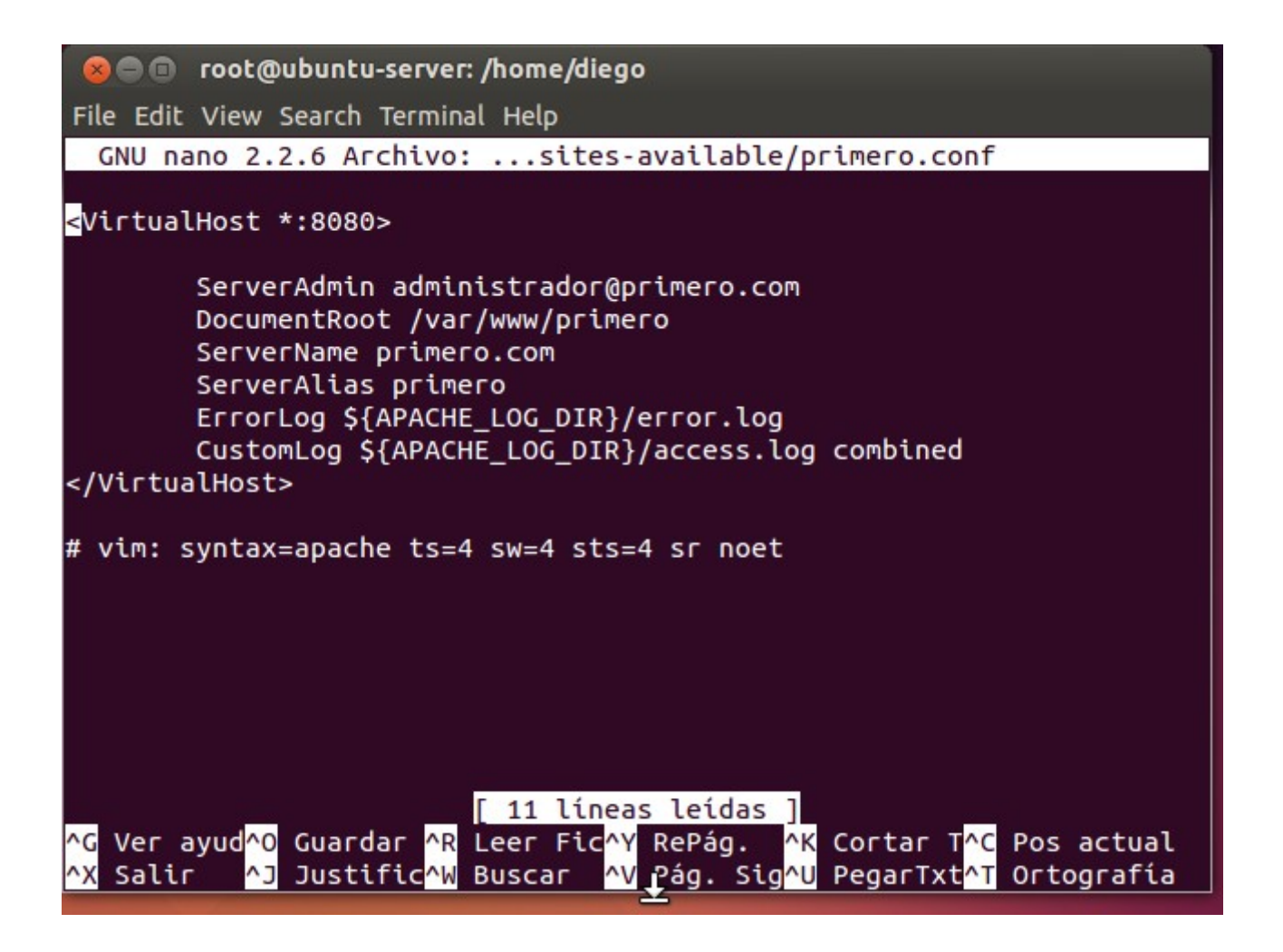

Activamos el sitio primero.com con "sudo a2ensite primero" y reiniciamos apache2:

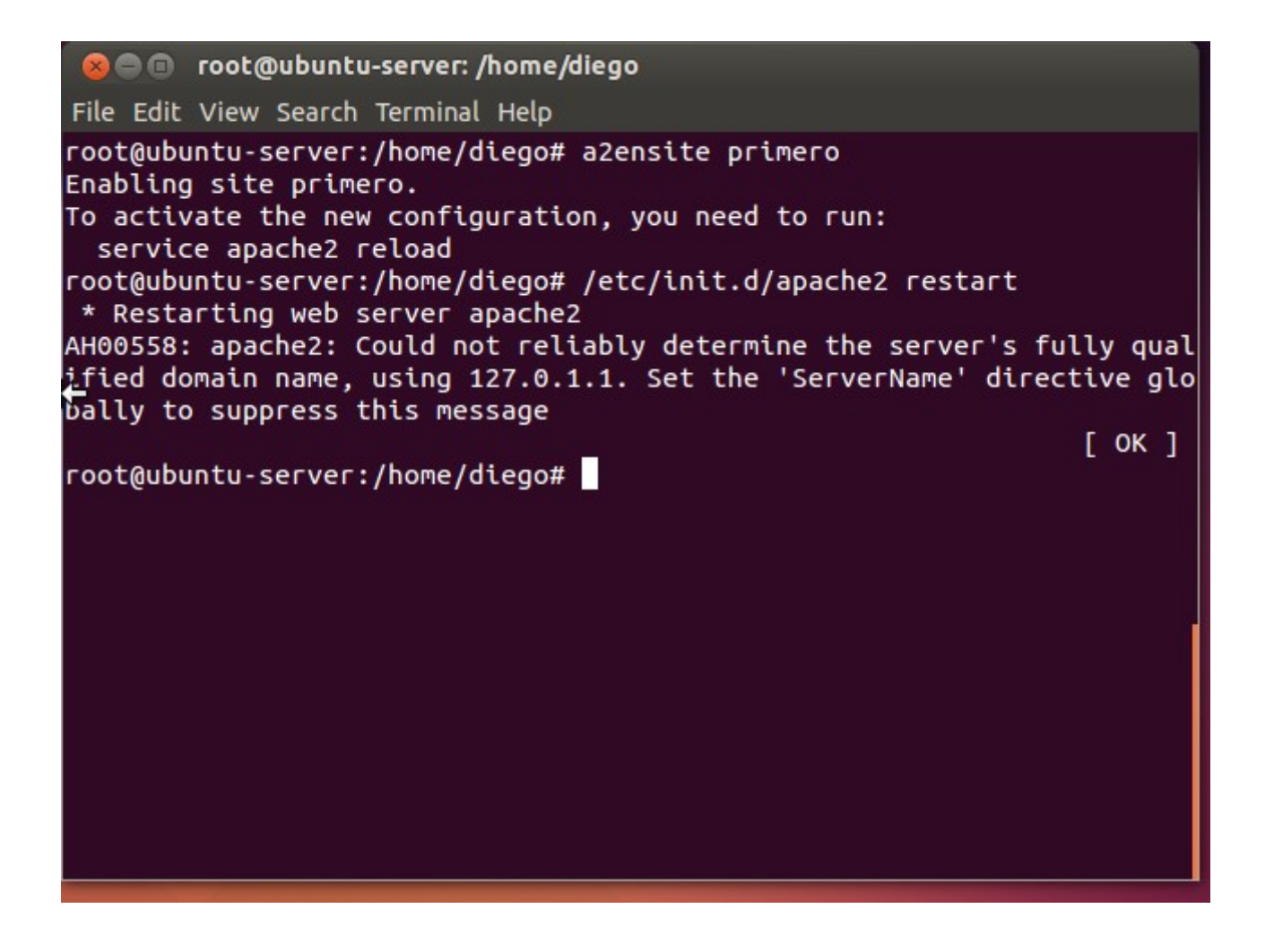

Importante! No olvidemos configurar el archivo /etc/hosts añadiéndole "127.0.0.1" primero"

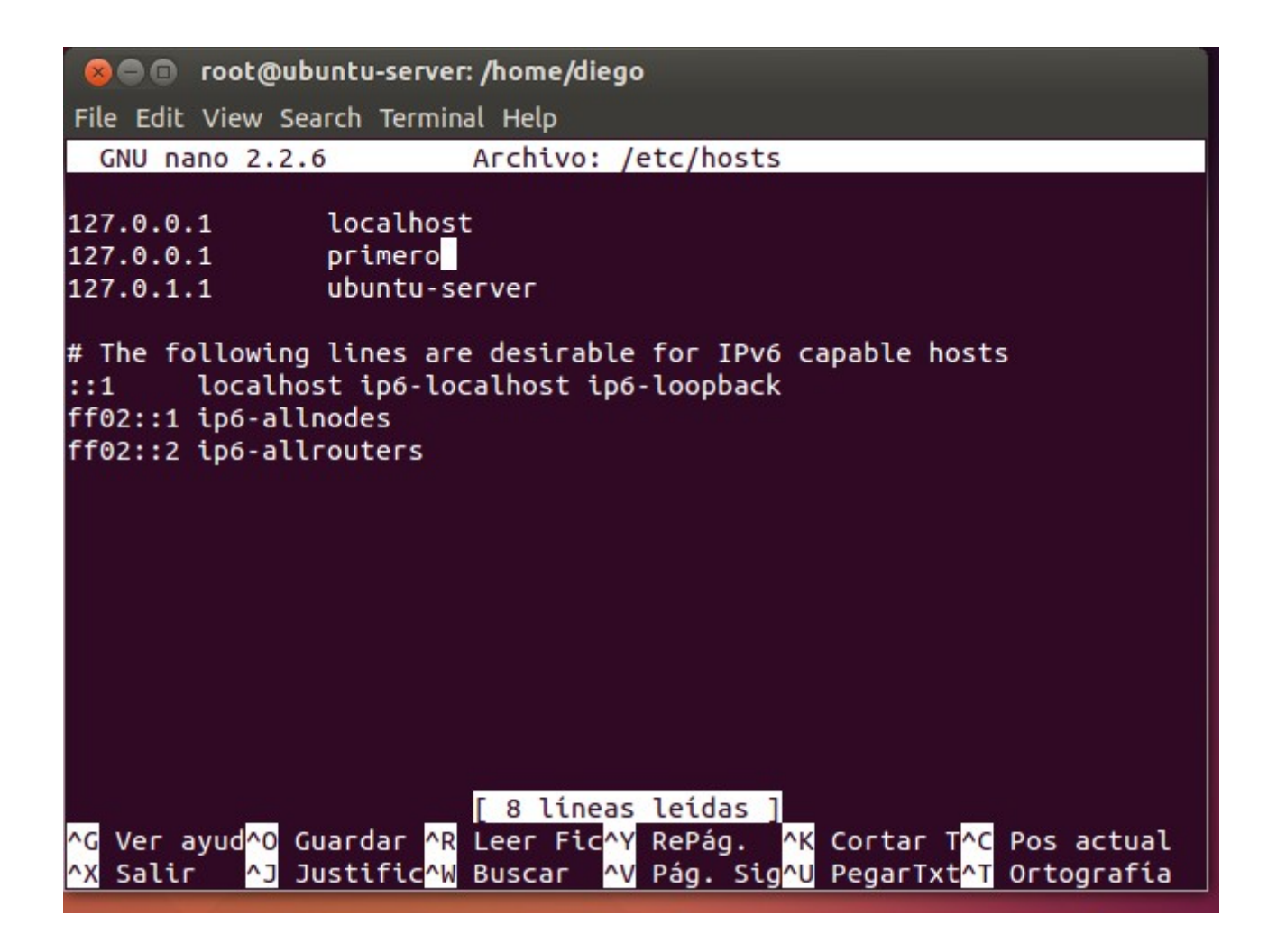

Y comprobamos que funciona poniendo en el navegador la dirección "primero:8080" (y si no, intenta con "primero:8080/indice.html")

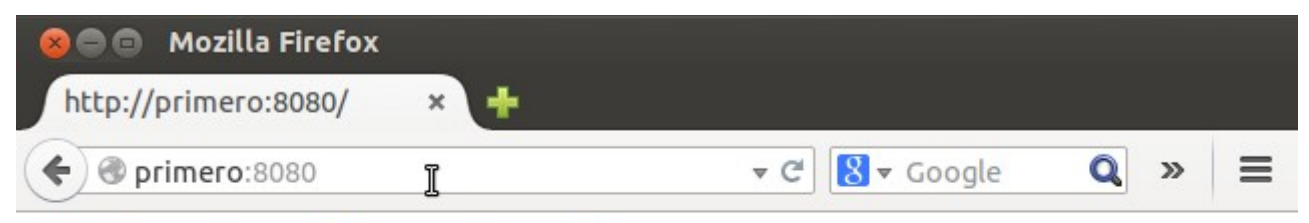

Efectivamente, estÃis en primero!!!

Ahora, en el sitio "segundo" sólo podrá acceder el usuario "curro". Lo primero es crear dicho usuario en nuestro sistema con "adduser".

Luego creamos el archivo "indice.html" en el directorio segundo:

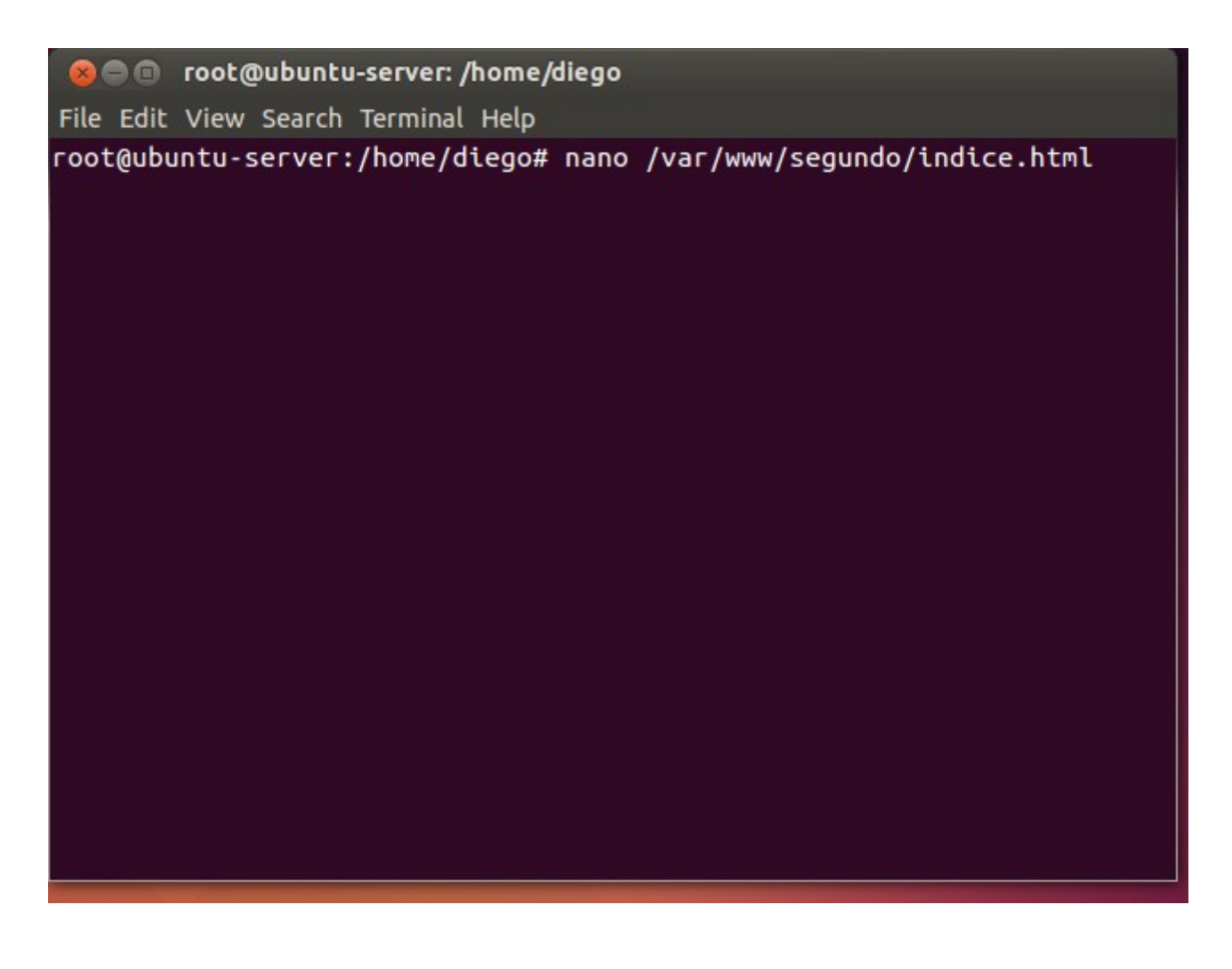

Y configuramos el archivo /etc/hosts para decirle que el sitio "segundo" está aquí.

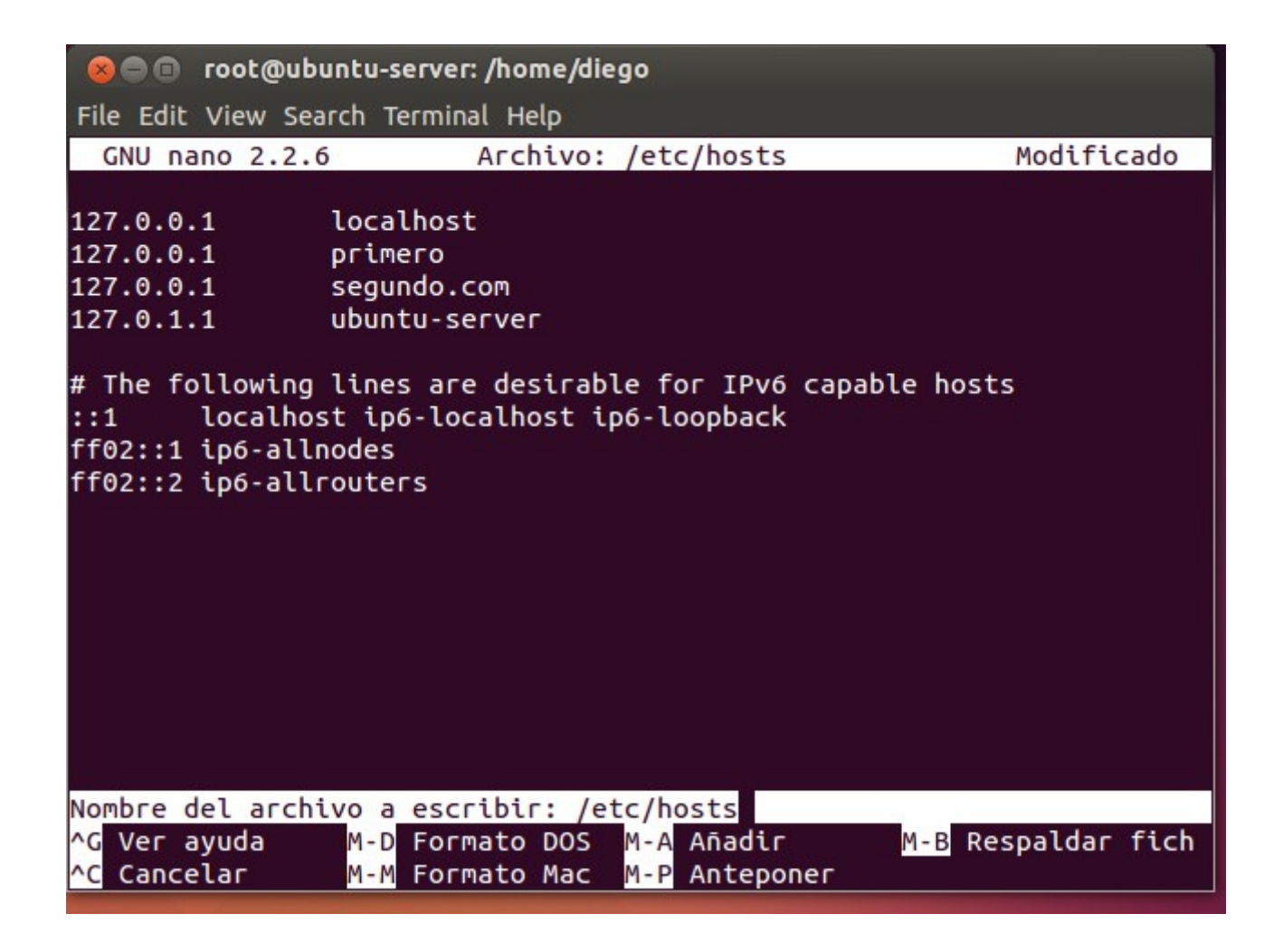

Ahora instalamos una utilidad de apache2: "sudo apt-get install apache2-utils"

**C C** root@ubuntu-server: /home/diego File Edit View Search Terminal Help root@ubuntu-server:/home/diego# apt-get install apache2-utils Levendo lista de paquetes... Hecho Creando árbol de dependencias Leyendo la información de estado... Hecho Se instalarán los siguientes paquetes NUEVOS: apache2-utils 0 actualizados, 1 se instalarán, 0 para eliminar y 79 no actualizados. Necesito descargar 83,3 kB de archivos. Se utilizarán 345 kB de espacio de disco adicional después de esta ope ración. Des:1 http://es.archive.ubuntu.com/ubuntu/ trusty-updates/main apache2  $-utils$  amd64 2.4.7-1ubuntu4.1 [83,3 kB] Descargados 83,3 kB en 5seg. (14,7 kB/s) Seleccionando el paquete apache2-utils previamente no seleccionado. (Levendo la base de datos ... 179027 ficheros o directorios instalados actualmente.) Preparing to unpack .../apache2-utils\_2.4.7-1ubuntu4.1\_amd64.deb ... Unpacking apache2-utils  $(2.4.7-1$ ubuntu $(4.1)$  ... Processing triggers for man-db  $(2.6.7.1-1$ ubuntu1) ... Configurando apache2-utils (2.4.7-1ubuntu4.1) ... root@ubuntu-server:/home/diego#

Ahora podemos ejecutar el comando "htpasswd -c /etc/apache2/usuariosAuth curro". El parámetro "c" de crear archivo.

**C C** root@ubuntu-server: /home/diego File Edit View Search Terminal Help Leyendo la información de estado... Hecho Se instalarán los siguientes paquetes NUEVOS: apache2-utils 0 actualizados, 1 se instalarán, 0 para eliminar y 79 no actualizados. Necesito descargar 83,3 kB de archivos. Se utilizarán 345 kB de espacio de disco adicional después de esta ope ración. Des:1 http://es.archive.ubuntu.com/ubuntu/ trusty-updates/main apache2  $-utils$  amd64 2.4.7-1ubuntu4.1  $[83,3 kB]$ Descargados 83,3 kB en 5seg. (14,7 kB/s) Seleccionando el paquete apache2-utils previamente no seleccionado. (Leyendo la base de datos ... 179027 ficheros o directorios instalados actualmente.) Preparing to unpack  $\ldots$ /apache2-utils\_2.4.7-1ubuntu4.1\_amd64.deb  $\ldots$ Unpacking apache2-utils  $(2.4.7 - 1$ ubuntu4.1) ... Processing triggers for man-db (2.6.7.1-1ubuntu1) ... Configurando apache2-utils  $(2.4.7-1$ ubuntu $4.1)$  ... root@ubuntu-server:/home/diego# htpasswd -c /etc/apache2/usuariosAuth curro New password: Re-type new password: Adding password for user curro root@ubuntu-server:/home/diego#

Nos pedirá una contraseña, que será esa la que tendrá que meter el usuario curro para poder conectarse a "segundo". Aseguramos el archivo usuariosAuth para que no se pueda escribir ni leer en él:

**O** not@ubuntu-server: /home/diego

File Edit View Search Terminal Help

root@ubuntu-server:/home/diego# chmod 600 /etc/apache2/usuariosAuth

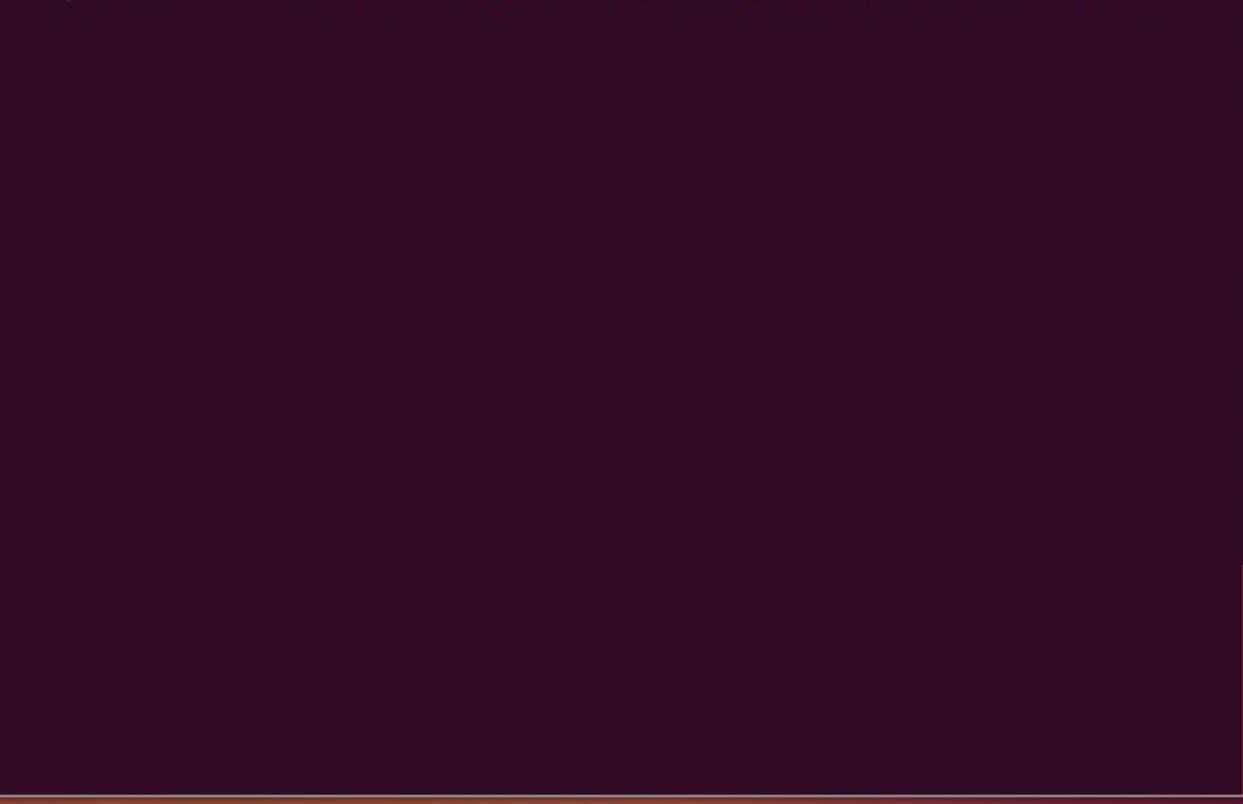

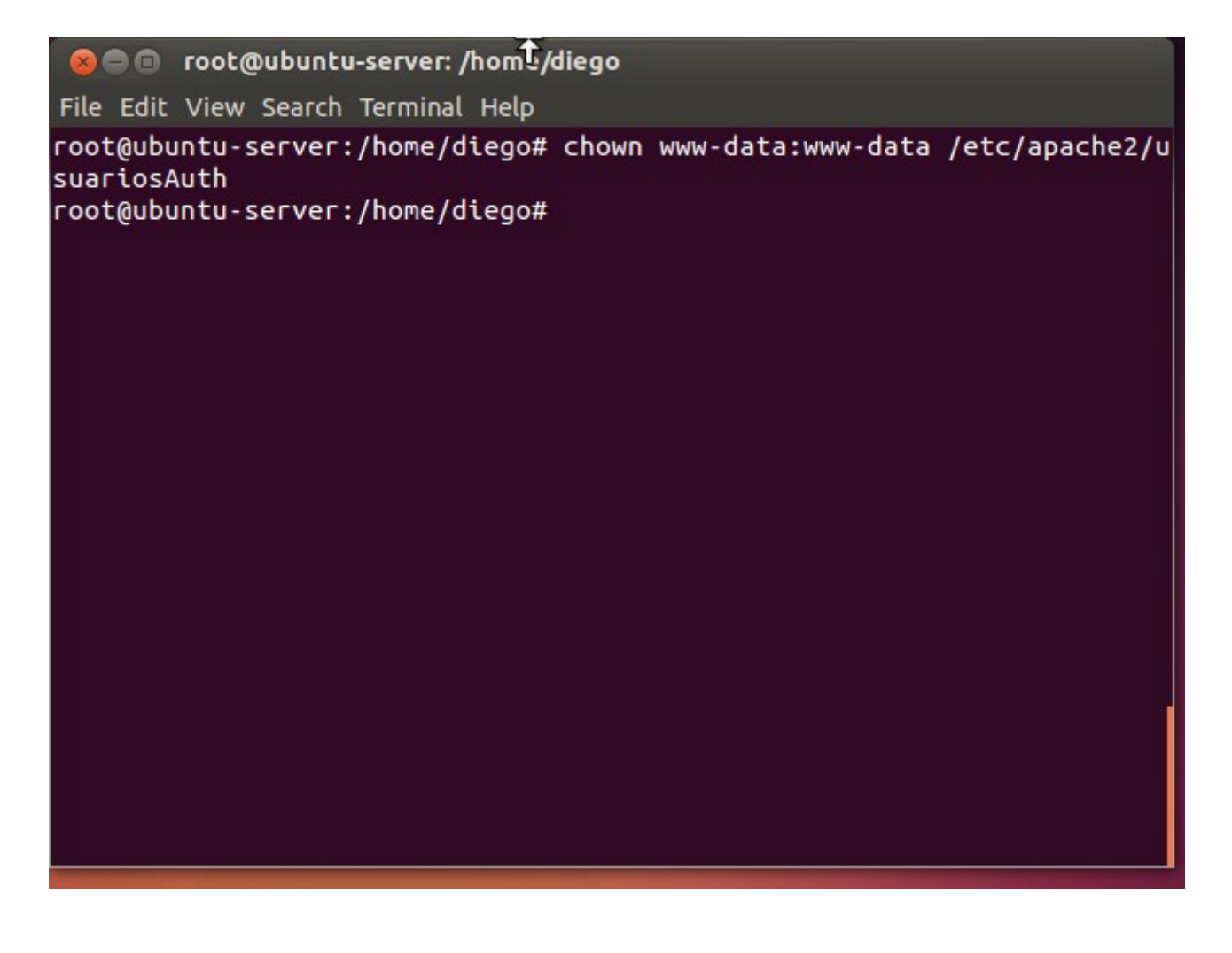

Ahora configuramos el archivo /etc/apache2/sites-available/segundo.conf

Debe quedar tal que así:

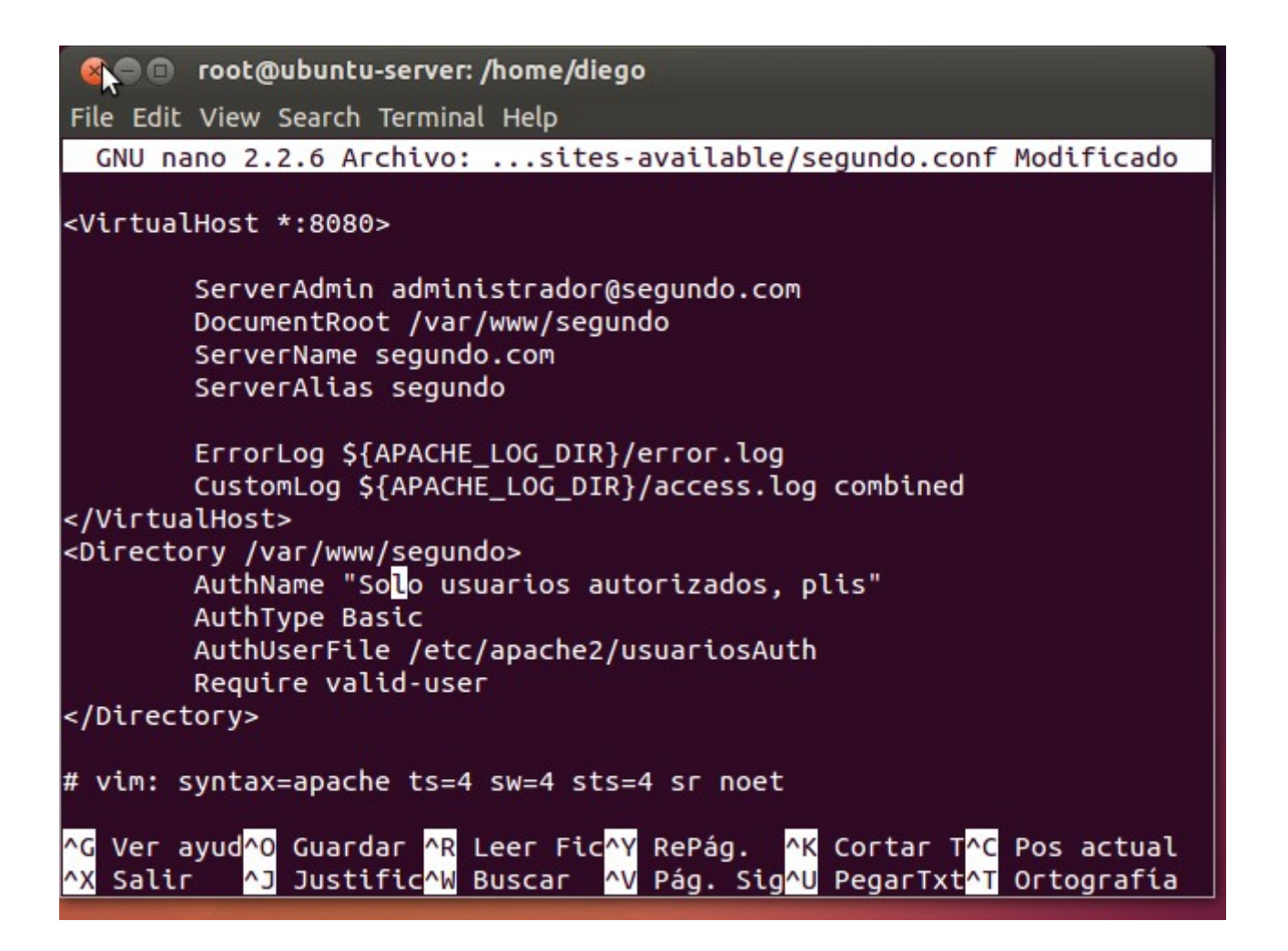

Activamos el sitio "segundo" con "a2ensite segundo" y reiniciamos apache2:

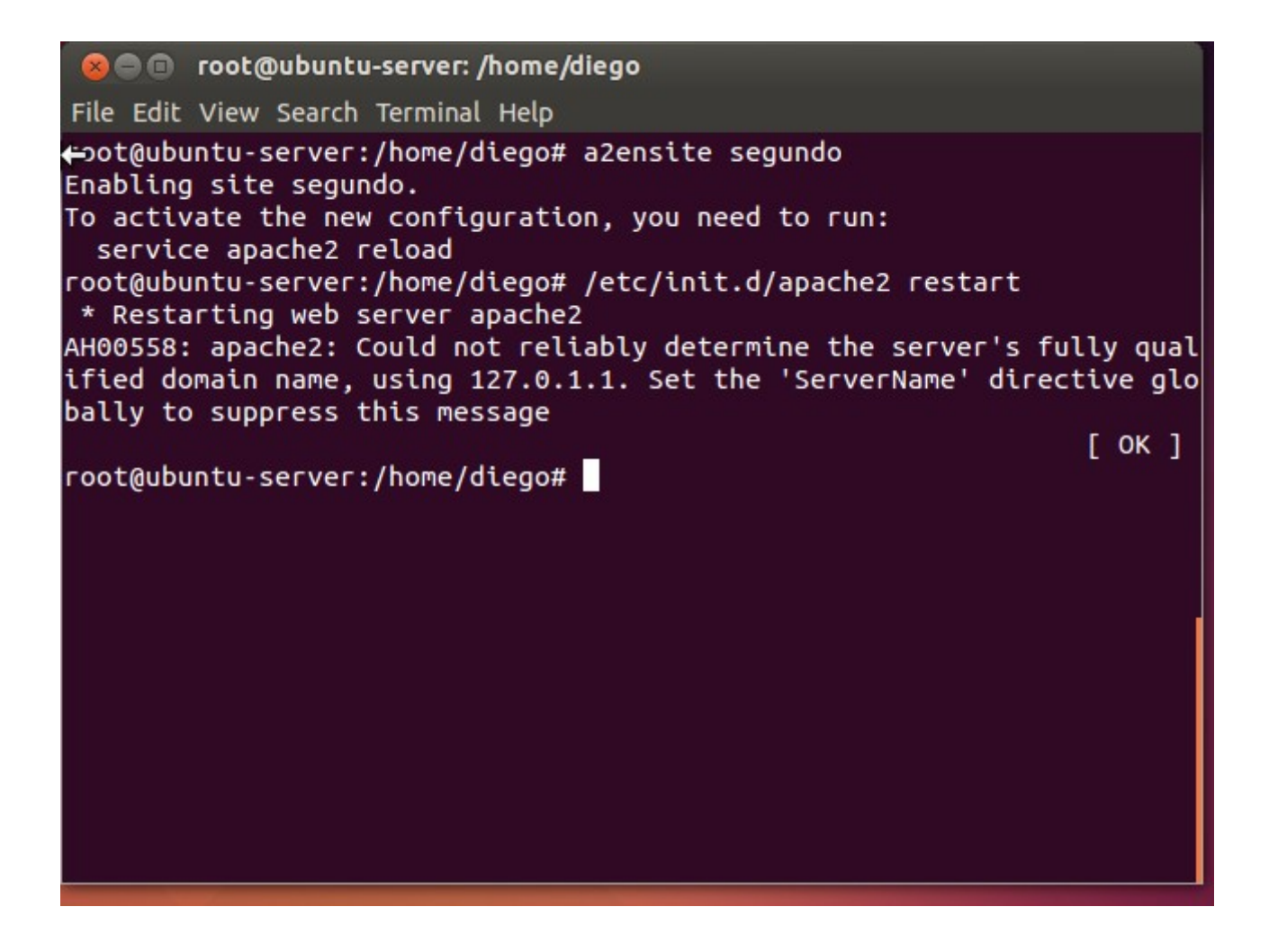

Y comprobamos, escribiendo "segundo.com:8080" en la dirección del navegador:
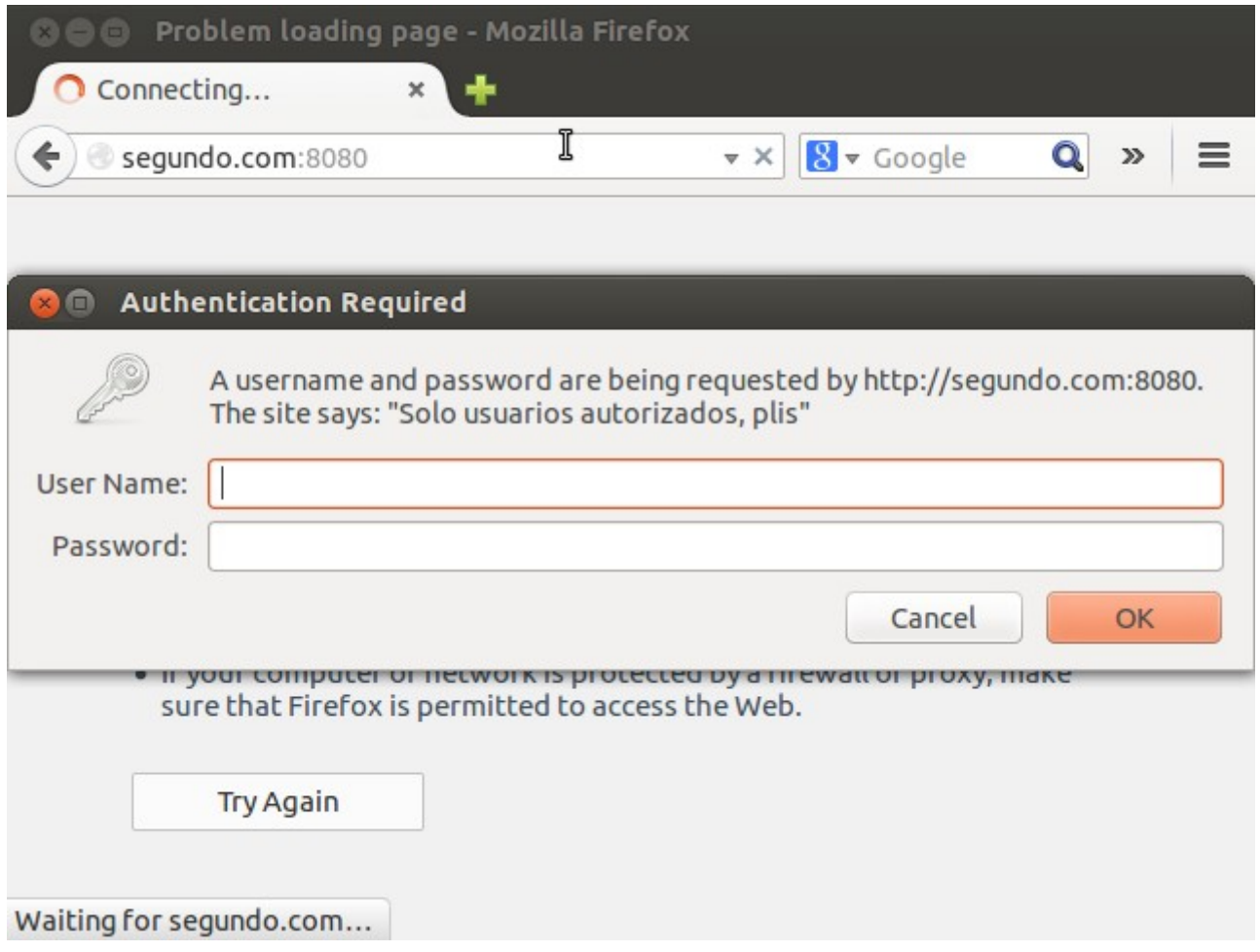

Y de esta manera, sólo el usuario curro podrá acceder al sitio web "segundo".

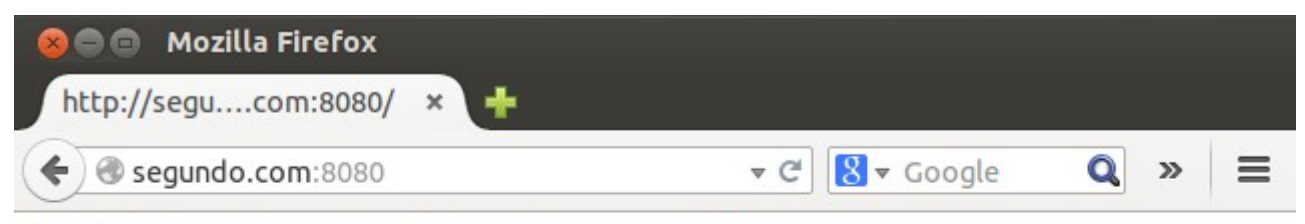

Aquí sólo puede entrar el usuario curro, Âieh!

Ą

Tercer sitio que hará referencia a una carpeta personal:

Primero, modificamos el archivo etc/hosts:

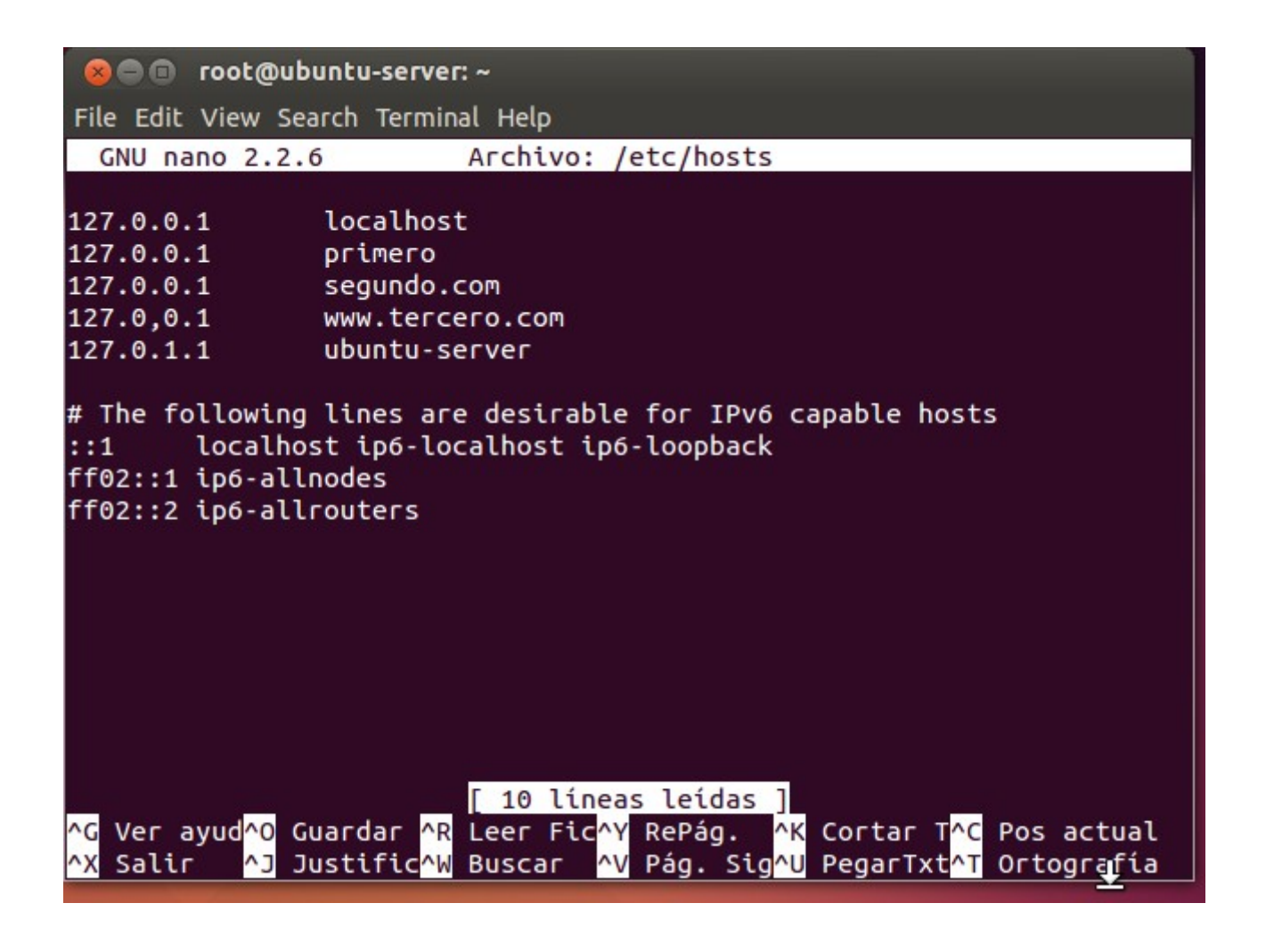

Y creamos el respectivo indice.html:

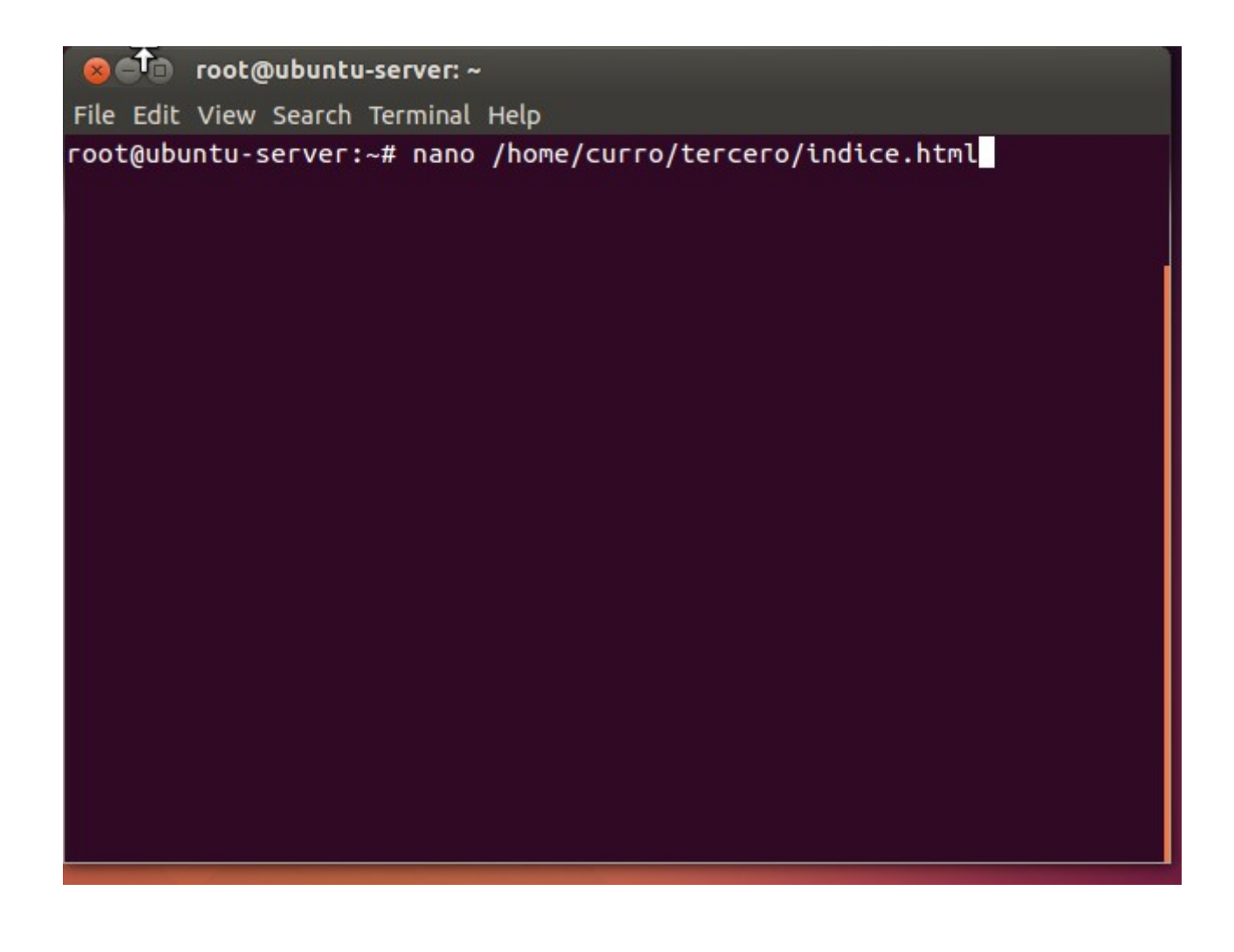

Ahora creamos el archivo /etc/apache2/sites-available/tercero.conf

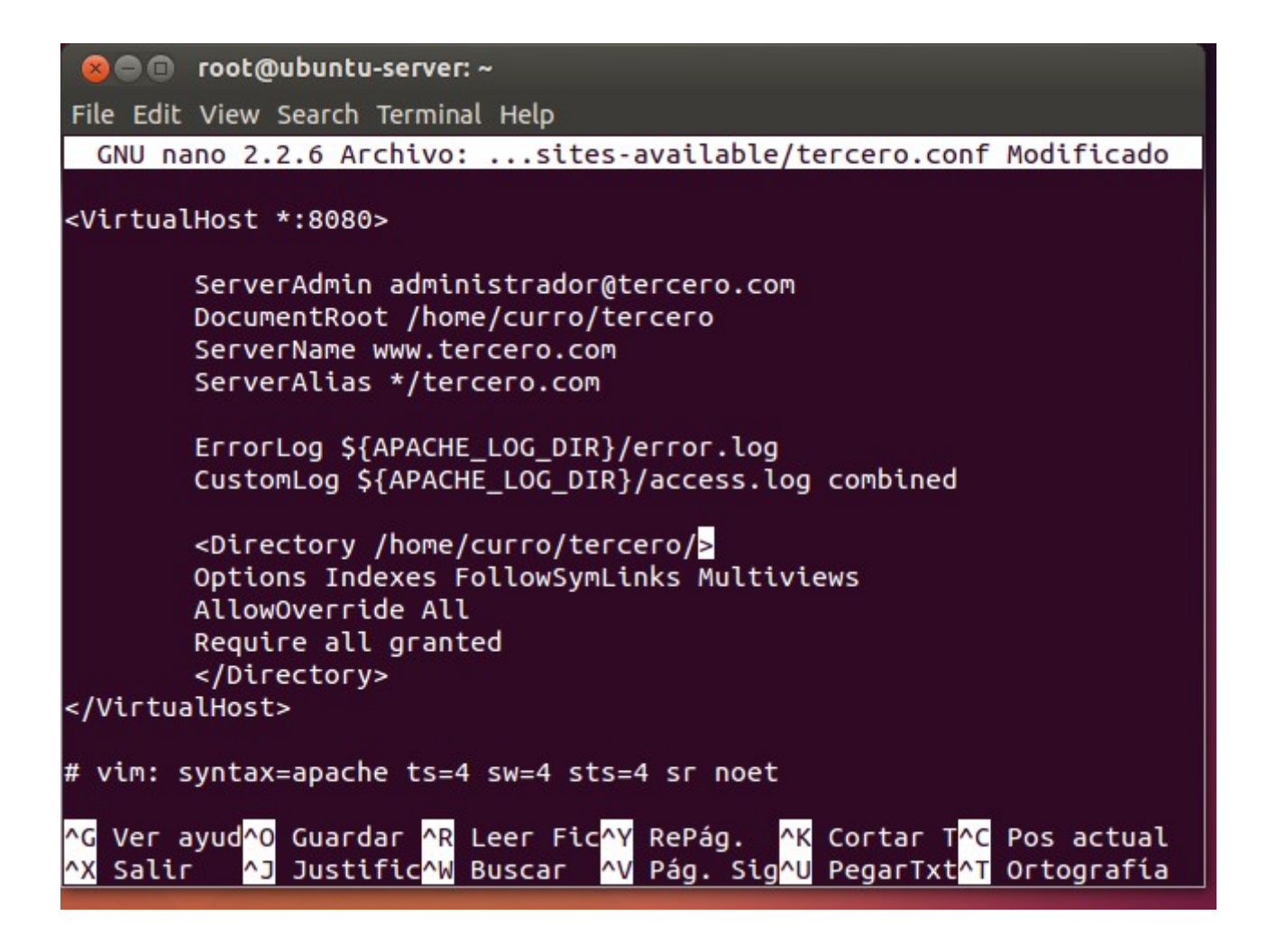

Atención a la sección Directory.

Activamos el sitio y reiniciamos:

**8 C** root@ubuntu-server: ~ File Edit View Search Terminal Help root@ubuntu-server:~# a2ensite tercero inabling site tercero. To activate the new configuration, you need to run: service apache2 reload root@ubuntu-server:~# service apache2 restart \* Restarting web server apache2 AH00558: apache2: Could not reliably determine the server's fully qual ified domain name, using 127.0.1.1. Set the 'ServerName' directive glo bally to suppress this message  $[OK]$ root@ubuntu-server:~#

Comprobamos:

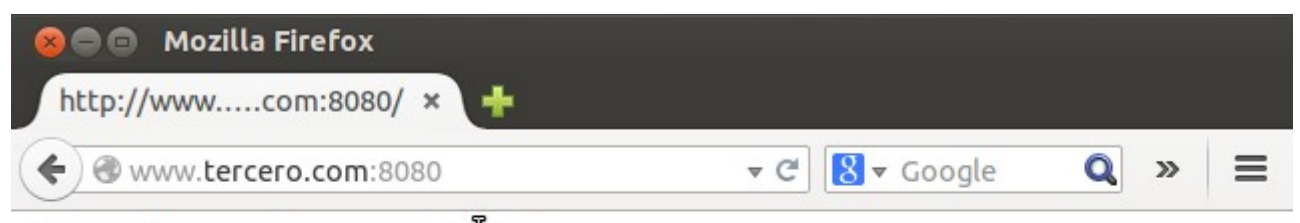

Esta es la carpeta personal de tercero

### **4. Linux apuntando a Windows como su directorio raíz:**

Hay que instalar Samba en Ubuntu-Server para que pueda montar archivos de Windows a través de una conexión NFS. Una vez esté instalado, se podrá acceder a carpetas compartidas de Windows poniendo en el navegador [smb://192.168.1.12/rutadecarpetacompartida,](smb://192.168.1.12/rutadecarpetacompartida) donde 192.168.1.12 es la IP de Windows Server.

### **5. Sitio web seguro con certificado digital propio.**

### **a) HTTPS en IIS en Windows**

Primero, creamos nuestro propio certificado digital a través del servicio IIS → Certificados del Servidor → Crear certificado autofirmado:

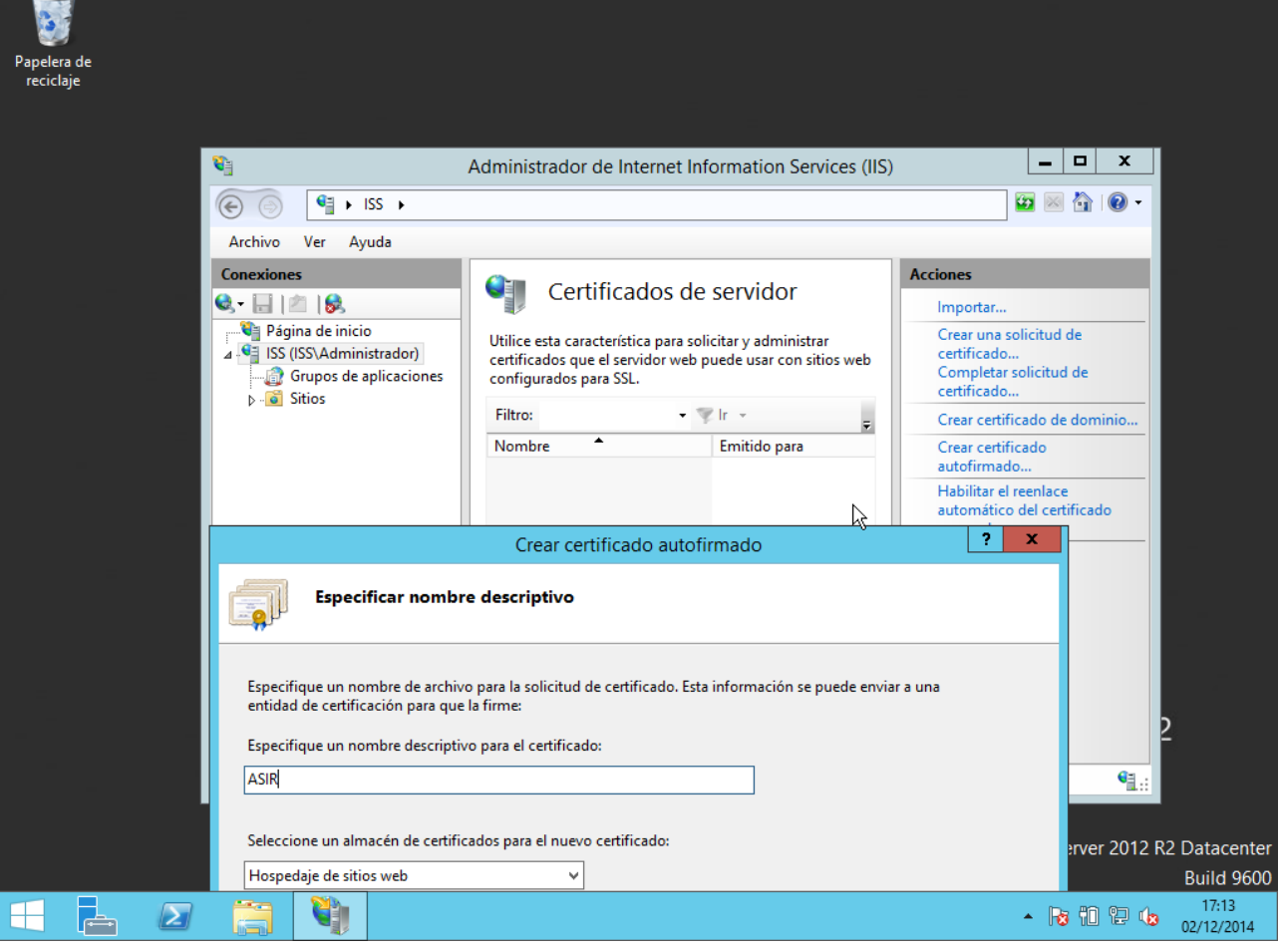

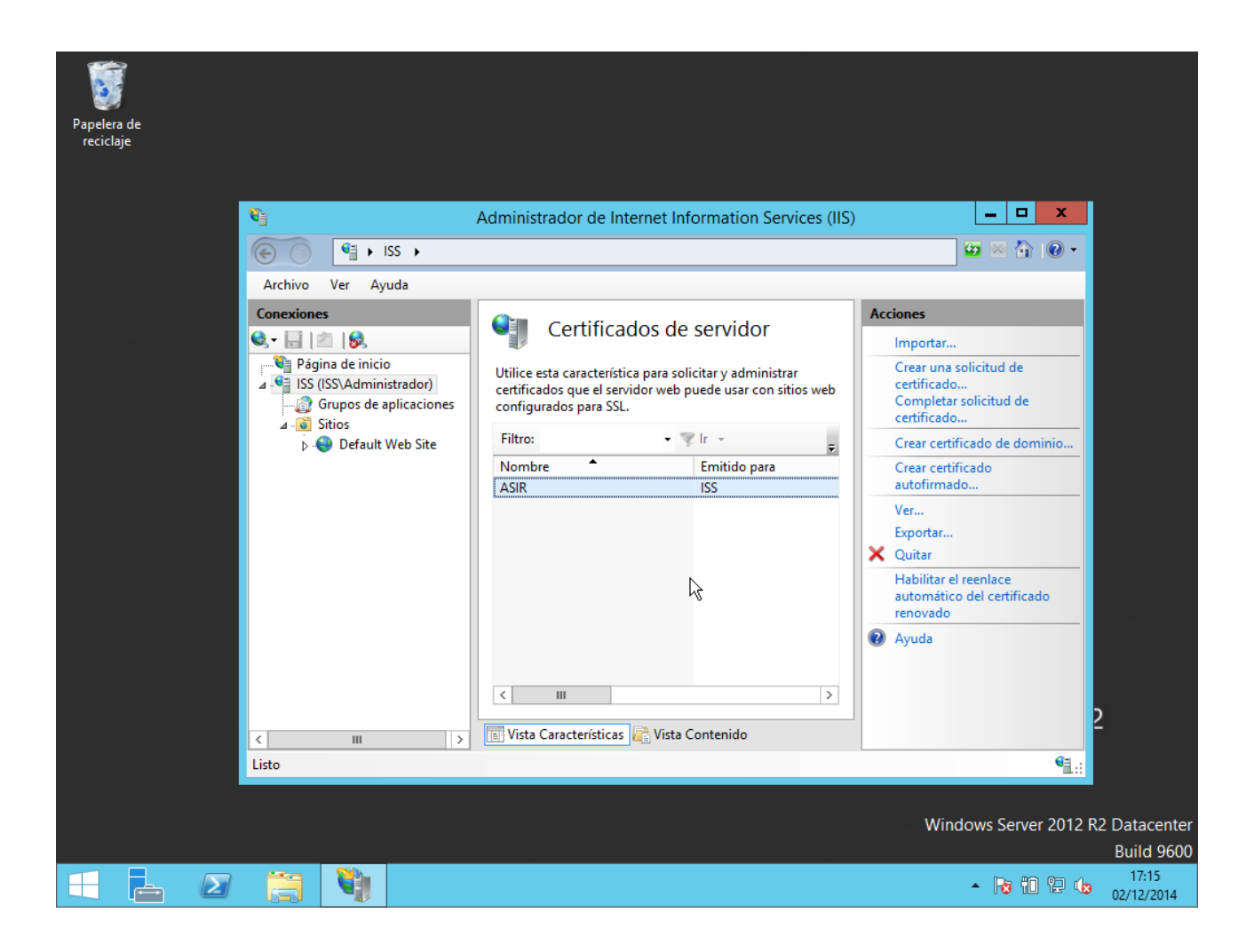

Creamos una nueva web:

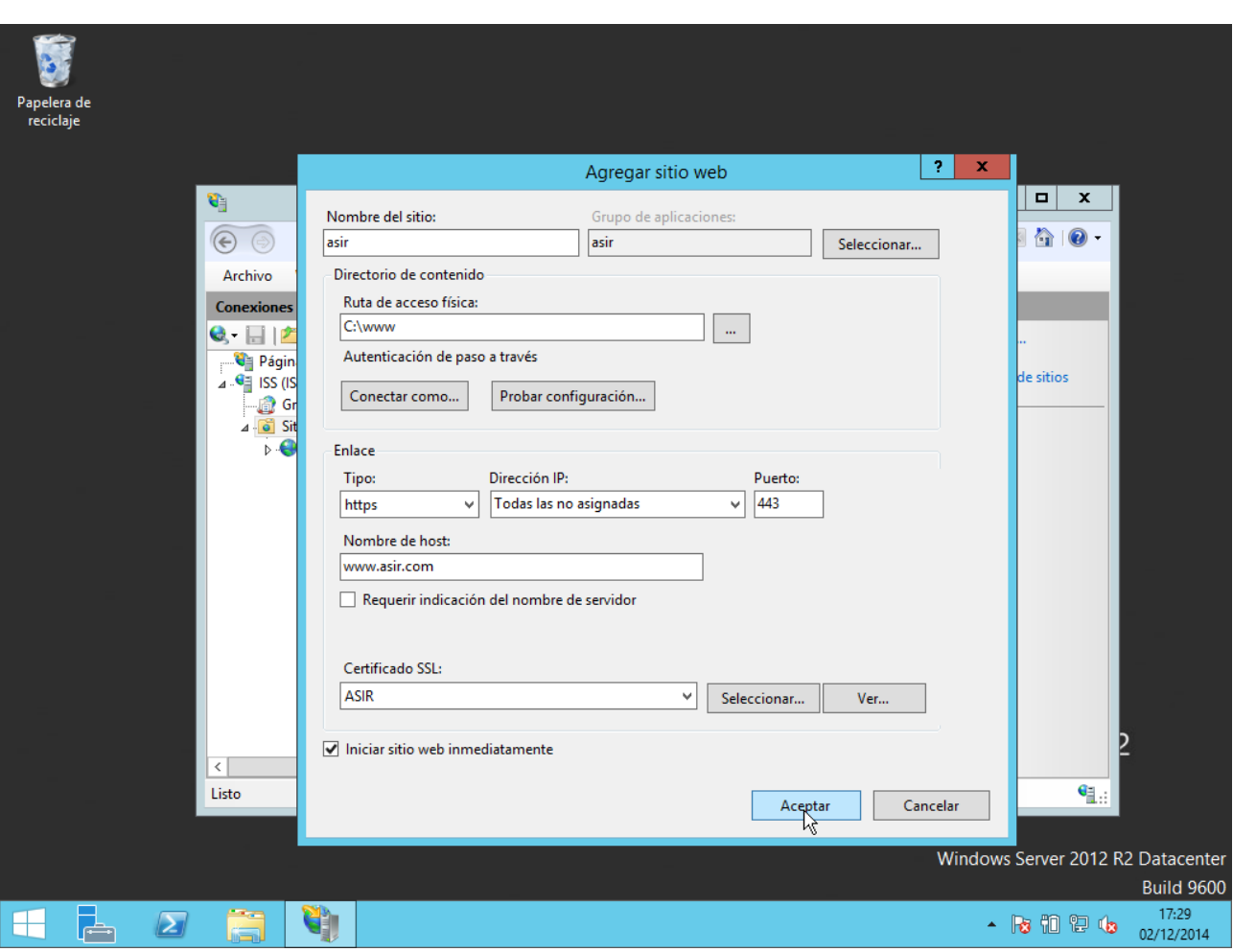

Y modificamos el DNS para indicarle que debe buscar en el propio equipo.

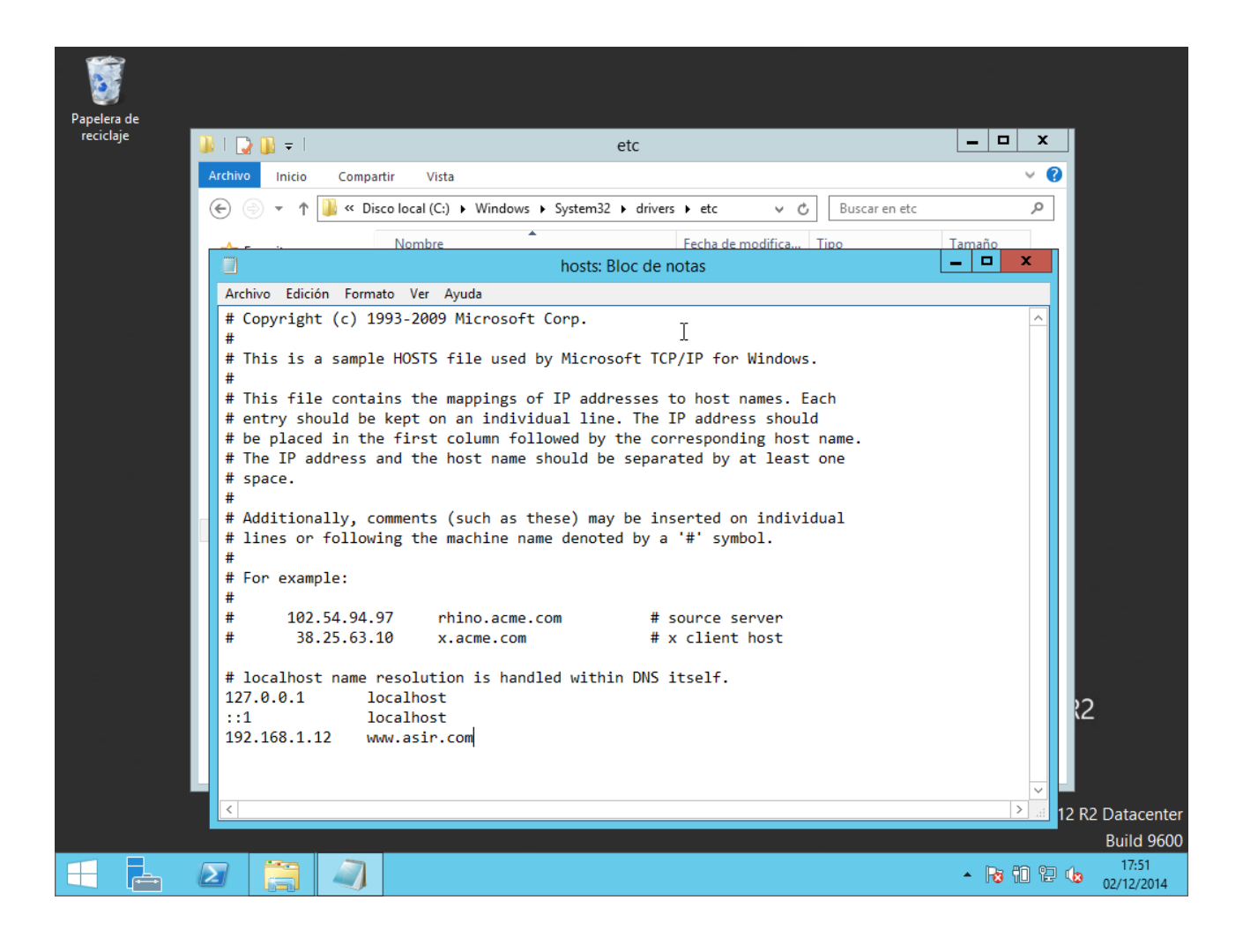

Y probamos en el navegador con la dirección: [https://www.asir.com:443](https://www.asir.com:443/)

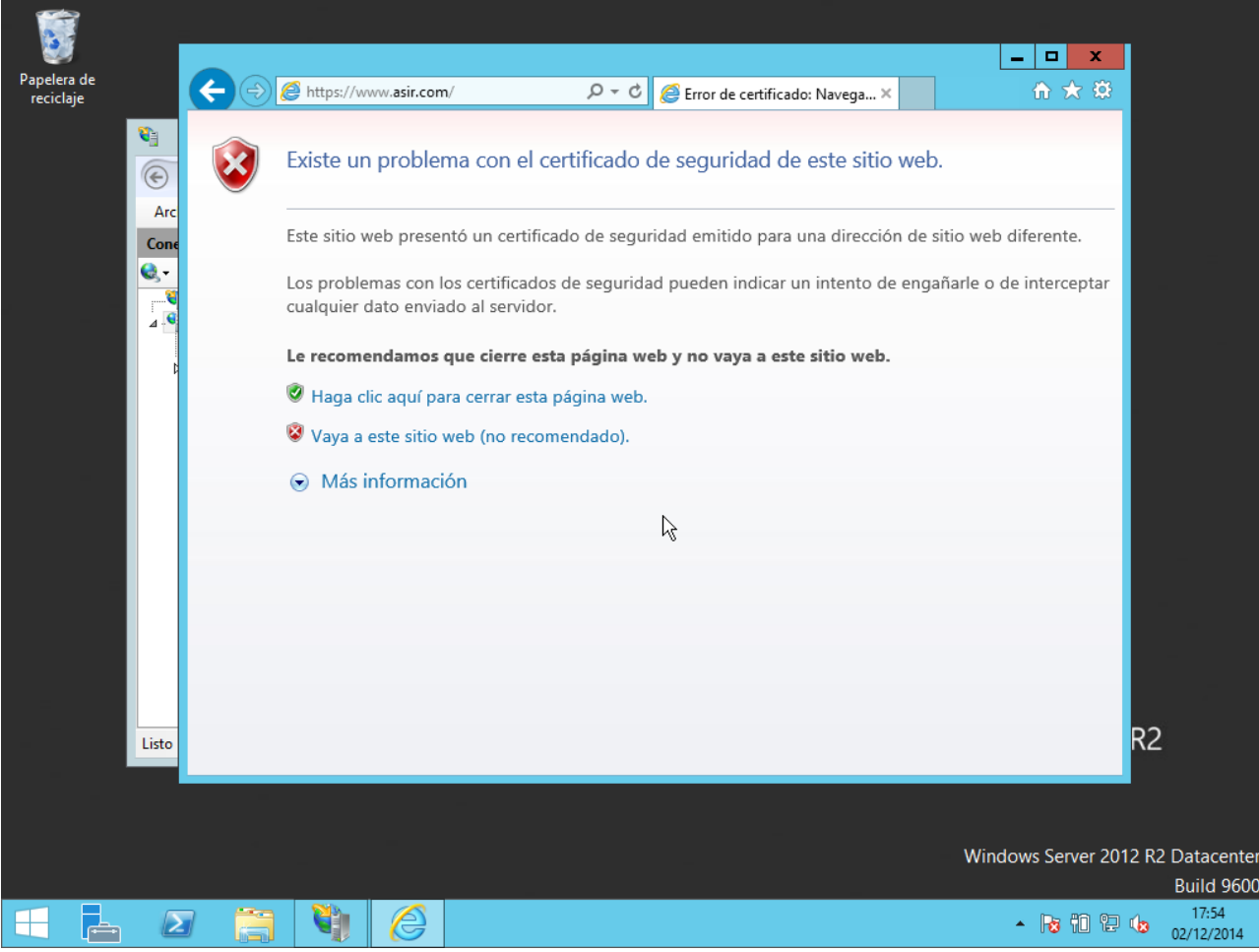

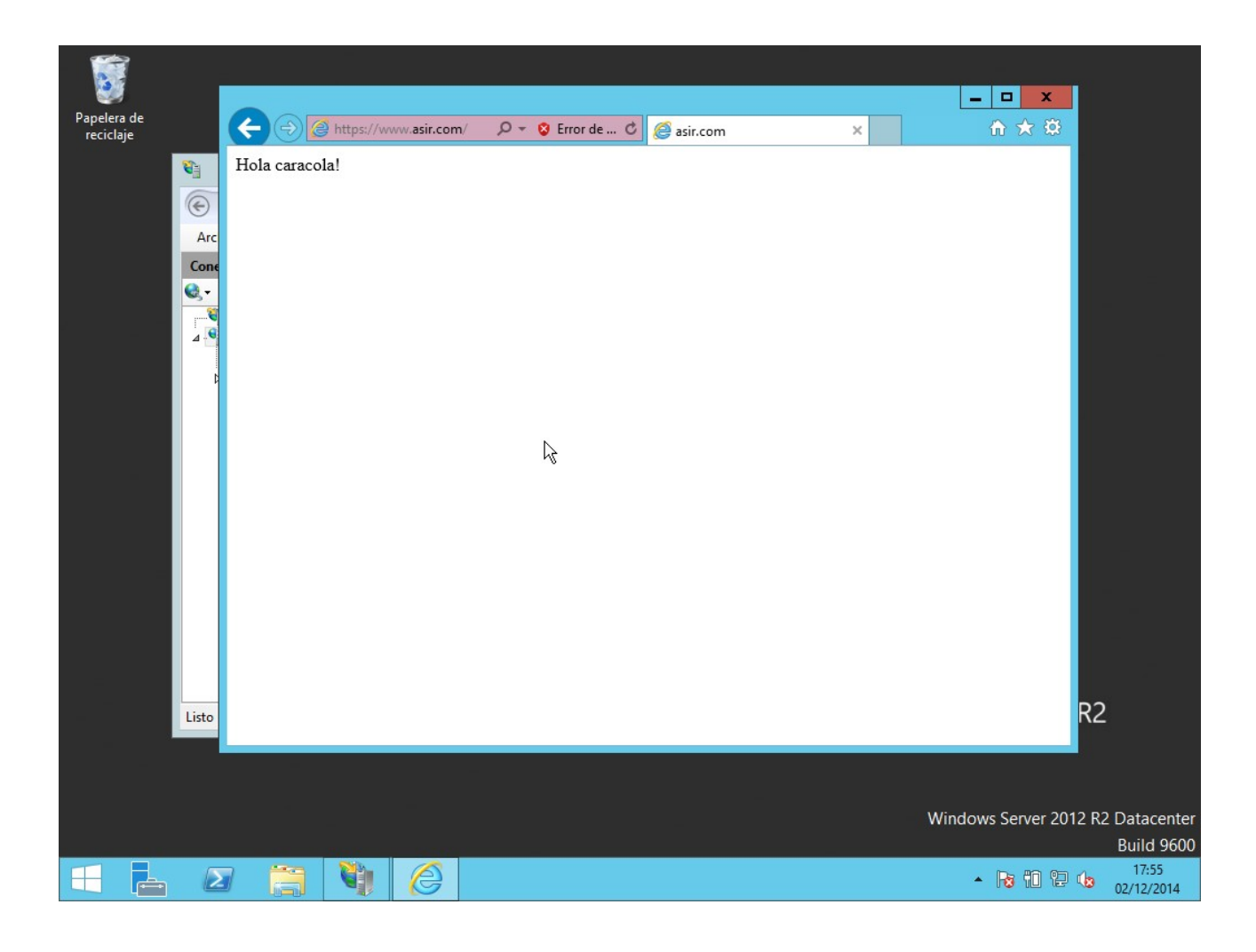

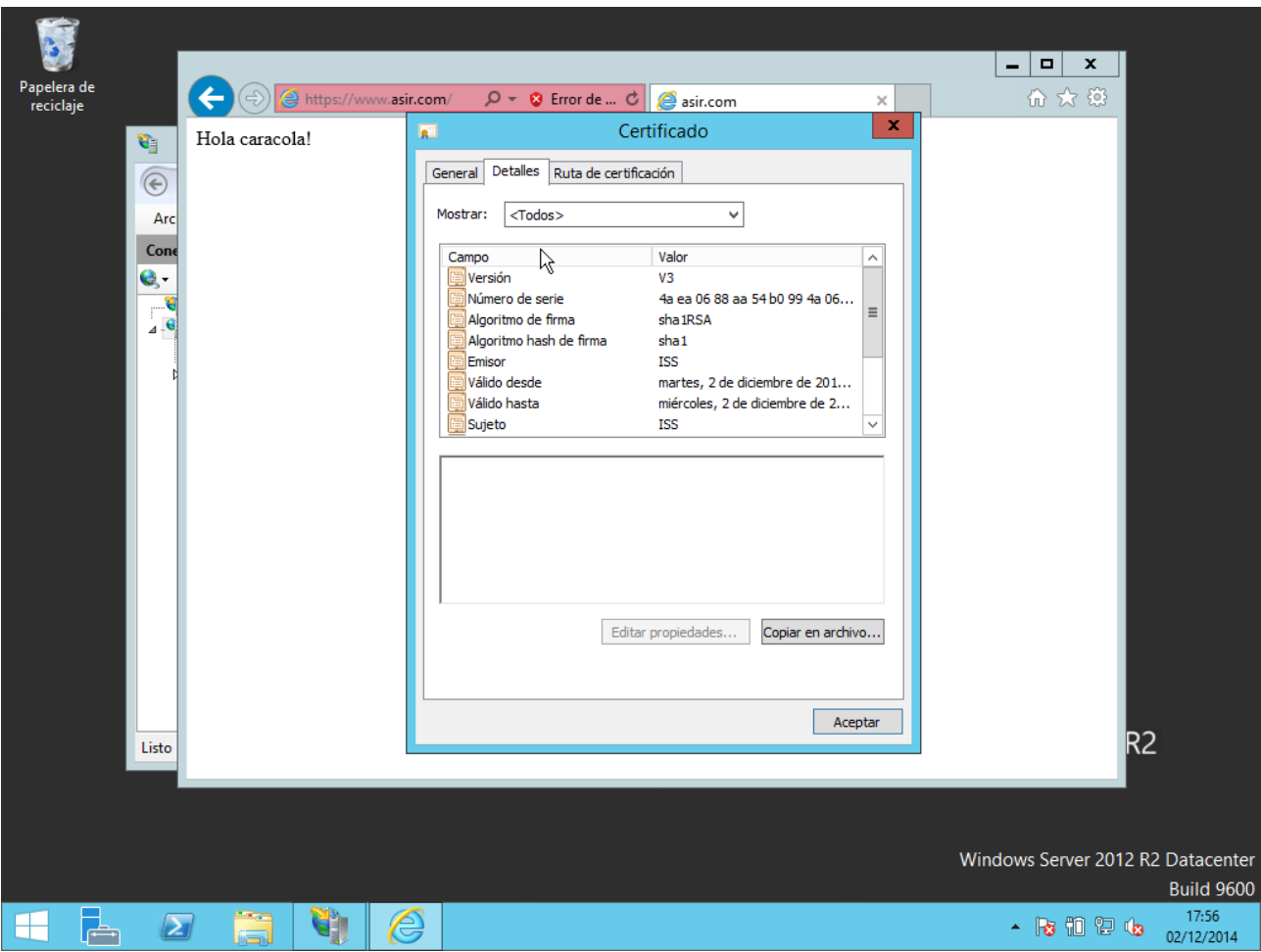

# **b) HTTPS en Apache2 en Linux**

Primero instalamos OpenSSL con: sudo apt-get install openssl

Luego generamos nuestra clave privada con: sudo openssl genrsa -out /etc/ssl/certs/server.key 1024

root@ubuntu-server:/home/diego# openssl genrsa -out /etc/ssl/certs/server.key 10<br>24<br>Generating RSA private key, 1024 bit long modulus  $......$  $, + + + + + +$ e is 65537 (0x10001) root@ubuntu-server:/home/diego#

Creamos nuestra base para el certificado: sudo openssl req -new -key /etc/ssl/certs/server.key -out server.csr

root@ubuntu-server:/home/diego# openssl req -new -key /etc/ssl/certs/server.key -out server.csr You are about to be asked to enter information that will be incorporated into your certificate request. What you are about to enter is what is called a Distinguished Name or a DN. There are quite a few fields but you can leave some blank For some fields there will be a default value,<br>If you enter '.', the field will be left blank. Country Name (2 letter code) [AU]:ES State or Province Name (full name) [Some-State]:Murcia Locality Name (eg, city) [l:Lorca Organization Name (eg, company) [Internet Widgits Pty Ltd]:ASIR organization name (eg, compang) tinternet wiagits rtg Etail<br>Organizational Unit Name (eg, section) []:FP<br>Common Name (e.g. server FQDN or YOUR name) []:www.asir.com Email Address []:admin@asir.com Please enter the following 'extra' attributes to be sent with your certificate request A challenge password []: An optional company name []: . root@ubuntu-server:/home/diego#

Finalmente, generamos nuestro certificado SSL mediante el comando: sudo openssl x509 -req -days 365 -in server.csr -signkey /etc/ssl/certs/server.key -out /etc/ssl/certs/server.crt

root@ubuntu-server:/home/diego# openssl x509 -req -days 365 -in server.csr -sign<br>key /etc/ssl/certs/server.key -out /etc/ssl/certs/server.crt<br>Signature ok subject=/C=ES/ST=Murcia/L=Lorca/O=ASIR/OU=FP/CN=www.asir.com/emailAddress=admin@ asir.com Getting Private key weeting if reace hey<br>root@ubuntu-server:/home/diego# \_

Modificamos el DNS en /etc/hosts:

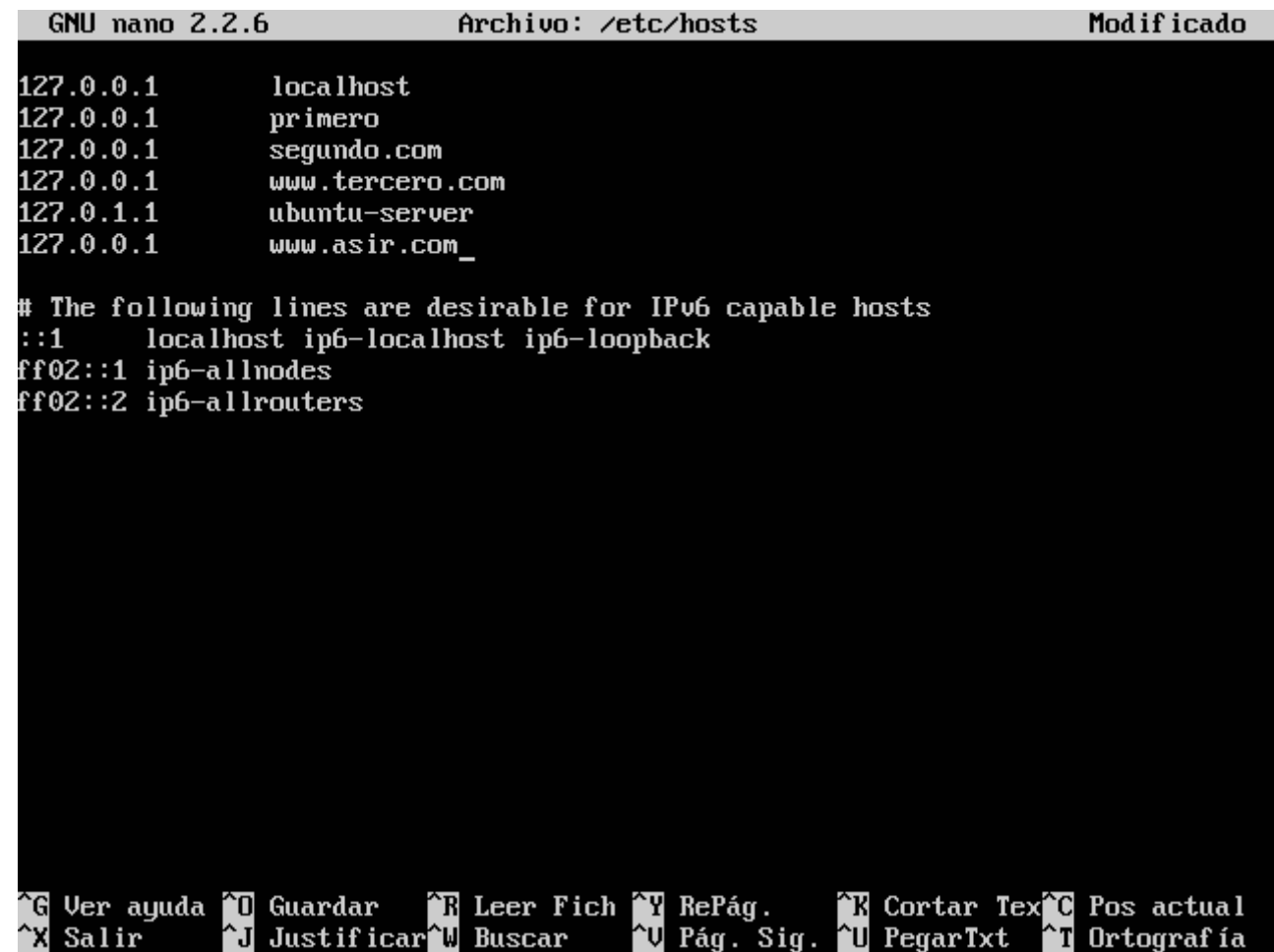

Creamos el fichero /var/www/asir/indice.html con nano.

Y luego creamos el archivo /etc/apache2/sites-available/asir.conf tal que así:

GNU nano 2.2.6 Archivo: /etc/apache2/sites-available/asir.conf Modificado

```
<IfModule mod ssl.c>
       <VirtualHost *:443>
       ServerAdmin administrador@asir.com
       DocumentRoot /var/www/asir
       ServerName www.asir.com
       <Directory /var/www/asir/>
       Options Indexes FollowSymLinks Multiviews
       AllowOverride None
       Order allow, deny
       allow from all
       </Directory>
       ErrorLog ${APACHE_LOG_DIR}/error.log
       LogLevel warn
       CustomLog ${APACHE LOG DIR}/ssl access.log combined
       SSLEngine on
       SSLCertificateKeyFile /etc/ssl/certs/server.key
       SSLCertificateFile /etc/ssl/certs/server.crt
       BrowserMatch "MSIE [2-6]" \
               nokeepalive ssl-unclean-shutdown \
               downgrade-1.0 force-response-1.0
                               [ Cancelado ]
<mark>^G</mark> Ver ayuda ^O Guardar<br>^X Salir     ^J Justific
```
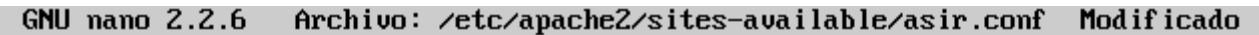

```
SSLEngine on
        SSLCertificateKeyFile /etc/ssl/certs/server.key
        SSLCertificateFile /etc/ssl/certs/server.crt
        BrowserMatch "MSIE [2-6]" \
                 nokeepalive ssl-unclean-shutdown \
                 downgrade-1.0 force-response-1.0
        BrowserMatch "MSIE [17-9]" ssl-unclean-shutdown
        </VirtualHost>
</IfModule>
# vim: syntax=apache ts=4 sw=4 sts=4 sr noet
                            ^R Leer Fich ^Y RePág.   ^R Cortar Tex^C Pos actual<br>^W Buscar   ^V Pág. Sig. ^U PegarTxt   ^T Ortografía
^J Justificar^W Buscar
                                                                      \hat{ }T Ortografía
```
Guardamos, y activamos el módulo SSL para Apache2 y el sitio que hemos creado, y reiniciamos:

root@ubuntu-server:/home/diego# a2enmod ssl Considering dependency setenvif for ssl: Module setenvif already enabled Considering dependency mime for ssl: Module mime already enabled Considering dependency socache\_shmcb for ssl: Module socache\_shmcb already enabled Enabling module ssl. See /usr/share/doc/apache2/README.Debian.gz on how to configure SSL and create s elf-signed certificates. To activate the new configuration, you need to run: service apache2 restart root@ubuntu-server:/home/diego# a2ensite asir Enabling site asir. To activate the new configuration, you need to run: service apache2 reload root@ubuntu-server:/home/diego# service apache2 restart  $*$  Restarting web server apache2 AH00112: Warning: DocumentRoot [/etc/apache2/C:\\www\\windowslinux] does not exi st AH00558: apache2: Could not reliably determine the server's fully qualified doma in name, using 127.0.1.1. Set the 'ServerName' directive globally to suppress the is message  $[0, 0]$ root@ubuntu-server:/home/diego# <mark>\_</mark>

Probamos con el navegador con la siguiente dirección: [https://www.asir.com:443](https://www.asir.com:443/)

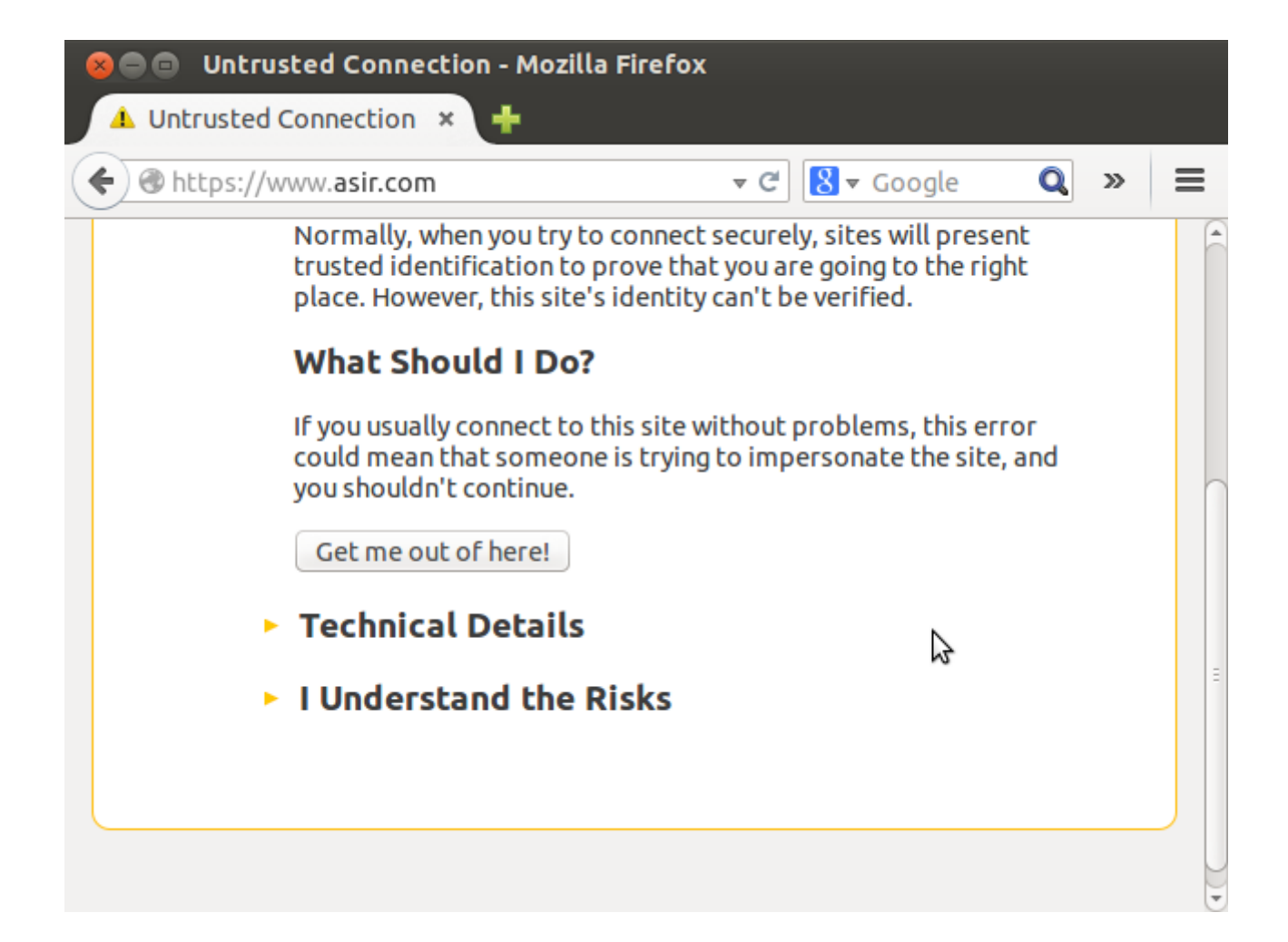

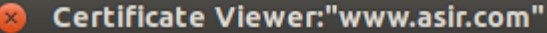

General Details

Could not verify this certificate because the issuer is unknown.

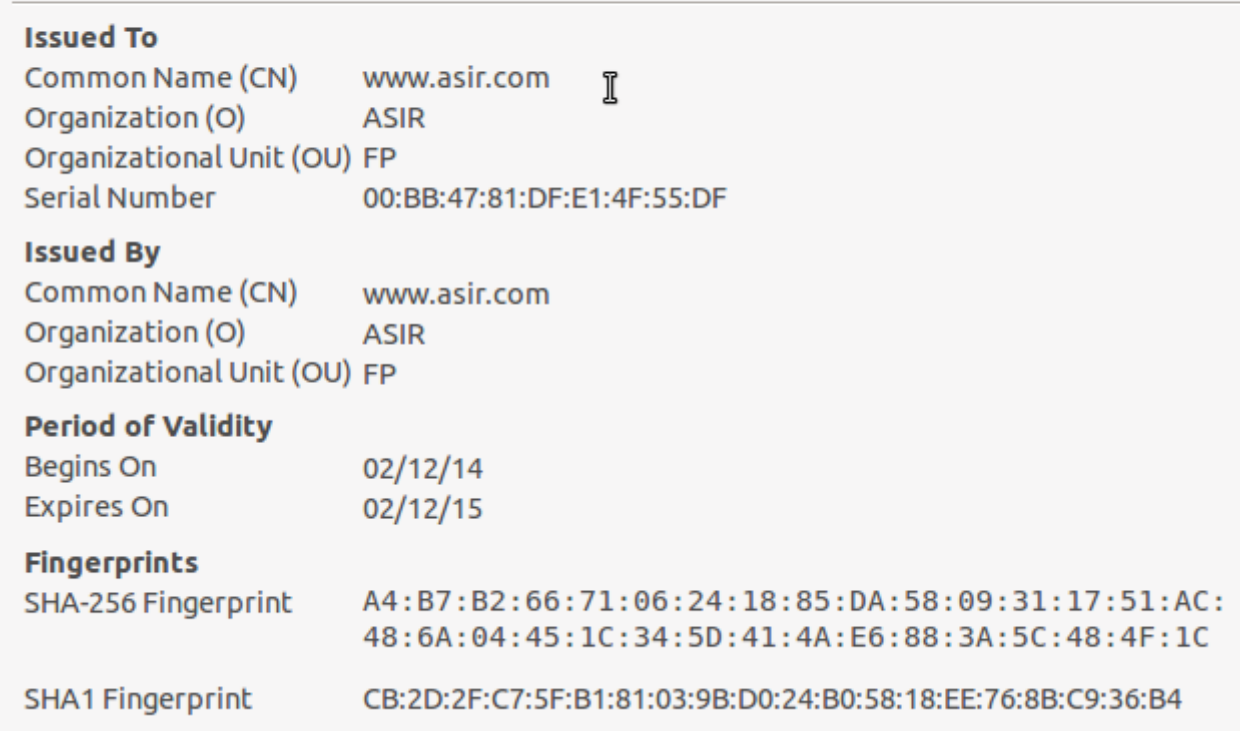

## **c) HTTPS en TomCat en Linux**

Primero necesitamos un certificado. Creamos la base con el comando: sudo keytool -genkey -keyalg RSA -alias root -keystore /etc/tomcat7/keystore.jks -storepass contrase -validity 360 -keysize 2048

root@ubuntu-server:/home/diego# keytool -genkey -keyalg RSA -alias root -keystor<br>e /etc/tomcat7/keystore.jks -storepass contrase -validity 360 -keysize 2048 ¿Cuáles son su nombre y su apellido? [Unknown]: Diego Gp ¿Cuál es el nombre de su unidad de organización? [Unknown]: Asir ¿Cuál es el nombre de su organización? [Unknown]: FP ¿Cuál es el nombre de su ciudad o localidad? [Unknown]: Lorca ¿Cuál es el nombre de su estado o provincia? [Unknown]: Murcia ¿Cuál es el código de país de dos letras de la unidad? [Unknown]: ES ¿Es correcto CN=Diego Gp, OU=Asir, O=FP, L=Lorca, ST=Murcia, C=ES?  $[no]: s'i$ Introduzca la contraseña de clave para <root> (INTRO si es la misma contraseña que la del almacén de claves): root@ubuntu-server:/home/diego# \_

A continuación, modificamos el archivo /etc/tomcat7/server.xml la sección "connector" tal que así:

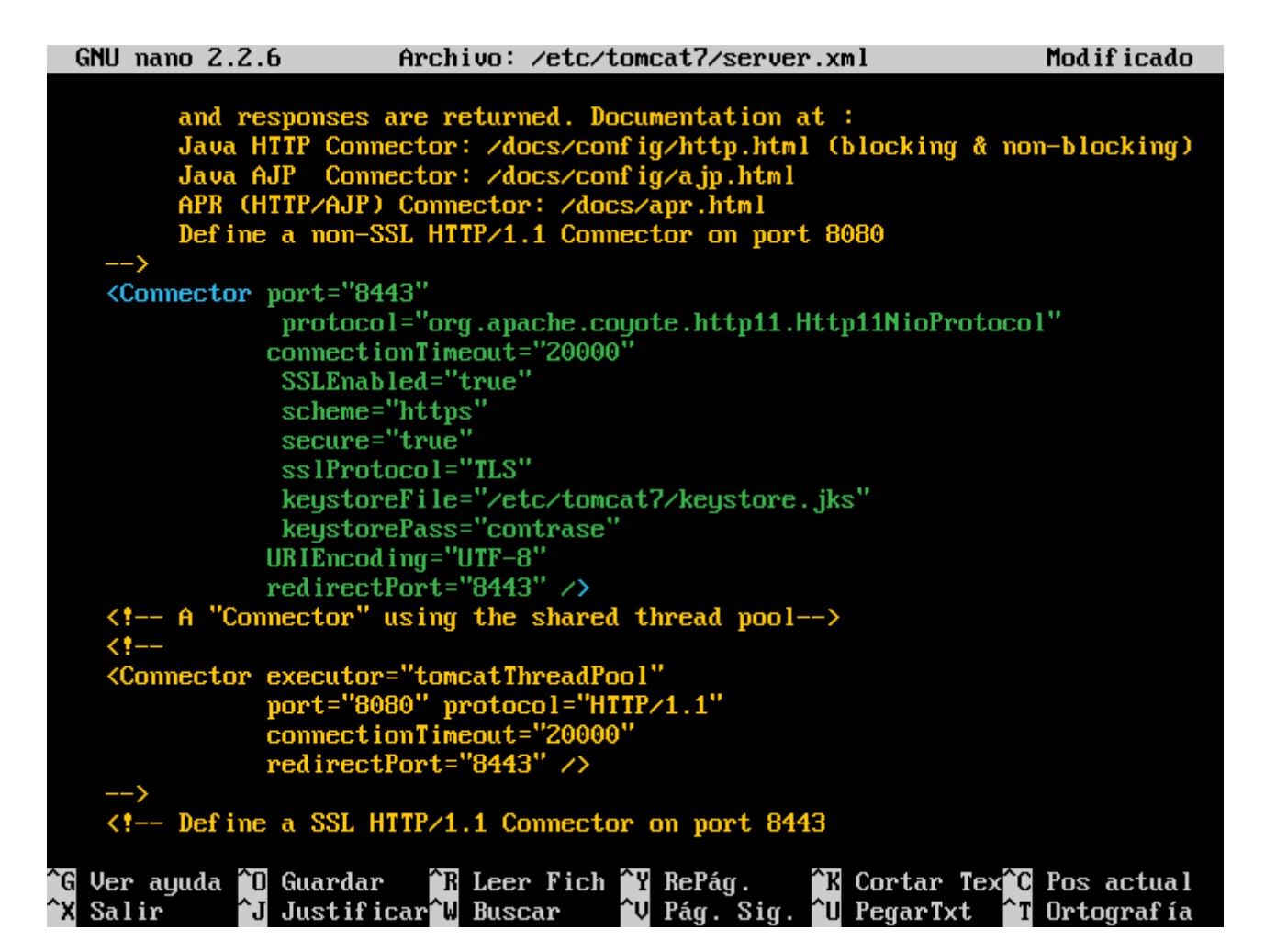

Reiniciamos tomcat, y comprobamos poniendo en el navegador: https://localhost:8443

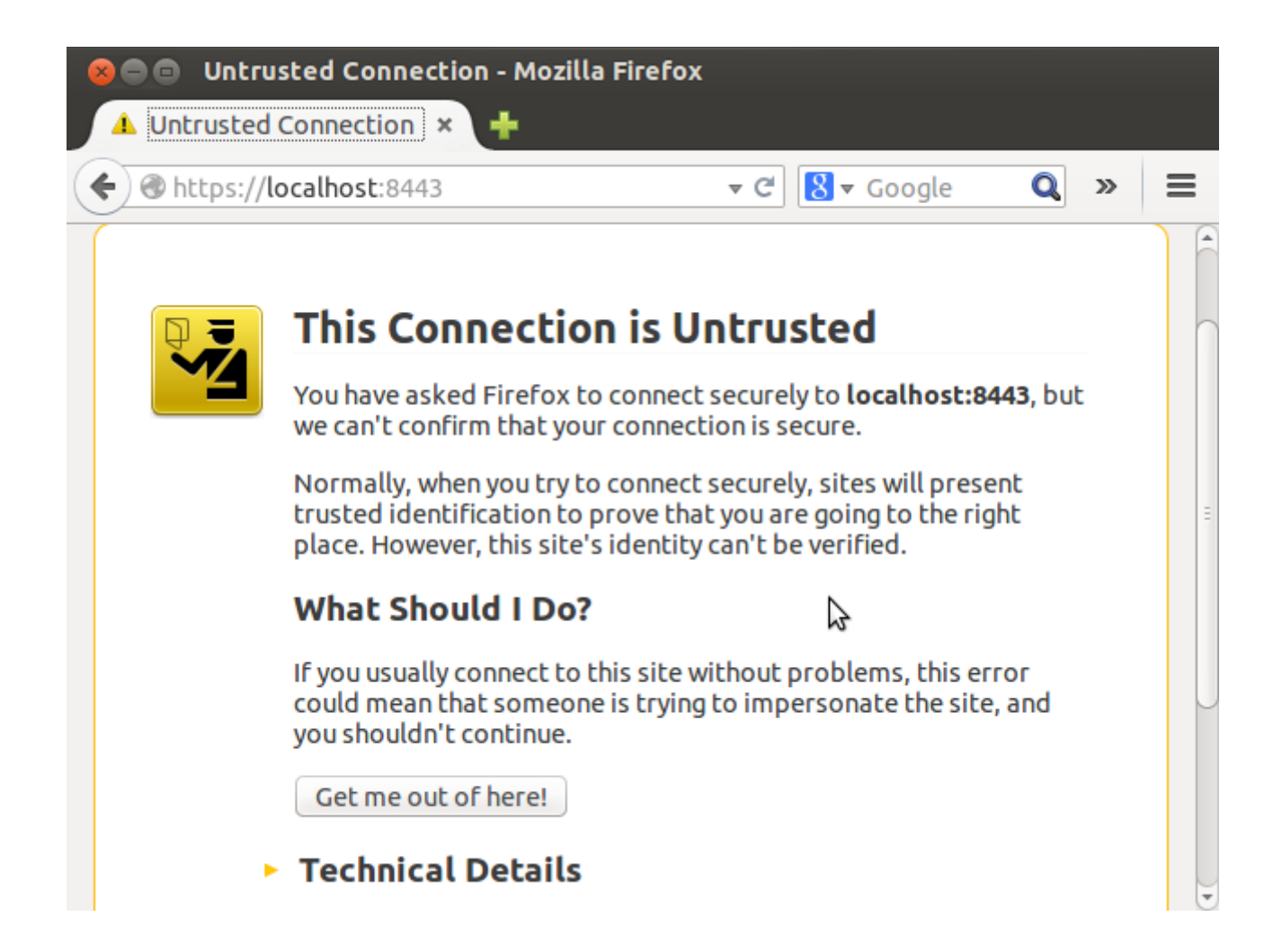

# Certificate Viewer:"Diego Gp"

General Details

# Could not verify this certificate because the issuer is unknown.

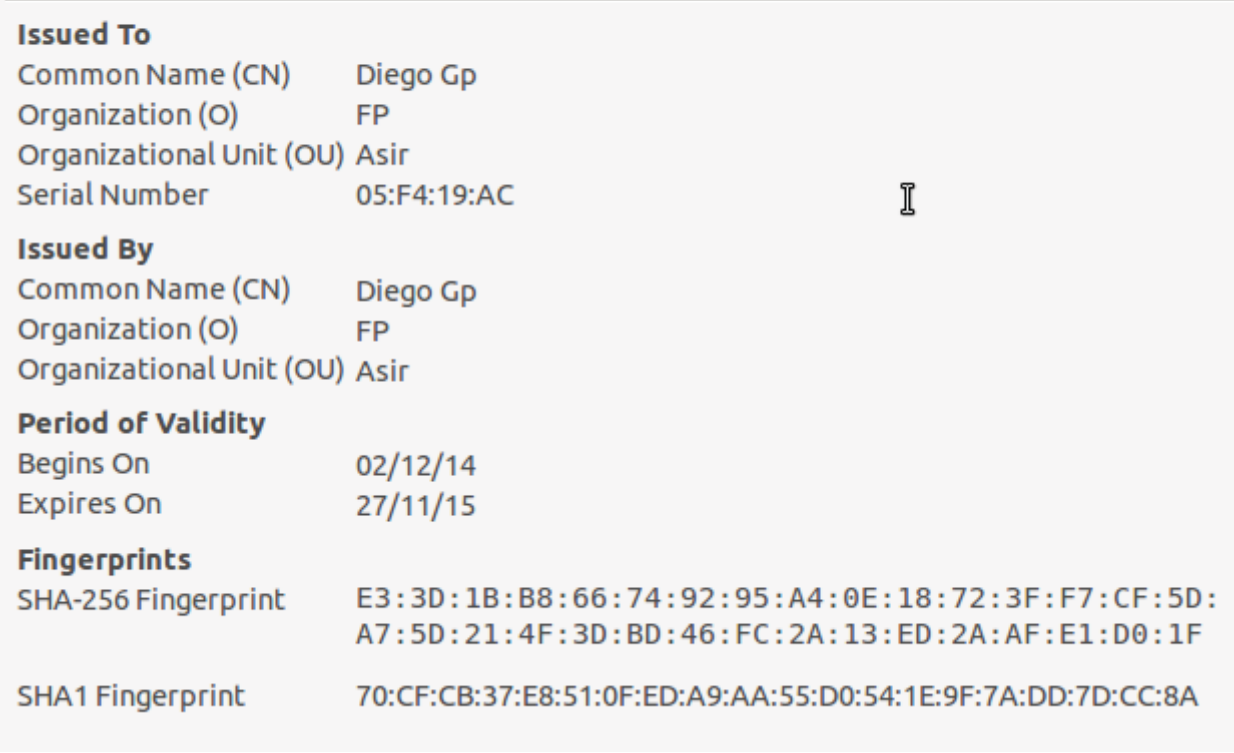

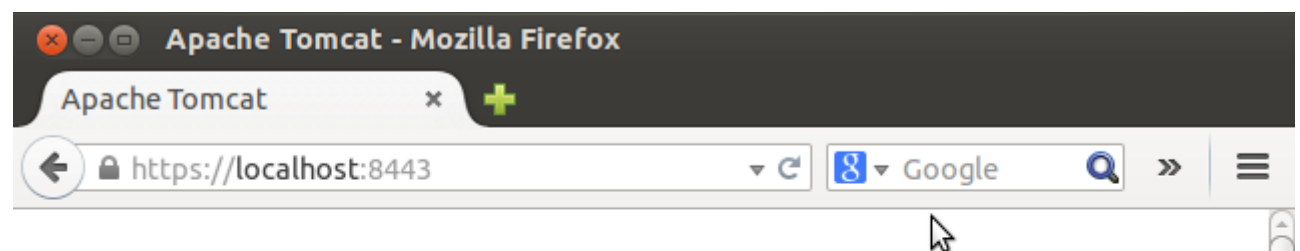

# It works!

If you're seeing this page via a web browser, it means you've setup Tomcat successfully. Congratulations!

This is the default Tomcat home page. It can be found on the local filesystem at: /var/lib/tomcat7/webapps/R00T/index.html

Tomcat7 veterans might be pleased to learn that this system instance of Tomcat is installed with CATALINA HOME in /usr/share/tomcat7 and CATALINA BASE in /var/lib/tomcat7, following the rules from /usr/share/doc/tomcat7-common /RUNNING.txt.gz.

You might consider installing the following packages, if you haven't already done so:

**tomcat7-docs**: This package installs a web application that allows to browse the Tomcat 7 documentation locally. Once installed, you can access

**6.** 

## **a) Interpretar correctamente las páginas PHP en IIS en Windows**

Visitamos esta dirección a través de Firefox (IE no nos deja): <http://www.microsoft.com/web/downloads/platform.aspx>

Descargamos, instalamos, e iniciamos la aplicación descargada:

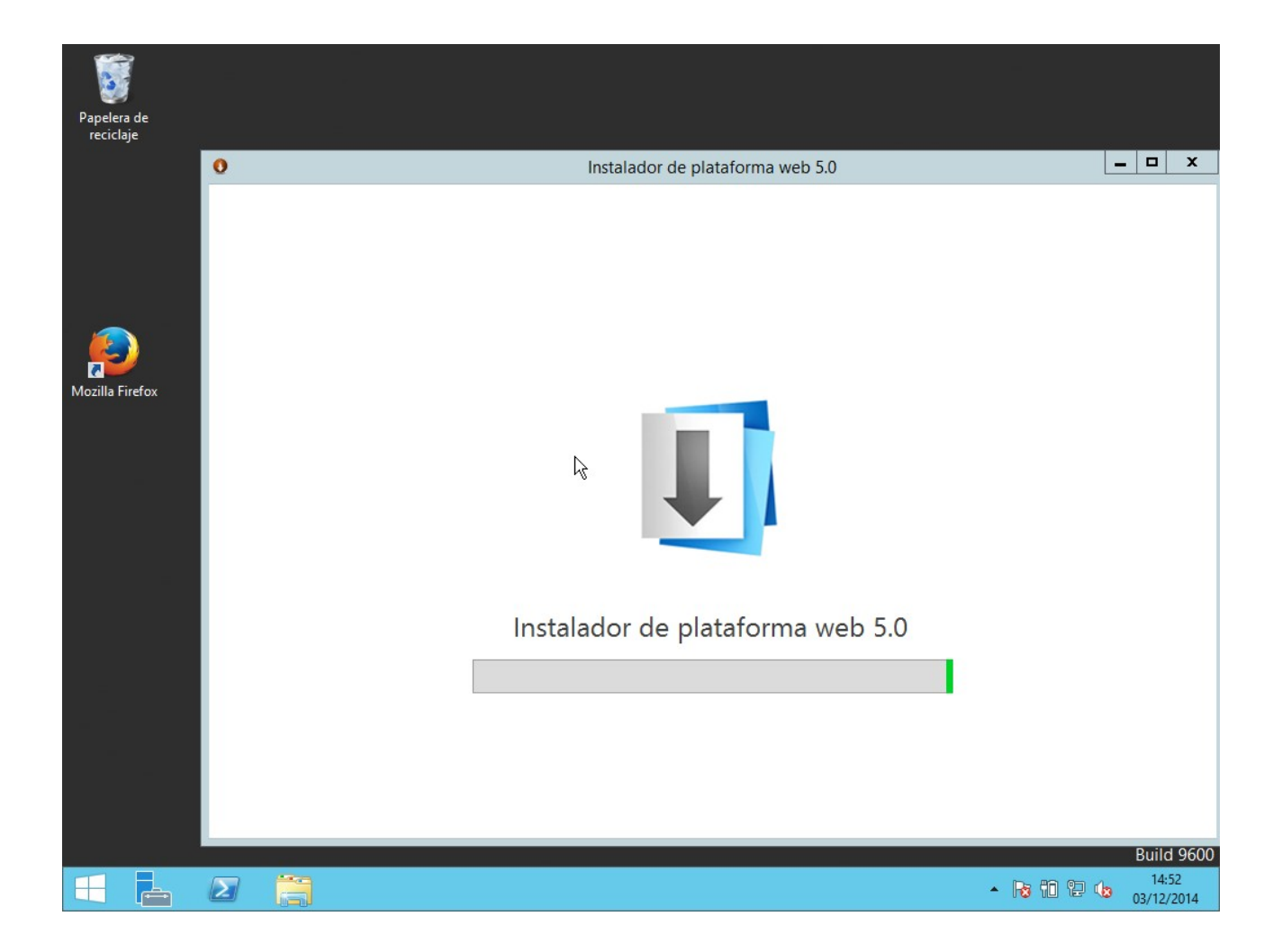

Seleccionamos PHP:

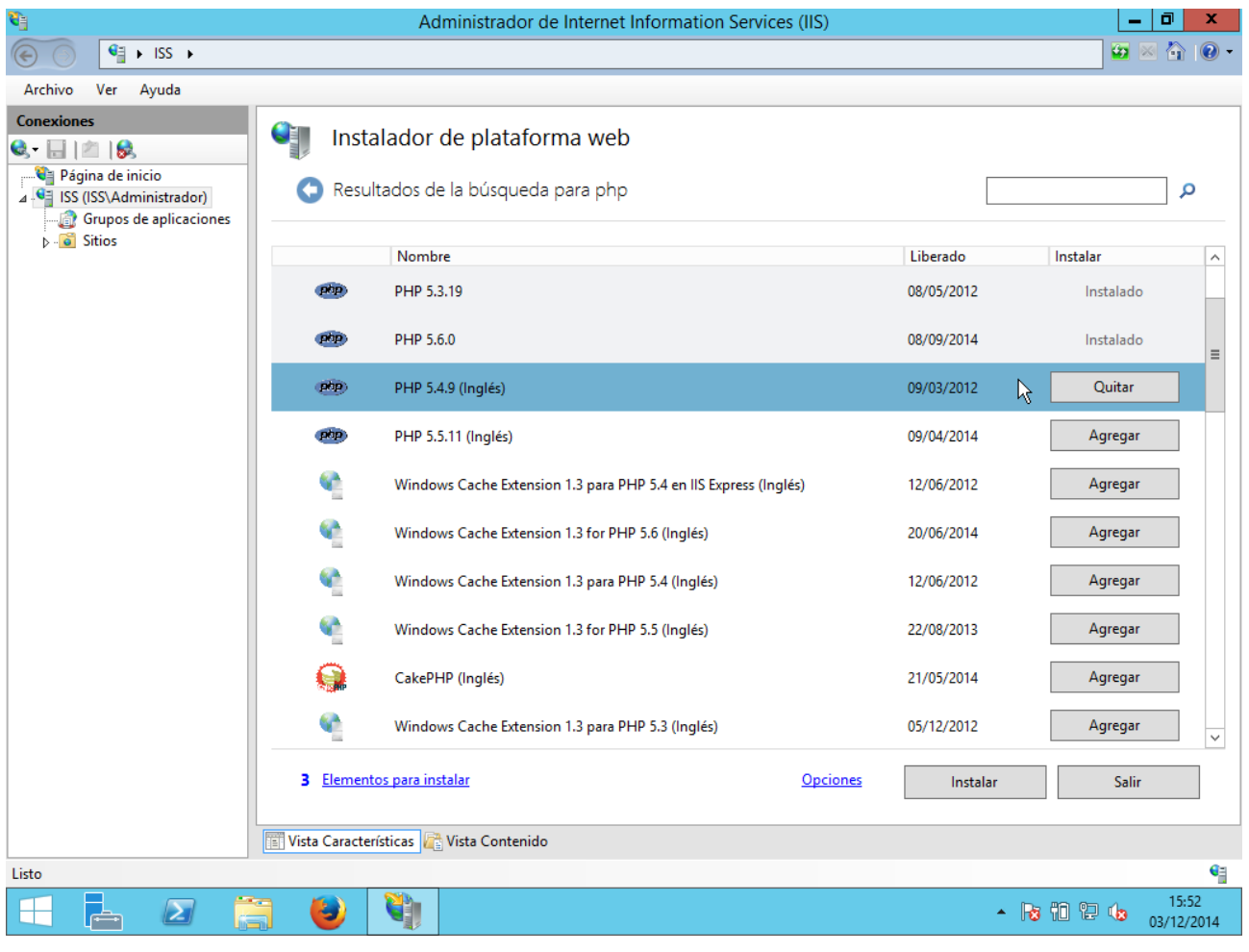

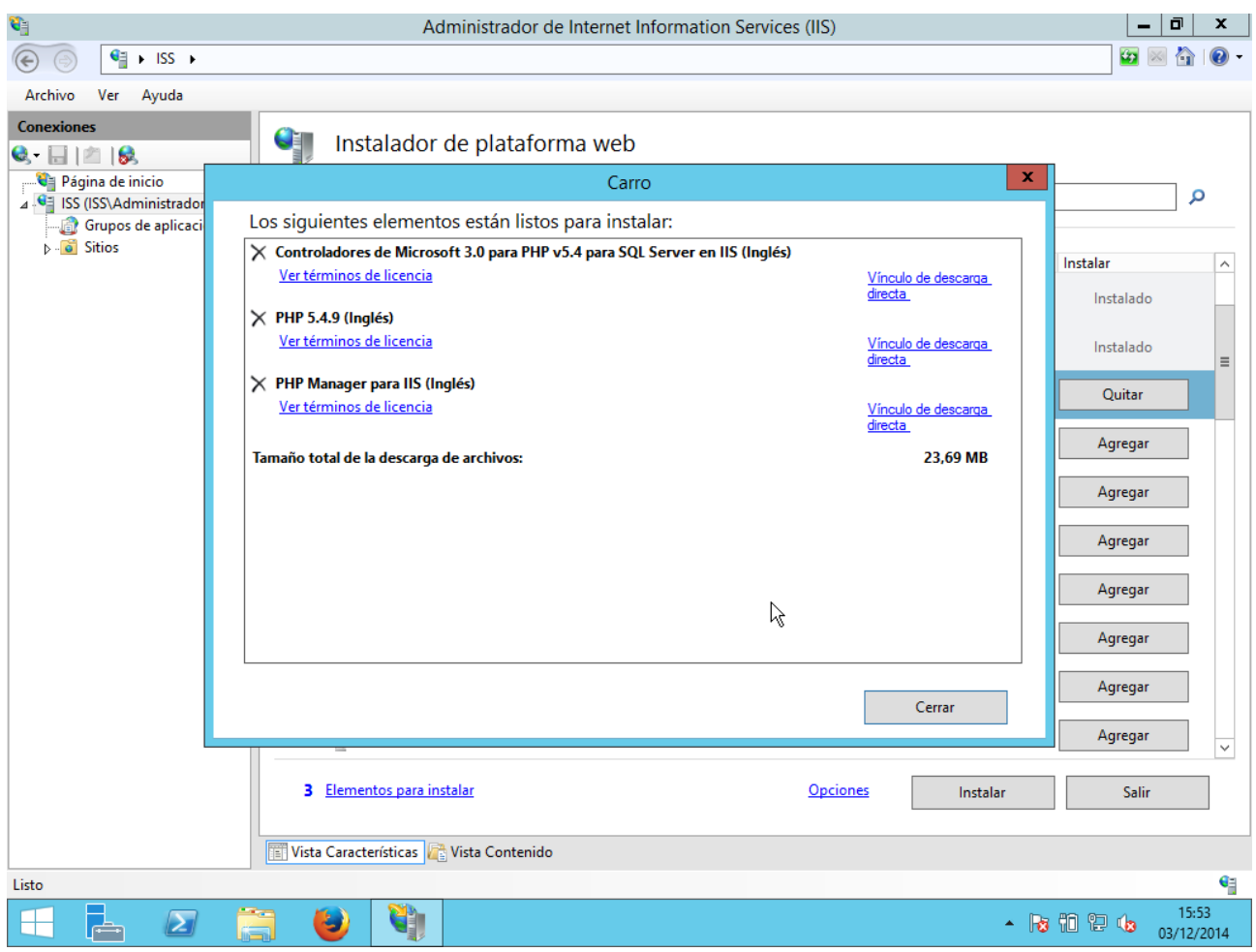

Instalamos y creamos un fichero "info.php" con el siguiente texto (Bloc de notas):

<?php

echo "Hola a todos" ;

?>

Ponemos el fichero en un sitio web que tengamos y comprobamos:

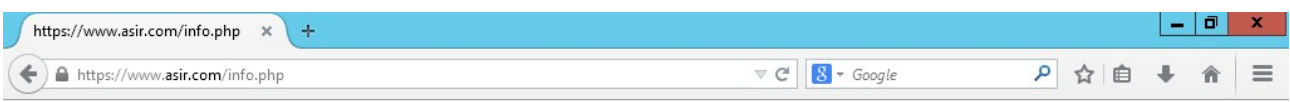

Hola a todos

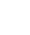

 $\beta$ 

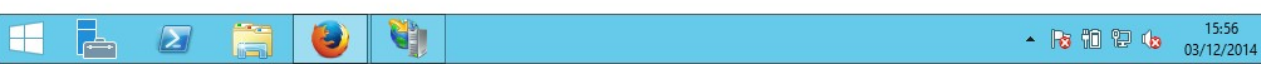

## **b) Configuración PHP en Apache2 en Linux**

Primero creamos el fichero /var/www/primero/info.php con el siguiente código:

<?php

infophp();

?>

A continuación, ponemos los siguientes comandos:

sudo apt-get install software-properties-common python-software-properties sudo add-apt-repository ppa:ondrej/php5 sudo apt-get update

root@ubuntu-server:/home/diego# add-apt-repository ppa:ondre.j/php5 This branch follows latest PHP packages as maintained by me & rest of the Debia n pkg-php team. You can get more information about the packages at https://sury.org If you need to stay with PHP 5.4 you can use the oldstable PHP repository: ppa:ondre.j/php5-oldstable BUGS&FEATURES: This PPA now has a issue tracker: https://deb.sury.org/pages/bugr eporting.html PLEASE READ: If you like my work and want to give me a little motivation, please consider donating: https://deb.sury.org/pages/donate.html Más información: https://launchpad.net/~ondrej/+archive/ubuntu/php5 Pulse [Intro] para continuar o ctrl-c para cancelar gpg: anillo «/tmp/tmps86v\_42\_/secring.gpg» creado gpg: anillo «/tmp/tmps86v\_42\_/pubring.gpg» creado gpg: solicitando clave E5267A6C de hkp servidor keyserver.ubuntu.com yrg: /tmp/tmps86v\_42\_/trustdb.gpg: se ha creado base de datos de confianza<br>gpg: clave E5267A6C: clave pública "Launchpad PPA for Ond•ej Surý" importada gpg: Cantidad total procesada: 1 importadas: 1  $(RSA: 1)$  $:$  pqp OK root@ubuntu-server:/home/diego#

B ] Des:39 http://es.archive.ubuntu.com trustu-updates/multiverse i386 Packages [9.5 67 B] Des:40 http://es.archive.ubuntu.com trusty-updates/main Translation-en [170 kB] Obj http://es.archive.ubuntu.com trusty-updates/multiverse Translation-en 0bj http://es.archive.ubuntu.com trusty-updates/restricted Translation-en 0bj http://es.archive.ubuntu.com trusty-updates/universe Translation-en Obj http://es.archive.ubuntu.com trusty-backports/main Sources Obj http://es.archive.ubuntu.com trusty-backports/restricted Sources Obj http://es.archive.ubuntu.com trusty-backports/universe Sources 0bj http://es.archive.ubuntu.com trusty-backports/multiverse Sources Obj http://es.archive.ubuntu.com trusty-backports/main amd64 Packages Obj http://es.archive.ubuntu.com trusty-backports/restricted amd64 Packages Obj http://es.archive.ubuntu.com trusty-backports/universe amd64 Packages Obj http://es.archive.ubuntu.com trusty-backports/multiverse amd64 Packages Obj http://es.archive.ubuntu.com trusty-backports/main i386 Packages Obj http://es.archive.ubuntu.com trusty-backports/restricted i386 Packages Obj http://es.archive.ubuntu.com trusty-backports/universe i386 Packages Obj http://es.archive.ubuntu.com trusty-backports/multiverse i386 Packages 0bj http://es.archive.ubuntu.com trusty-backports/main Translation-en Obj http://es.archive.ubuntu.com trustų-backports/multiverse Translation-en Obj http://es.archive.ubuntu.com trusty-backports/restricted Translation-en Obj http://es.archive.ubuntu.com trusty-backports/universe Translation-en Ign http://es.archive.ubuntu.com trusty/main Translation-es\_ES Ign http://es.archive.ubuntu.com trusty/multiverse Translation-es\_ES Ign http://es.archive.ubuntu.com trusty/restricted Translation-es\_ES Ign http://es.archive.ubuntu.com trusty/universe Translation-es\_ES Descargados 2.483 kB en 15seg. (165 kB/s) Leyendo lista de paquetes... Hecho root@ubuntu-server:/home/diego#

Instalamos PHP con: sudo apt-get install php5

Creating config file <mark>zetczphp5zclizphp.ini with new version</mark><br>Configurando php5-readline (5.5.19+dfsg-1+deb.sury.org~trusty+1) ... Creating config file ⁄etc⁄php5⁄mods-available⁄readline.ini with new version php5 invoke: Enable module readline for cli SAPI php5\_invoke: Enable module readline for apache2 SAPI ... ( Configurando libapache2-mod-php5 (5.5.19+dfsg-1+deb.sury.org~trusty+1 Creating config file /etc/php5/apache2/php.ini with new version Module mpm\_event disabled.  $\boldsymbol{\mathrm{End}}$ ling module mpm prefork. apache2 switch mpm Switch to prefork  $*$  Restarting web server apache2 AH00112: Warning: DocumentRoot [/etc/apache2/C:\\www\\windowslinux] does not exi st AH00558: apache2: Could not reliably determine the server's fully qualified doma in name, using 127.0.1.1. Set the 'ServerName' directive globally to suppress th is message  $[0, 0]$ apache2\_invoke: Enable module php5  $*$  Restarting web server apache2 AH00112: Warning: DocumentRoot [/etc/apache2/C:\\www\\windowslinux] does not exi st AH00558: apache2: Could not reliably determine the server's fully qualified doma in name, using 127.0.1.1. Set the 'ServerName' directive globally to suppress th is message  $[0, 0]$ Configurando php5 (5.5.19+dfsg-1+deb.sury.org~trusty+1) ... Processing triggers for libc-bin (2.19-0ubuntu6.3) ... root@ubuntu-server:/home/diego#

Iniciamos firefox y comprobamos:

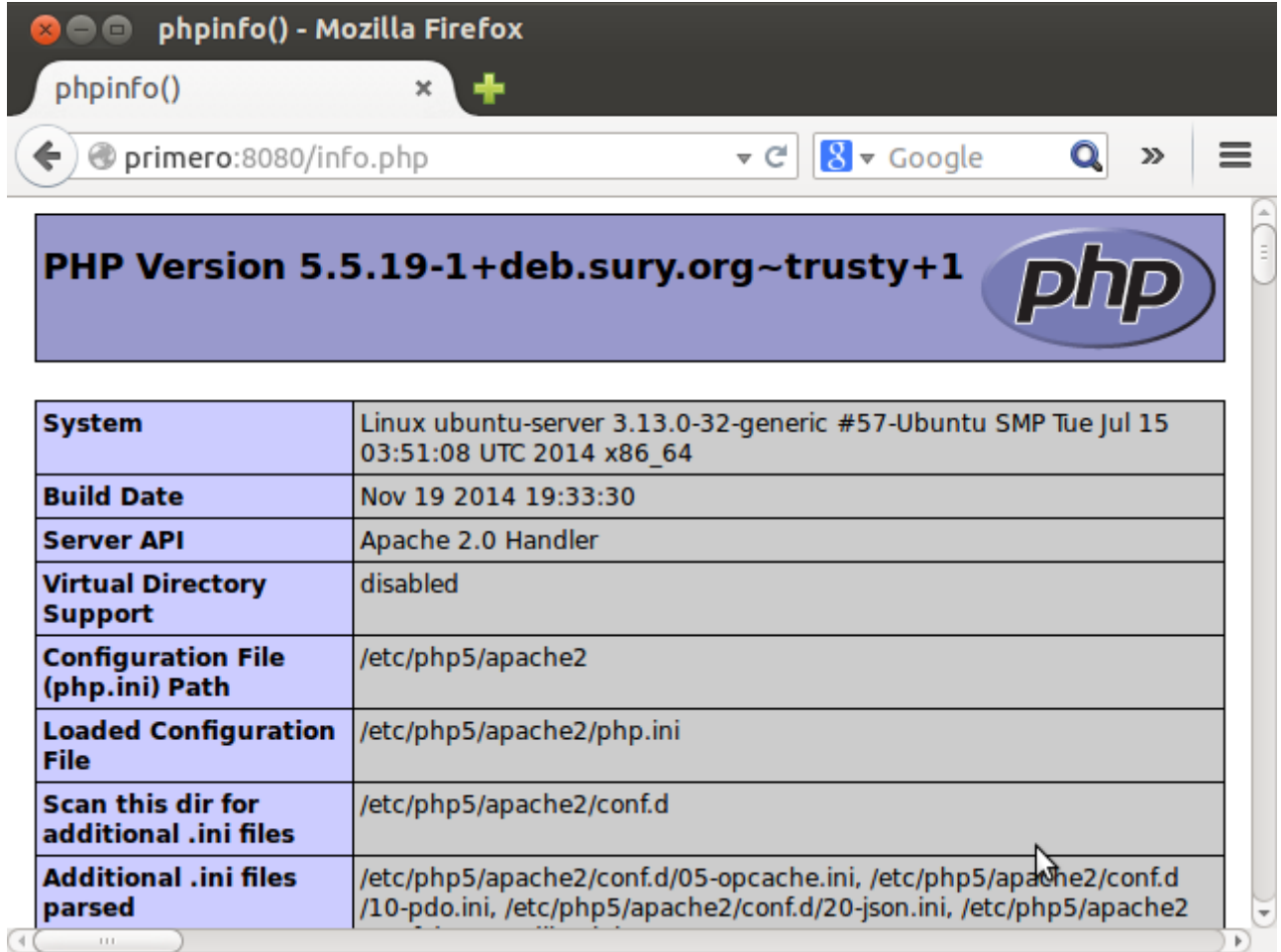

# **7.**

## **a) Apache2 con TomCat7**

Descargamos el conector de la última versión, el archivo .zip

<http://archive.apache.org/dist/tomcat/tomcat-connectors/jk/binaries/windows/>

Lo dejamos por un momento, y descargamos también este archivo:

[https://confluence.atlassian.com/download/attachments/376210448/tomcat\\_iis\\_connector.zip?](https://confluence.atlassian.com/download/attachments/376210448/tomcat_iis_connector.zip?version=1&modificationDate=1372127587792&api=v2) [version=1&modificationDate=1372127587792&api=v2](https://confluence.atlassian.com/download/attachments/376210448/tomcat_iis_connector.zip?version=1&modificationDate=1372127587792&api=v2)

Y lo extraemos en la unidad [C:\](file:///C:/)
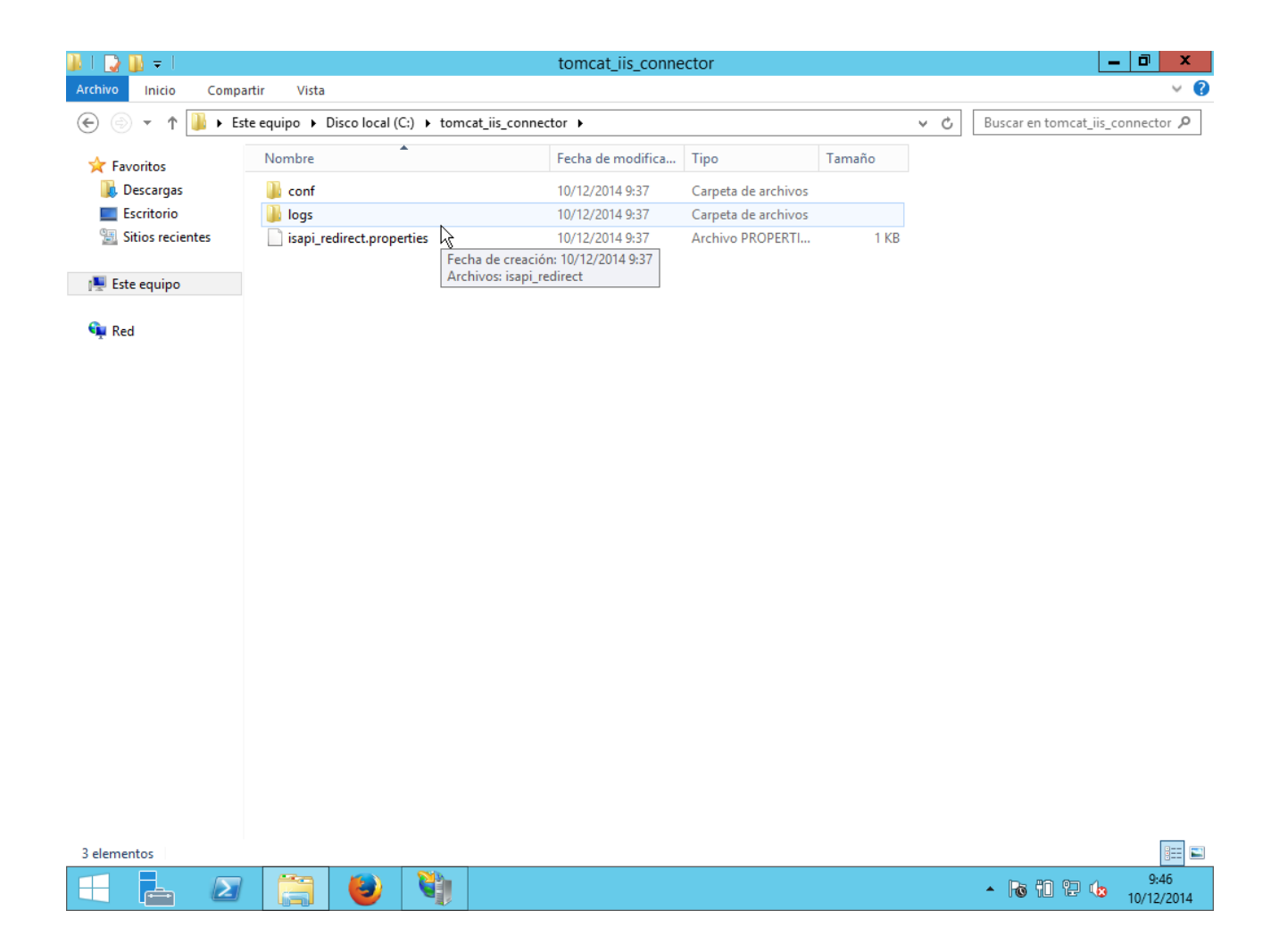

En la misma carpeta anterior, extraemos el archivo isapi\_redirect.dll que descarguemos anteriormente:

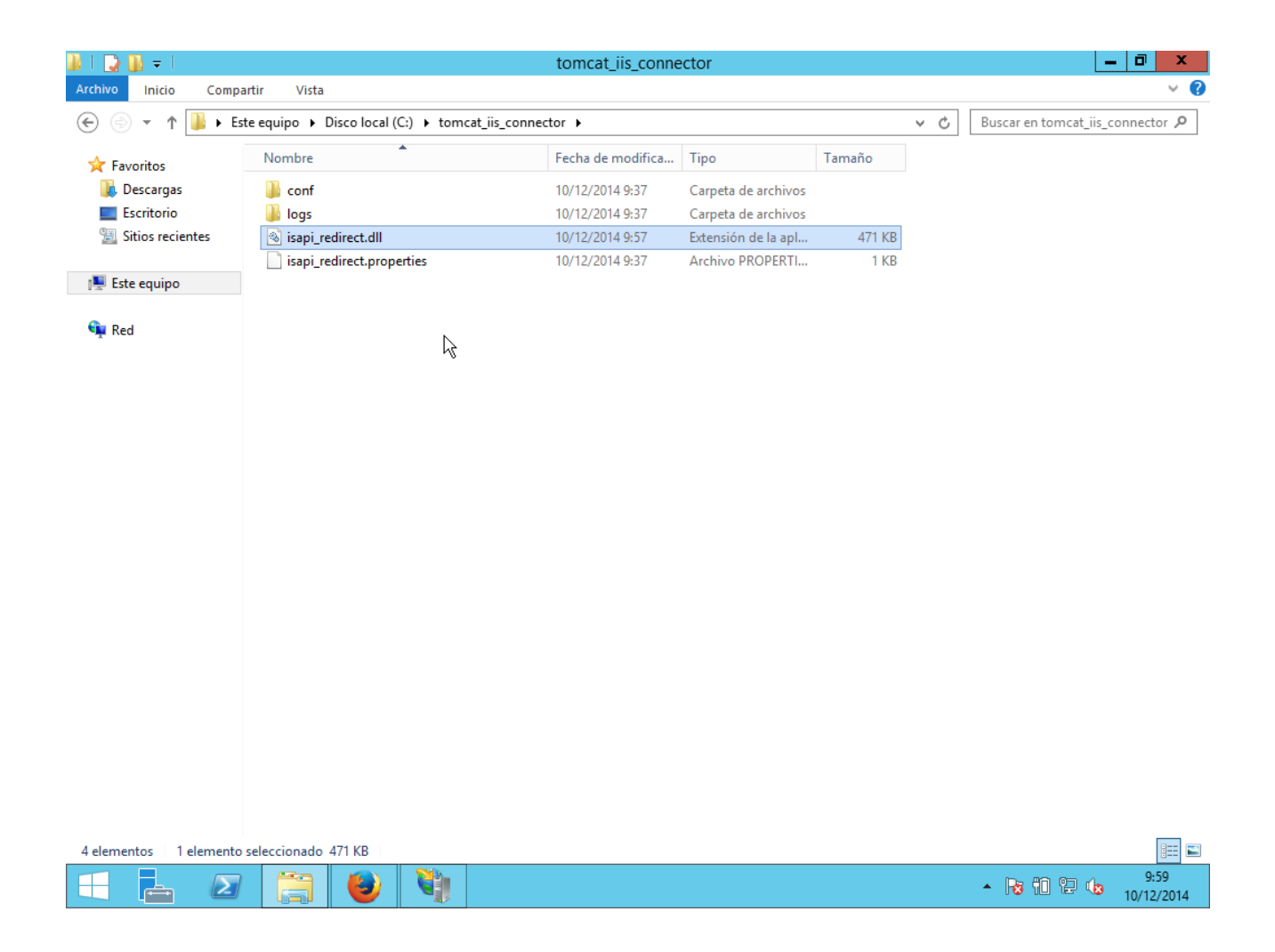

Instalamos el servicio IIS con los filtros y extensiones ISAPI activados.

Nos vamos al Administrador de IIS y pulsamos en filtros ISAPI:

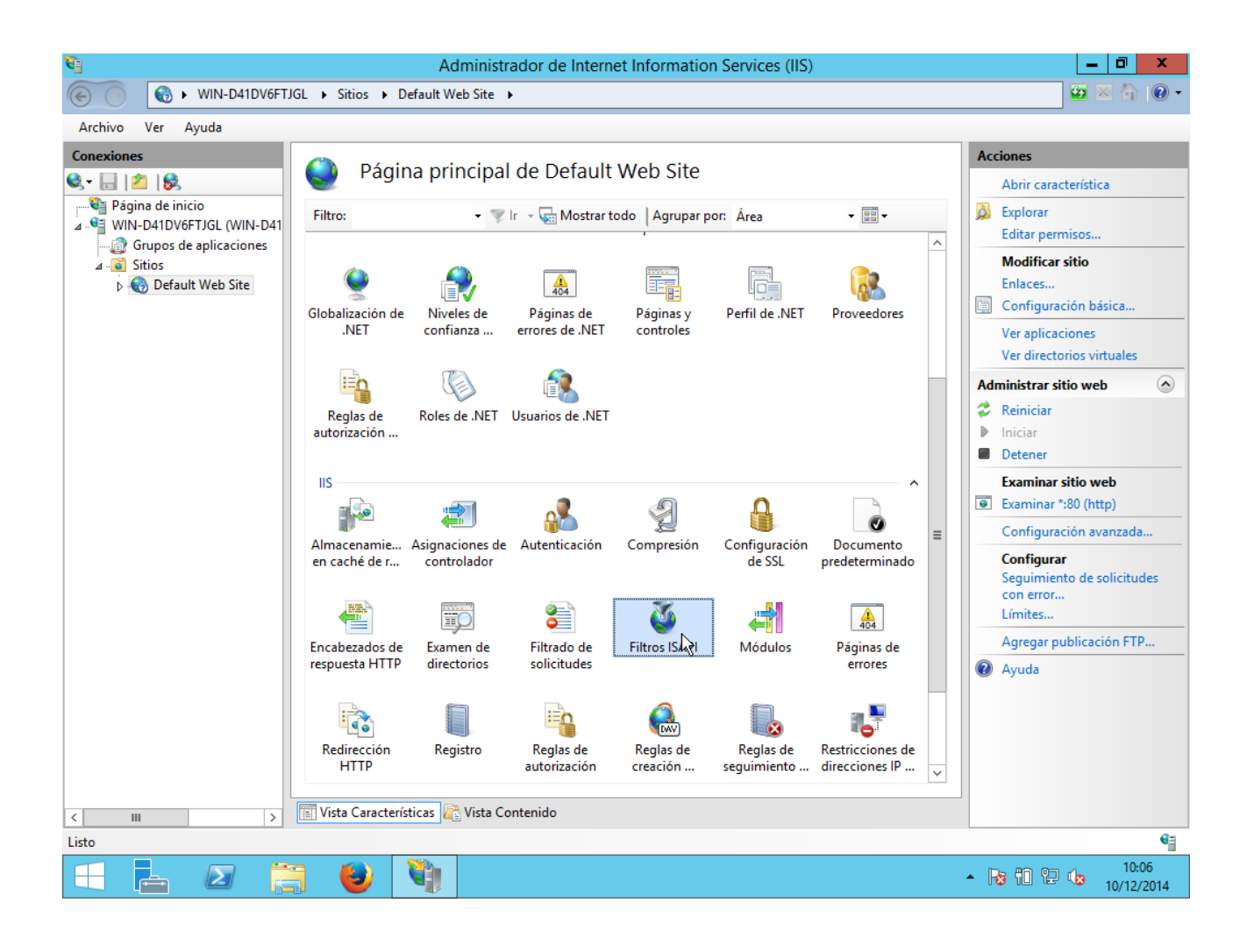

Agregamos:

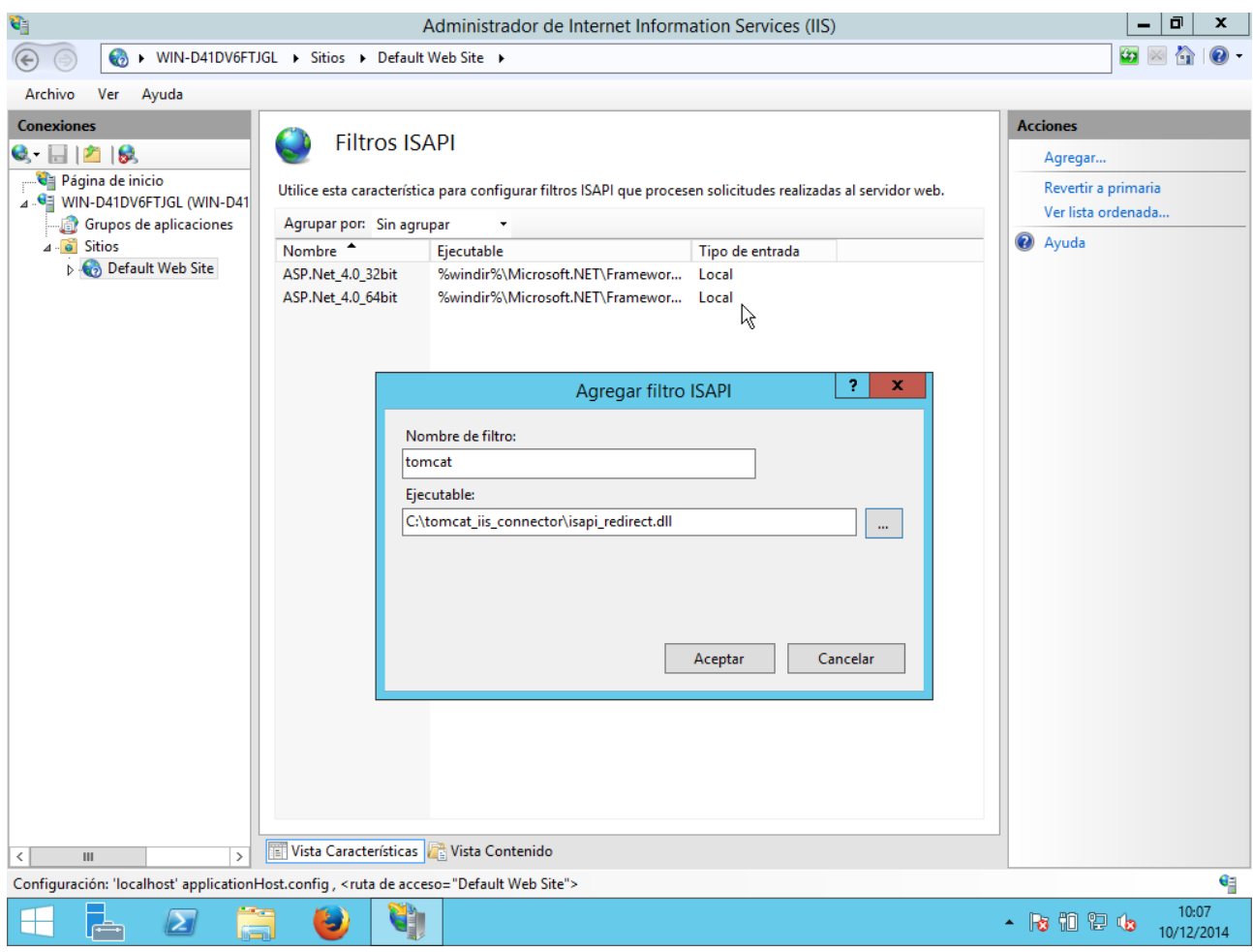

Ahora añadimos un nuevo directorio virtual para el filtro ISAPI que hemos agregado:

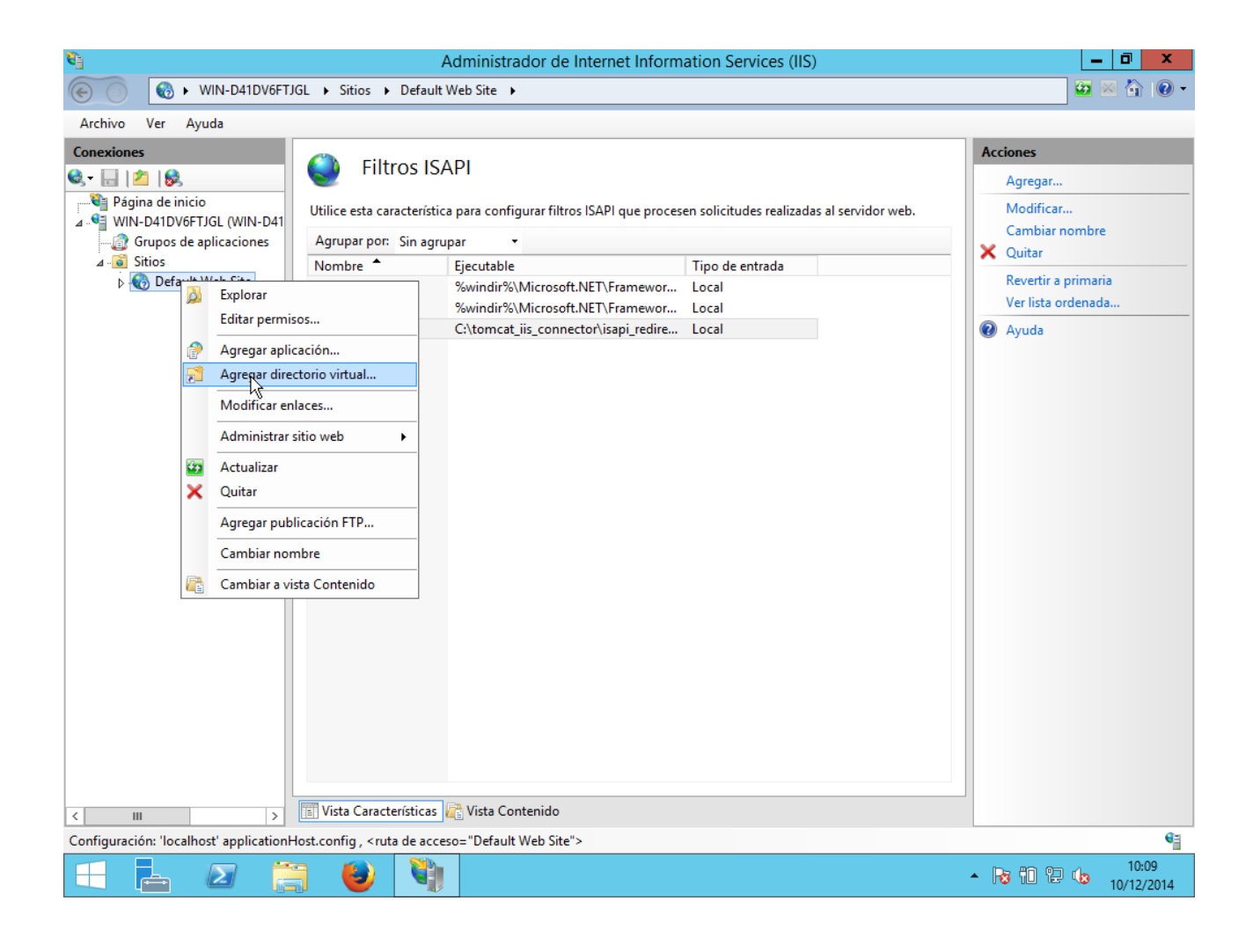

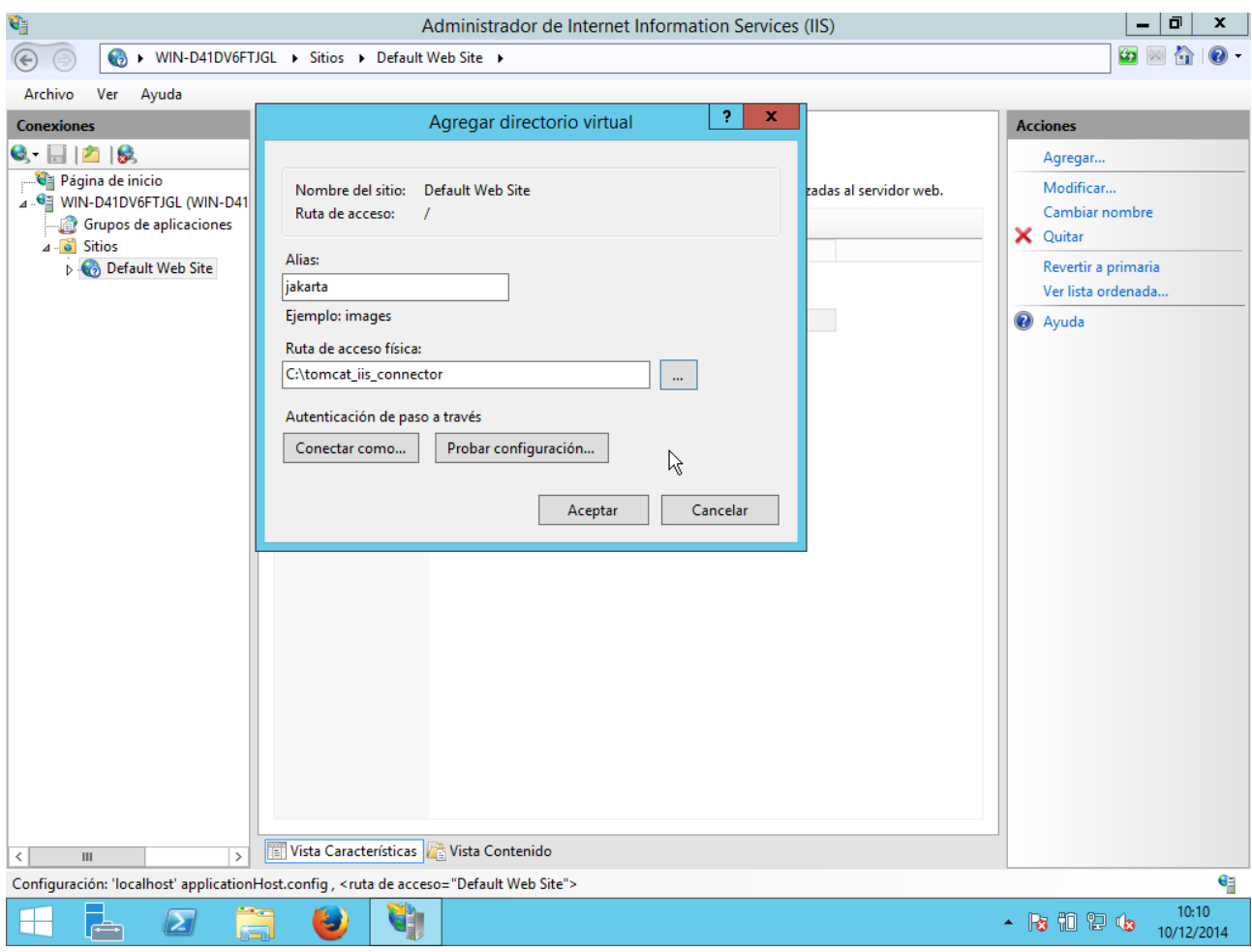

Pinchamos, en el panel de la izquierda, en el nuevo directorio jakarta que hemos creado, y seleccionamos "Asignaciones de controlador":

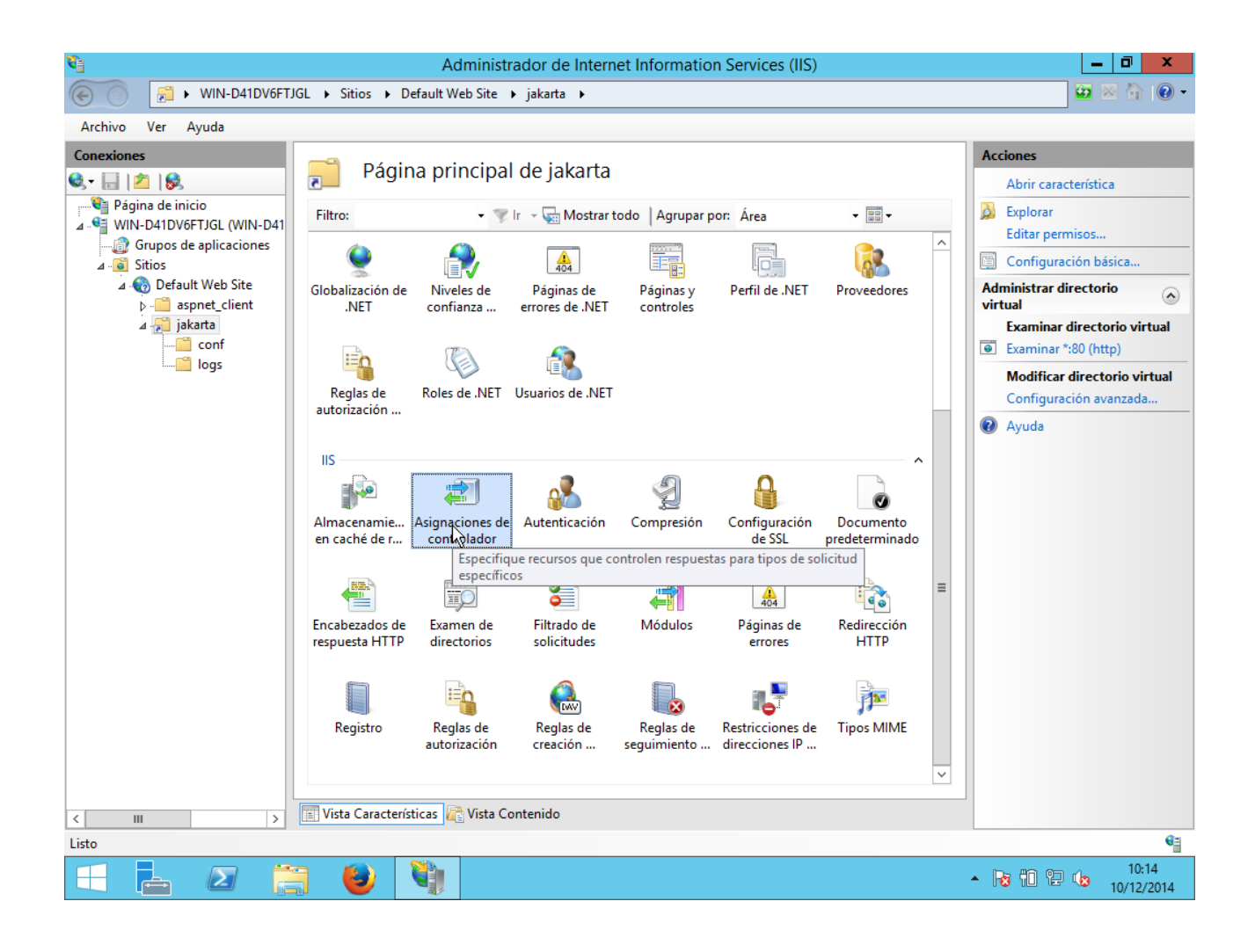

En el panel de la derecha, le damos a modificar permisos de características y pulsamos en "Ejecutar":

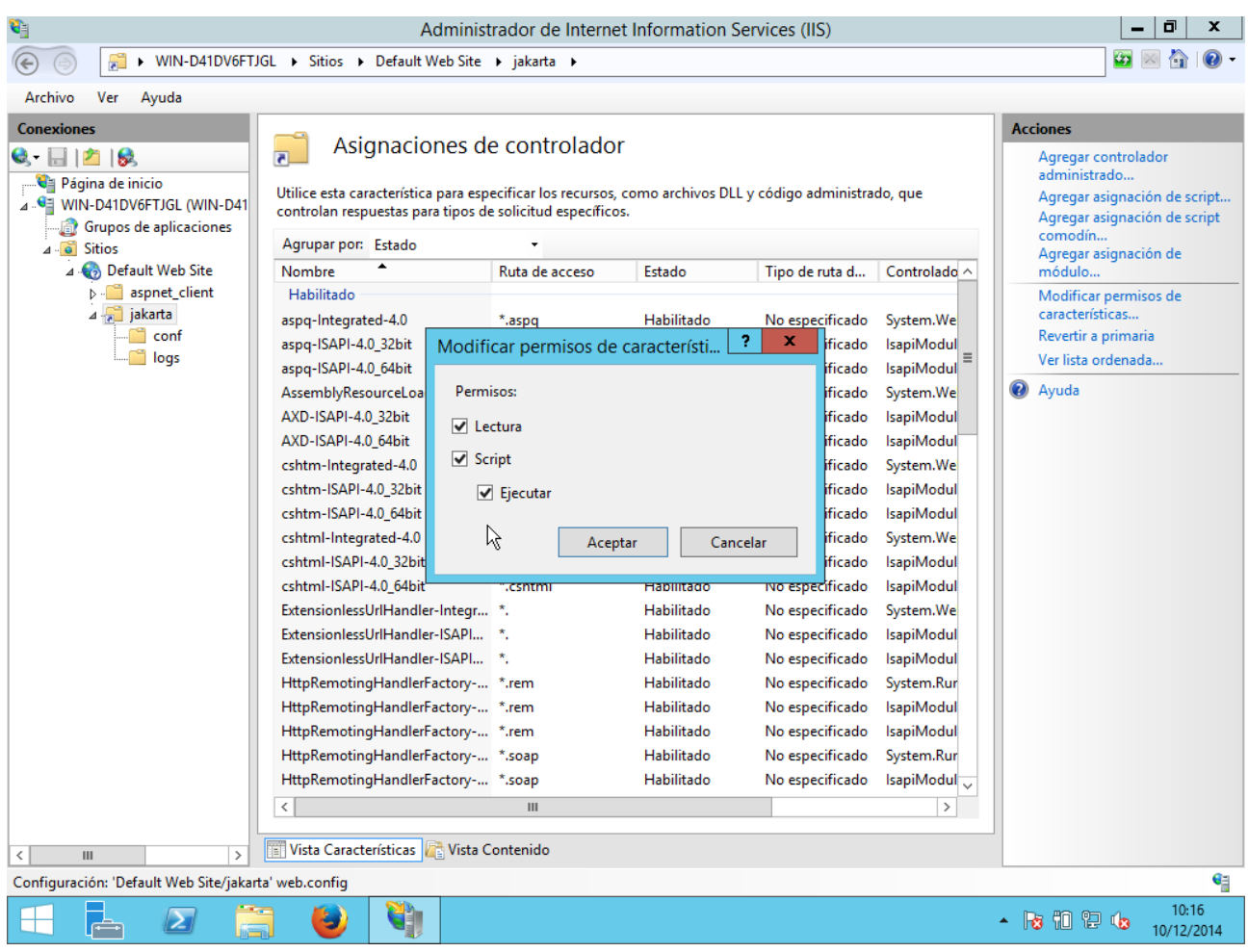

Volvemos al sitio web en el panel de la izquierda y pulsamos en autentificación:

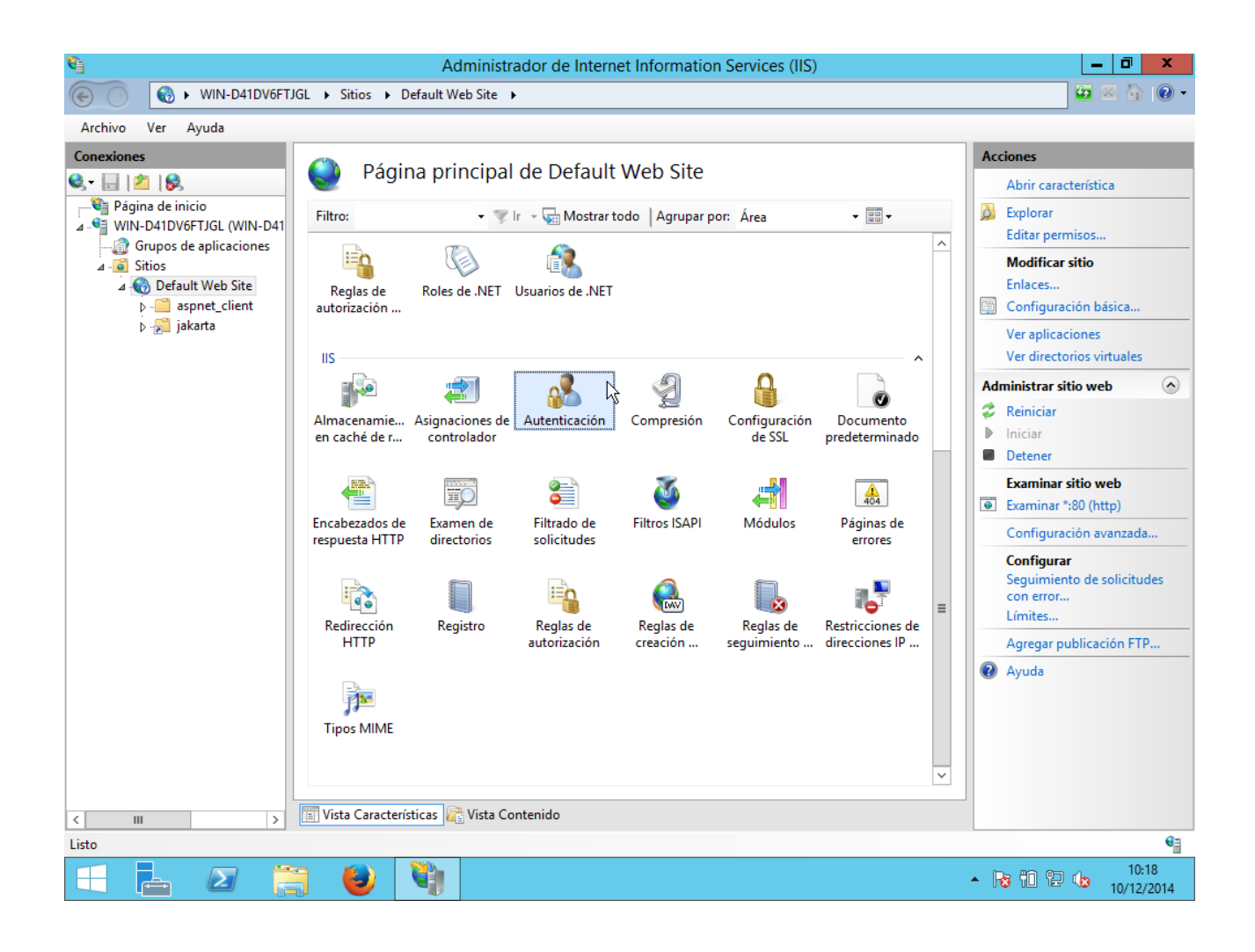

La autentificación de Windows es la única que debe estar habilitada, todas las demás deshabilitadas:

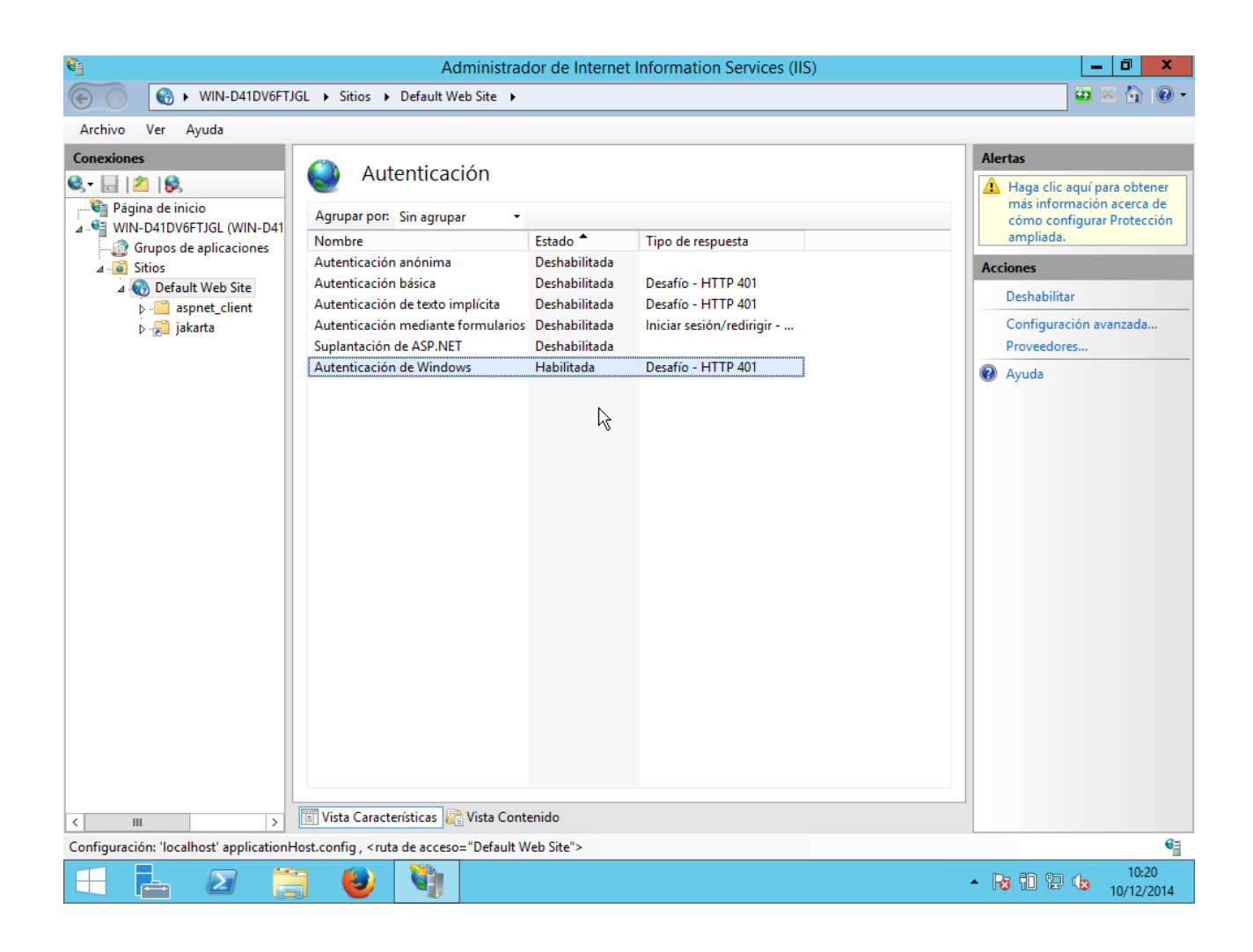

Ahora, en el panel de la izquierda, nos vamos a nuestro servidor y seleccionamos el icono "Restricciones de ISAPI y CGI":

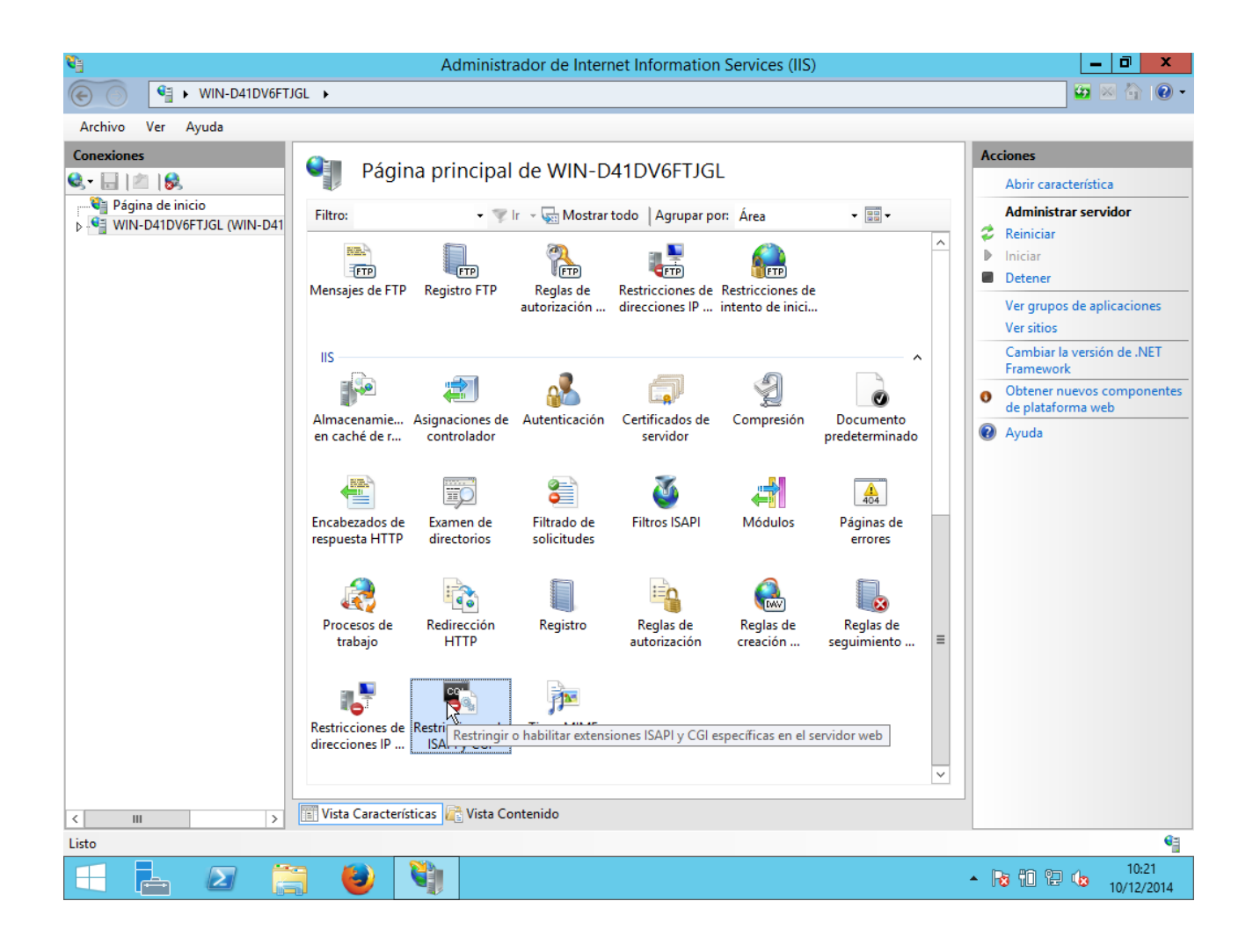

En el panel de la derecha agregamos:

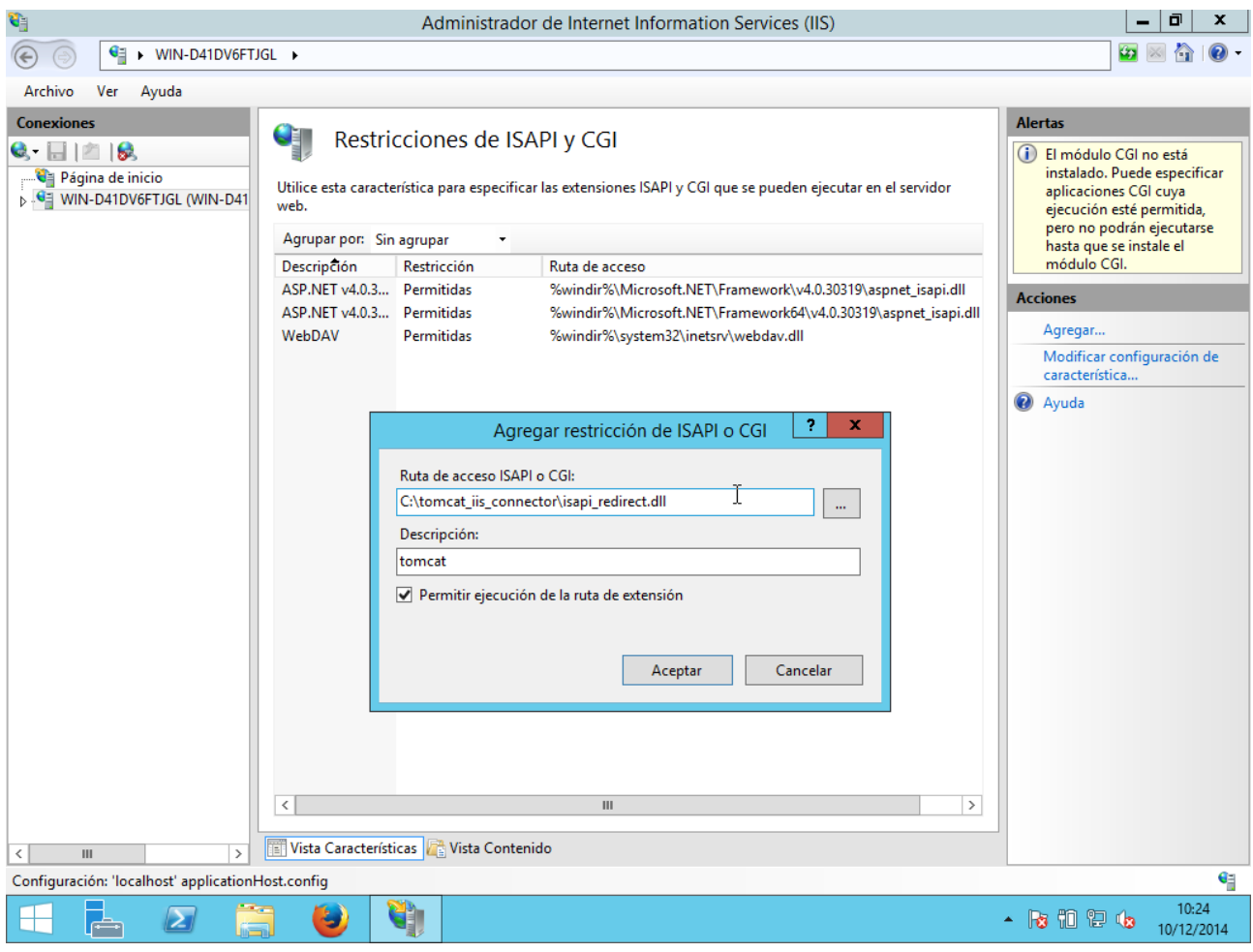

Para asegurar que las páginas con espacios en su nombre se procesen correctamente, nos vamos a nuestro sitio web y pulsamos sobre el icono "Filtrado de solicitudes":

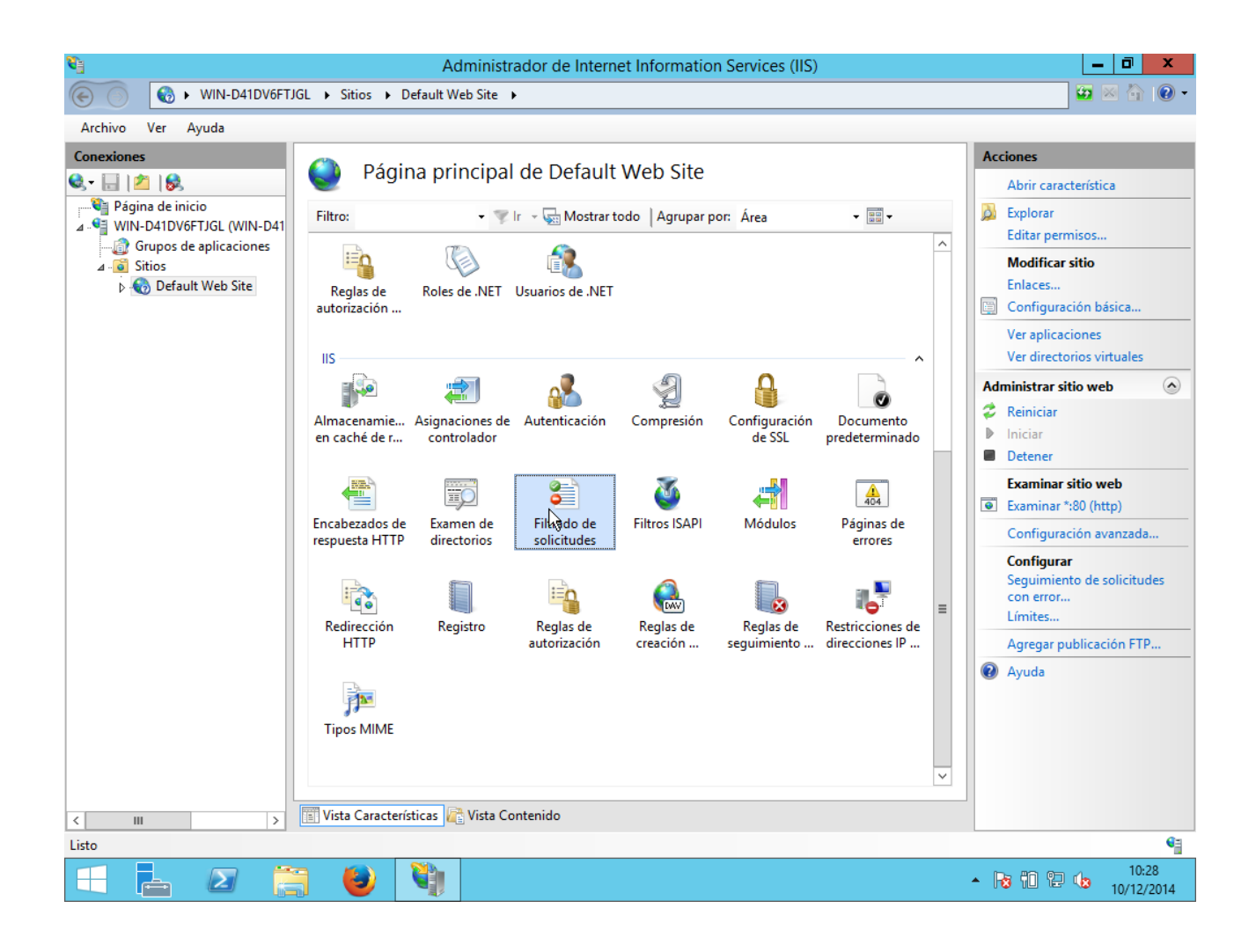

Le damos a modificar configuración de característica y habilitamos el doble escape:

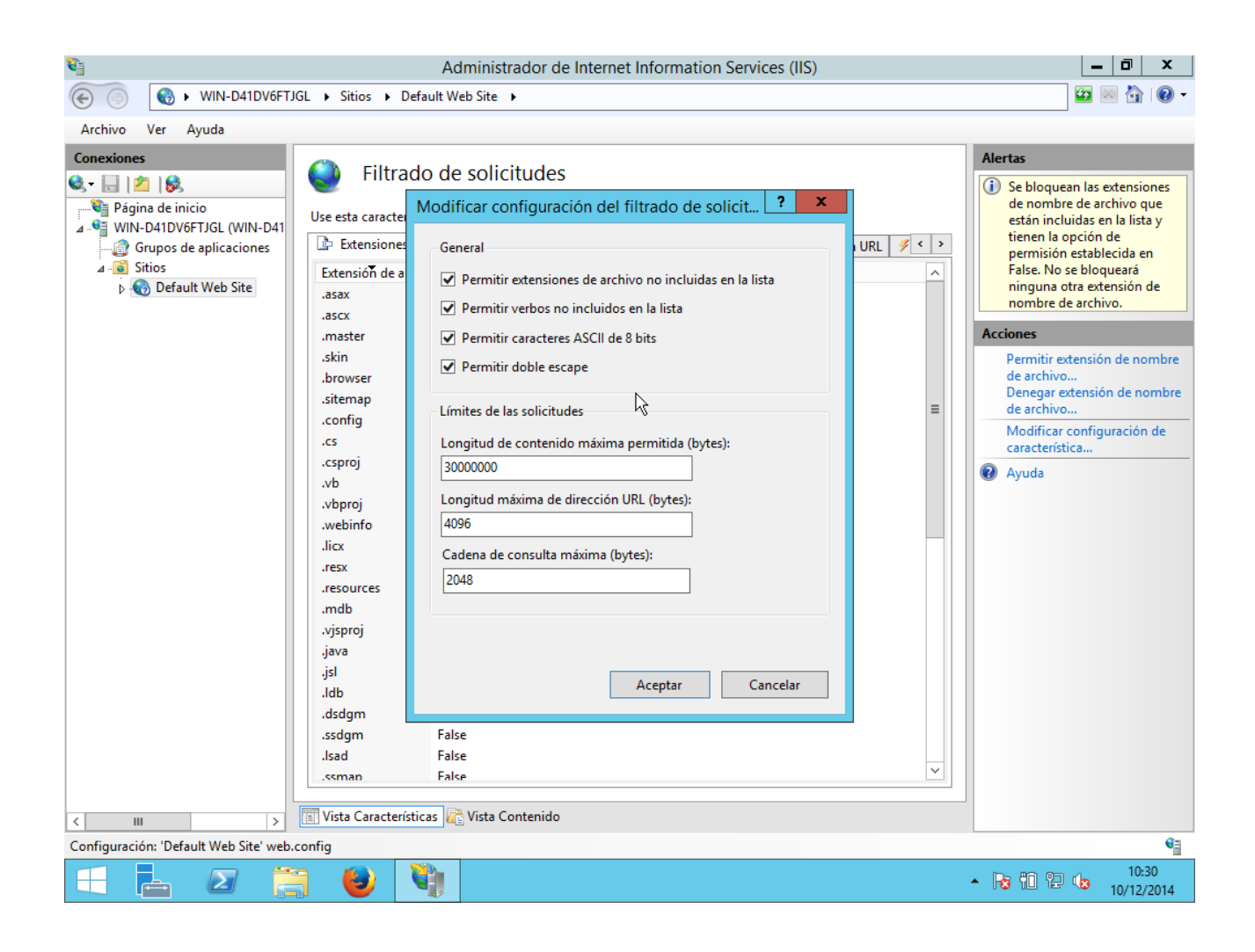

Reiniciamos el servidor y comprobamos con<http://localhost/examples>

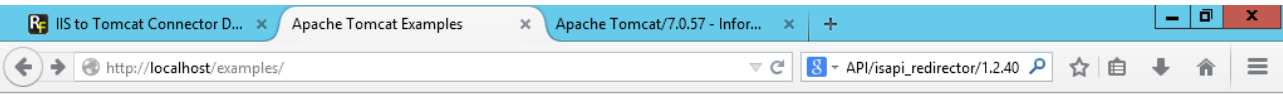

## **Apache Tomcat Examples**

- · Servlets examples
- 
- JSP Examples<br>• WebSocket (JSR356) Examples
- · WebSocket Examples using the deprecated Apache Tomcat proprietary API

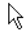

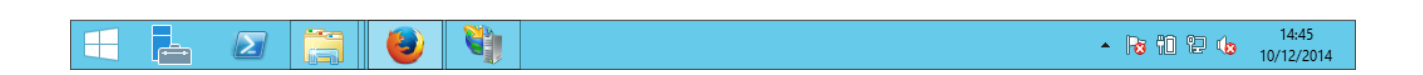

Probamos uno de los ejemplos de jsp y comprobamos que, efectivamente, funcionan.

## **Apache2 con TomCat 7**

Instalamos lo siguiente:

sudo apt-get install apache2 sudo apt-get install tomcat7 sudo apt-get install tomcat7-admin

Creamos un directorio para Tomcat:

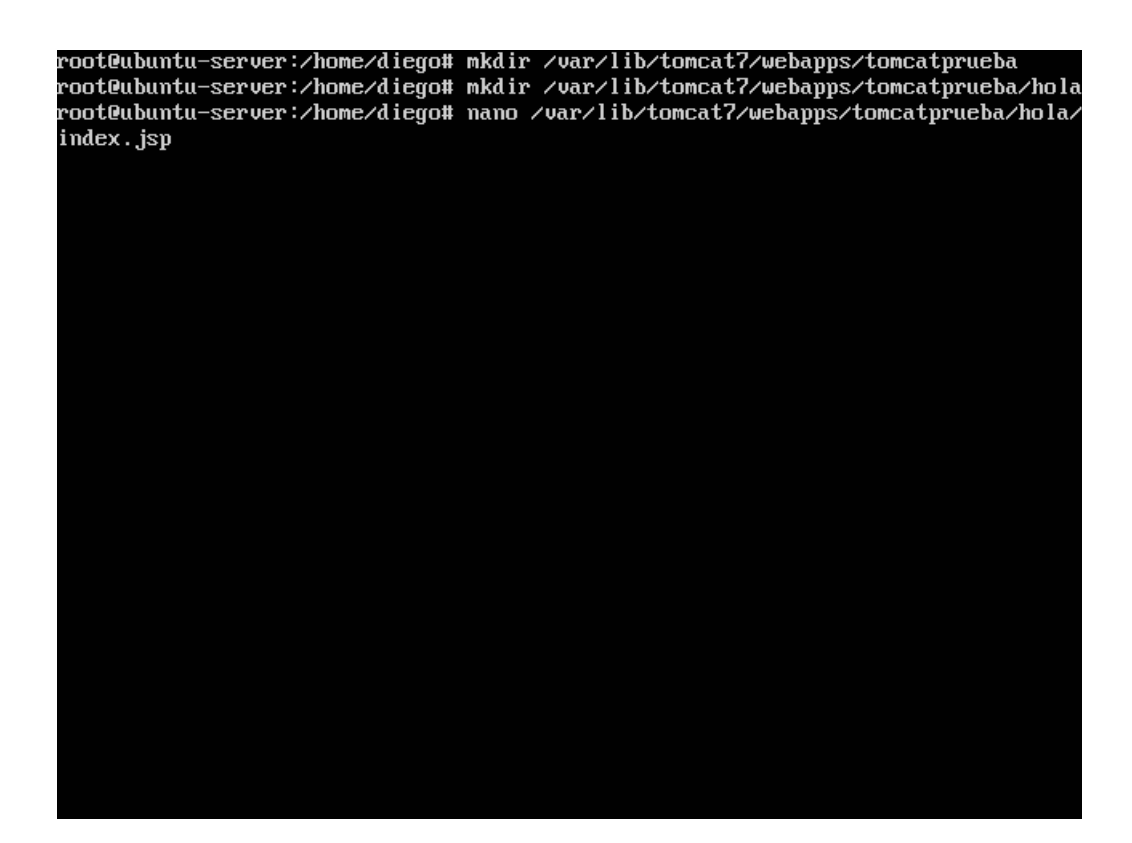

En el archivo index.jsp ponemos:

<HTML> <HEAD> <TITLE>Eh</TITLE> </HEAD>  $<$ BODY> <H1>Hola soy Diego</H1> Hoy es: <%= new java.util.Date().toString() %> </BODY> </HTML>

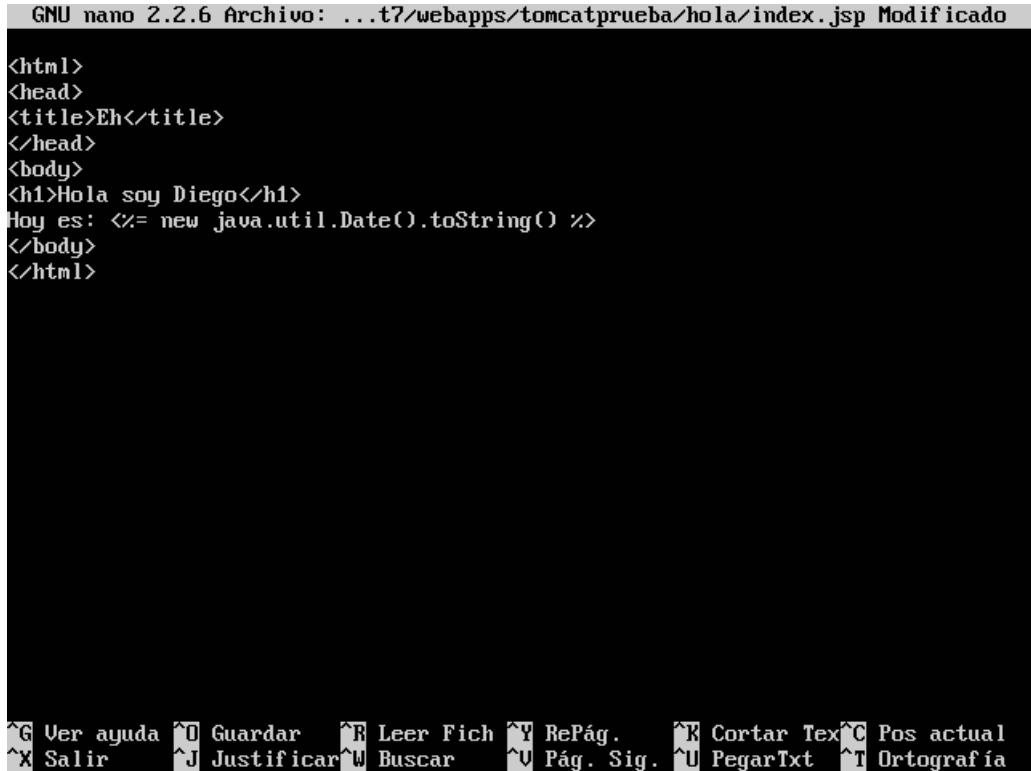

Comprobamos que Tomcat funciona correctamente poniendo nuestra dirección:

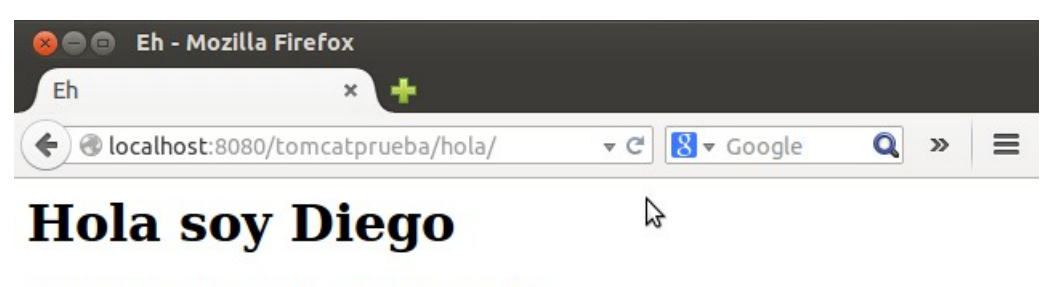

Hoy es: Wed Dec 10 17:17:43 CET 2014

Instalamos lo siguiente:

sudo apt-get install libapache2-mod-jk

**C C** root@ubuntu-server: /home/diego File Edit View Search Terminal Help Se instalarán los siguientes paquetes NUEVOS: libapache2-mod-jk 0 actualizados, 1 se instalarán, 0 para eliminar y 92 no actualizados. Necesito descargar 168 kB de archivos. Se utilizarán 431 kB de espacio de disco adicional después de esta ope ración. Des:1 http://es.archive.ubuntu.com/ubuntu/ trusty/universe libapache2mod-jk amd64 1:1.2.37-3 [168 kB] Descargados 168 kB en 5seg. (31,2 kB/s) Seleccionando el paquete libapache2-mod-jk previamente no seleccionado (Leyendo la base de datos ... 180119 ficheros o directorios instalados actualmente.) Preparing to unpack  $\ldots$ /libapache2-mod-jk\_1%3a1.2.37-3\_amd64.deb  $\ldots$ Unpacking libapache2-mod-jk (1:1.2.37-3) ...<br>Configurando libapache2-mod-jk (1:1.2.37-3) ... apache2\_invoke: Enable module jk \* Restarting web server apache2 AH00558: apache2: Could not reliably determine the server's fully qual ified domain name, using 127.0.1.1. Set the 'ServerName' directive glo bally to suppress this message  $[OK]$ root@ubuntu-server:/home/diego#

Configuramos el archivo /etc/tomcat7/server.xml concretamente la linea de "connector":

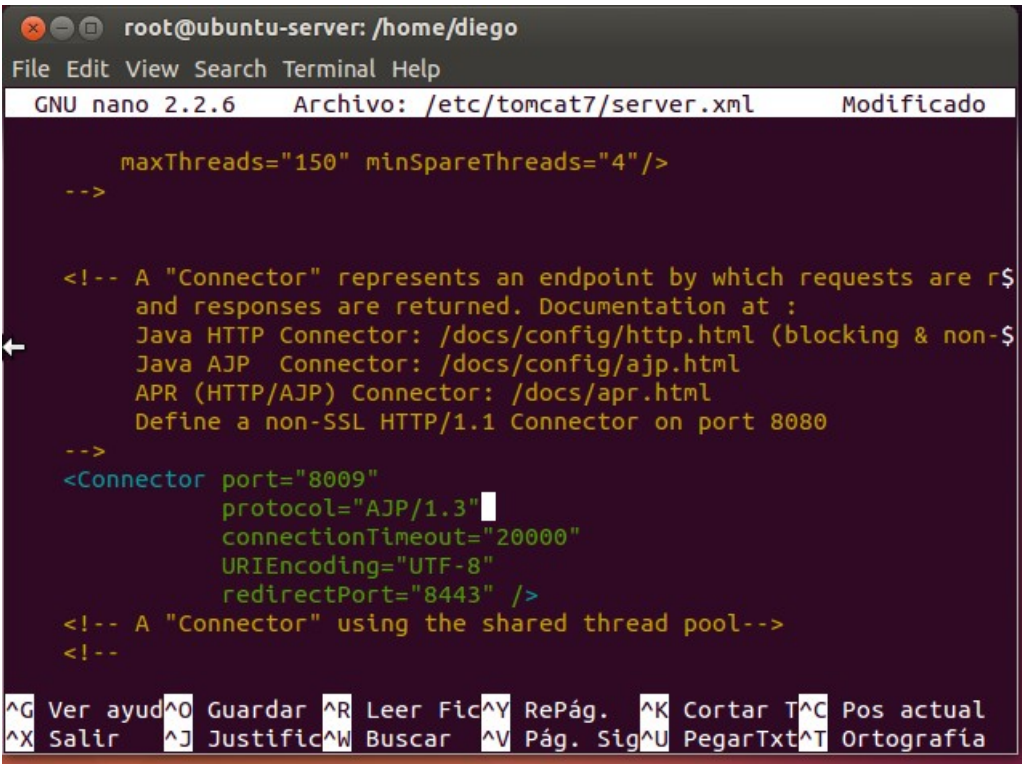

Creamos un archivo en /etc/apache2/workers.properties

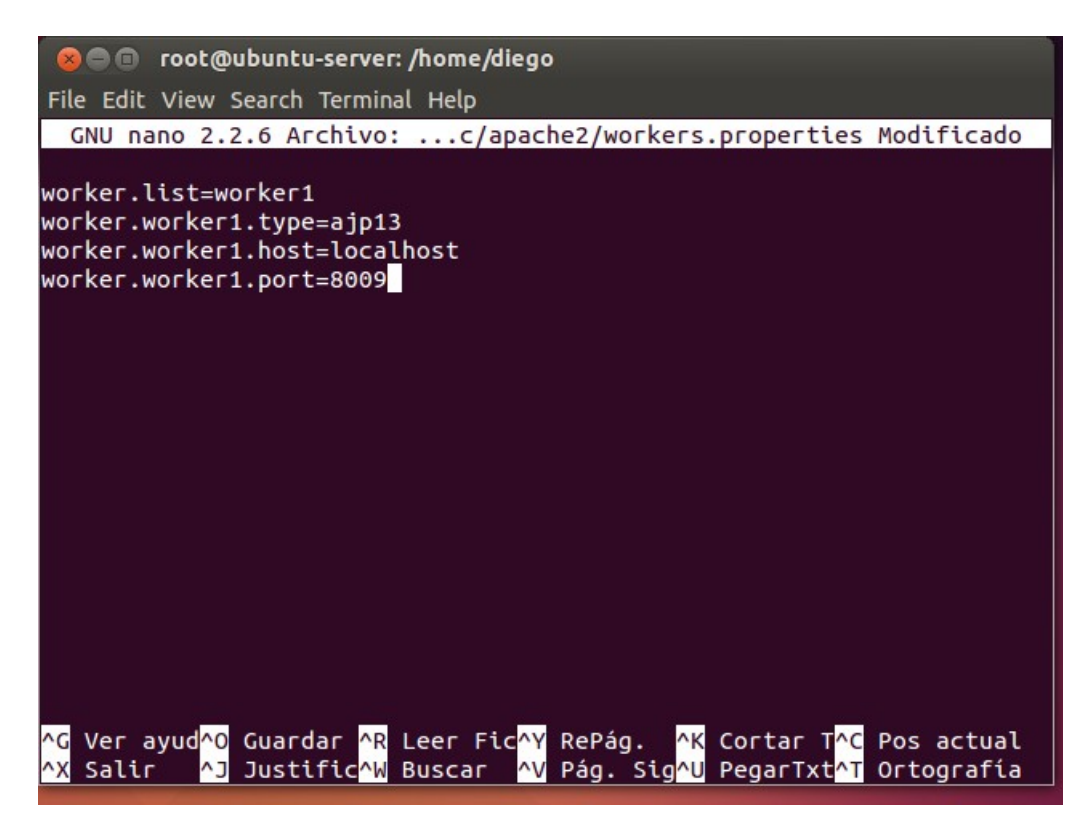

Ahora nos metemos en el archivo /etc/apache2/mods-available/jk.conf y buscamos la linea "JKWorkersFile" y le ponemos la ruta hacia nuestro archivo workers.properties que hemos creado antes:

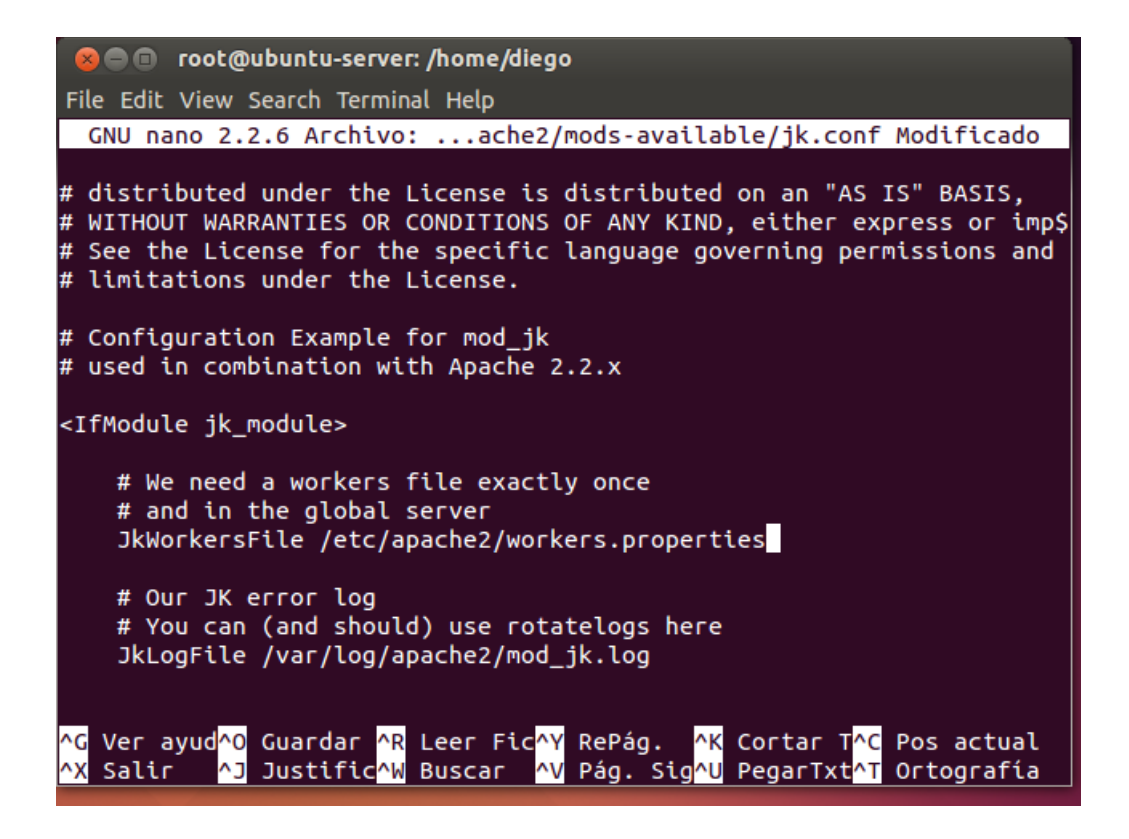

Nos metemos en el archivo /etc/apache2/sites-available/000-default.conf y le añadimos la línea antes de que acabe VirtualHost:

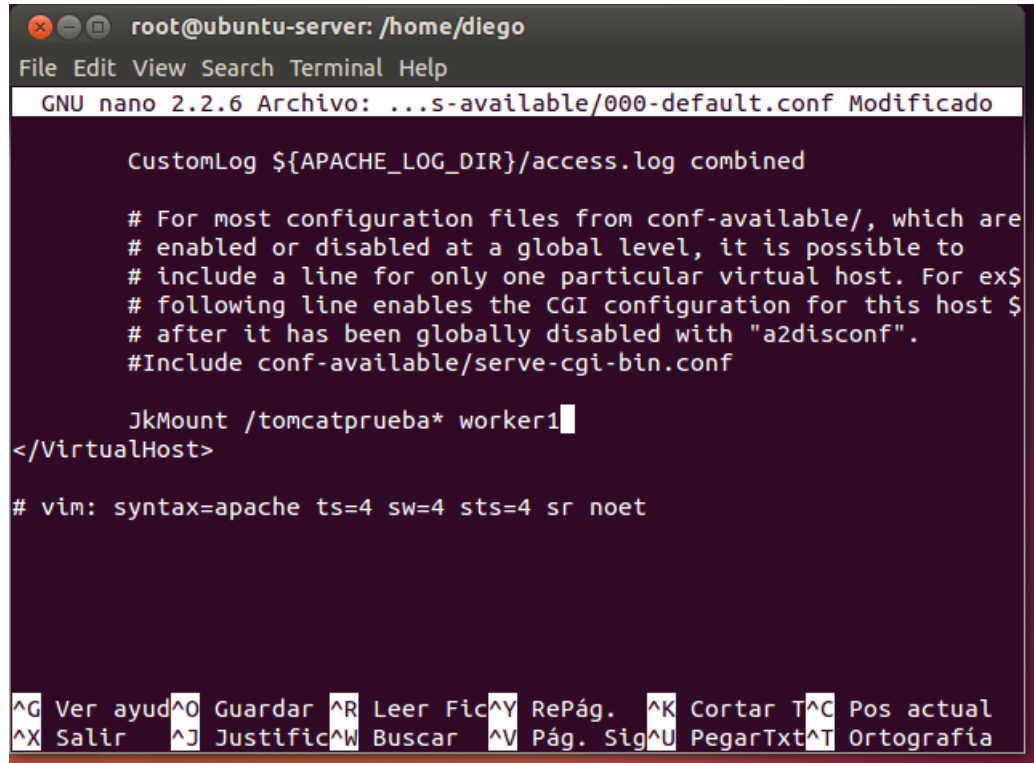

Reiniciamos Tomcat y Apache2 y comprobamos:

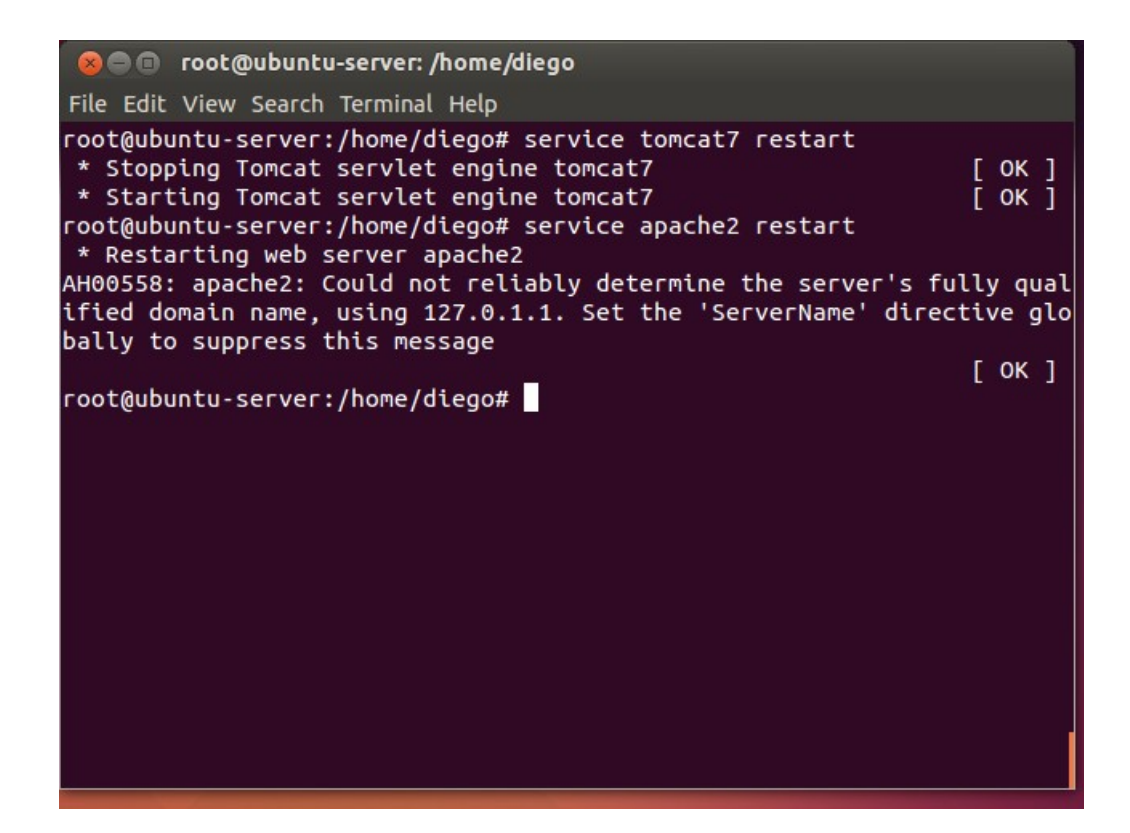

Probamos nuestro jsp con Apache2 (puerto 80). Comprobamos que funciona.

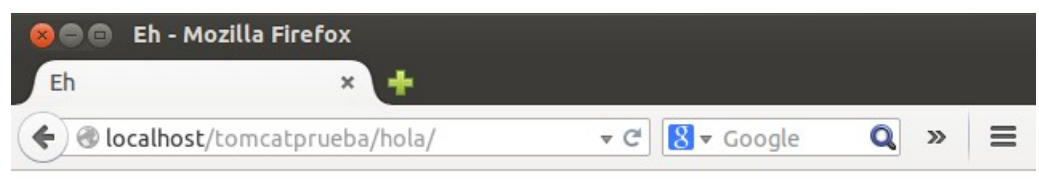

## **Hola soy Diego**

Hoy es: Wed Dec 10 17:41:13 CET 2014

**BLOQUE 3 – Gestores de contenidos:**

Preparamos el ubuntu-server, con el comando "tasksel", y marcamos OpenSSH y LAMP server:

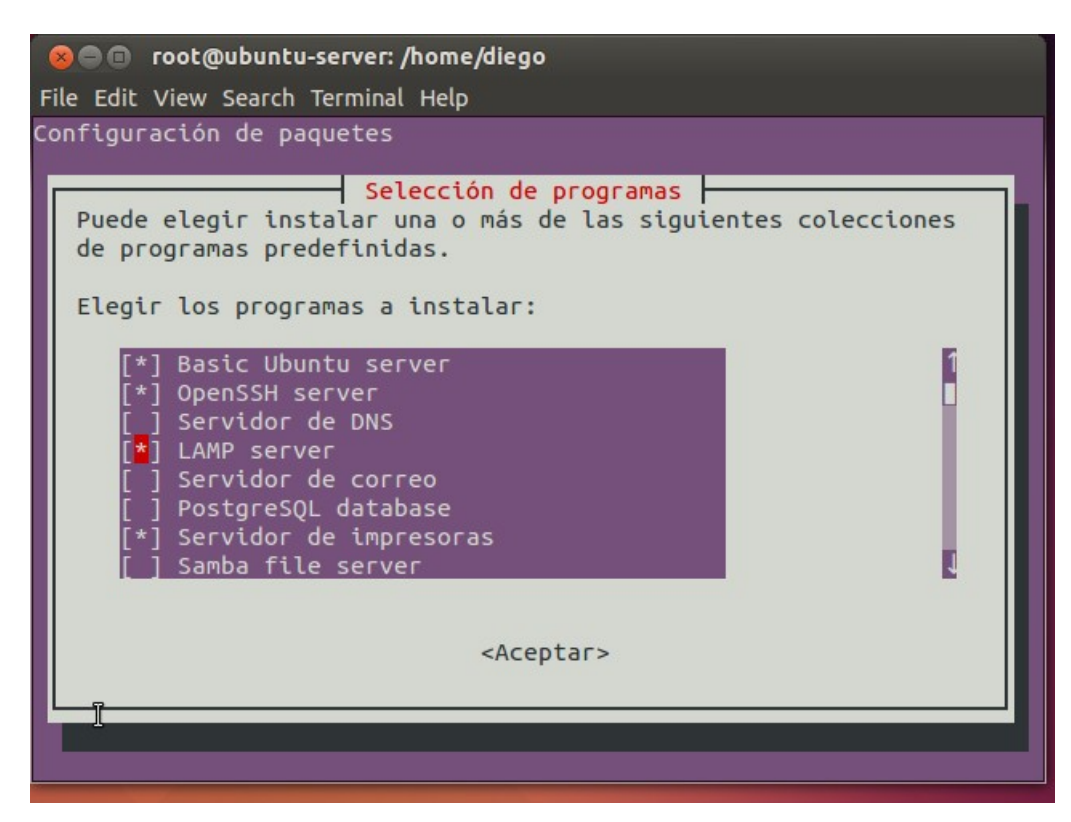

Aceptamos y seguimos los pasos.

Ahora creamos la base de datos MySQL con:

sudo apt-get install phpmyadmin

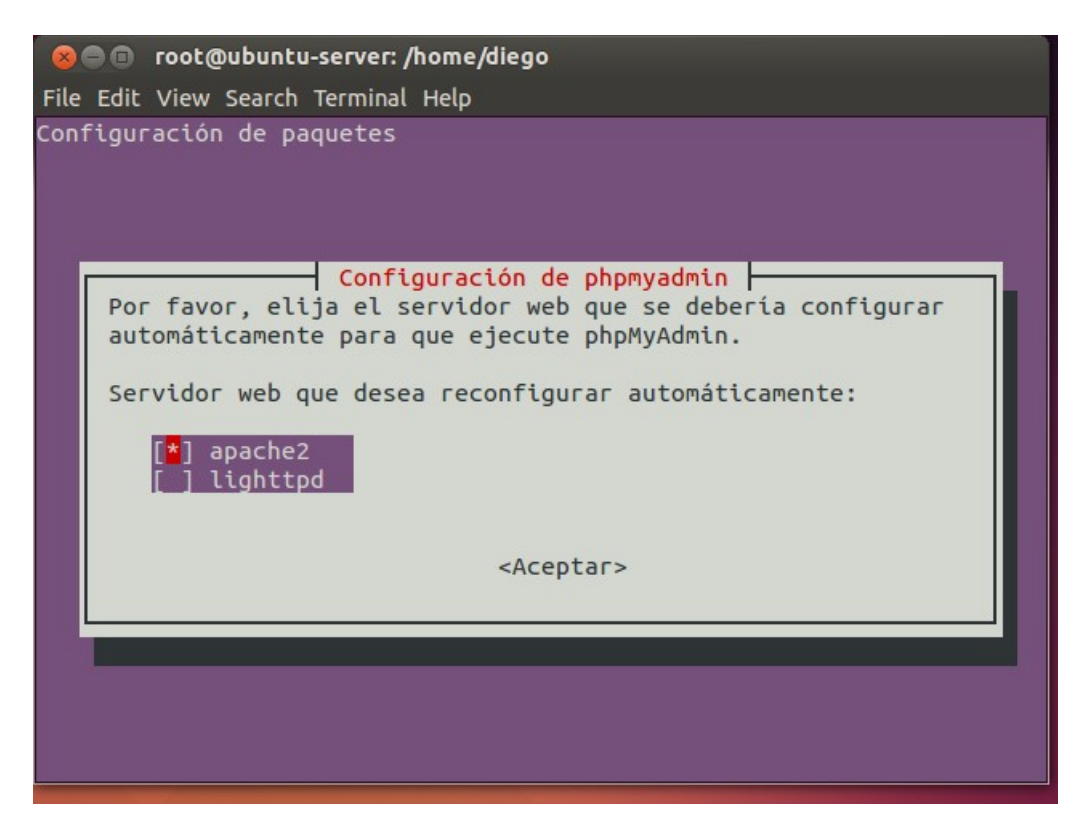

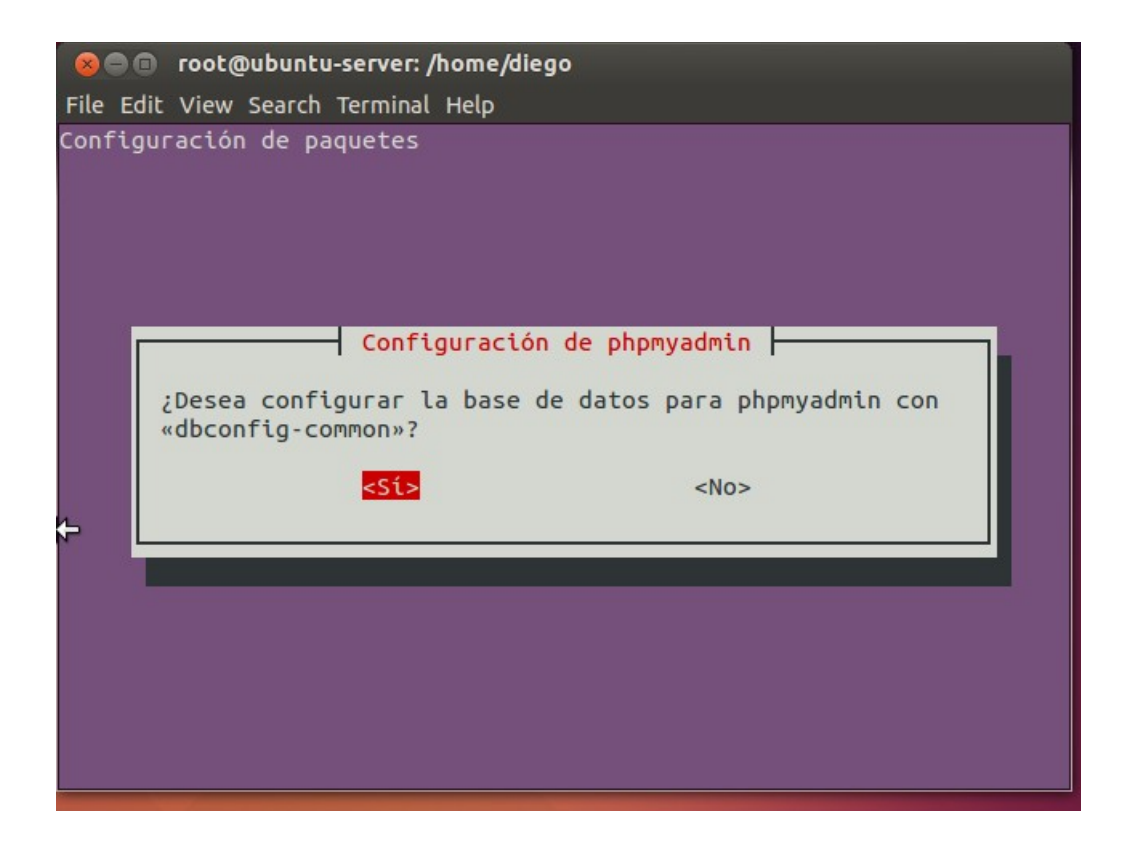

Nos pedirá unas cuantas contraseñas, entre ellas la que pusimos antes.

Una vez instalado, comprobamos que funciona poniendo en el navegador:<http://localhost/phpmyadmin>

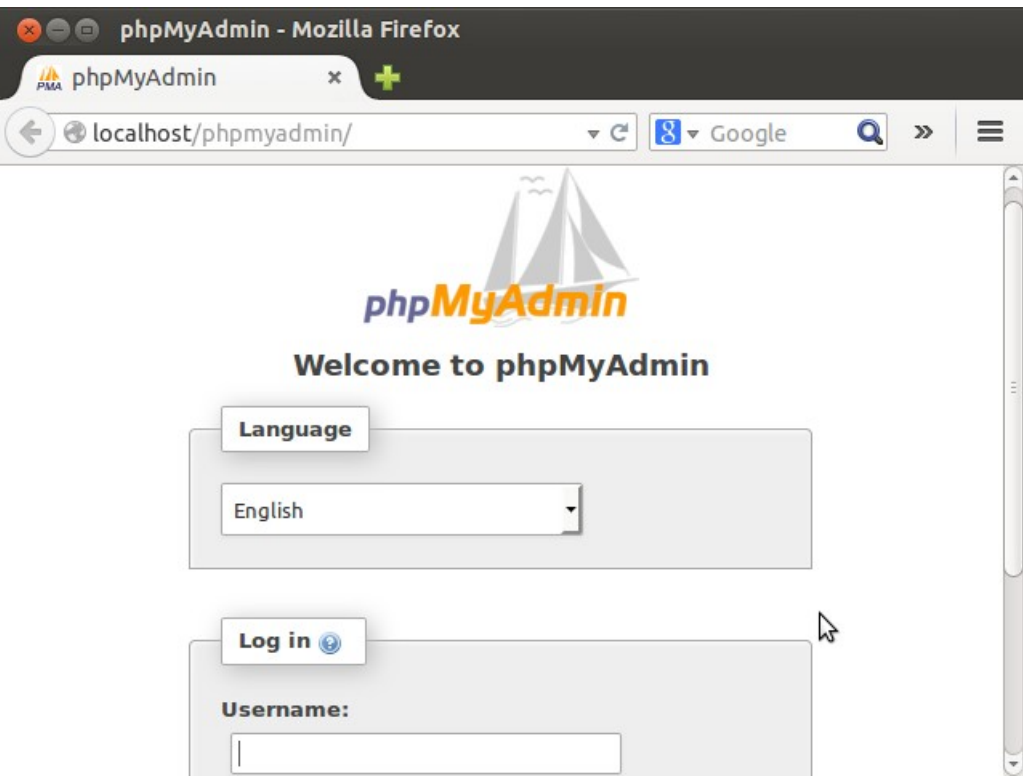

A continuación, creamos una base de datos. Primero creamos al usuario:

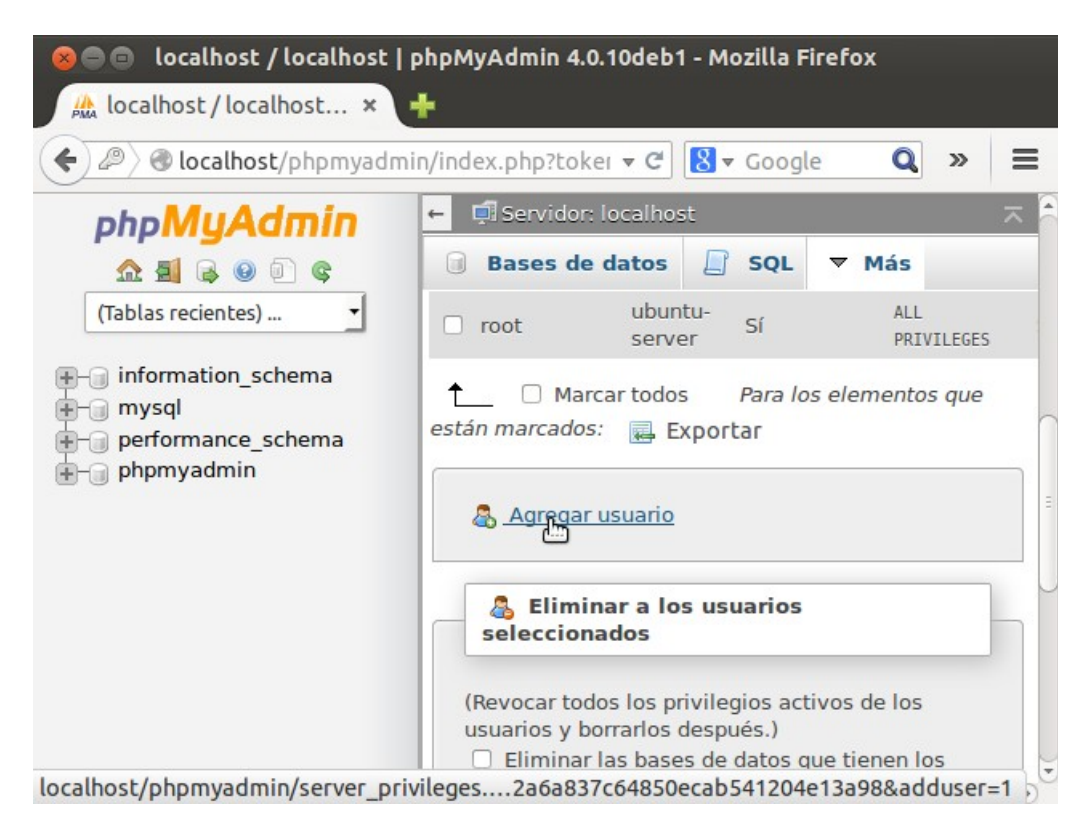

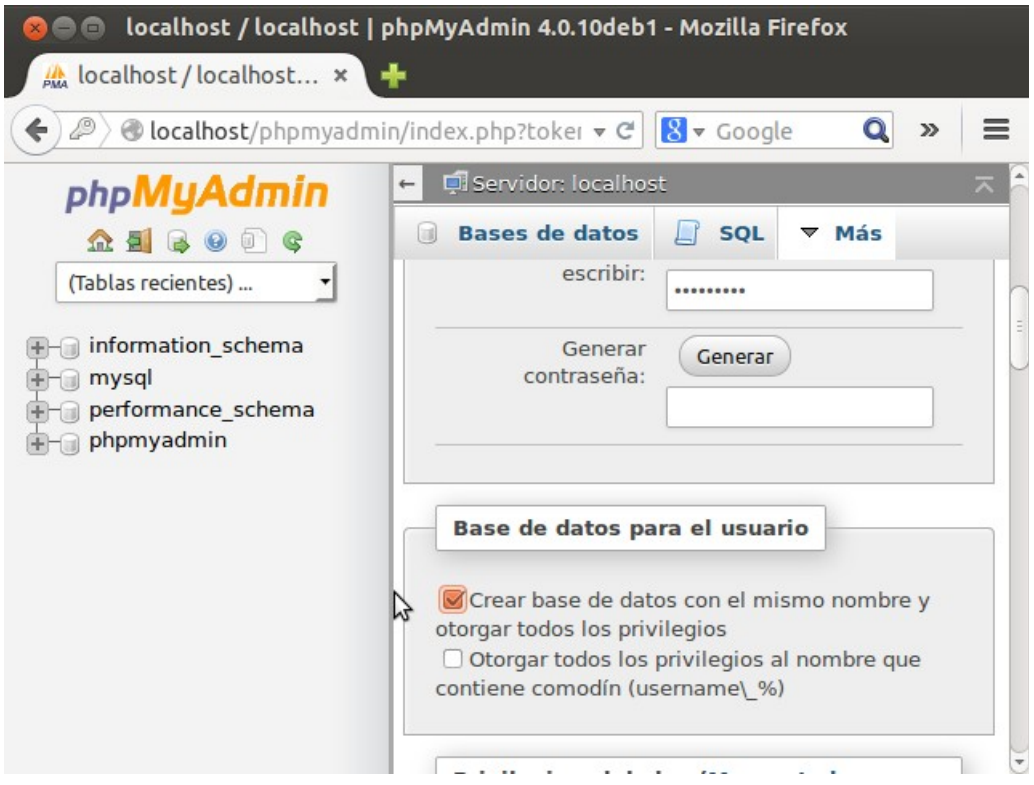

Creamos el nuevo usuario con su base de datos propia.

Ahora creamos un directorio para Joomla en /var/www/**html**/joomla (hay que ponerlo dentro de la carpeta html):

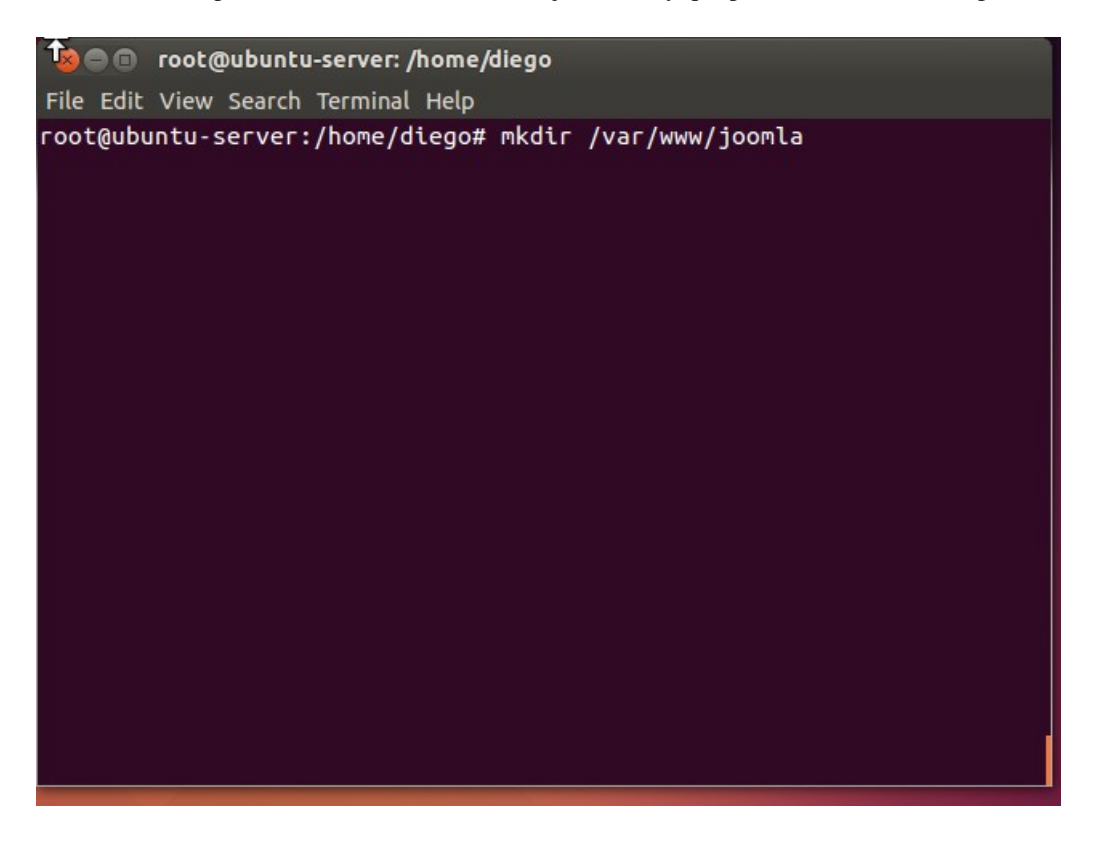

Entramos en dicha carpeta con "cd" y ejecutamos el siguiente comando para descargar:

wget [http://joomlacode.org/gf/download/frsrelease/17609/76804/Joomla\\_3.0.1-Spanish-Pack\\_Completo.tar.bz2](http://joomlacode.org/gf/download/frsrelease/17609/76804/Joomla_3.0.1-Spanish-Pack_Completo.tar.bz2)

**x** e root@ubuntu-server: /var/www/joomla File Edit View Search Terminal Help 17609/76804/Joomla\_3.0.1-Spanish-Pack\_Completo.tar.bz2 Resolviendo joomlacode.org (joomlacode.org)... falló: Nombre o servici o desconocido. wget: no se pudo resolver la dirección del equipo "joomlacode.org" root@ubuntu-server:/var/www/joomla# ping www.google.es ping: unknown host www.google.es .<br>|root@ubuntu-server:/var/www/joomla# wget http://joomlacode.org/gf/down<br>|load/frsrelease/17609/76804/Joomla\_3.0.1-Spanish-Pack\_Completo.tar.bz2 --2014-12-10 18:32:20-- http://joomlacode.org/gf/download/frsrelease/ 17609/76804/Joomla\_3.0.1-Spanish-Pack\_Completo.tar.bz2 Resolviendo joomlacode.org (joomlacode.org)... 206.123.111.164 Conectando con joomlacode.org (joomlacode.org)[206.123.111.164]:80... conectado. Petición HTTP enviada, esperando respuesta... 200 OK Longitud: 4590155 (4,4M) [application/x-bzip] Grabando a: "Joomla\_3.0.1-Spanish-Pack\_Completo.tar.bz2" en 43s 2014-12-10 18:33:08 (105 KB/s) - "Joomla\_3.0.1-Spanish-Pack\_Completo.t ar.bz2" guardado [4590155/4590155] root@ubuntu-server:/var/www/joomla#

Descomprimimos con: tar -xjvf Joomla\_3.0.1-Spanish-Pack\_Completo.tar.bz2

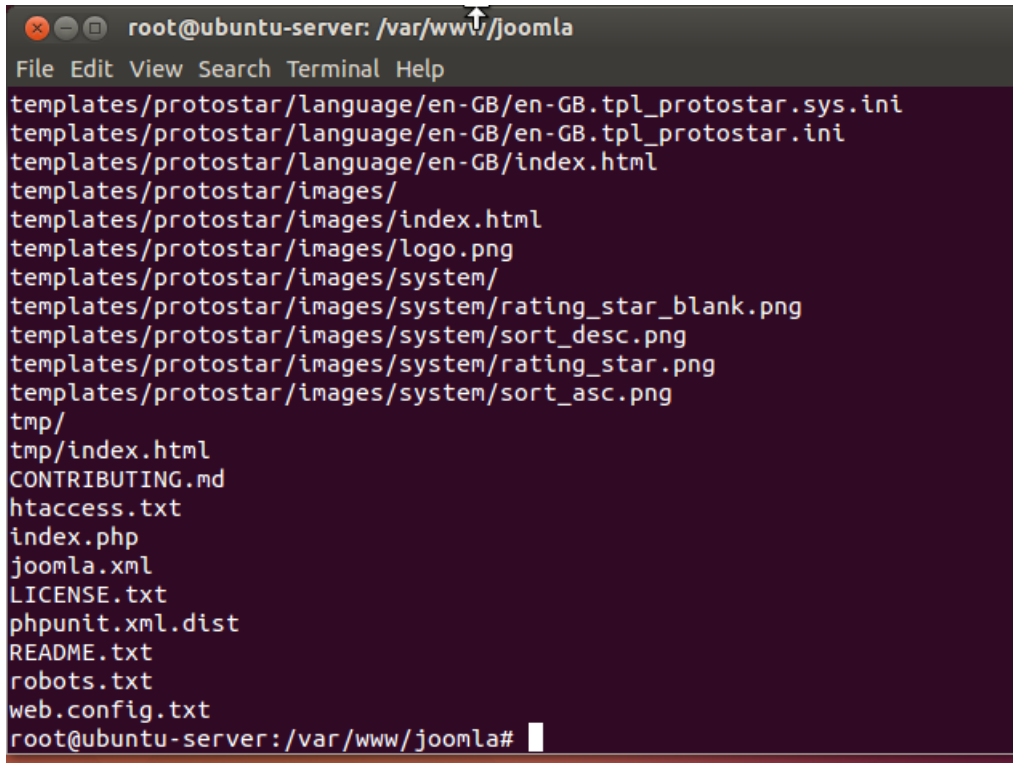

Tenemos que darle permiso de escritura a Apache2 para joomla:

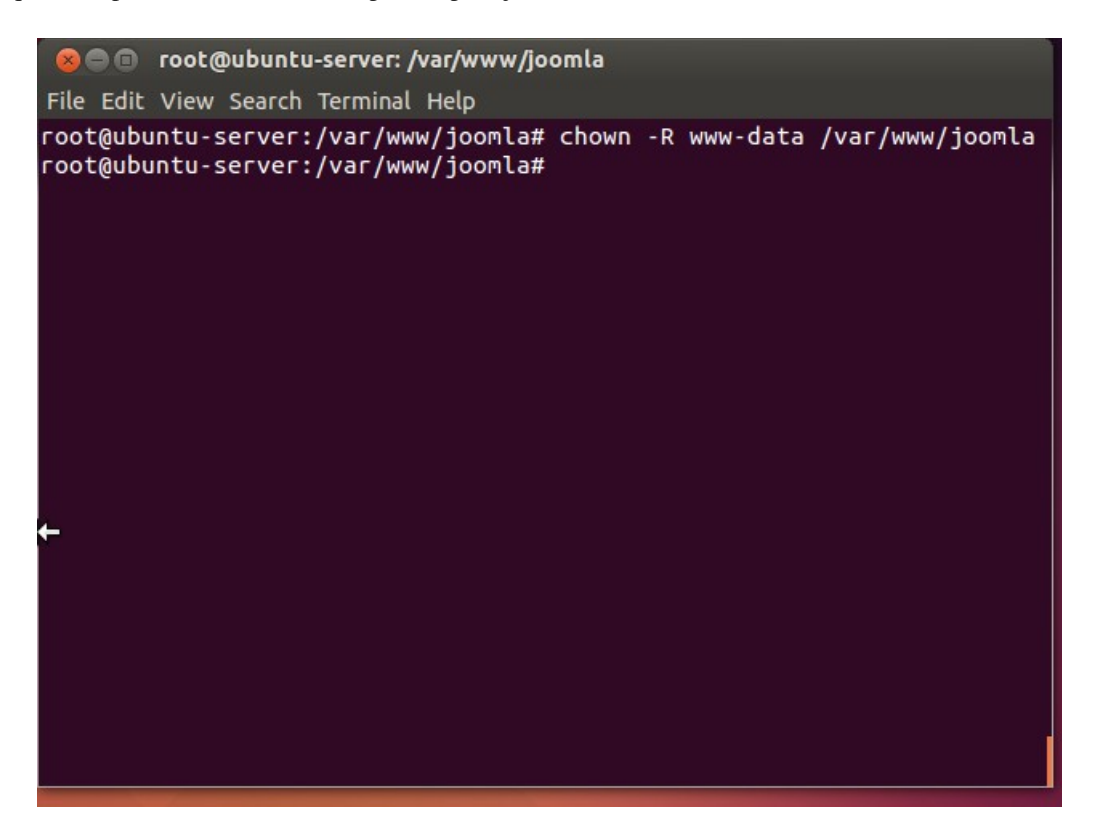

Comprobamos que funciona poniendo en el navegador: localhost/joomla

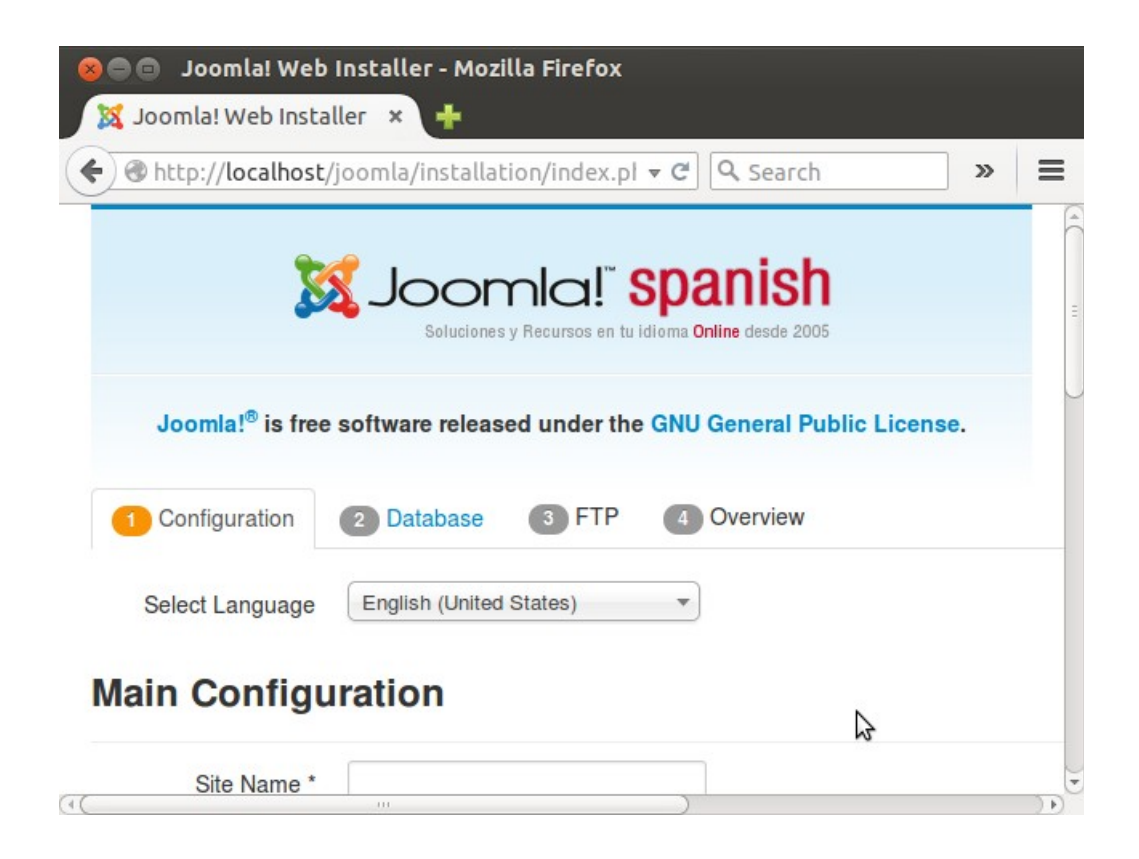

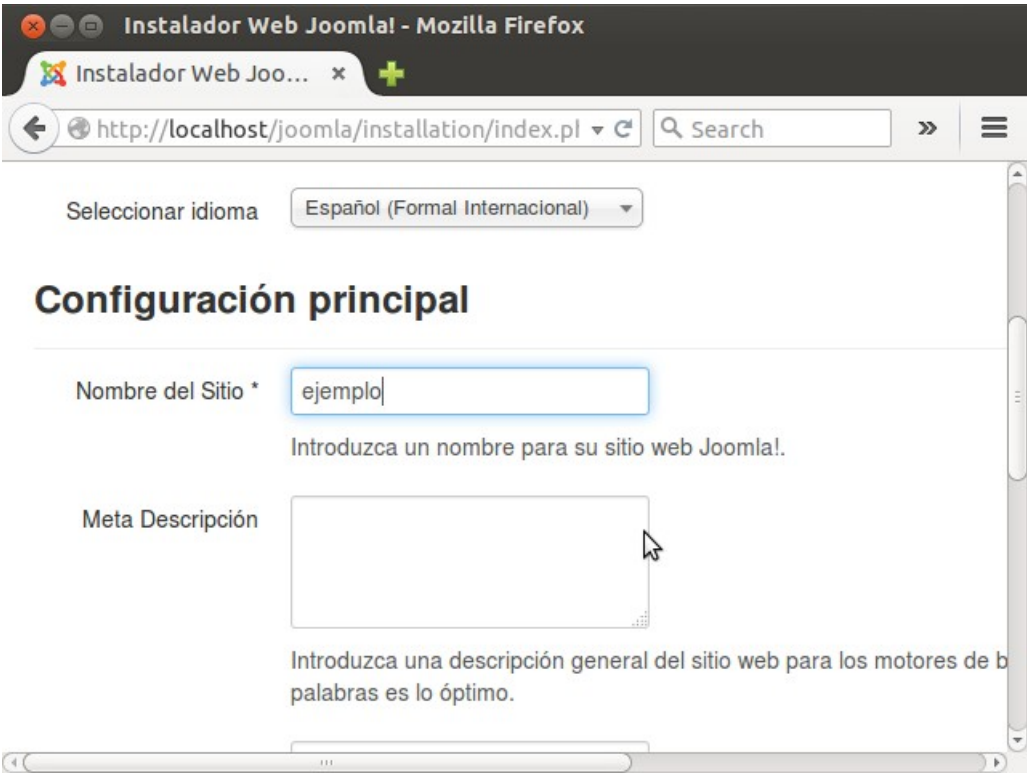

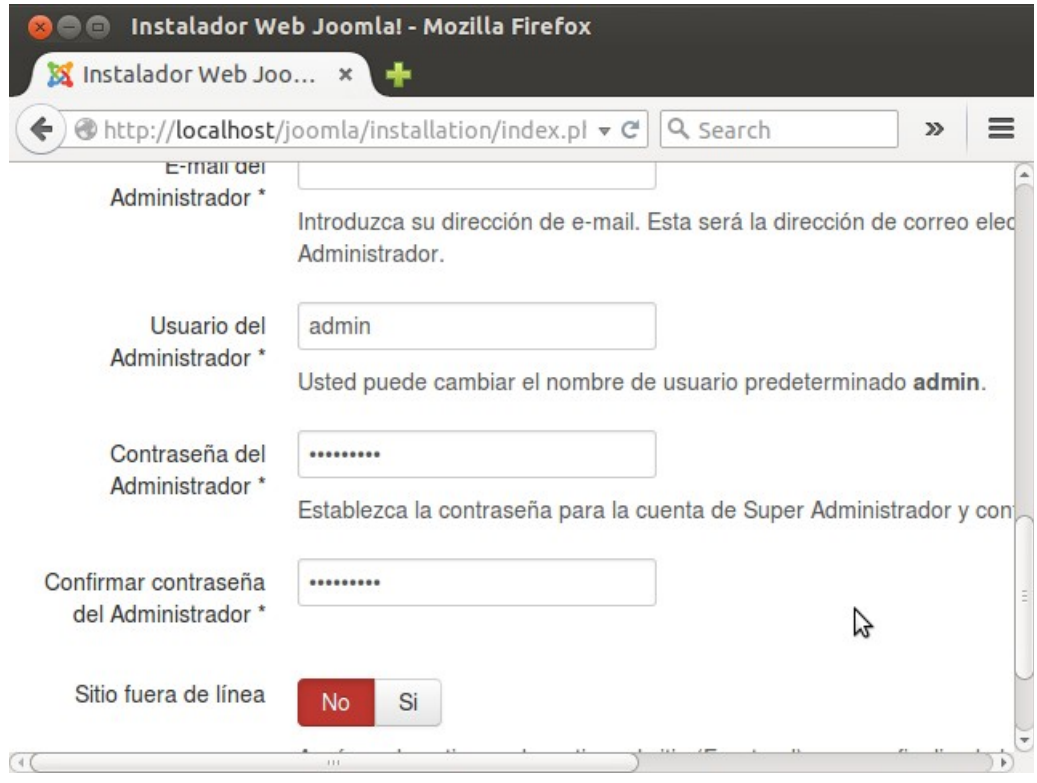

Rellenamos el formulario y le damos a siguiente: nos pedirá un usuario y una base de datos SQL:

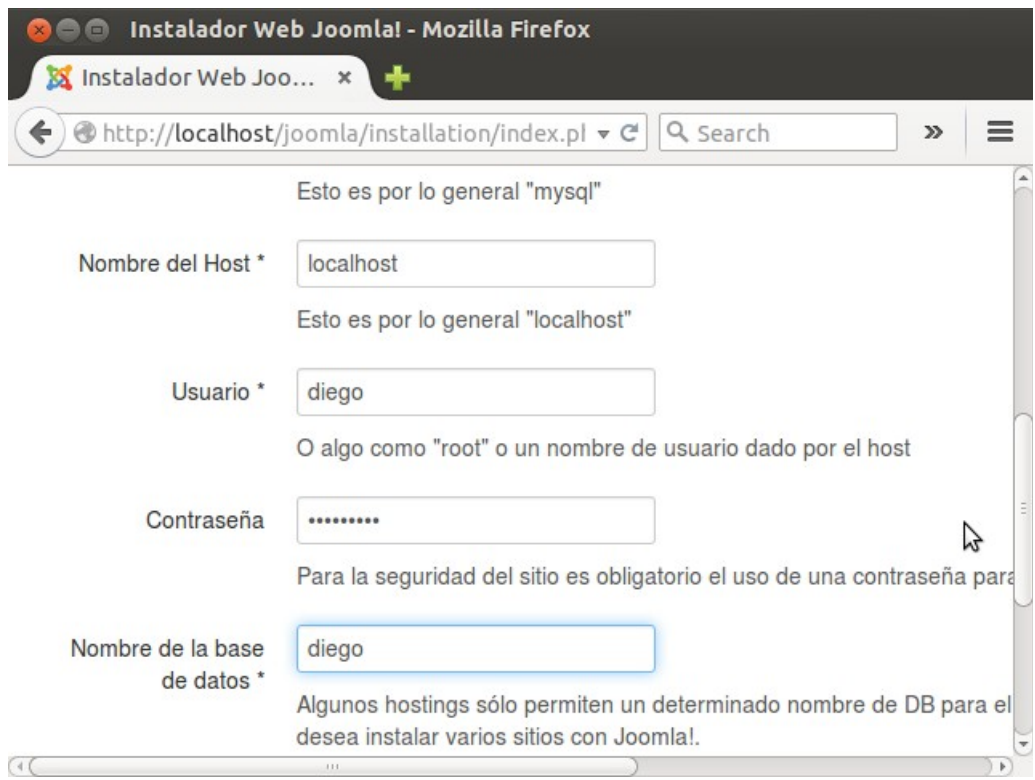

Le damos a siguiente. Hay que dar permisos a la carpeta de joomla (chmod 777 /var/www/html/joomla), de lo contrario, no podremos instalar joomla.

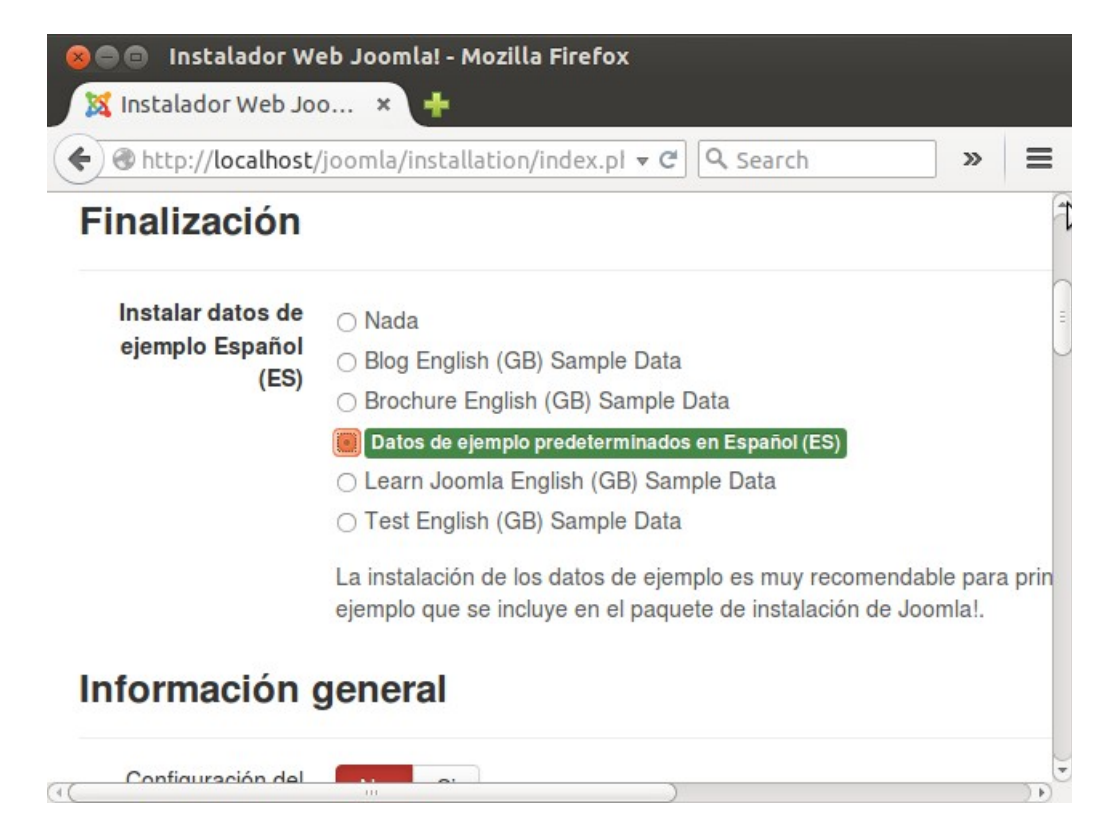

Le decimos que instale ejemplos de datos en español.

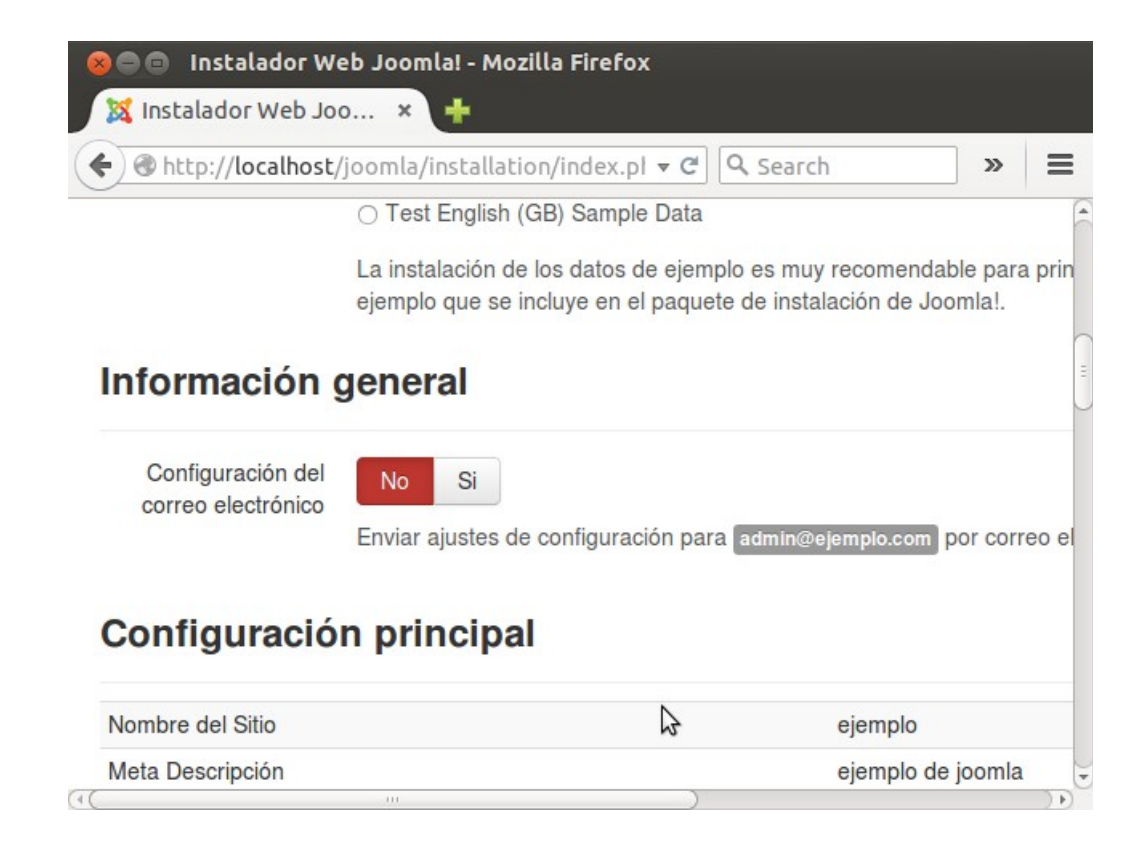

Le damos a instalar:

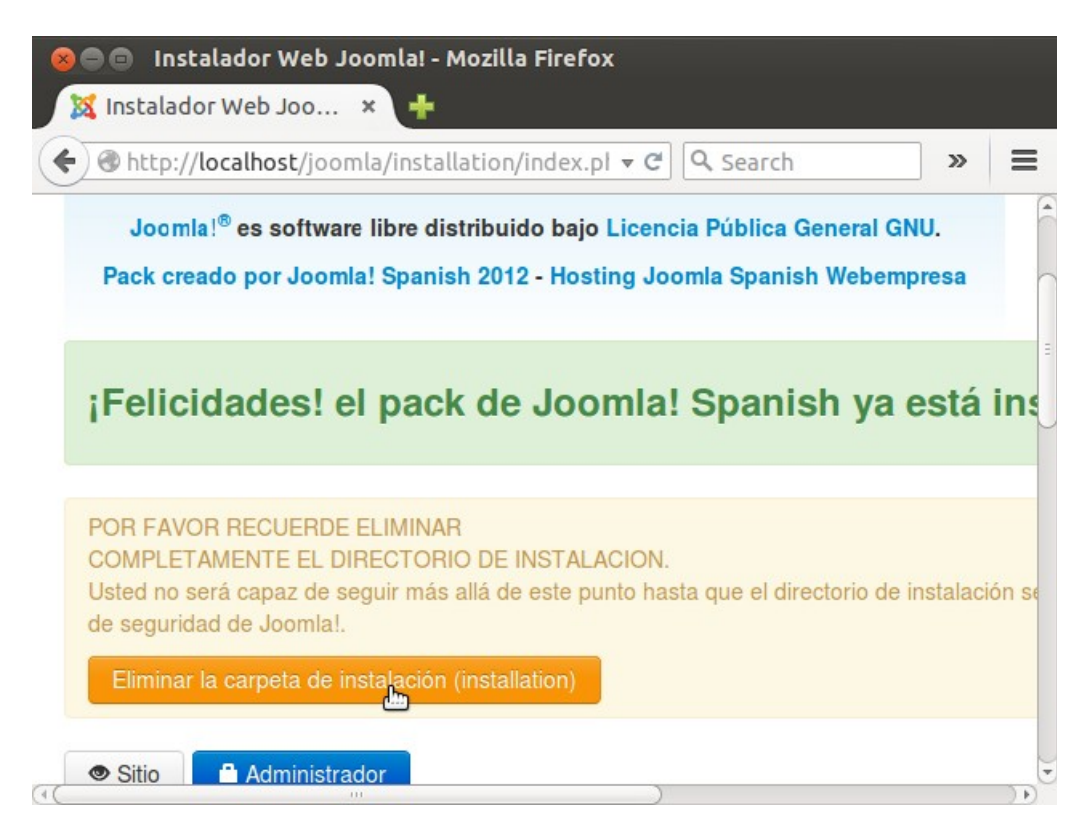

Quizás nos de algún error al eliminar la carpeta de instalación. En tal caso, sólo tendremos que ir a la terminal y ejecutar:

Y listo: ya tenemos nuestro joomla funcionando perfectamente. Podemos intentar entrar como un usuario cualquiera a través de<http://localhost/joomla/index.php>

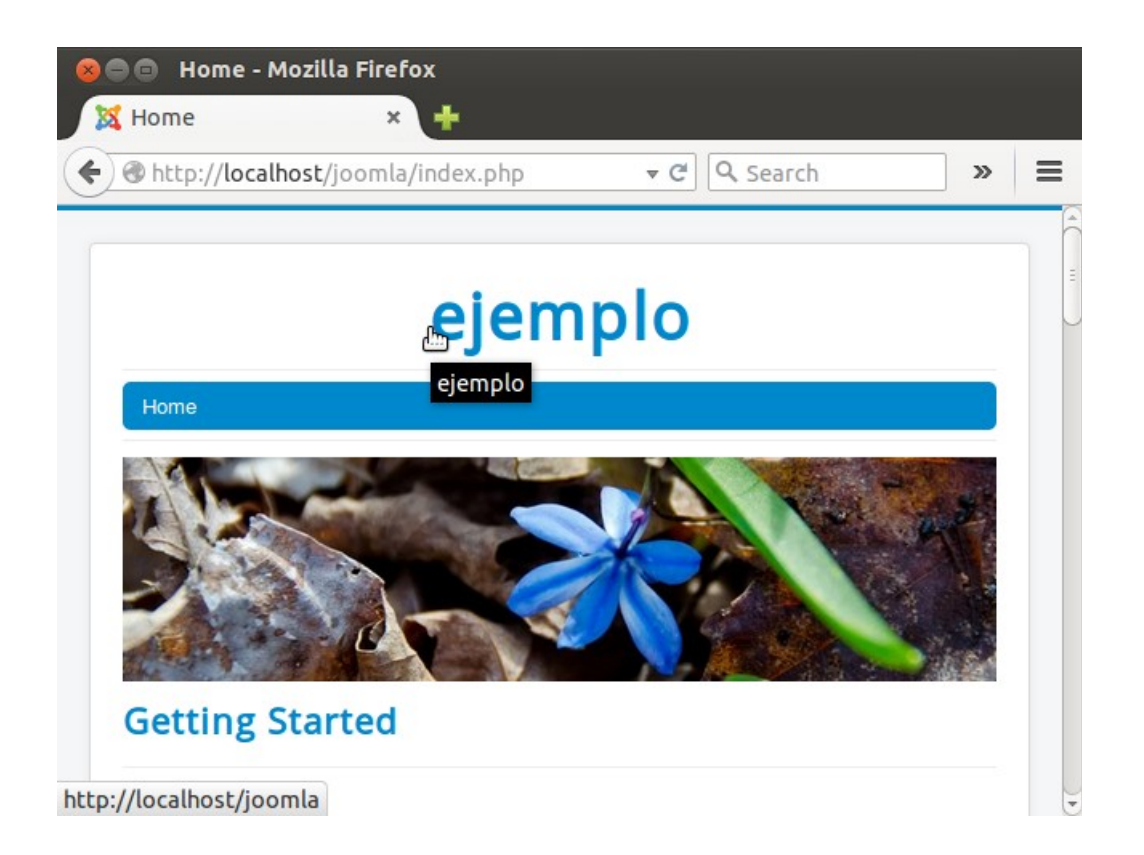

O podemos loguearnos como administradores (tenemos que recordar la cuenta de administrador que pusimos en la instalación), a través de:<http://localhost/joomla/administrator>

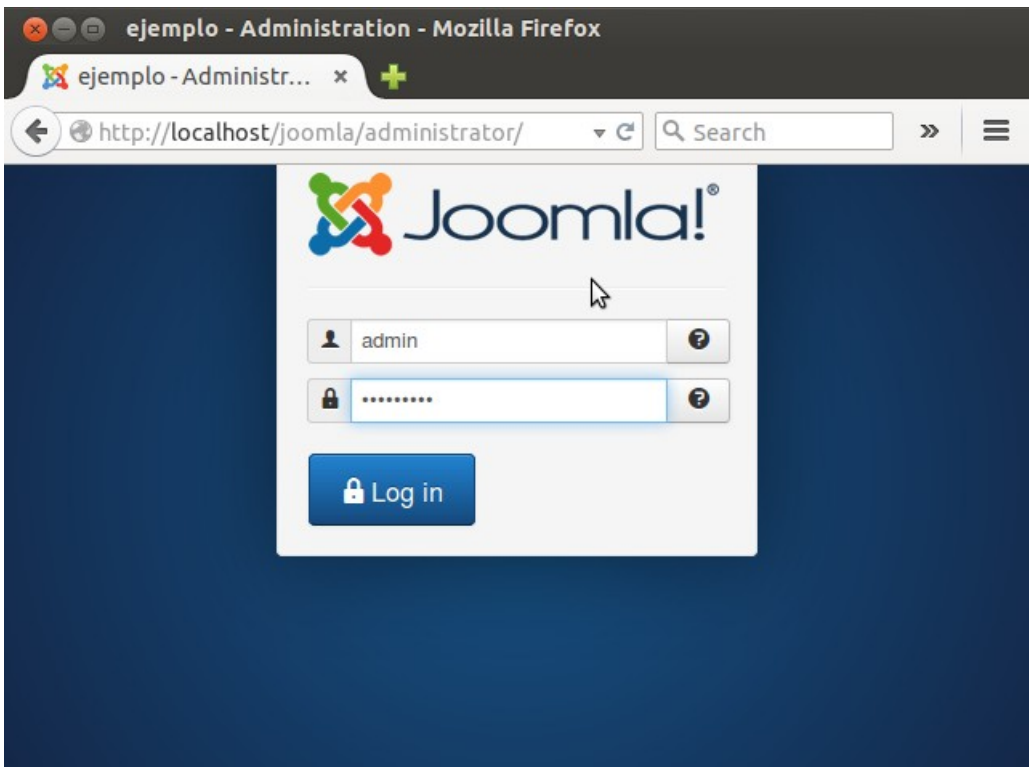

## **WordPress con Apache2**

Instalamos apache2 con: sudo apt-get install apache2

Luego ejecutamos: tasksel

Y seleccionamos "OpenSSH" y "Servidor LAMP":

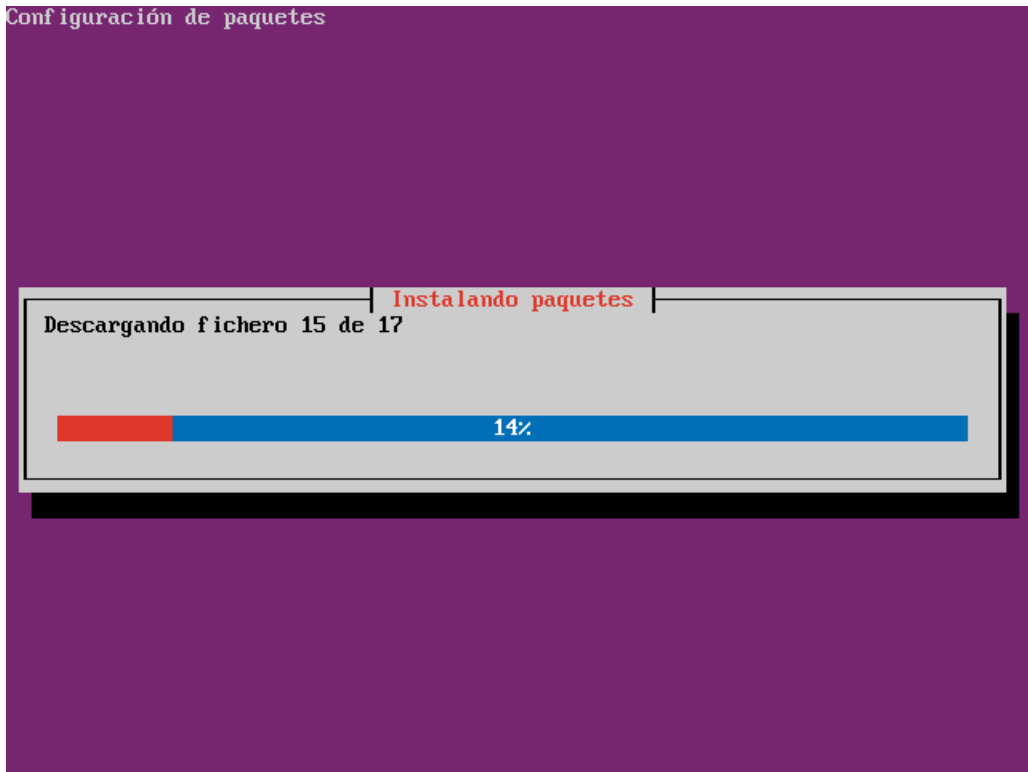

Actualizamos con: sudo apt-get update

Instalamos phpmyadmin con: sudo apt-get install phpmyadmin

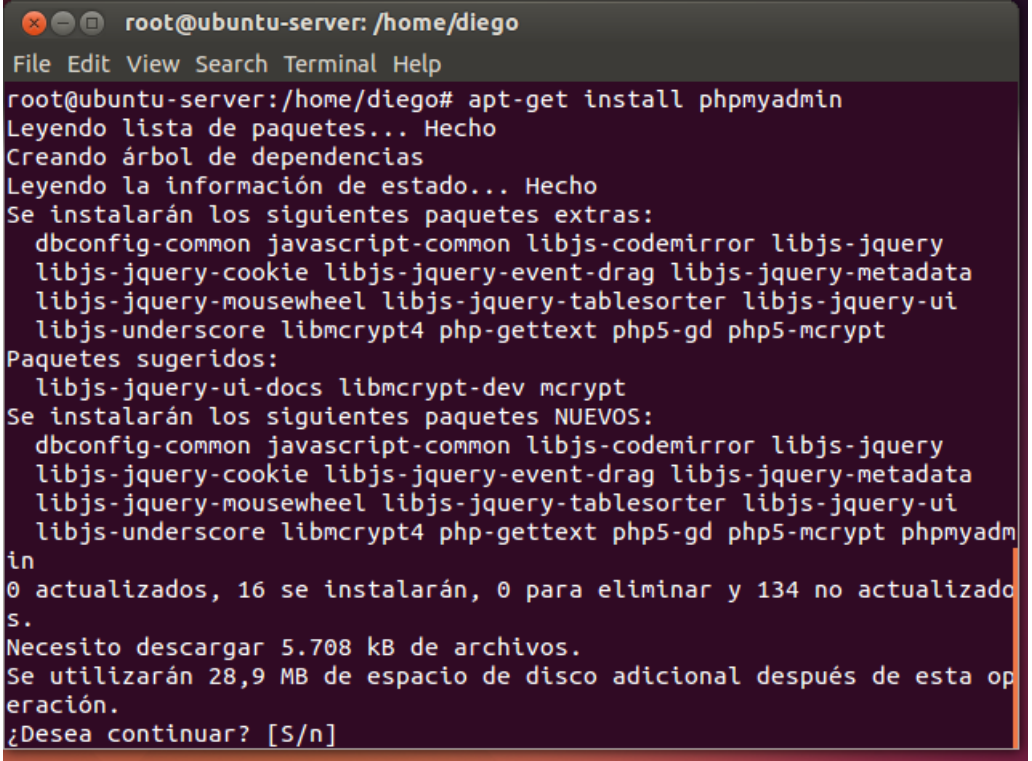

Seguimos las instrucciones, y abrimos Firefox poniendo en la barra de direcciones:<http://localhost/phpmyadmin>

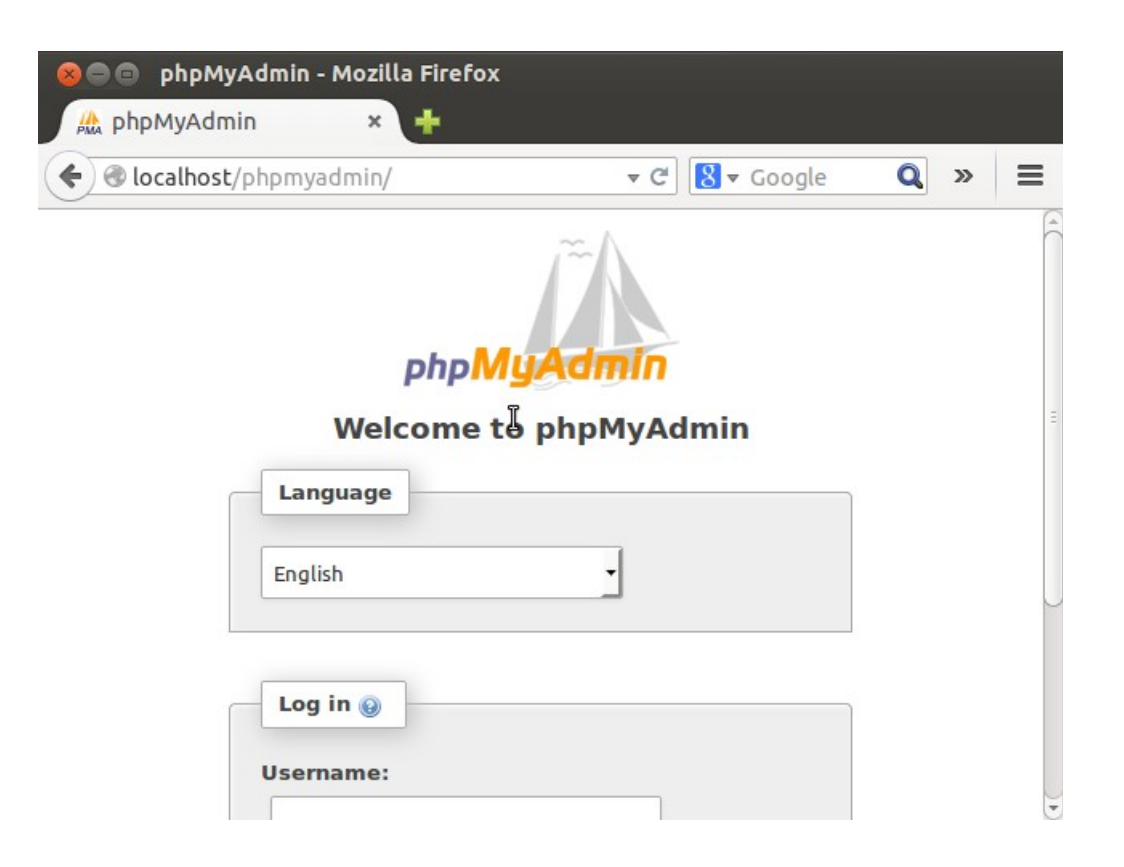

Hacemos lo mismo que hicimos cuando instalamos Joomla: creamos un usuario con una base de datos con el mismo nombre:

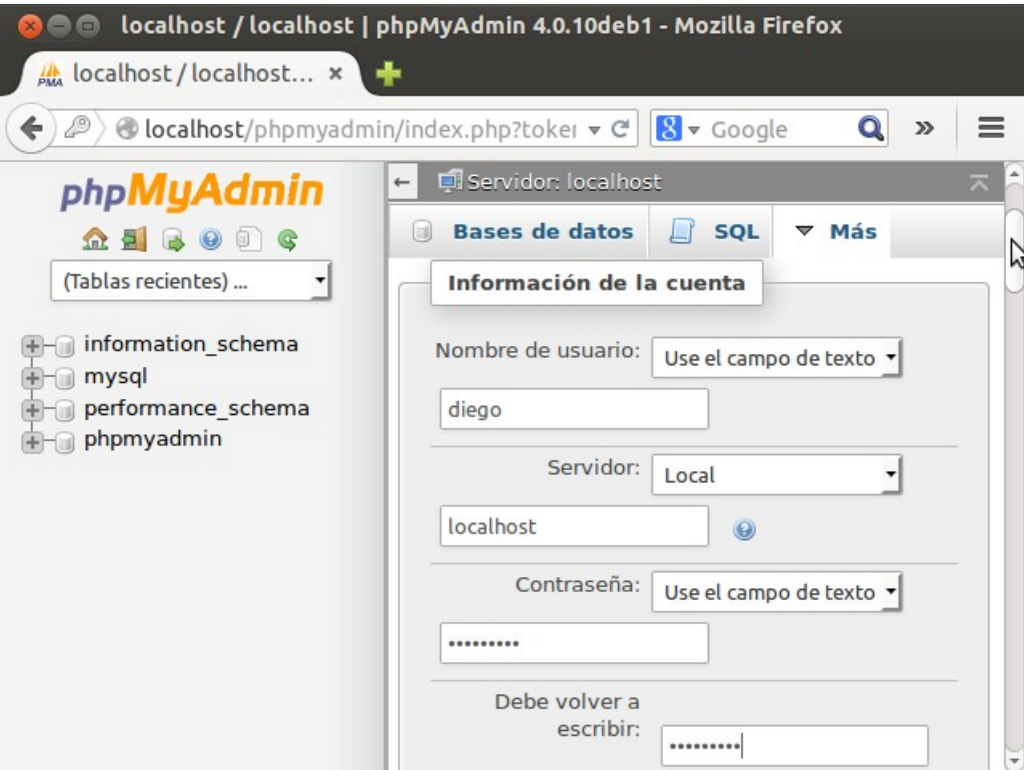

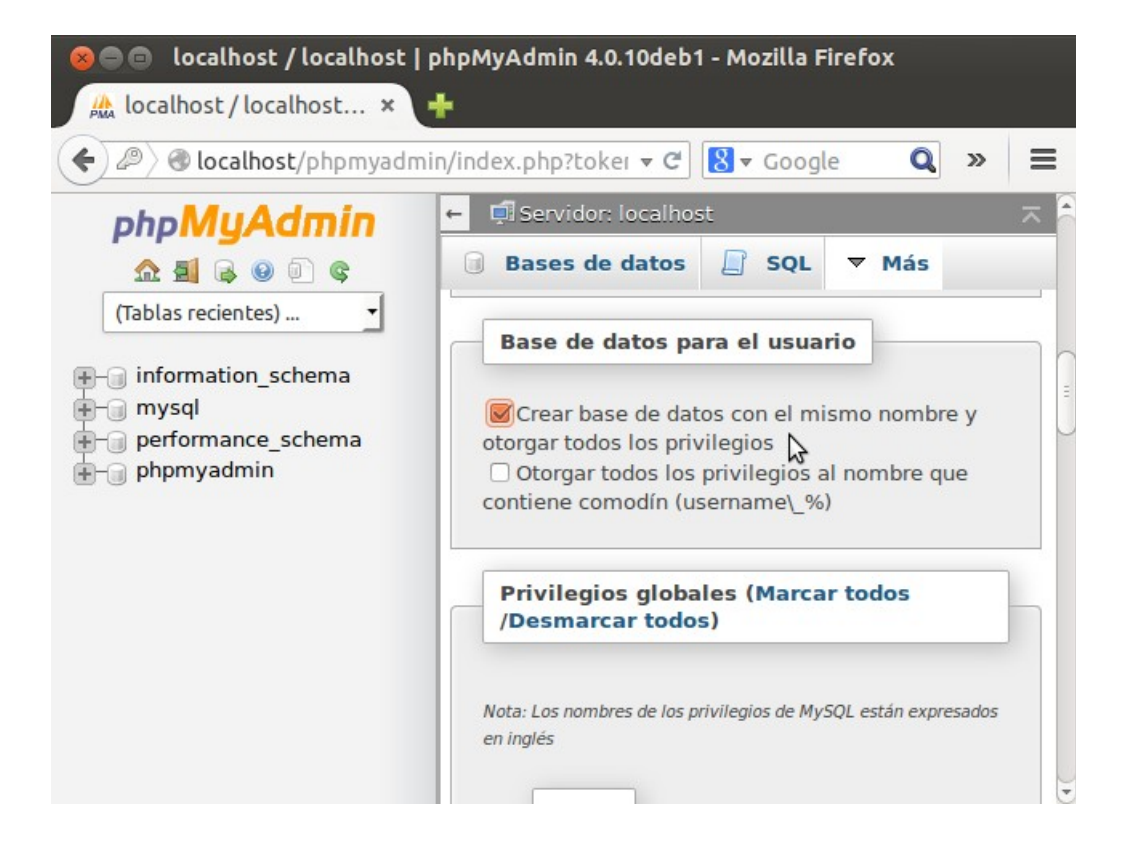

Ya tenemos creado un usuario con su correspondiente base de datos.
Ahora instalamos WordPress:

```
wget http://es.wordpress.org/wordpress-4.0.1-es_ES.tar.gz
```
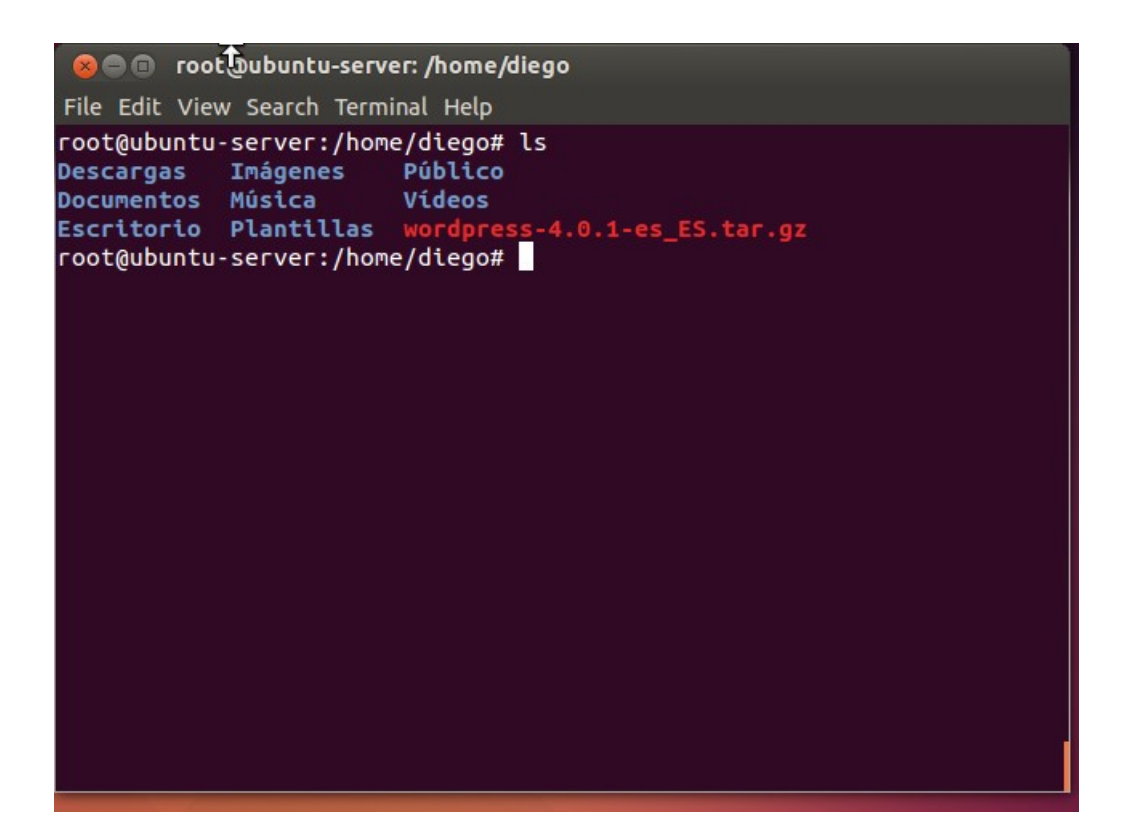

Descomprimimos con: tar xzvf wordpress-4.0.1-es\_ES.tar.gz

**& C** root@ubuntu-server: /home/diego File Edit View Search Terminal Help wordpress/wp-includes/SimplePie/Item.php wordpress/wp-includes/SimplePie/Exception.php wordpress/wp-includes/SimplePie/Locator.php wordpress/wp-includes/SimplePie/Registry.php wordpress/wp-includes/class-wp-theme.php wordpress/wp-includes/l10n.php wordpress/wp-includes/ms-deprecated.php wordpress/wp-includes/load.php wordpress/wp-includes/registration-functions.php wordpress/wp-includes/feed-rss2.php<br>wordpress/wp-includes/bookmark-template.php wordpress/wp-includes/class-json.php wordpress/wp-settings.php wordpress/wp-cron.php wordpress/wp-login.php wordpress/wp-activate.php wordpress/license.txt wordpress/wp-signup.php wordpress/index.php wordpress/wp-mail.php wordpress/wp-config-sample.php wordpress/wp-comments-post.php root@ubuntu-server:/home/diego#

Hacemos un apt-get update.

Y acto seguido, un sudo apt-get install php5-gd libssh2-php

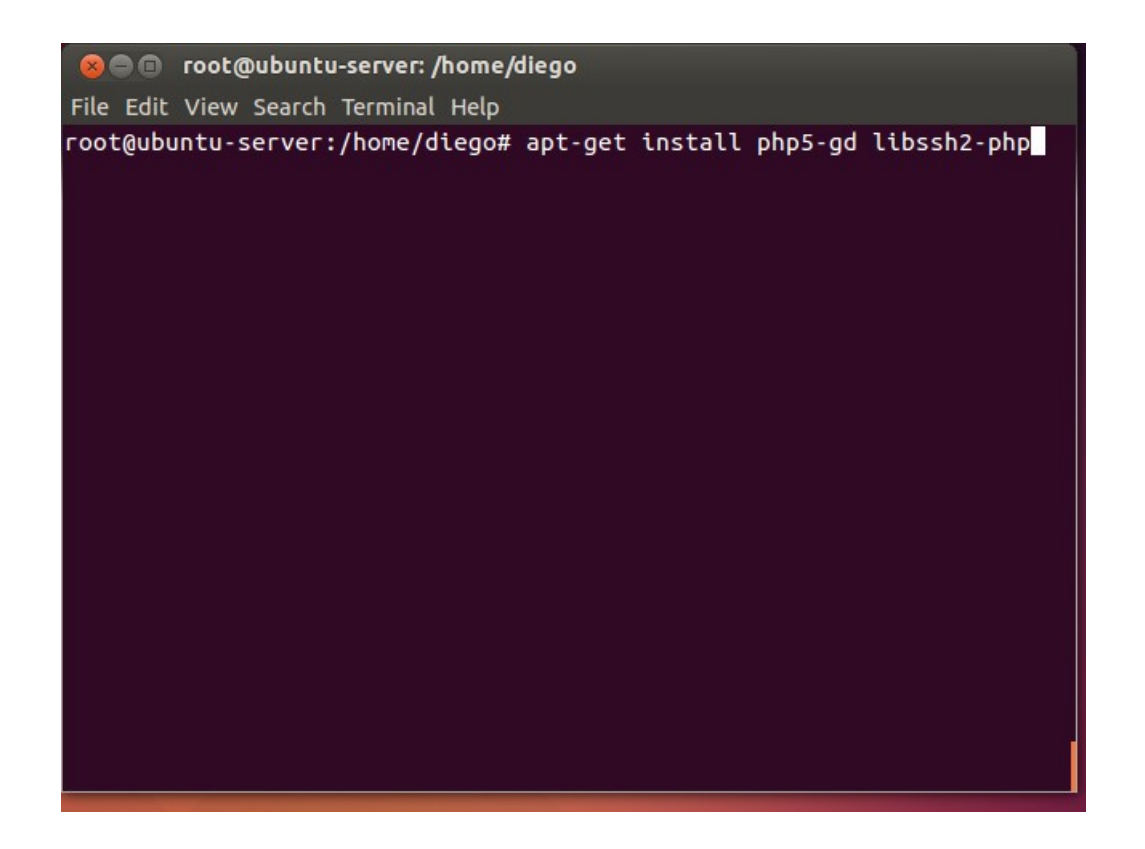

Ahora, nos metemos dentro de la carpeta /home/diego/wordpress y creamos nuestro archivo de configuración de wordpress: sudo cp wp-config-sample.php wp-config.php

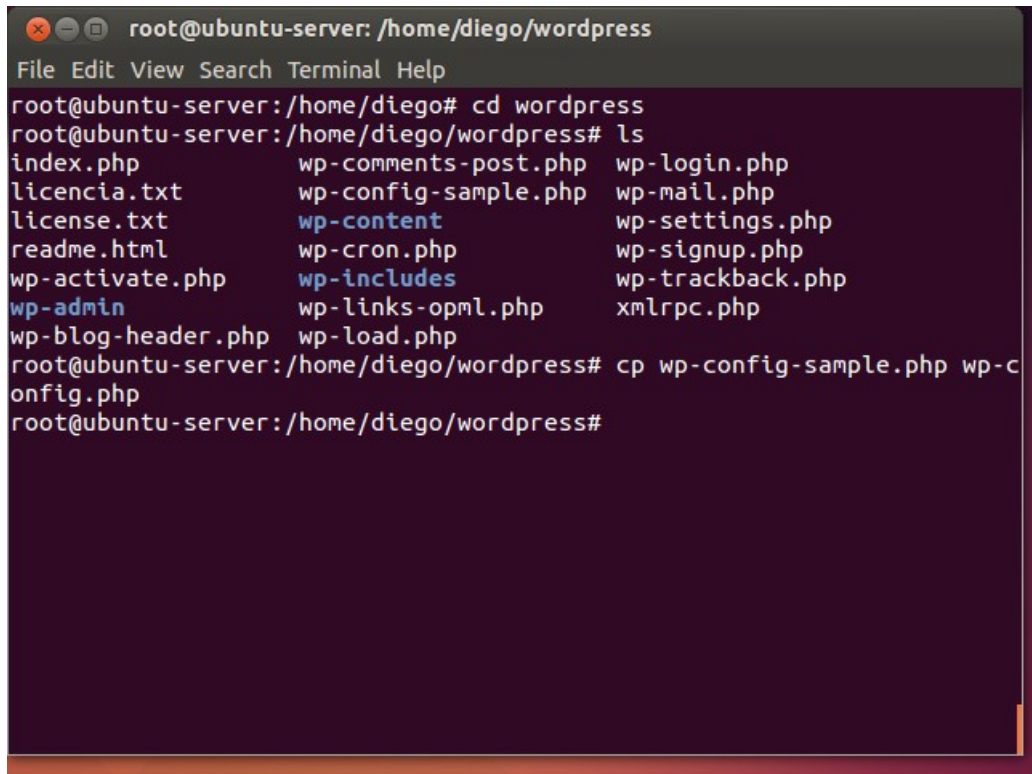

Y editamos el archivo wp-config.php con nano. Debemos recordar el usuario que hemos creado con phpmyadmin y ponerlo aquí:

```
C @ root@ubuntu-server: /home/diego/wordpress
File Edit View Search Terminal Help
 GNU nano 2.2.6
                           Archivo: wp-config.php
                                                                  Modificado
 * installation. You don't have to use the web site, you can just cop$
 * to "wp-config.php" and fill in the values.
 * @package WordPress
 ^{\ast}// ** Ajustes de MySQL. Solicita estos datos a tu proveedor de alojam$
** El nombre de tu base de datos de WordPress */
define('DB_NAME', 'diego');
/** Tu nombre de usuario de MySQL */
define('DB_USER', 'diego');
/** Tu contraseña de MySQL */
define('DB_PASSWORD', 'ABC123');
/** Host de MySQL (es muy probable que no necesites cambiarlo) */
define('DB_HOST', 'localhost');
<mark>^G</mark> Ver ayud<mark>^O</mark> Guardar <mark>^R</mark> Leer Fic<mark>^Y</mark> RePág.
                                                  AK Cortar TAC Pos actual
            <mark>^J</mark> Justific<mark>^W</mark> Buscar AV Pág. Sig<mark>^U</mark> PegarTxt<mark>^T</mark> Ortografía
AX Salir
```
Guardamos y salimos.

Lo siguiente es mover la carpeta /home/diego/wordpress a /var/www/html/wordpress. En nuestro caso lo haremos con: sudo rsync -avP /home/diego/wordpress /var/www/html/

Una vez tengamos nuestra carpeta wordpress en /var/www/html/wordpress, necesitamos darle permisos a Apache para que pueda interactuar con esa carpeta: sudo chown -R www-data:www-data /var/www/html/wordpress

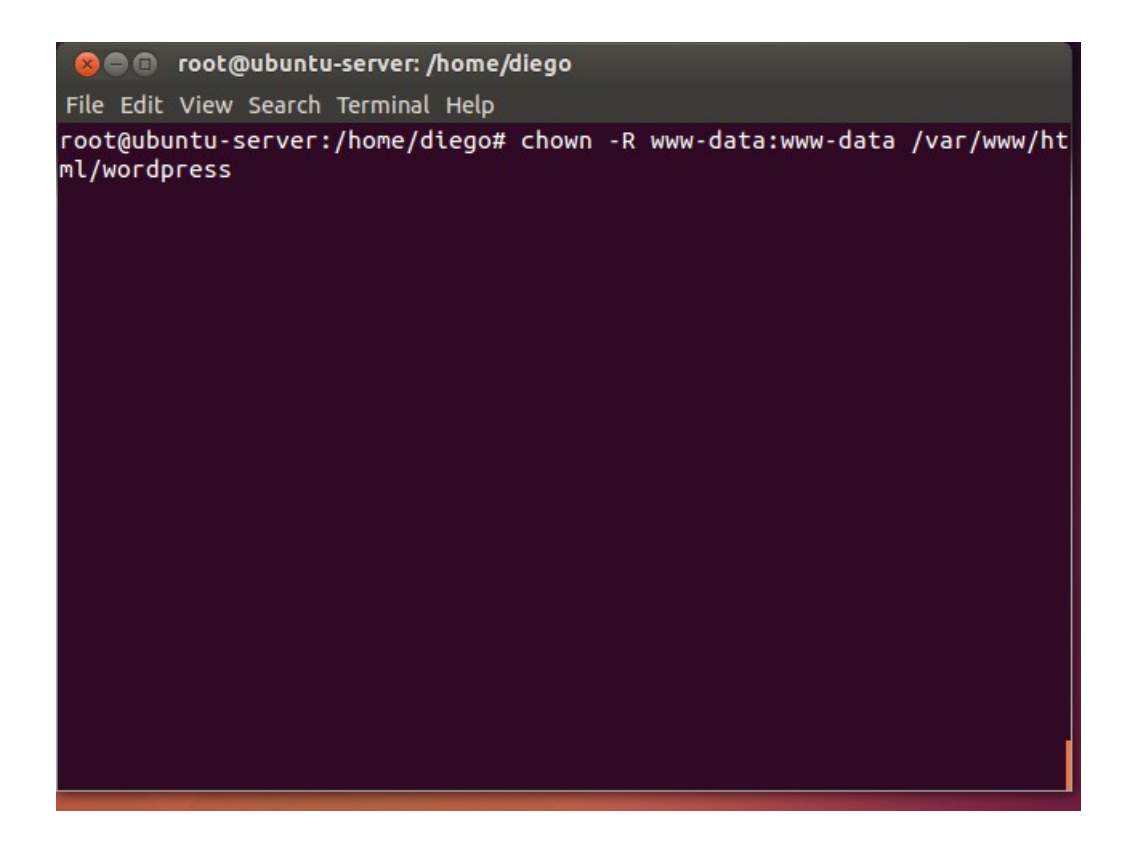

También crearemos un archivo llamado "uploads" en /var/www/html/wordpress/uploads (y no olvidemos darle permisos también):

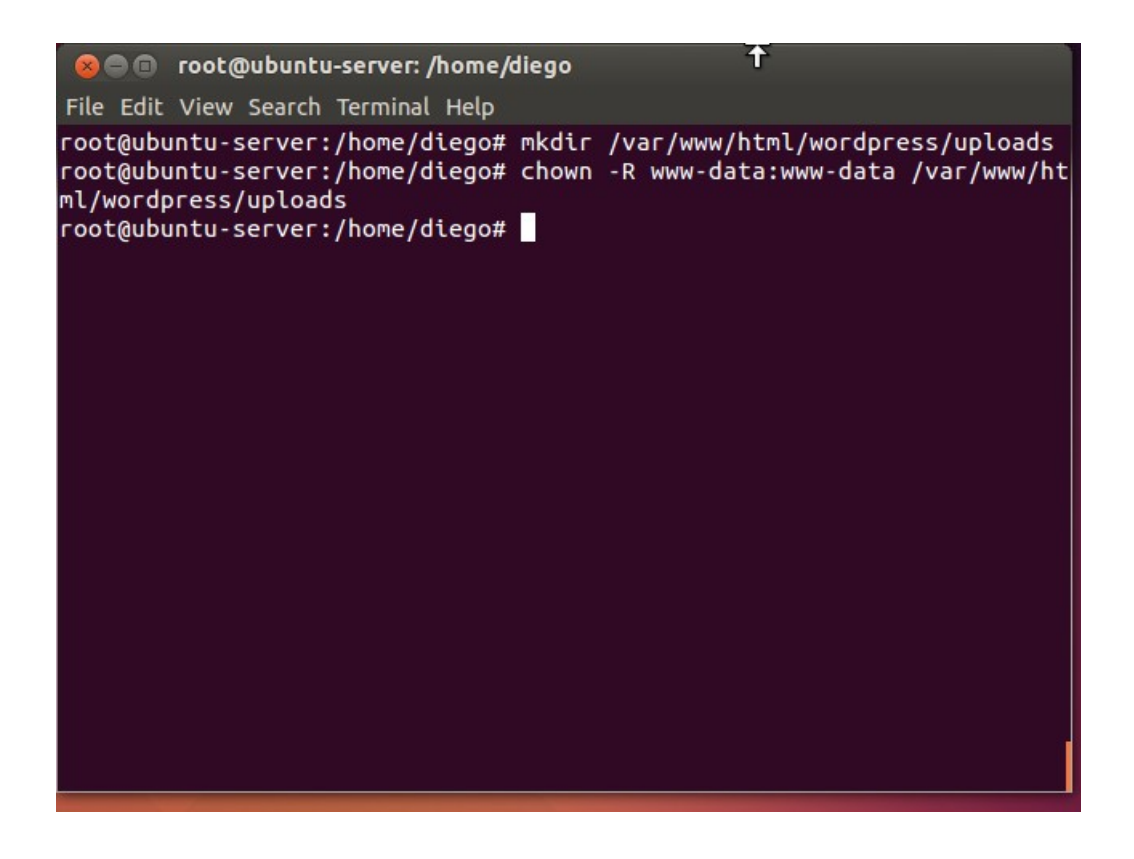

Ahora reiniciamos Apache2 y, por fin, intentaremos entrar en Wordpress a través de Firefox poniendo: http://localhost/wordpress

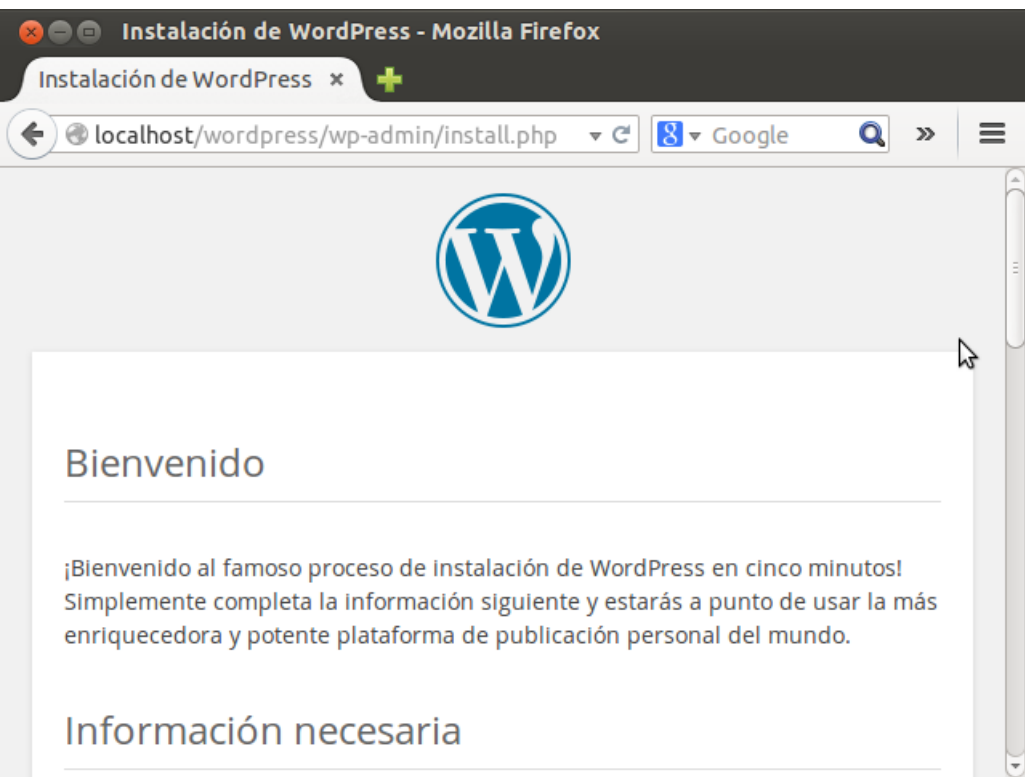

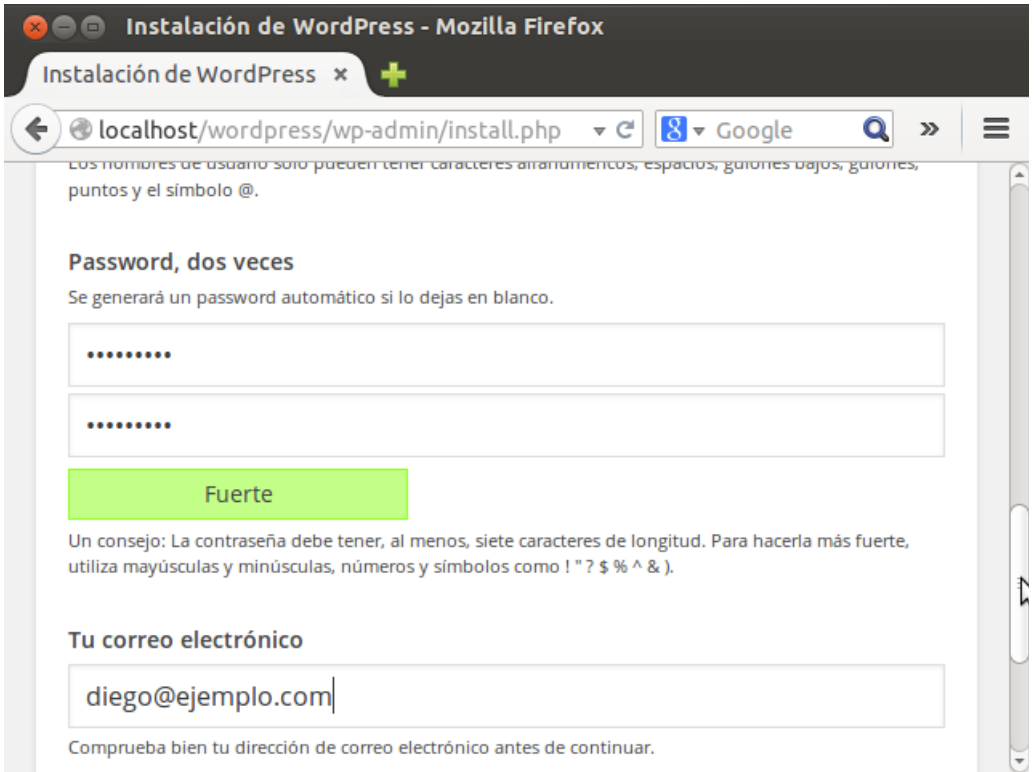

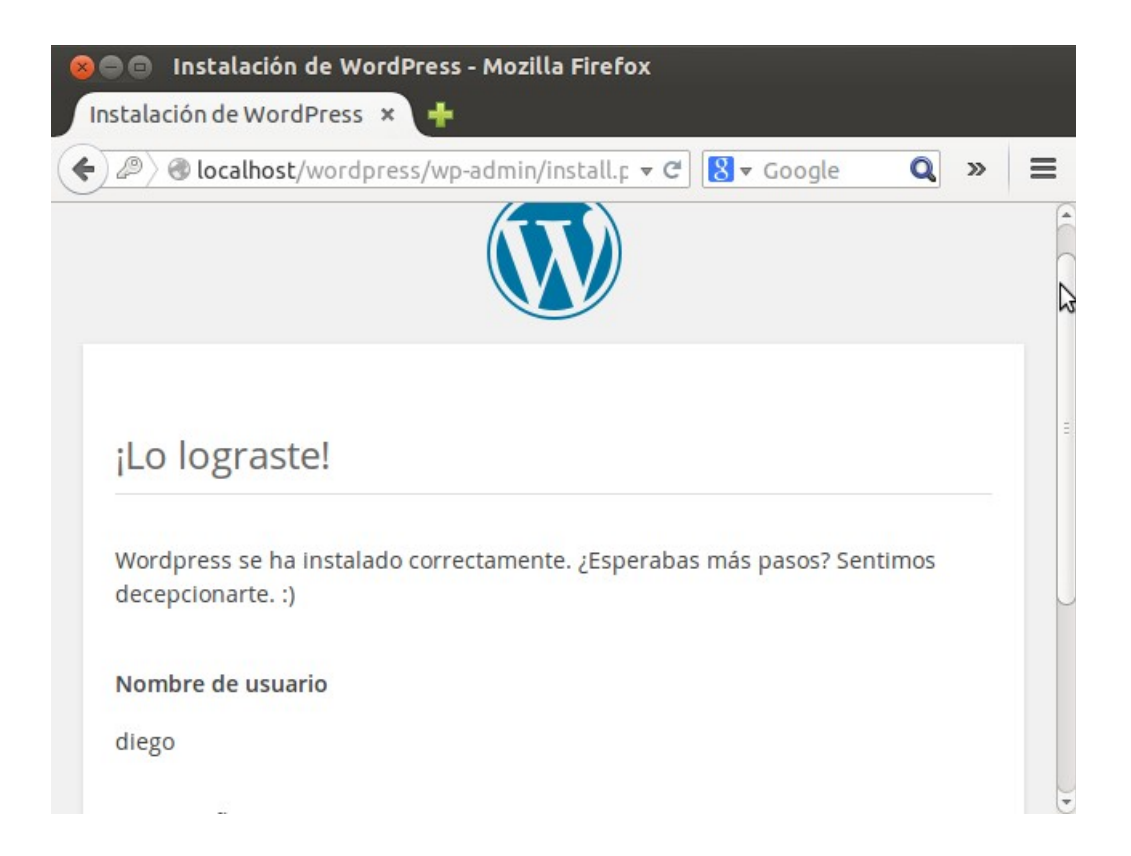

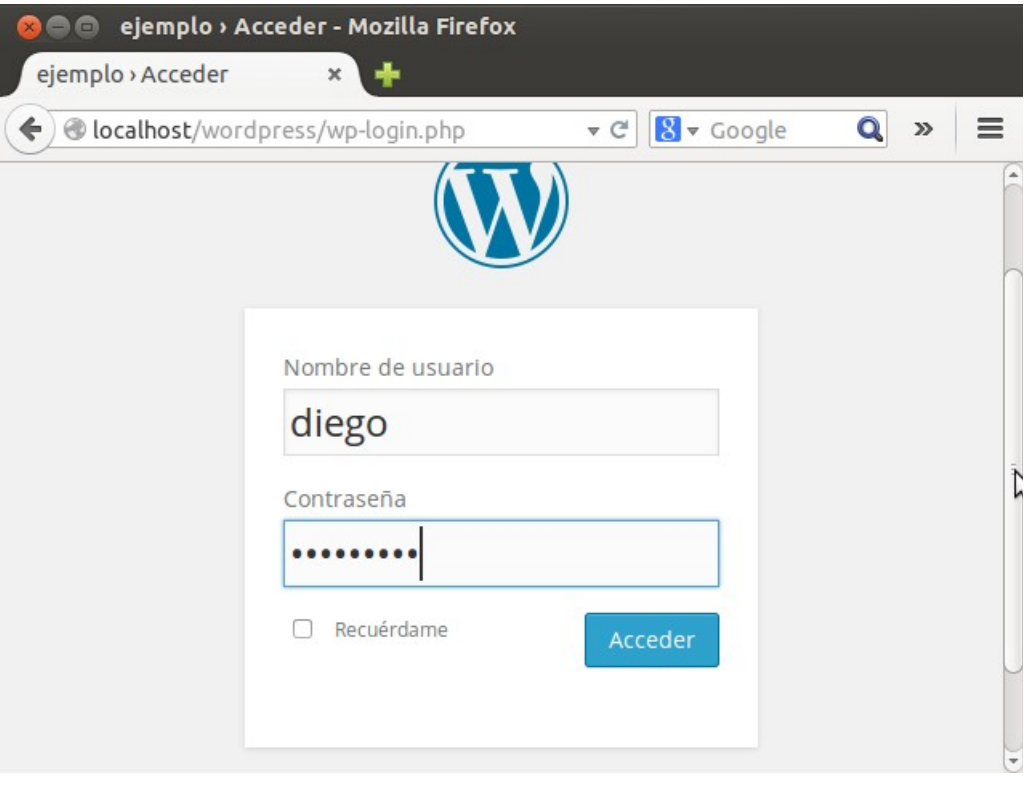

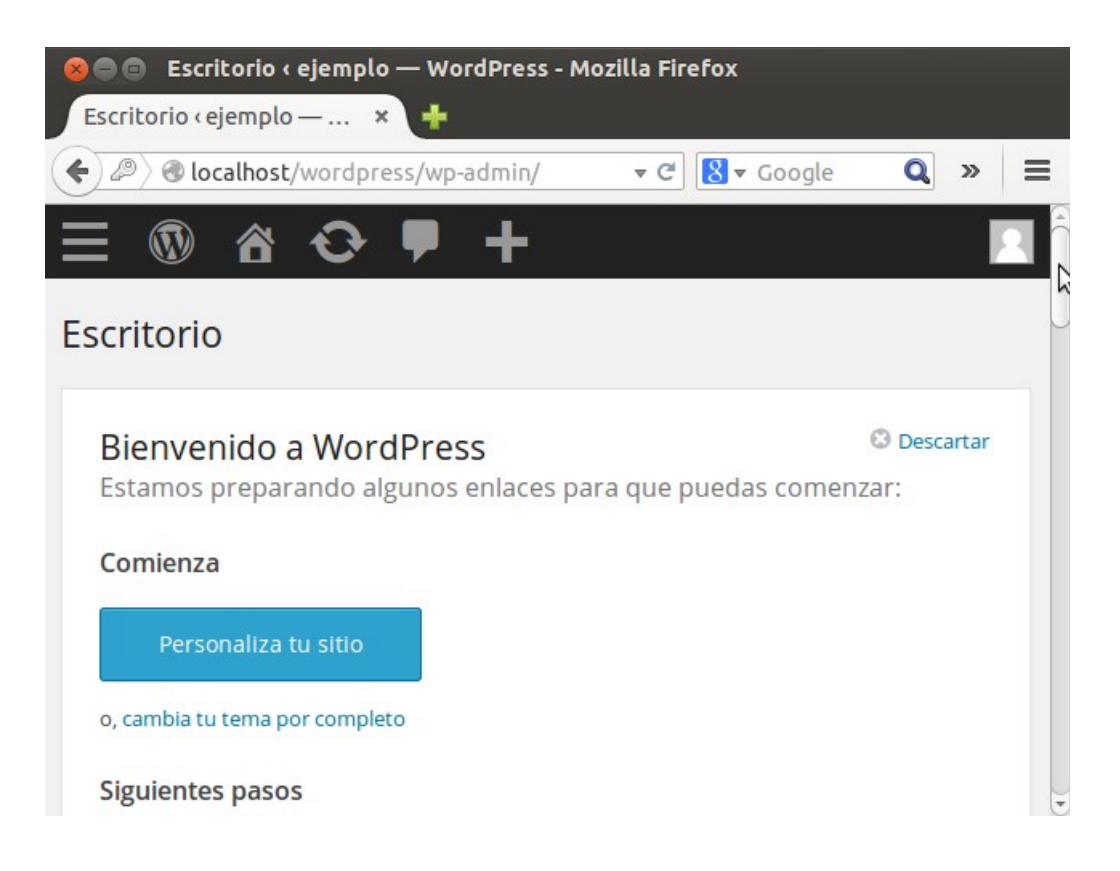

**CMS Java Liferay basado en TomCat, en Sistema Windows**

Primero, decargamos Liferay:

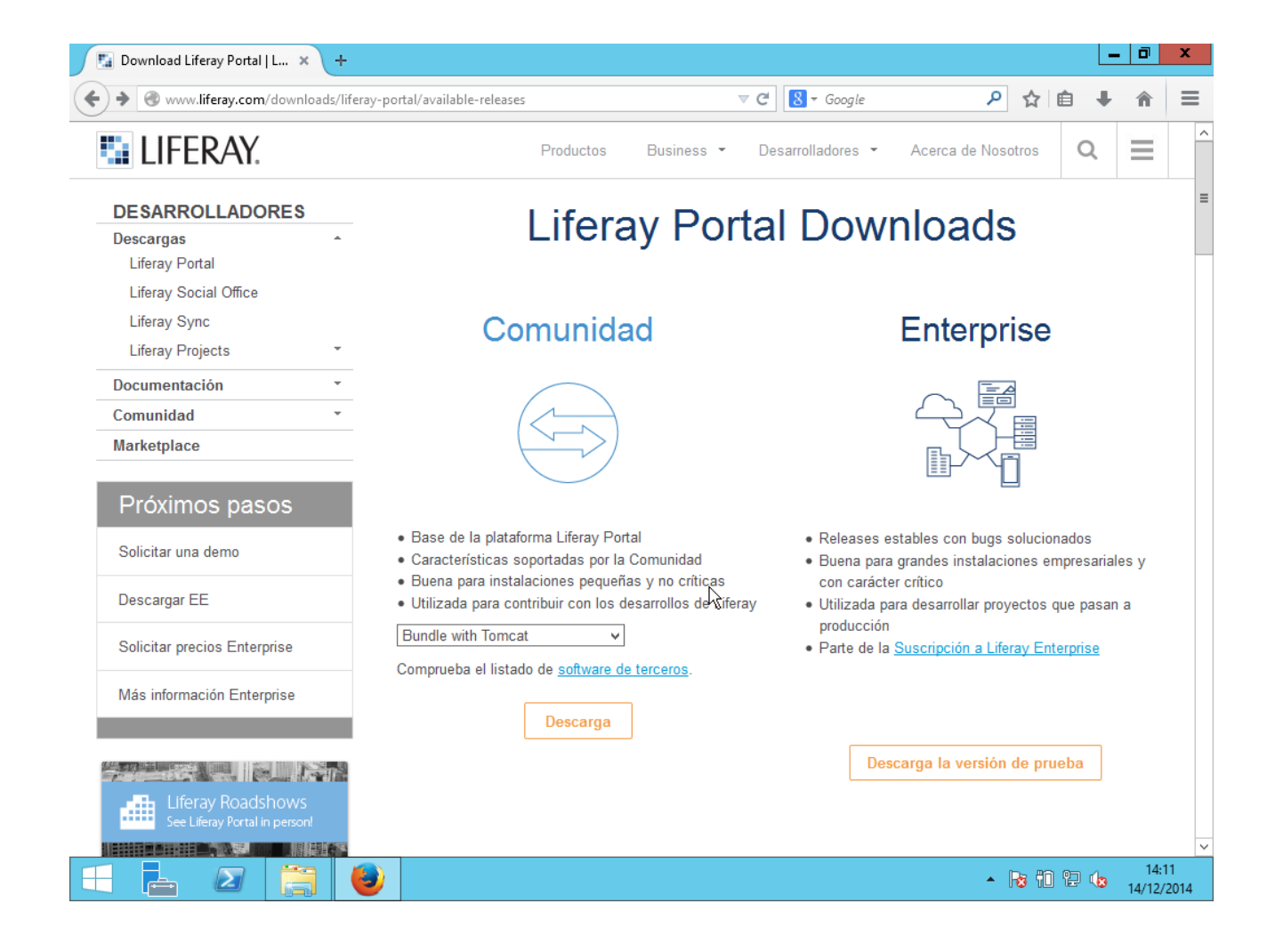

Y extraemos:

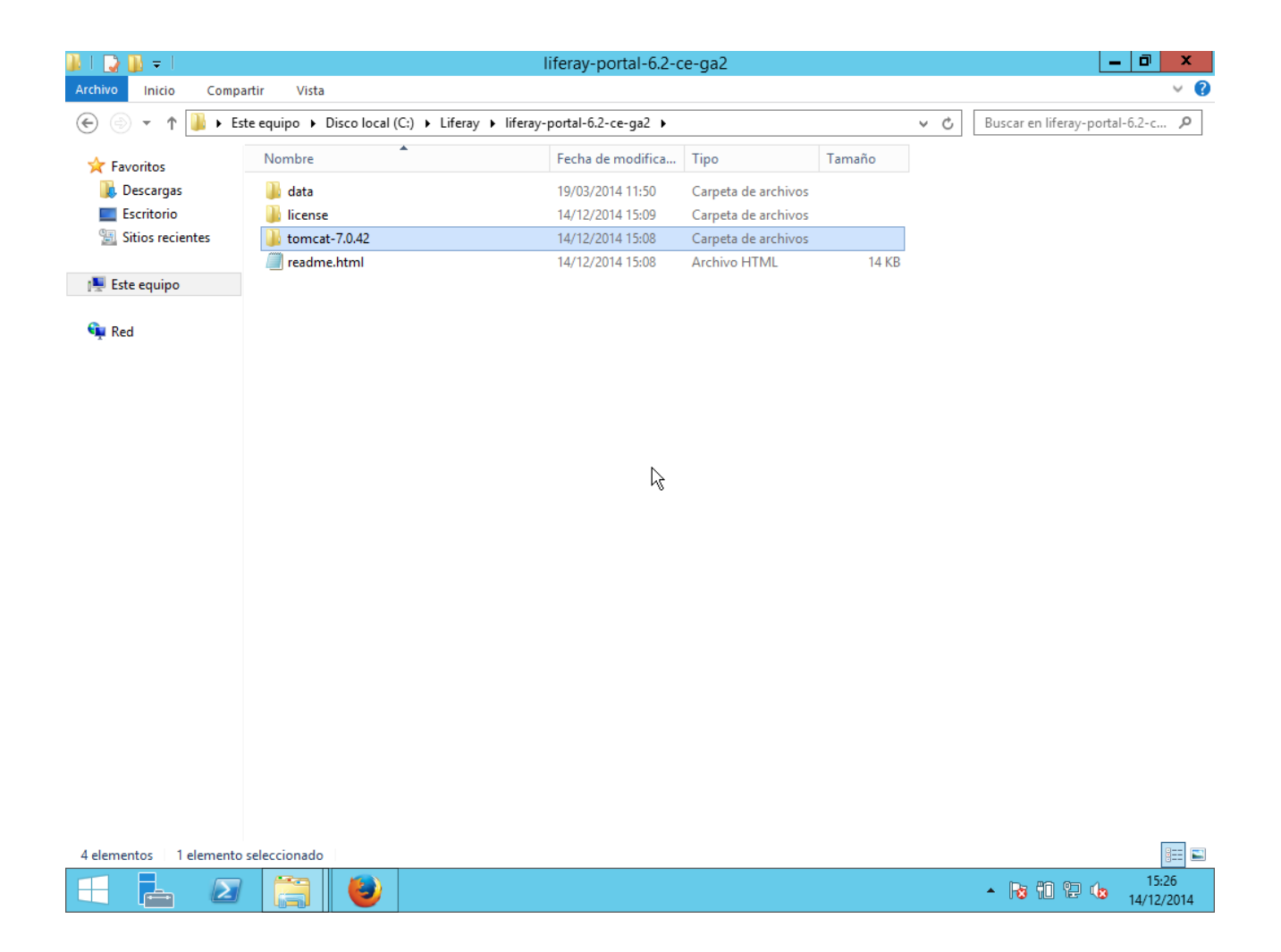

Descargamos la base de datos MySQL:

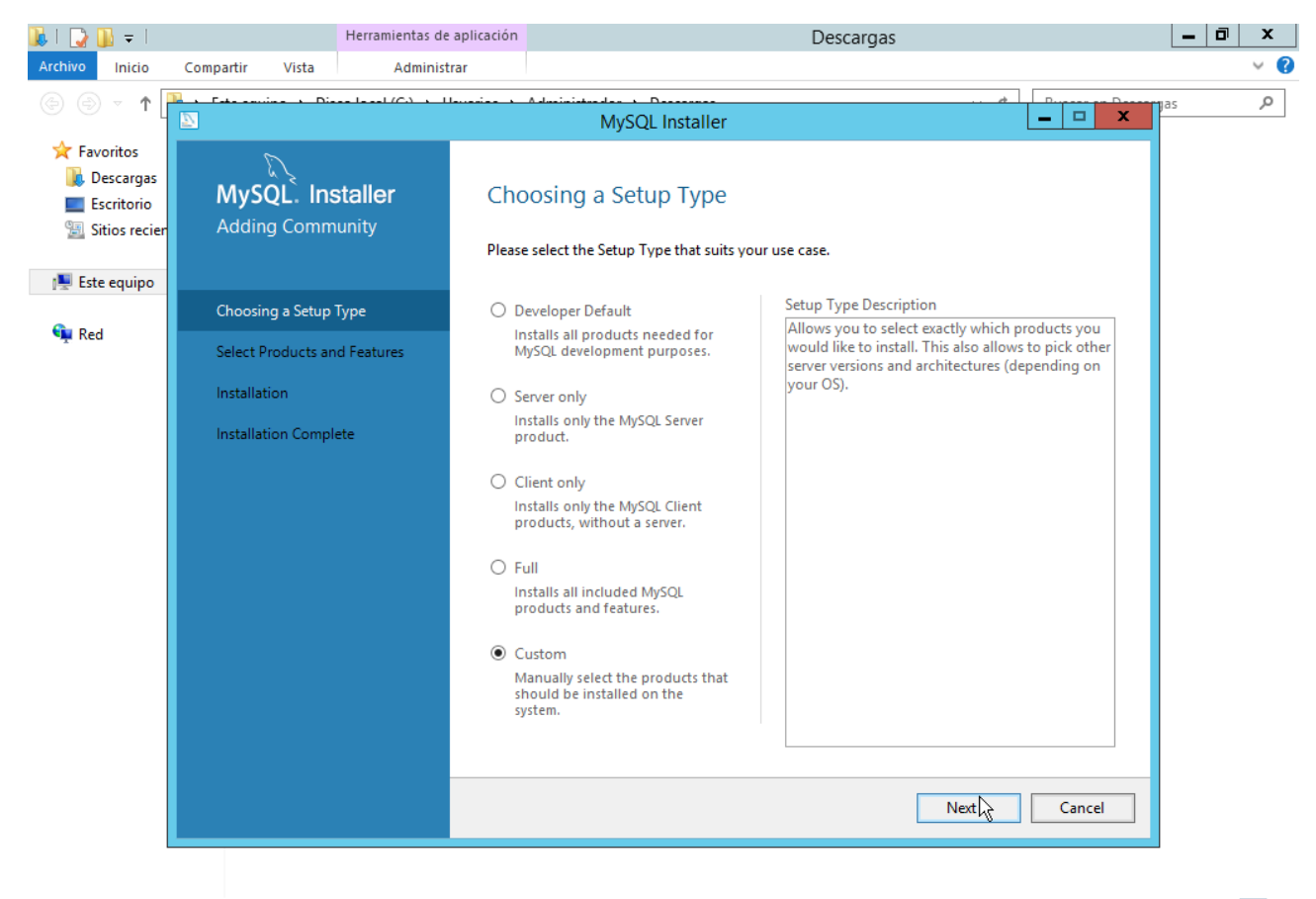

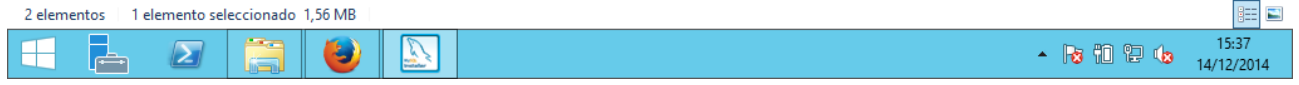

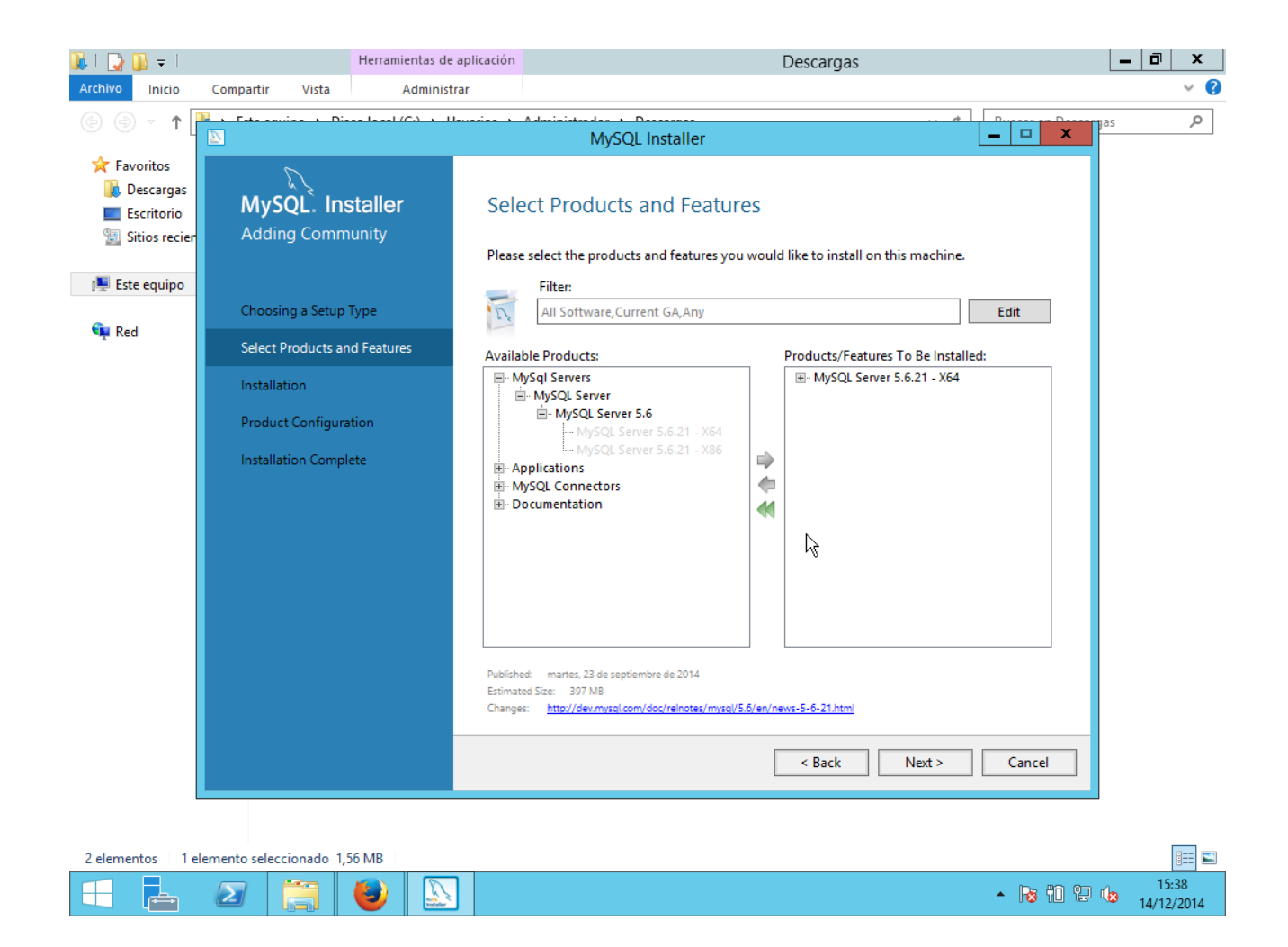

Configuramos el usuario root, y añadimos un nuevo usuario:

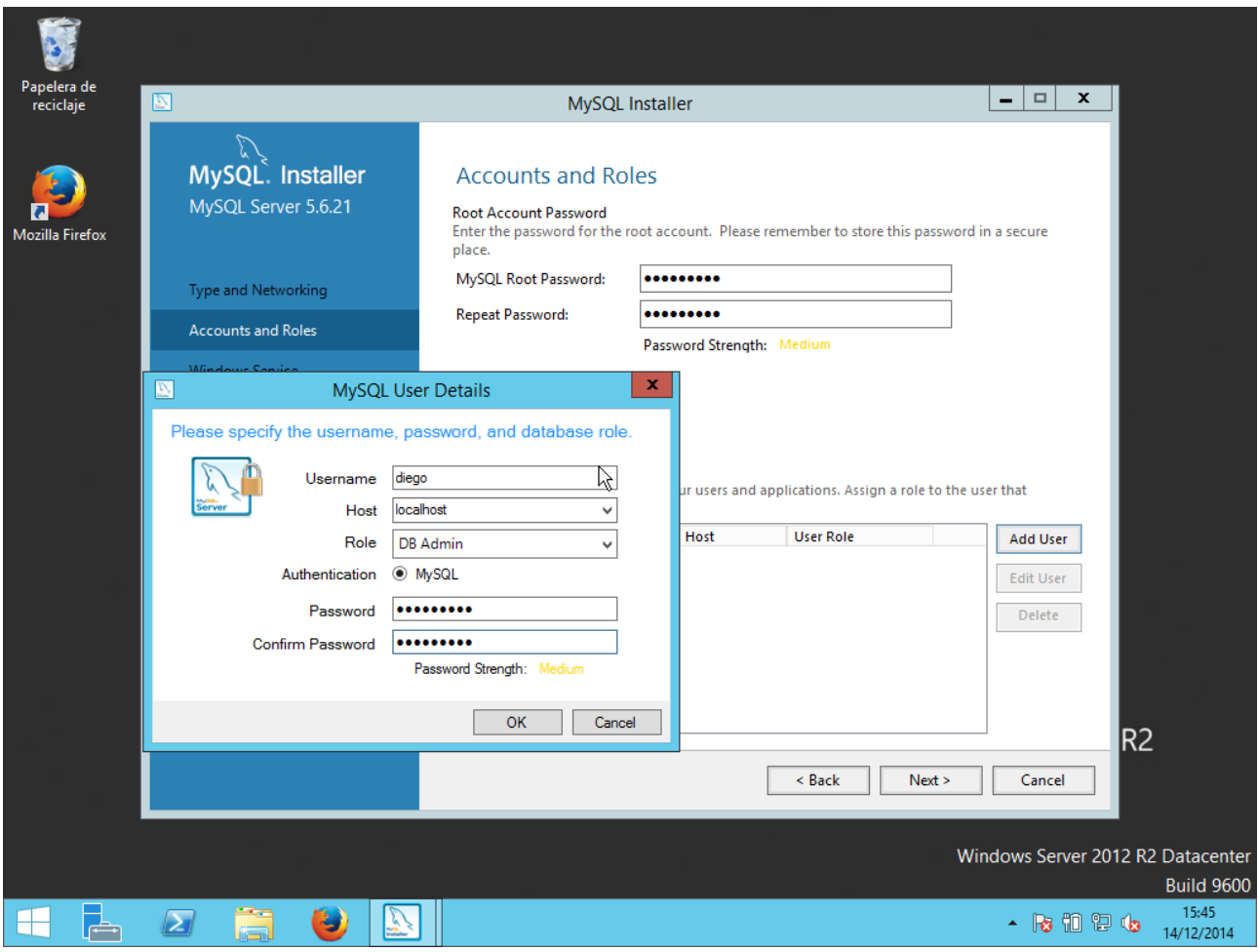

E instalamos MySQL finalmente.

Instalamos también el conector de MySQL de Java:

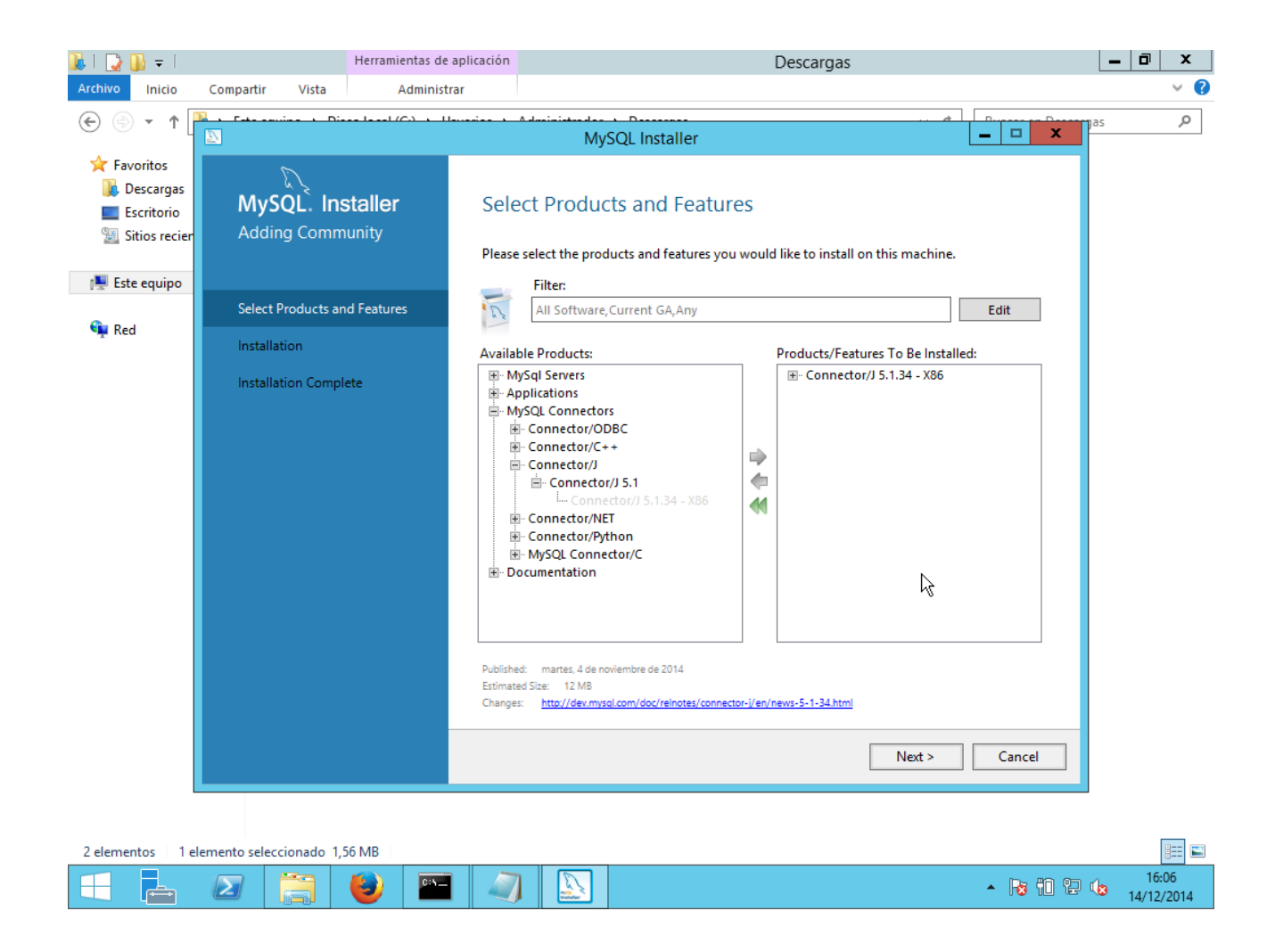

Ahora hay que configurar las variables de entorno: nos vamos a "Click derecho en Mi PC → Propiedades → Configuración avanzada → Variables de entorno". Aquí añadimos una nueva variable de sistema:

Nombre: CATALINA\_HOME

Valor: Directorio de Tomcat

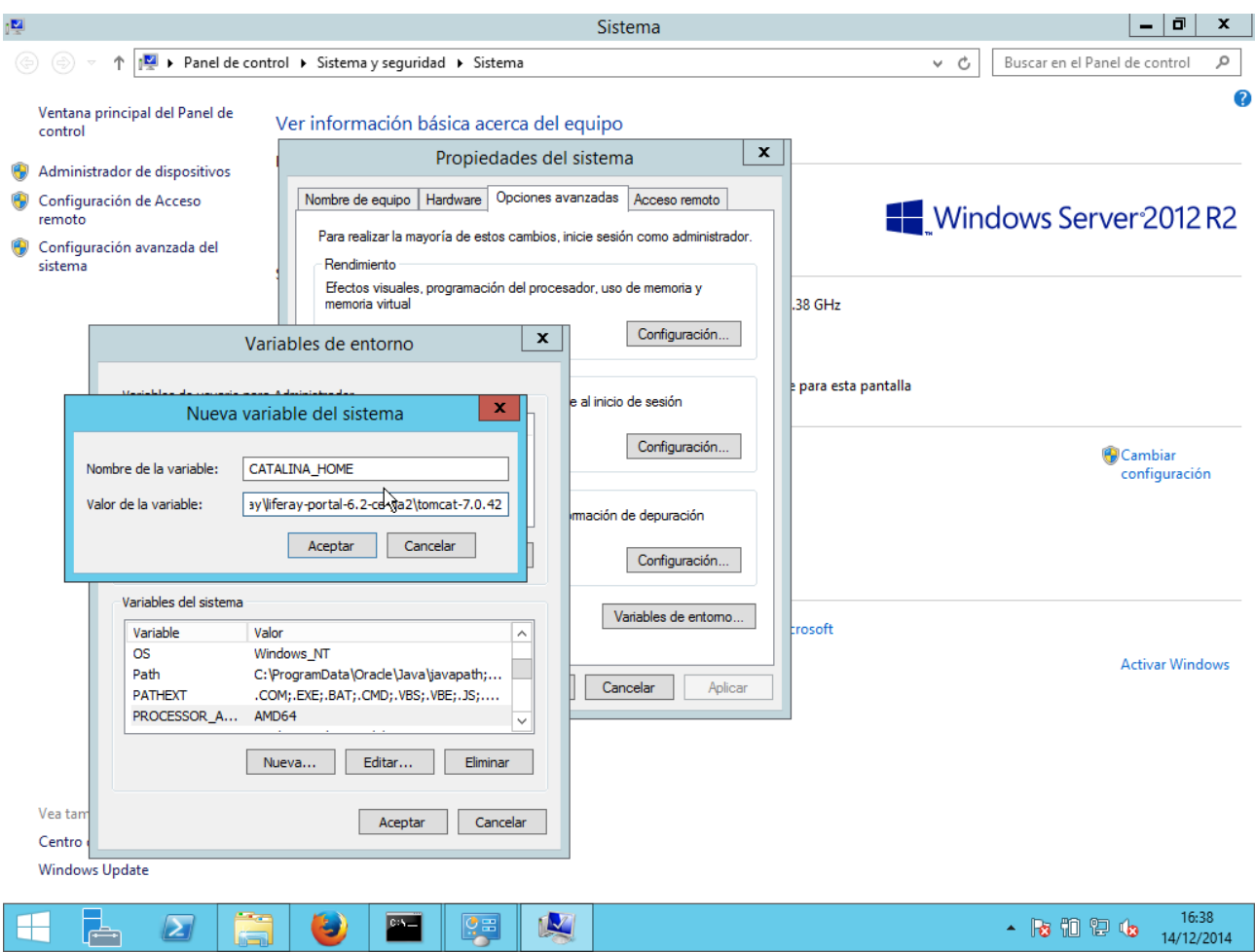

Añadimos otra variable de sistema (que es la direción de Java Runtime Environment que hay que descargar e instalar):

## Nombre: JRE\_HOME

Valor: Dirección del archivo jre (Java Runtime Environment) de Java

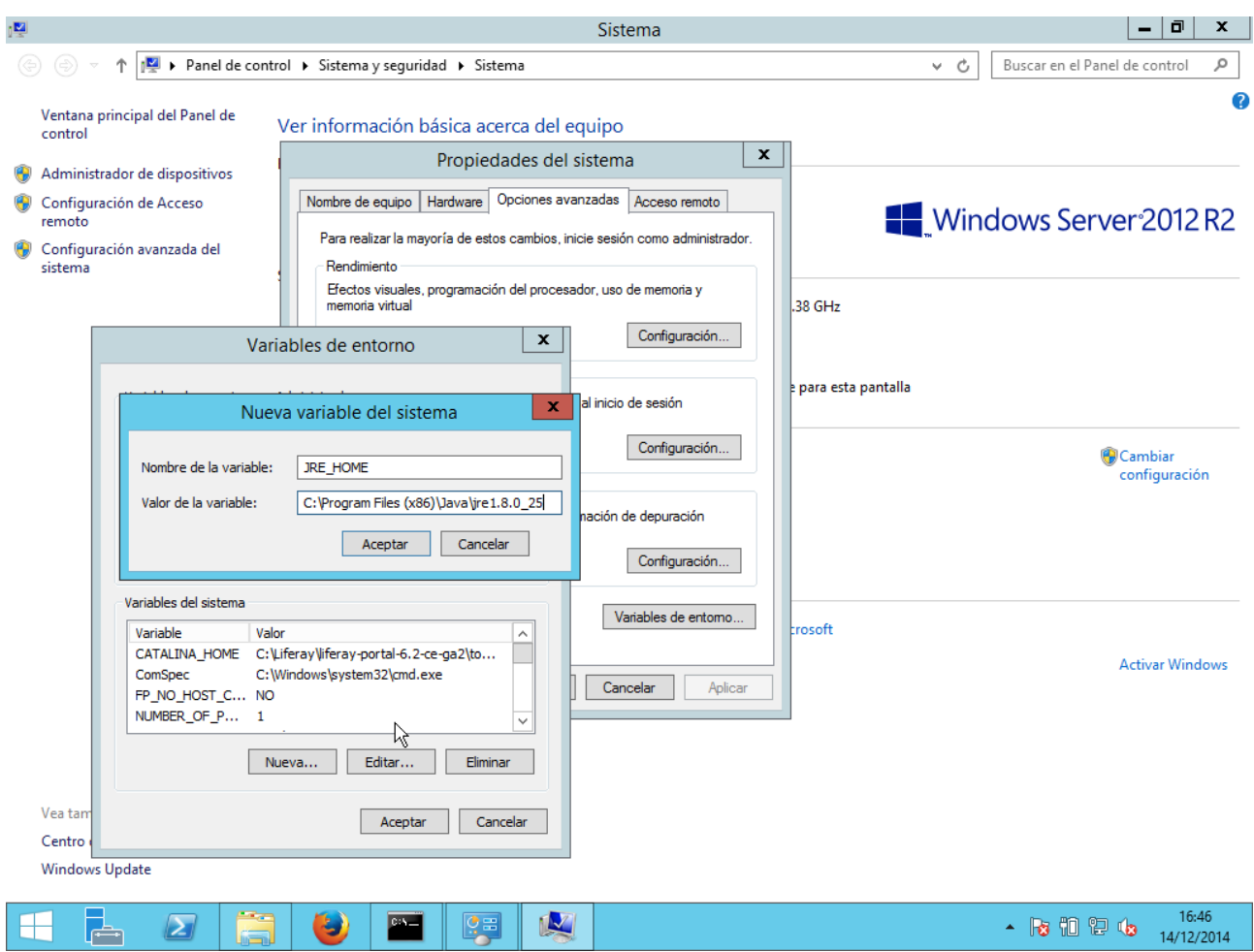

Ahora, descargamos el archivo Java Development Kit (directorio JDK) que necesitamos para la siguiente variable de sistema:

Nombre: JAVA\_HOME

Valor: Directorio de JDK

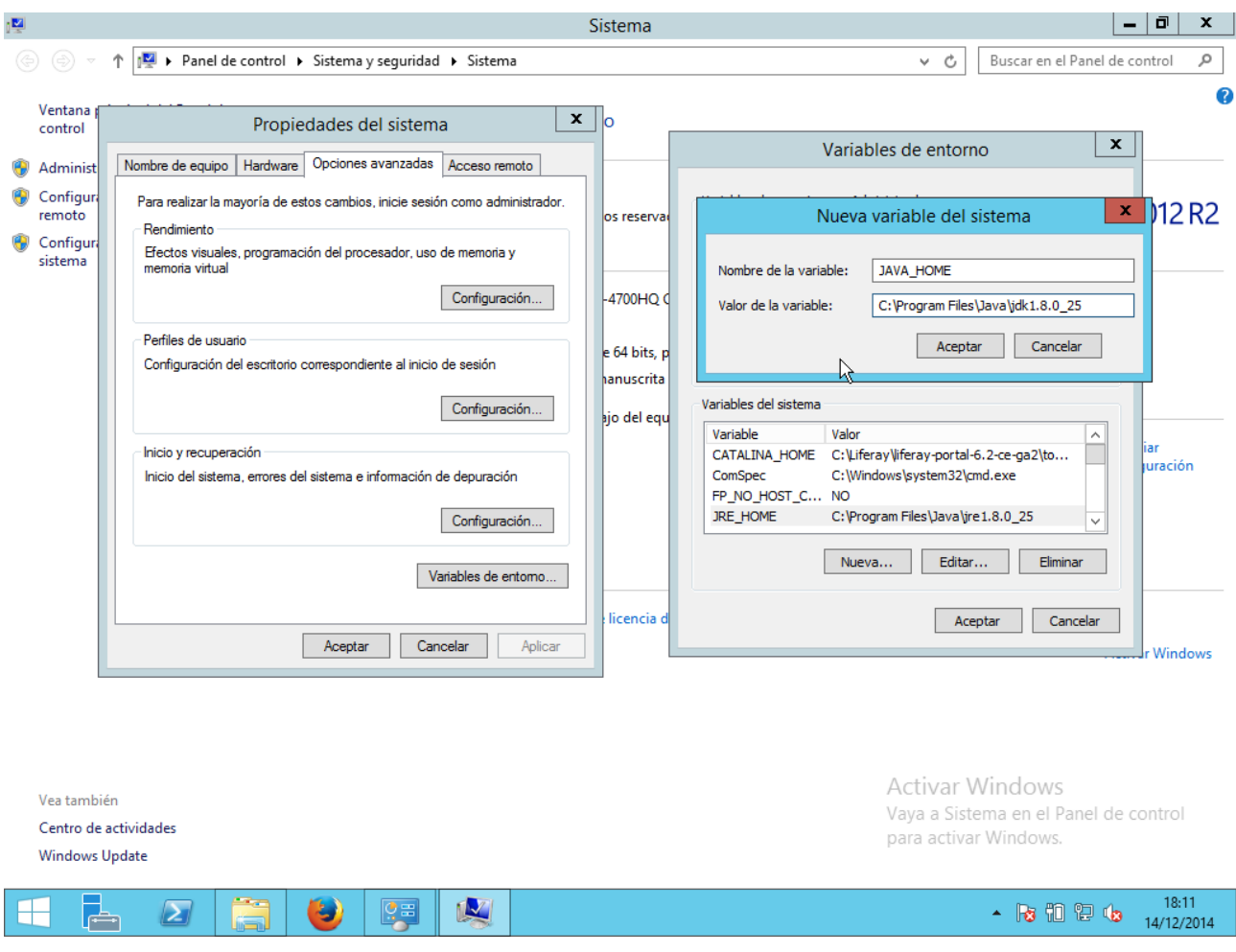

Ejecutamos el archivo "startup.bat" de la carpeta "bin" del directorio de Tomcat:

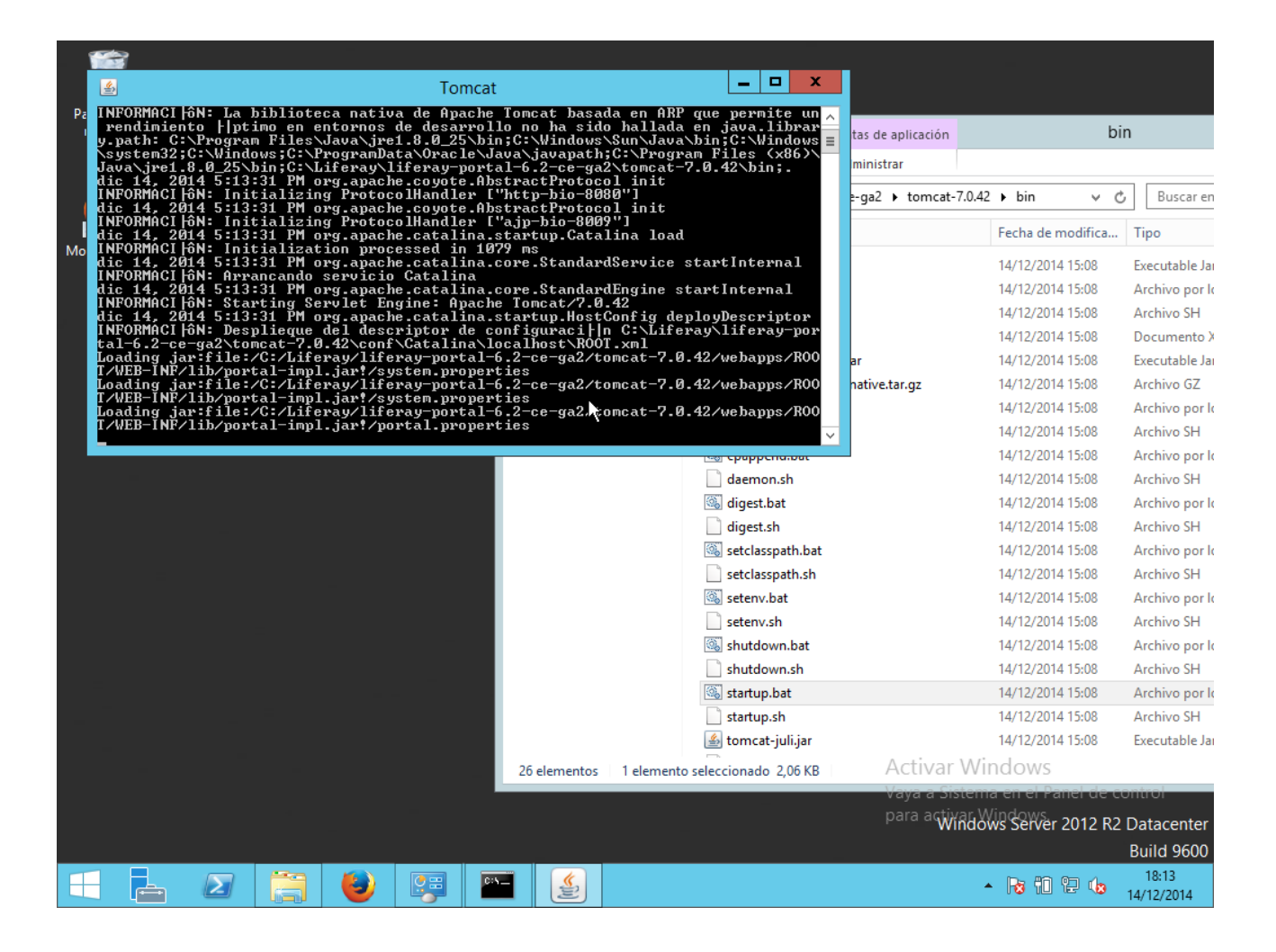

Esperamos a que cargue, y en cuanto termine de hacerlo, se nos abrirá automáticamente el navegador predeterminado con la dirección: localhost:8080

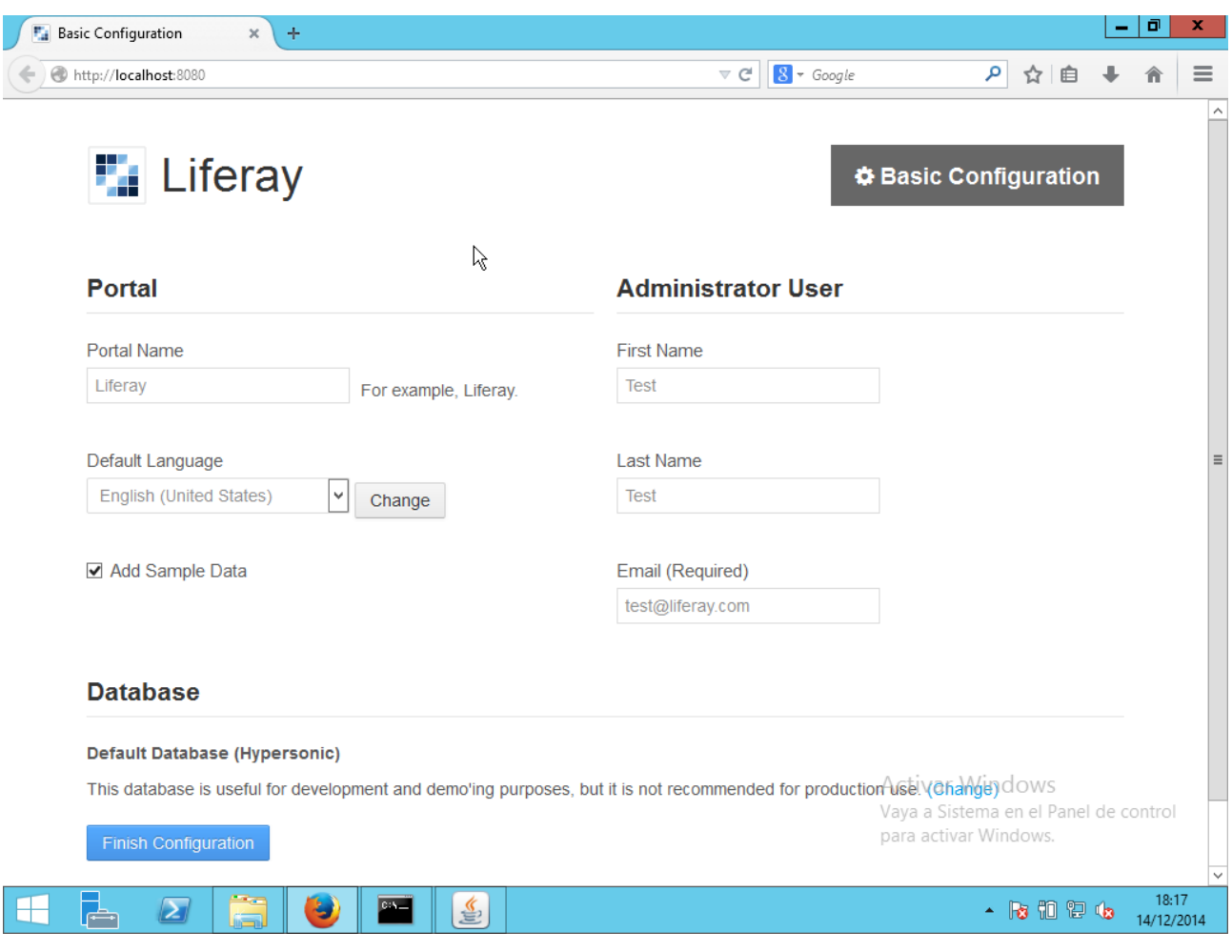

Escribimos los campos necesarios, y terminamos la configuración de Liferay:

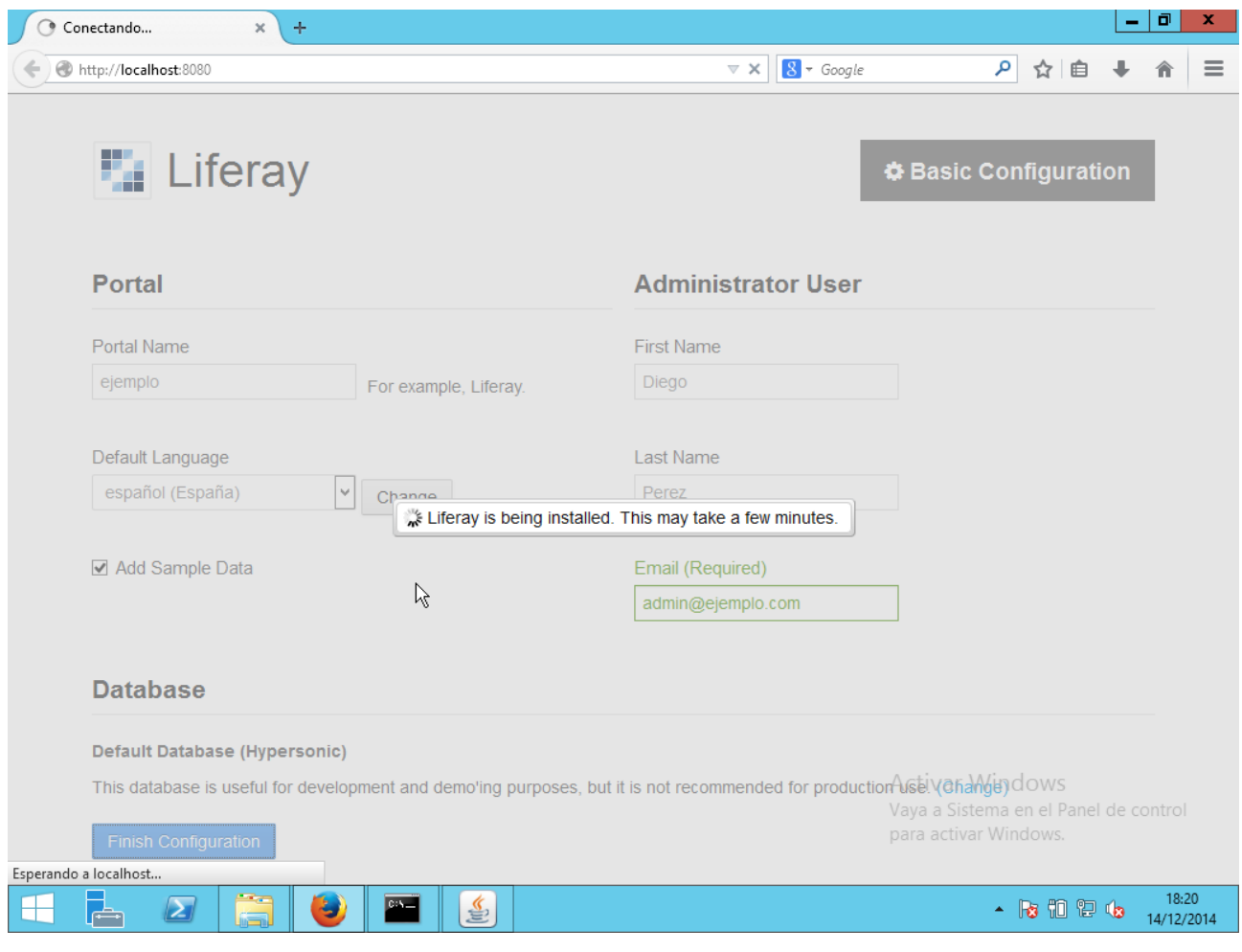

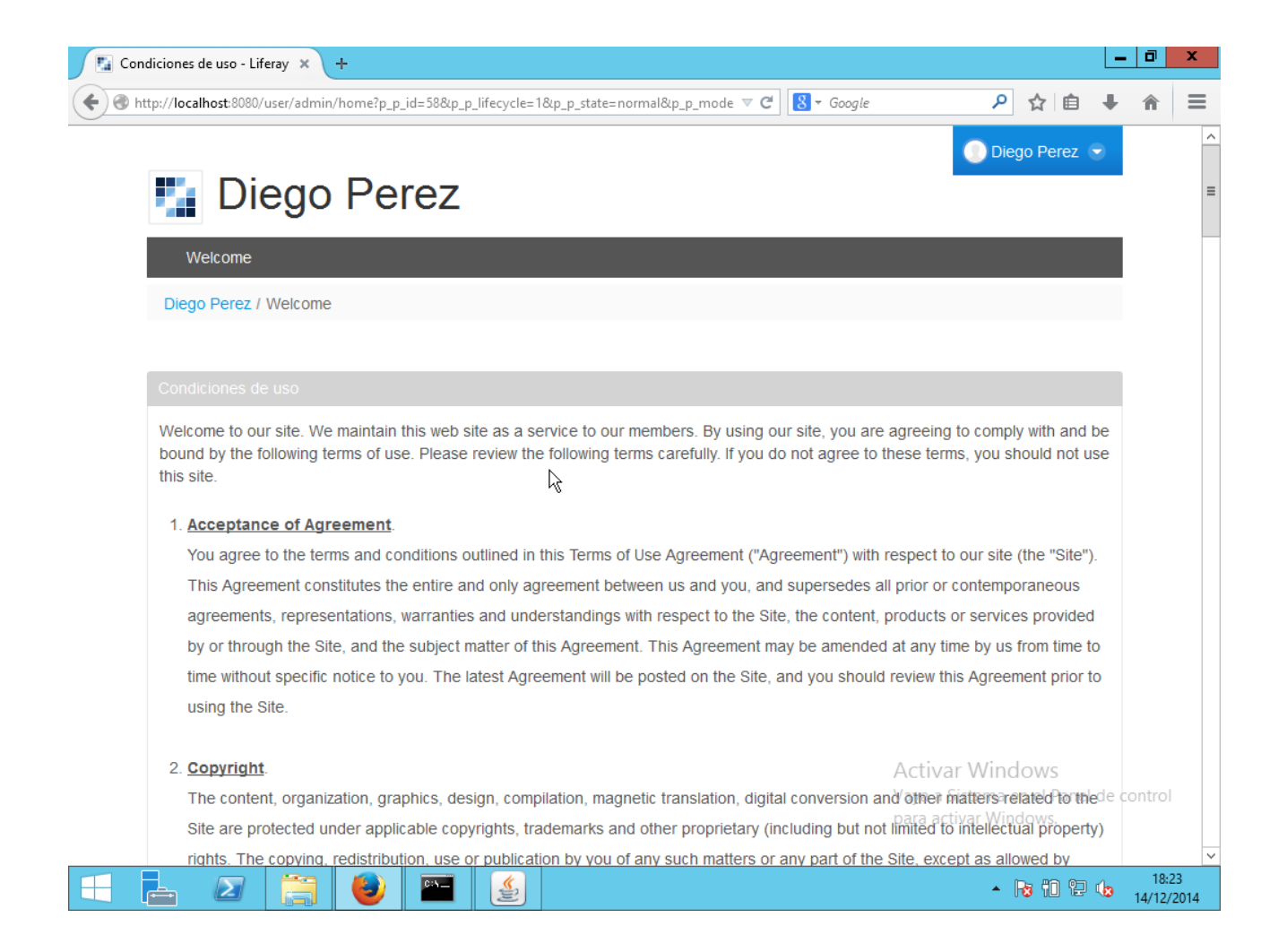

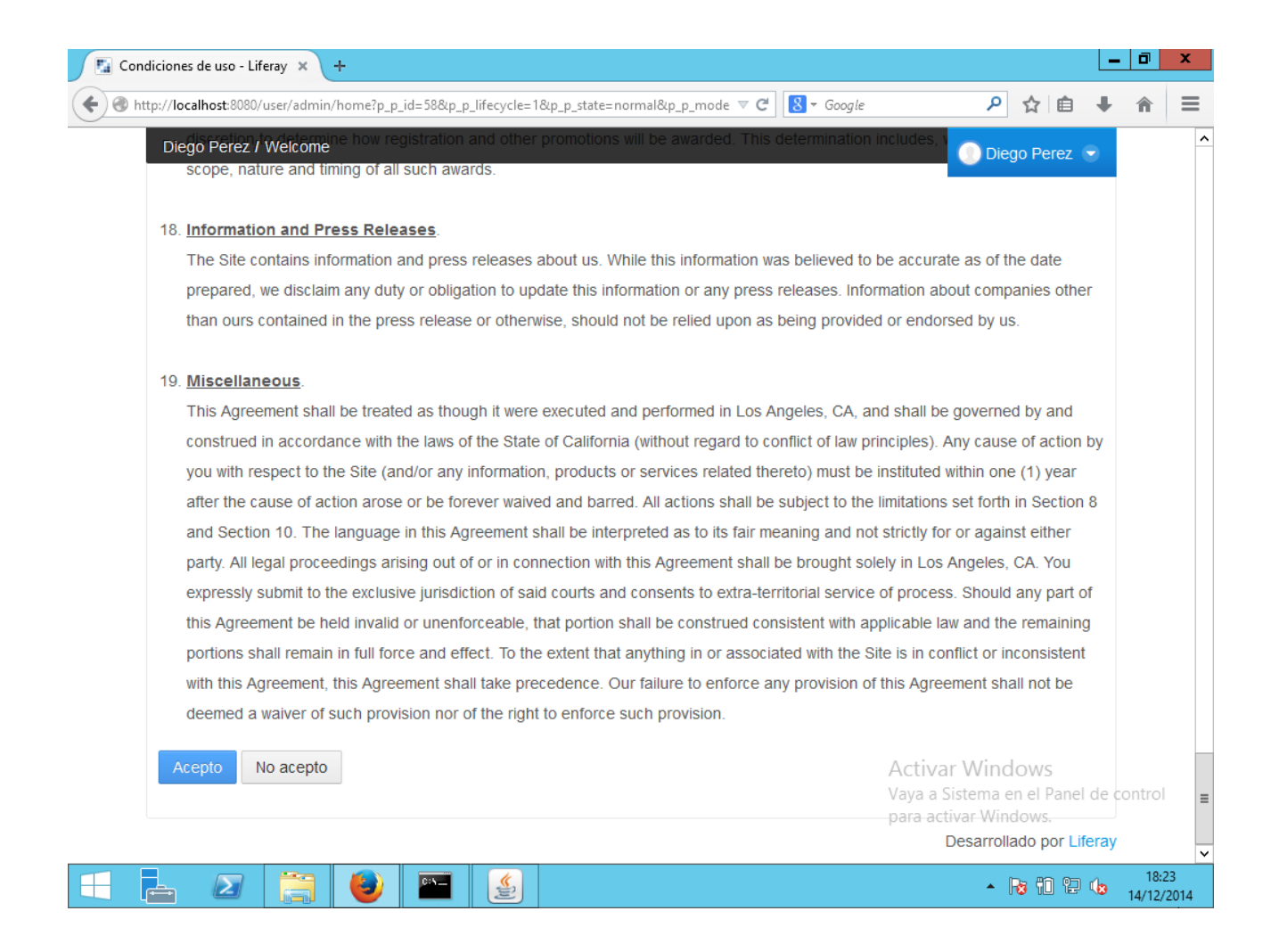

Se nos cargará un ejemplo de cómo funciona Liferay:

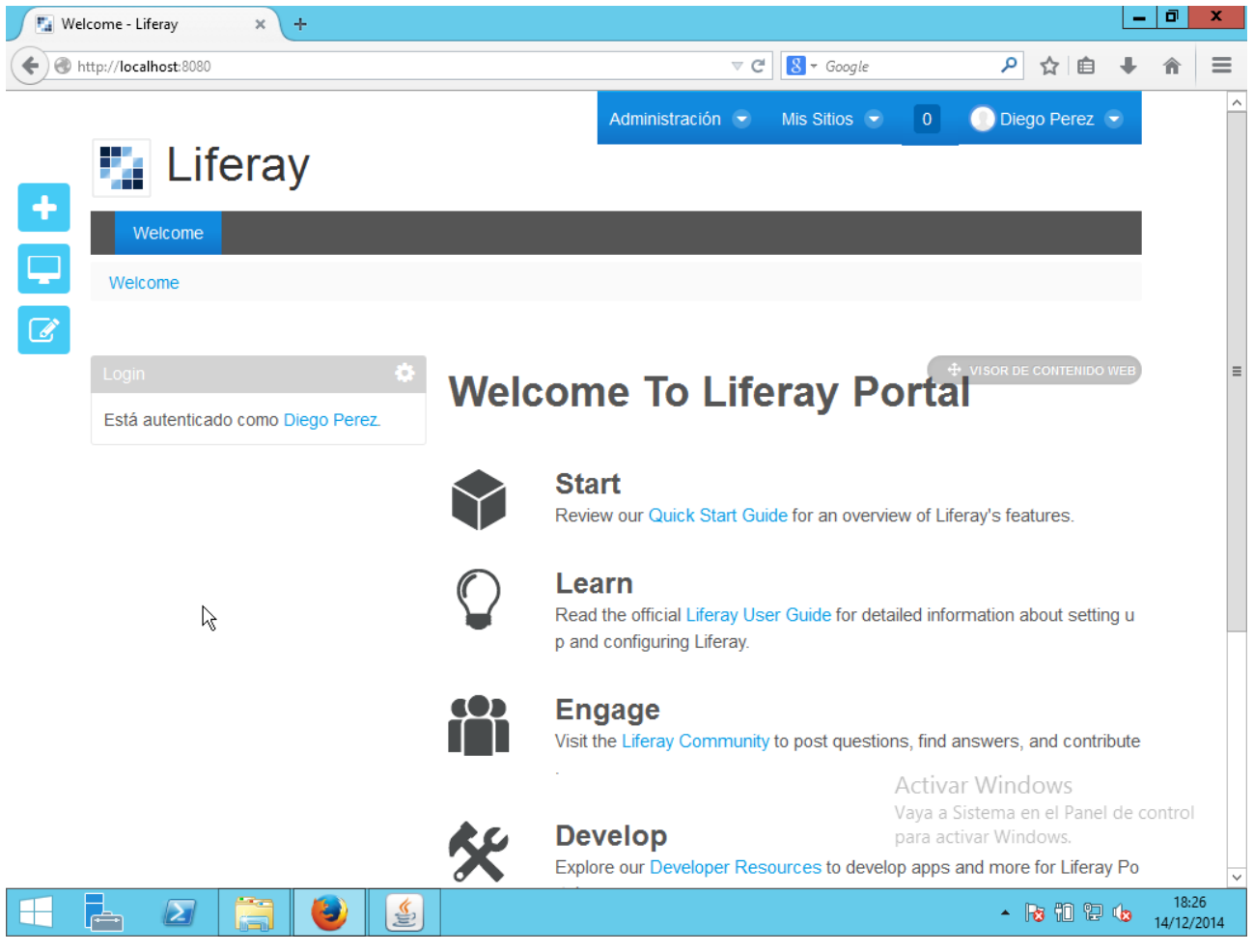